# SCT Banner Human Resources Benefits and Deductions Training Workbook

8

*Release 7.1 May 2005*

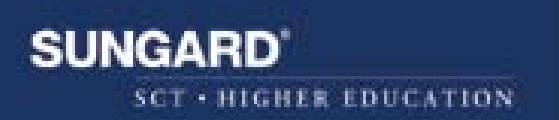

### **Confidential Business Information**

This documentation is proprietary information of SunGard SCT and is not to be copied, reproduced, lent or disposed of, nor used for any purpose other than that for which it is specifically provided without the written permission of SunGard SCT.

----------------------------------------------------------------------------------------------------------------------------------------------------------------------

Prepared By: SunGard SCT 4 Country View Road Malvern, Pennsylvania 19355 United States of America

© SunGard 2004. All rights reserved. The unauthorized possession, use, reproduction, distribution, display or disclosure of this material or the information contained herein is prohibited.

In preparing and providing this publication, SunGard SCT is not rendering legal, accounting, or other similar professional services. SunGard SCT makes no claims that an institution's use of this publication or the software for which it is provided will insure compliance with applicable federal or state laws, rules, or regulations. Each organization should seek legal, accounting and other similar professional services from competent providers of the organization's own choosing.

SunGard, the SunGard logo, SCT, the SCT logo, and Banner, Campus Pipeline, Luminis, PowerCAMPUS, SCT fsaATLAS, SCT Matrix, SCT Plus, SCT OnSite and SCT PocketRecruiter are trademarks or registered trademarks of SunGard Data Systems Inc. or its subsidiaries in the U.S. and other countries. All other trade names are trademarks or registered trademarks of their respective holders.

# **Table of Contents**

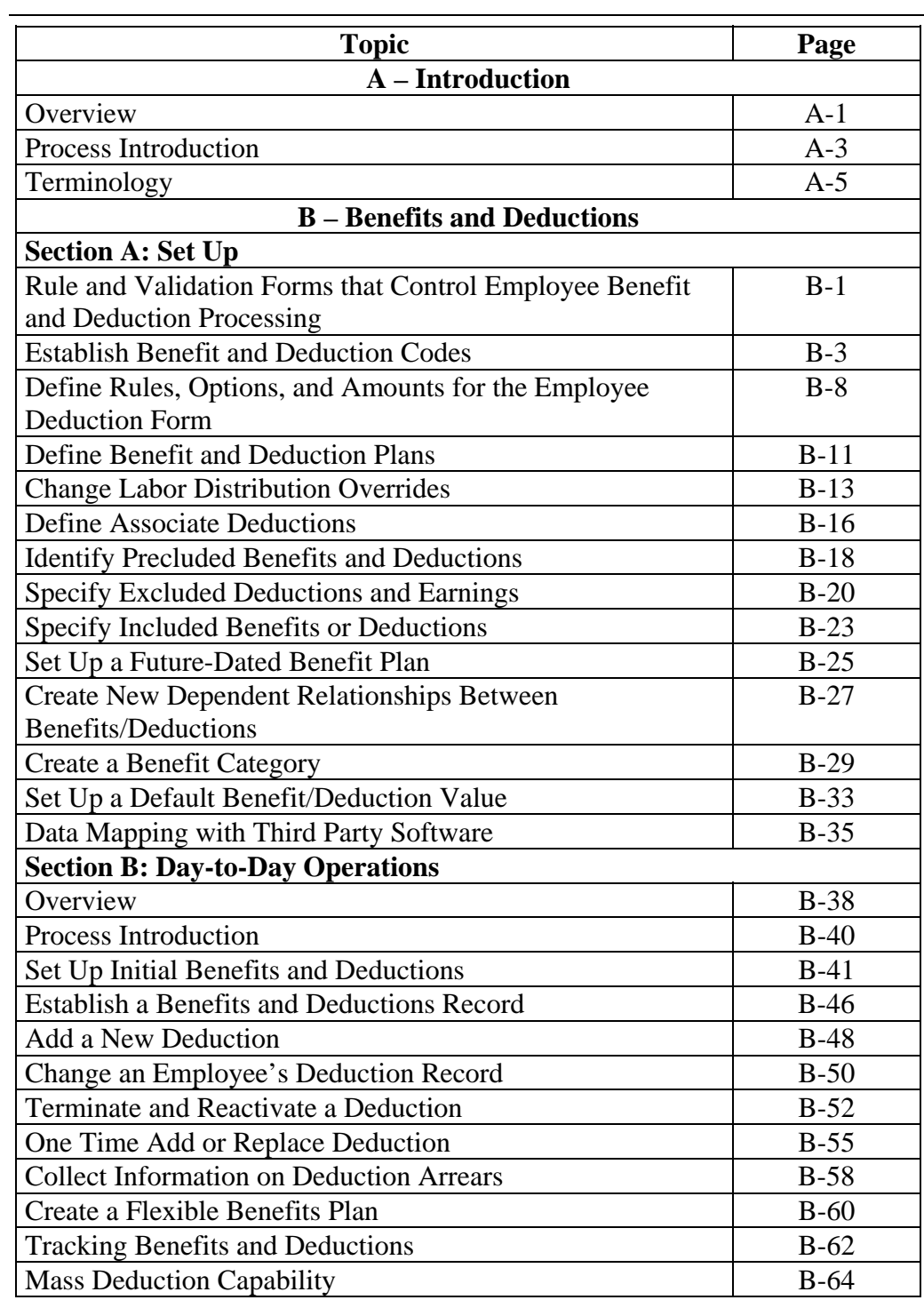

# **Table of Contents,** Continued

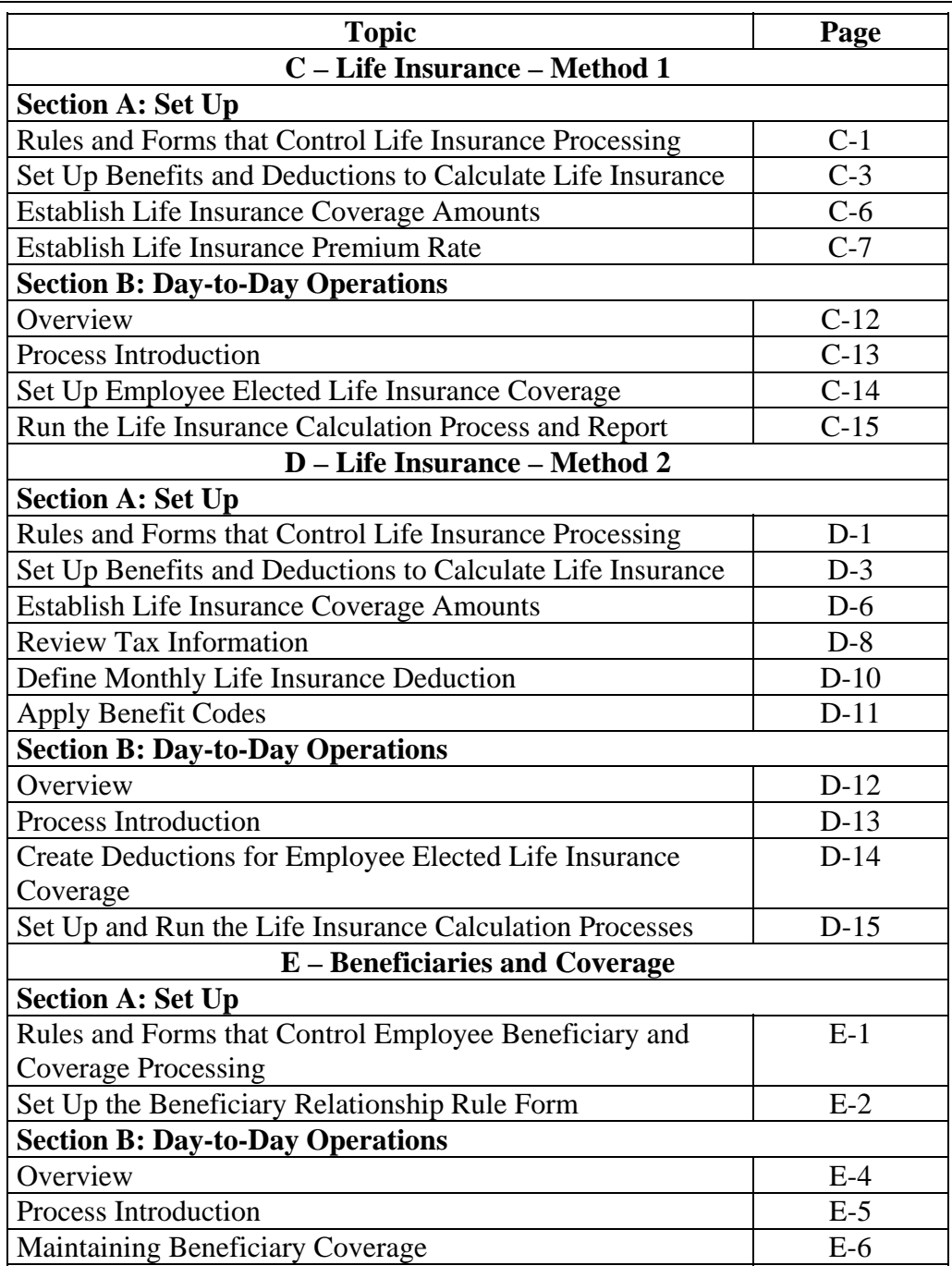

# **Table of Contents,** Continued

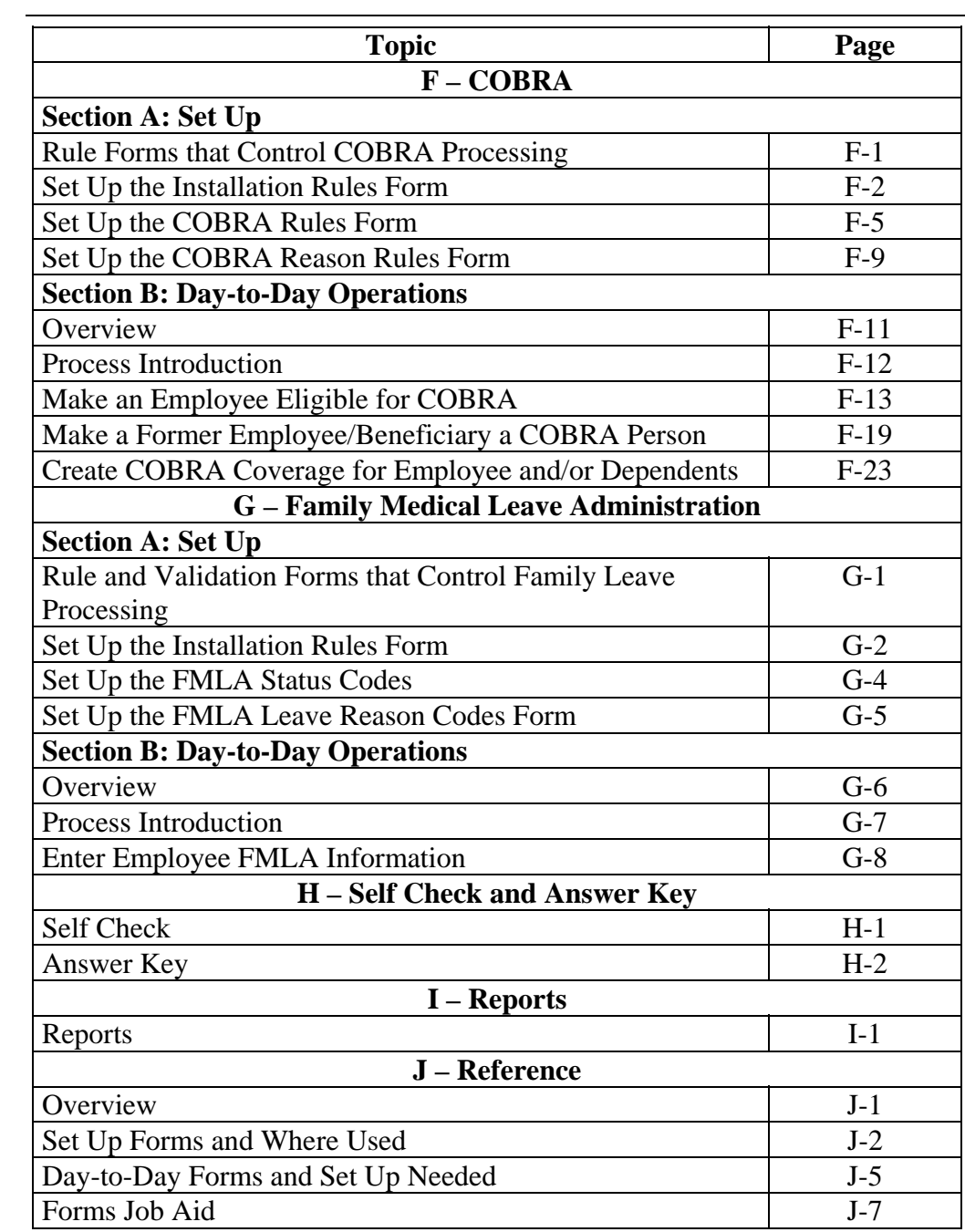

# **Topic A: Introduction**

### **Overview**

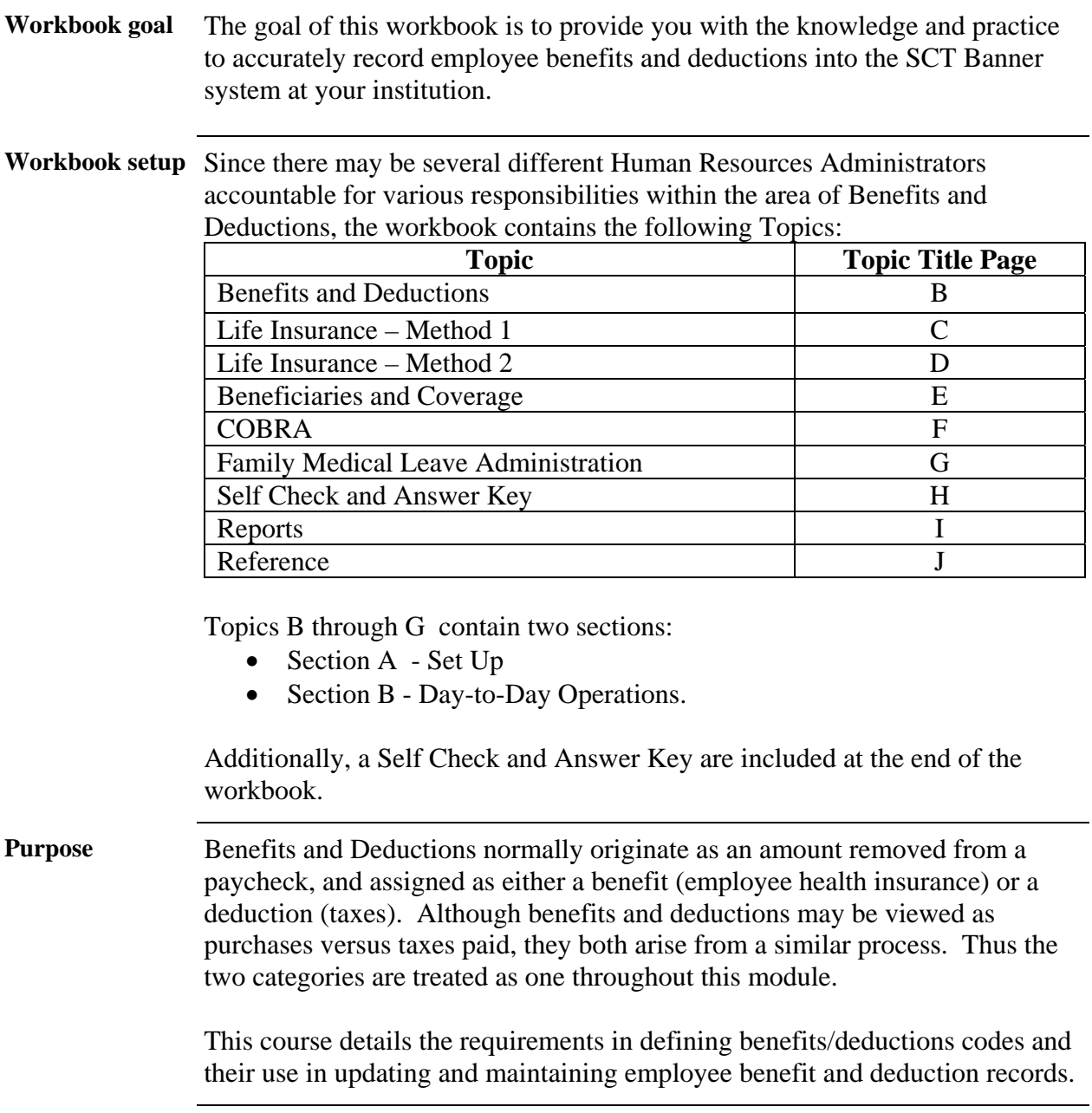

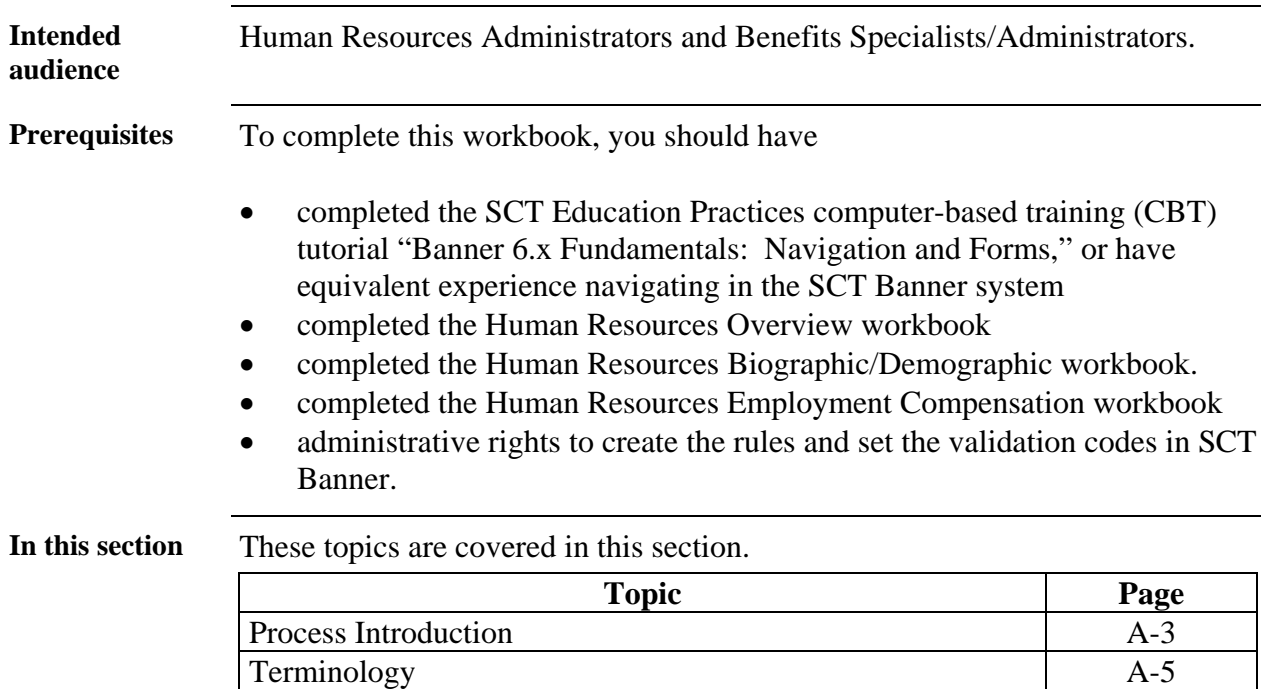

# **Overview,** Continued

### **Process Introduction**

**Introduction** The SCT Banner employee benefits and deductions recording process depends on the initial set up of various codes that are required in order to record benefit and deduction information for an employee.

> The Human Resources department is responsible for setting up and recording the information.

### **Flow diagram**

**Legend**

뽒

'M

*= Employee*

*Office*

This diagram highlights the processes used to record employee benefit information into the SCT Banner system within the Human Resources system.

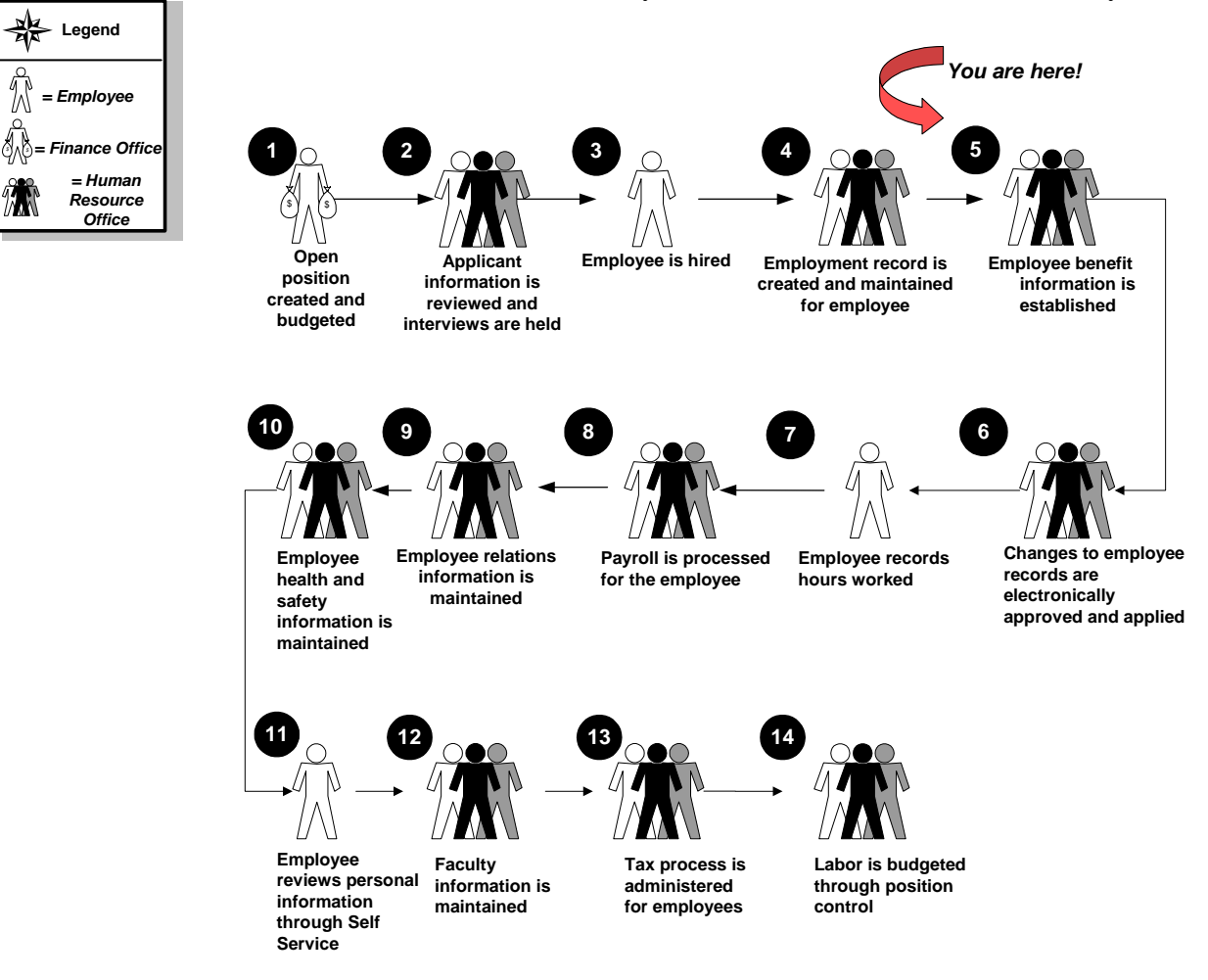

# **Process Introduction,** Continued

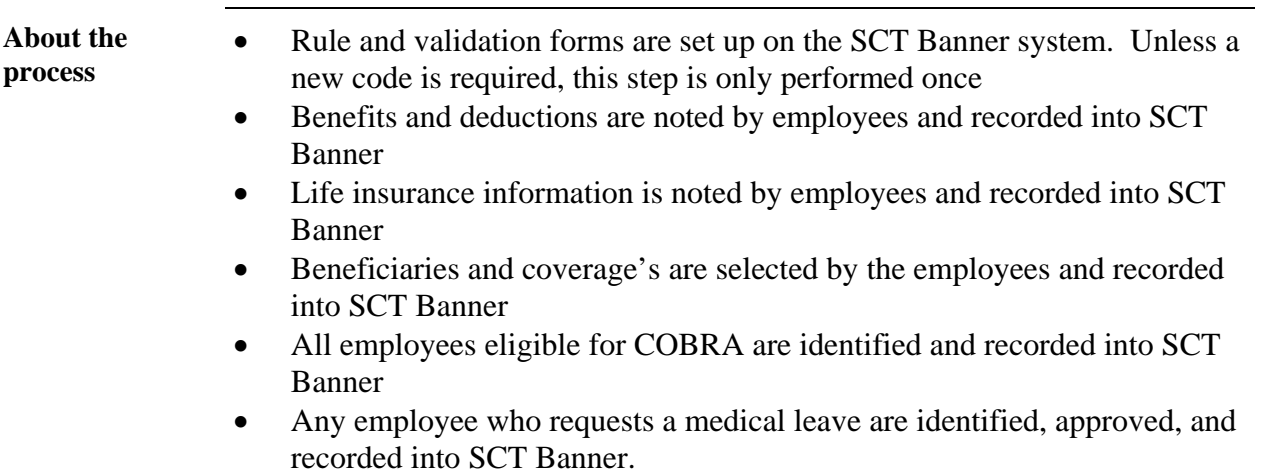

# **Terminology**

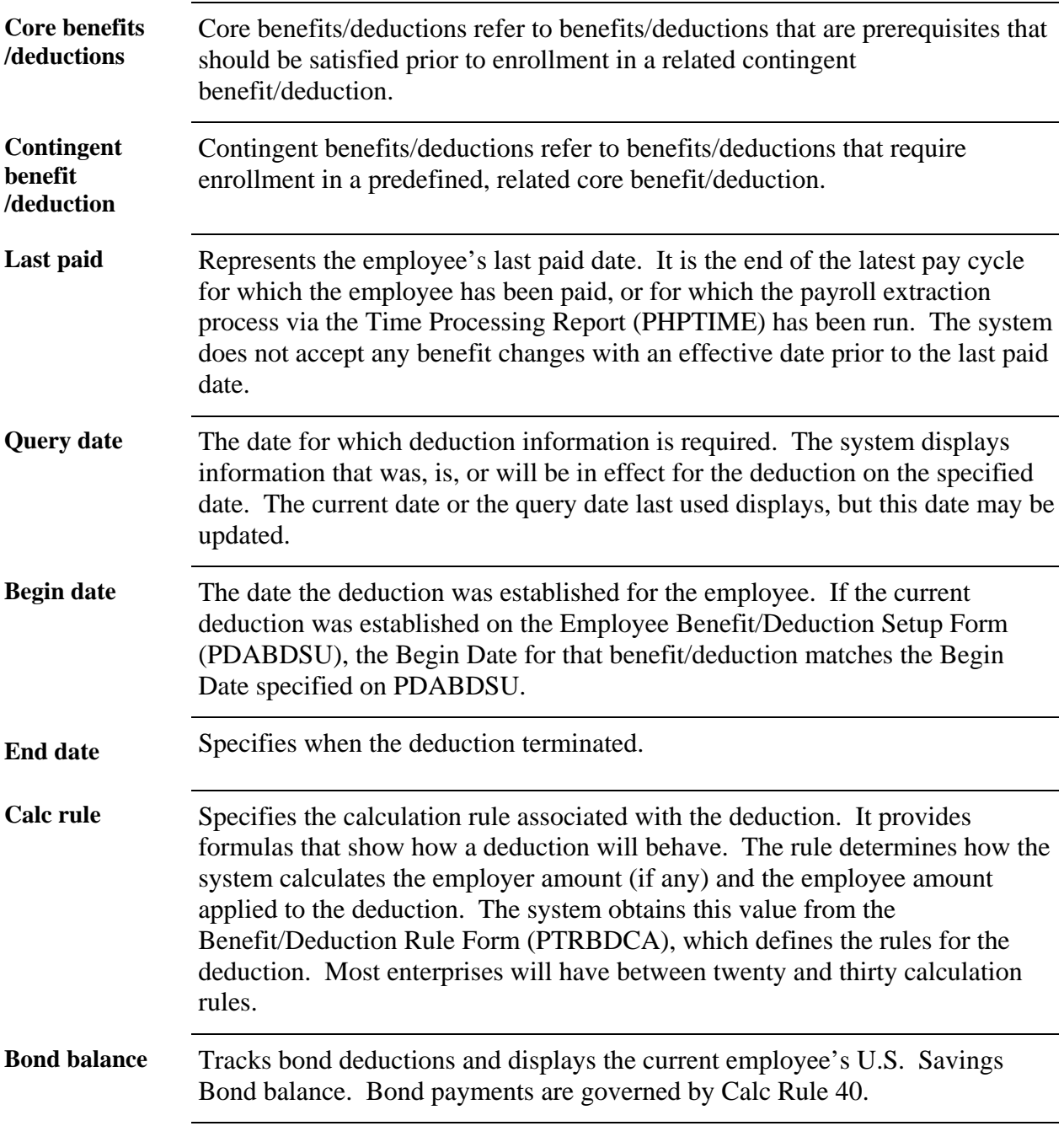

# **Terminology,** Continued

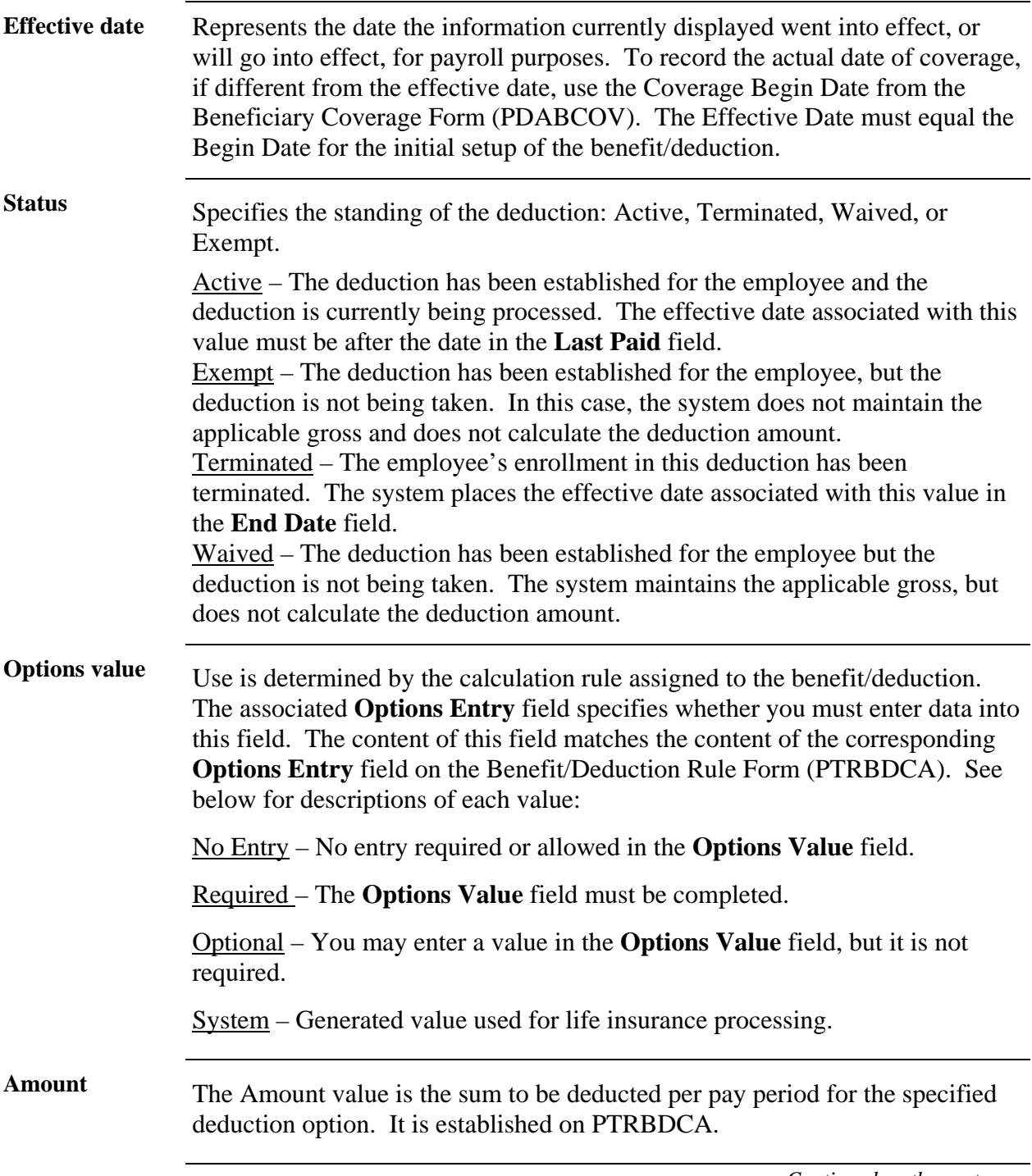

### **Terminology,** Continued

### **Amount entry** Specifies whether you must enter data into this field. The content of this field matches the content of the corresponding **Amount Entry** field on PTRBDCA. See below for descriptions of each entry:

No Entry – No entry required or allowed in the **Amount** field

Required - The **Amount** field must be completed. If an amount is specified on PTRBDCA, it will be displayed.

Optional – You may enter a value in the **Amount** field, but it is not required.

System – The value that the system calculates based on a Calc rule. This entry is used primarily for life insurance.

### **Topic B: Benefits and Deductions**

### **Section A: Set Up**

### **Rules and Validation Forms that Control Employee Benefit and Deduction Processing**

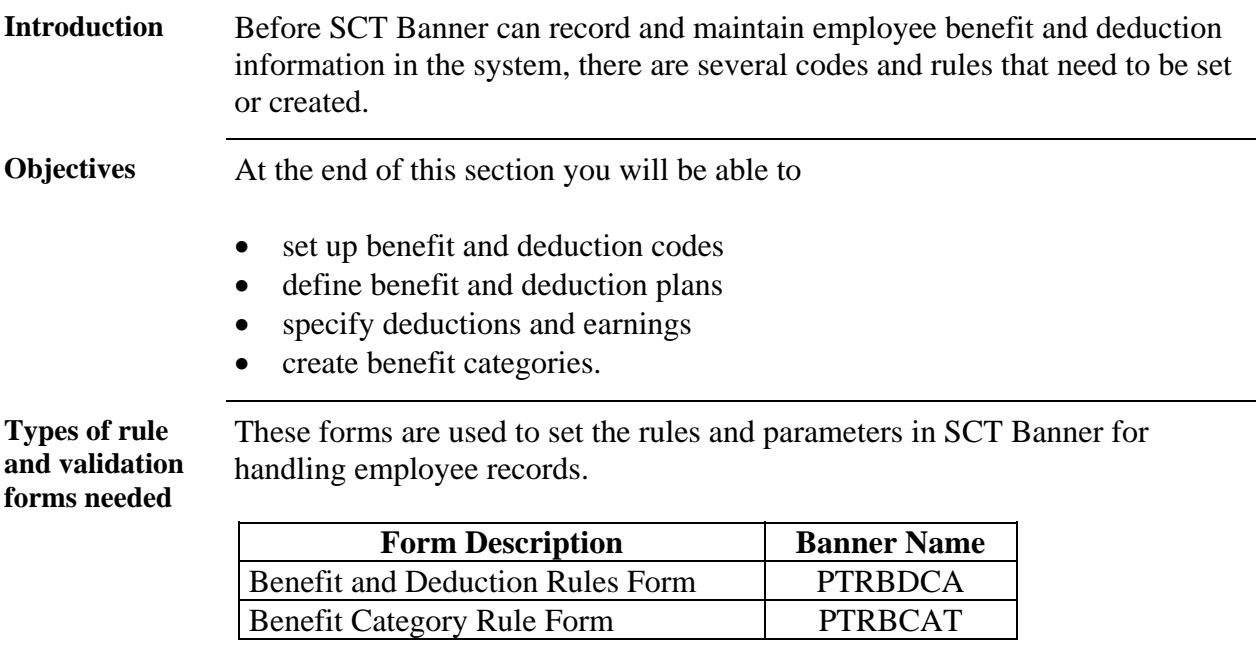

### **Rules and Validation Forms that Control Employee Benefit and Deduction Processing,** Continued

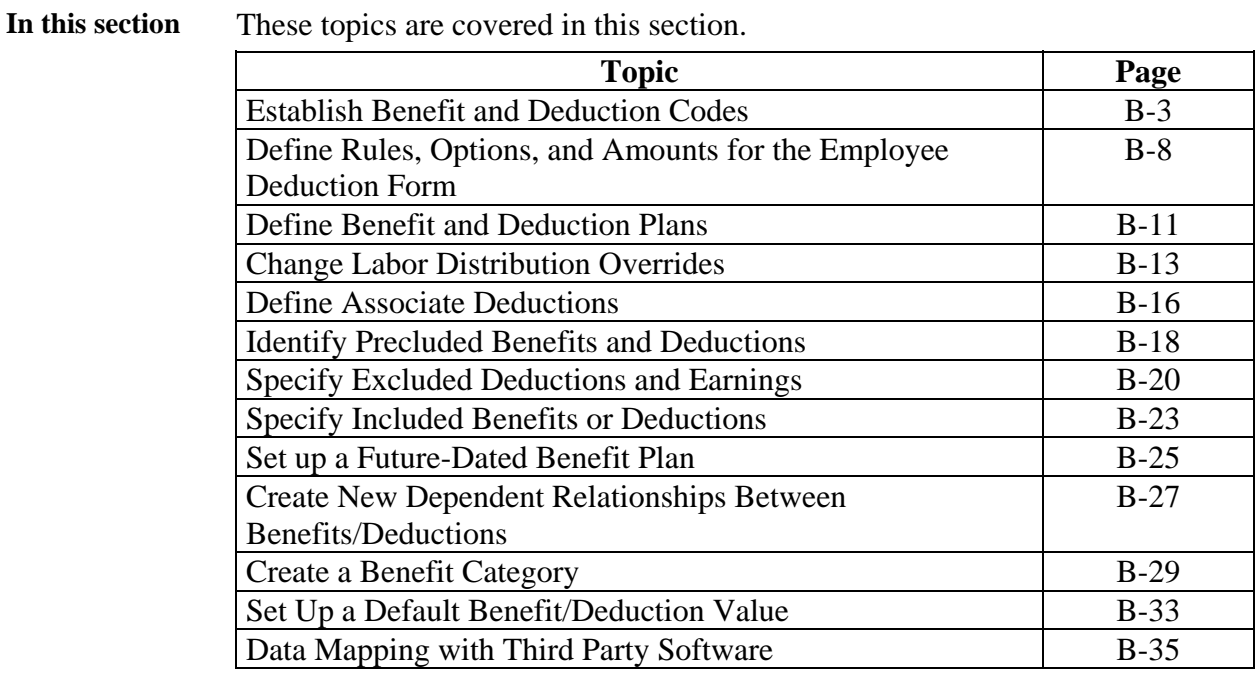

## **Establish Benefit and Deduction Codes**

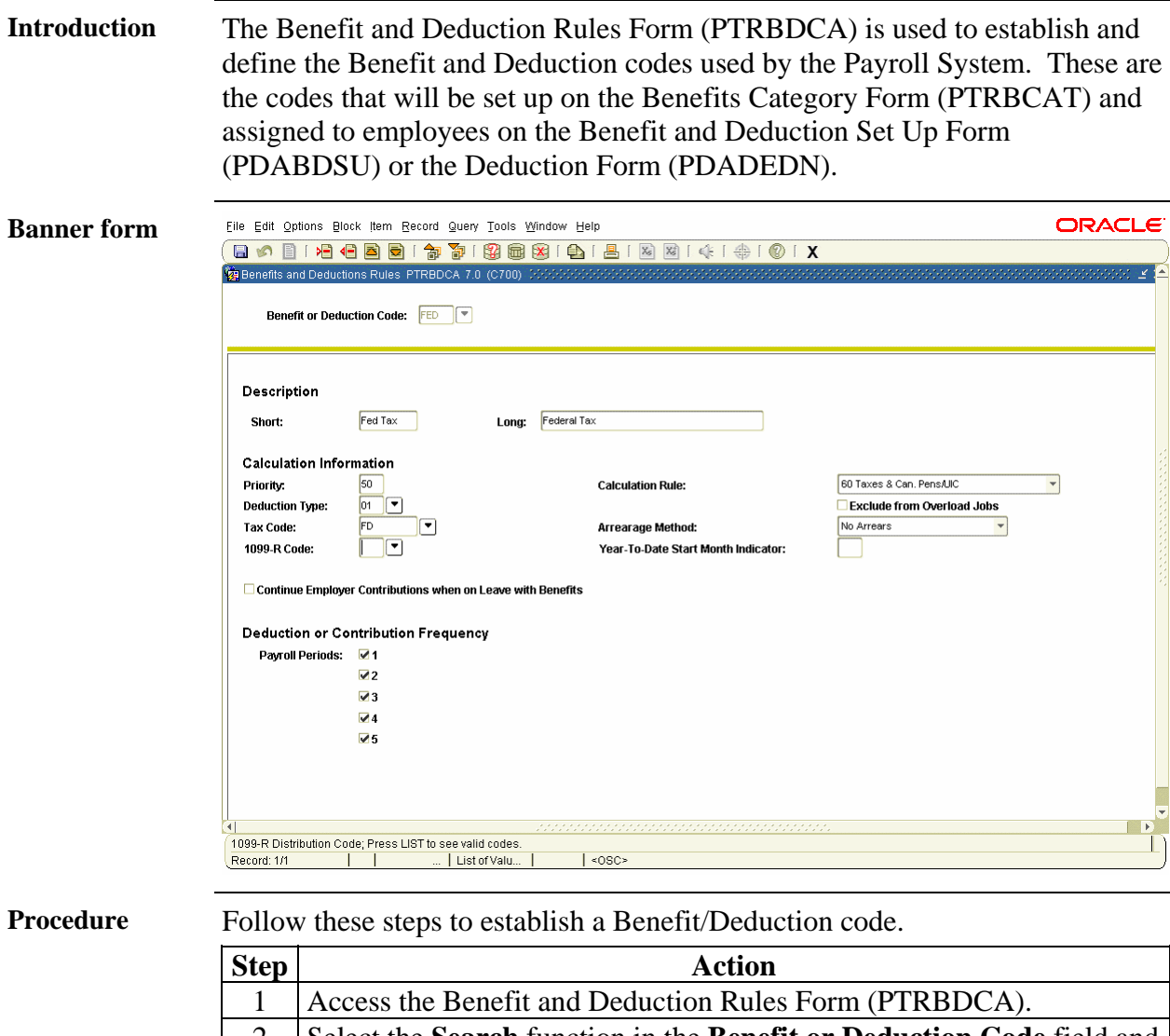

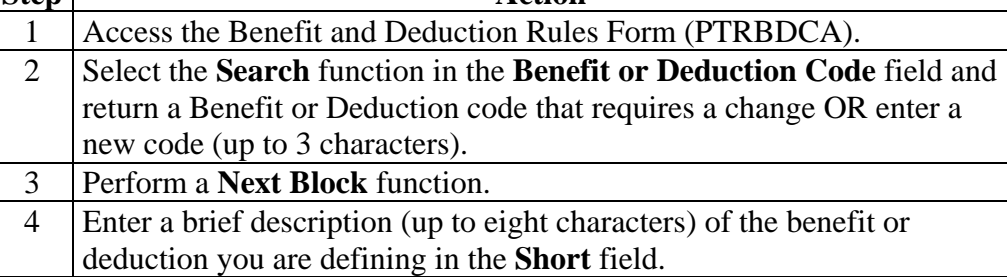

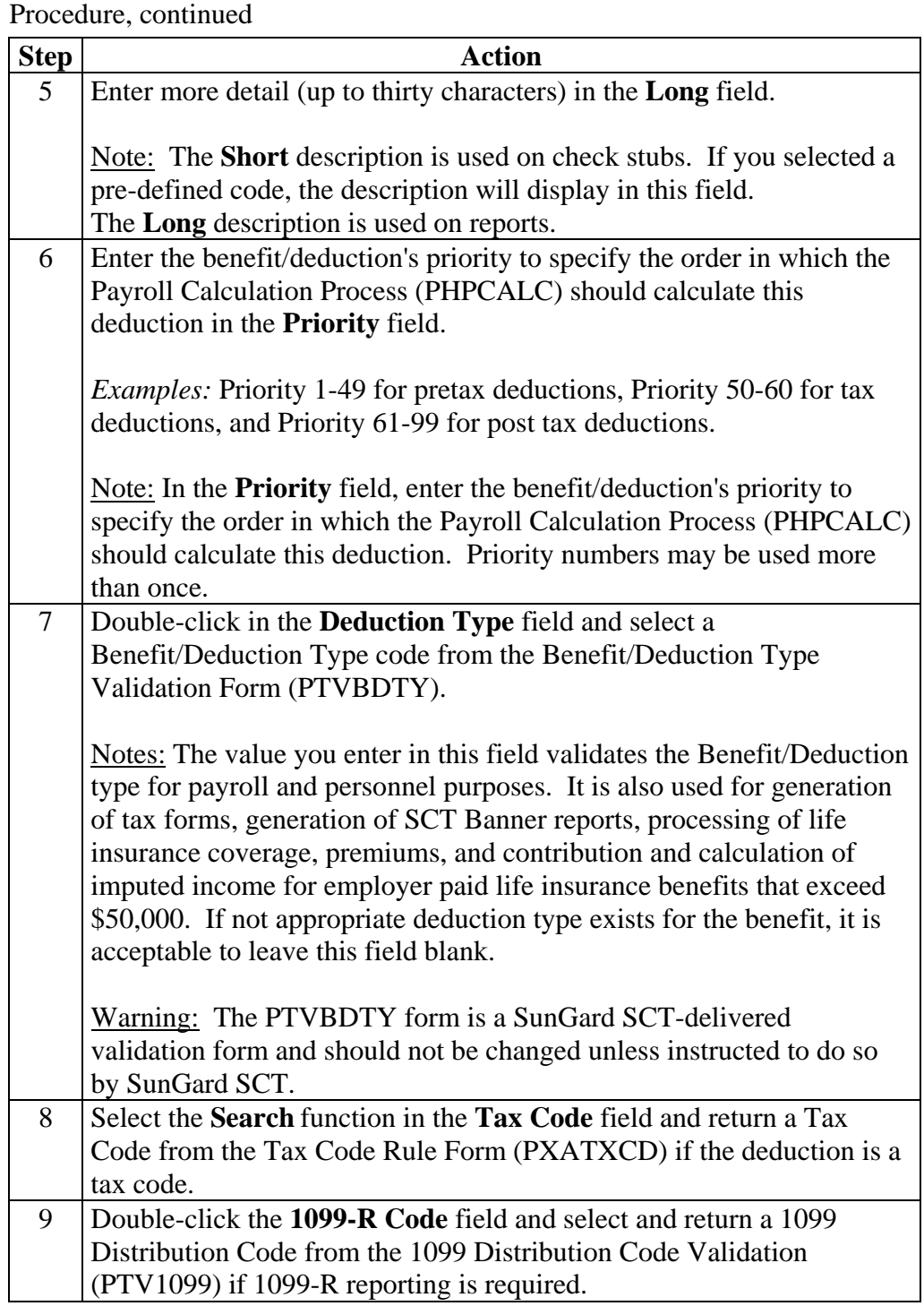

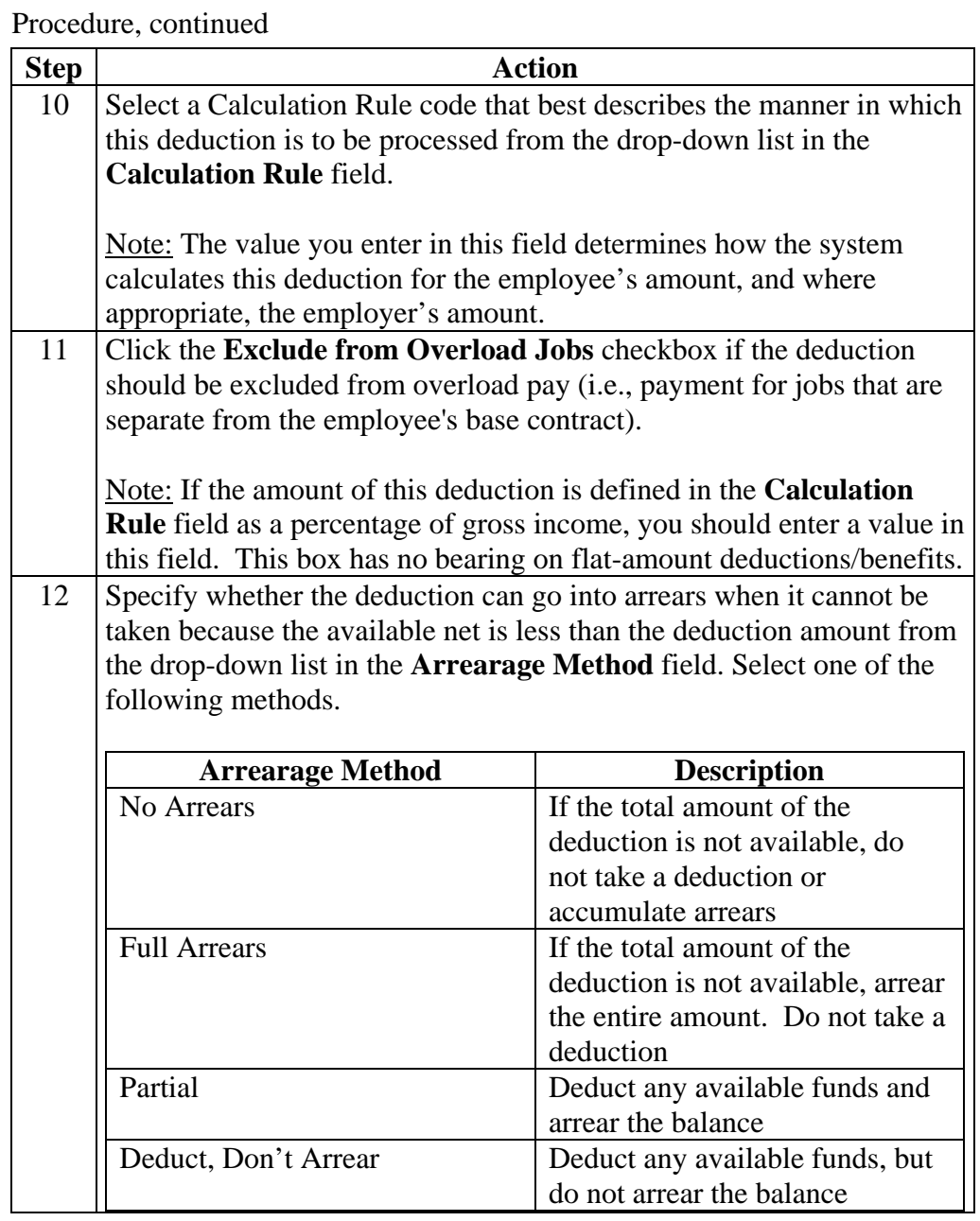

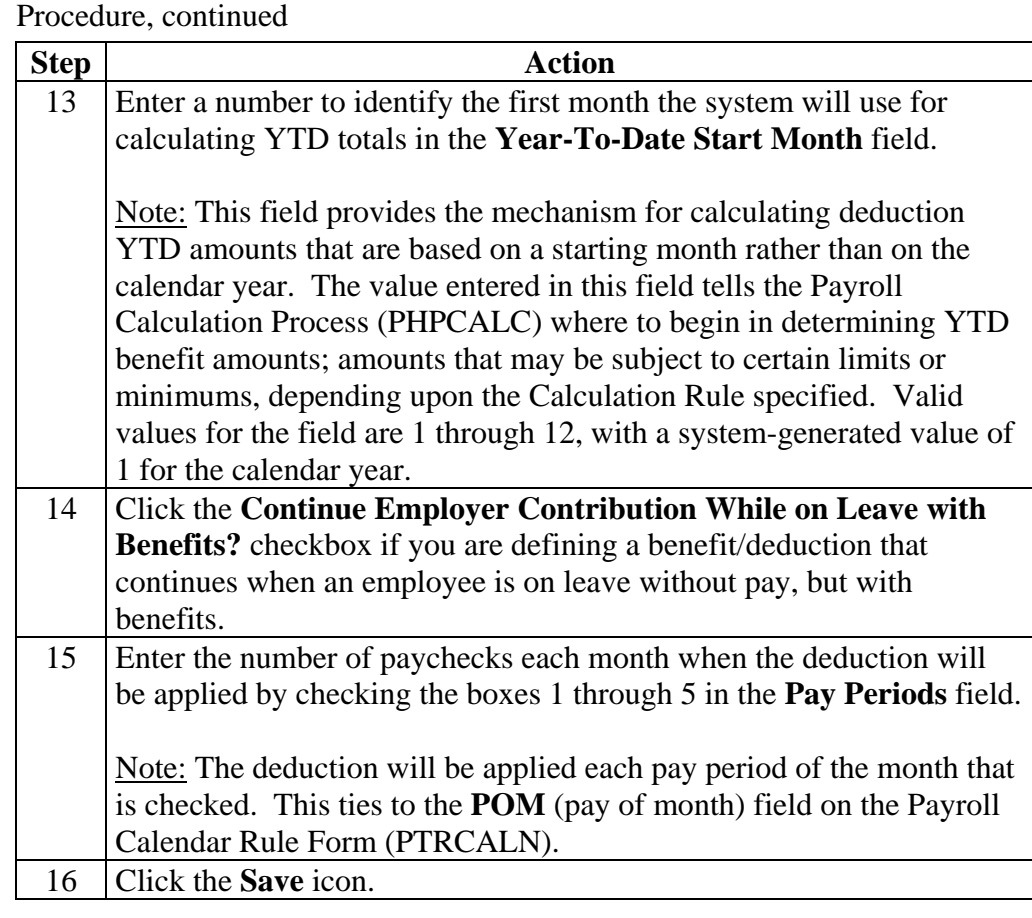

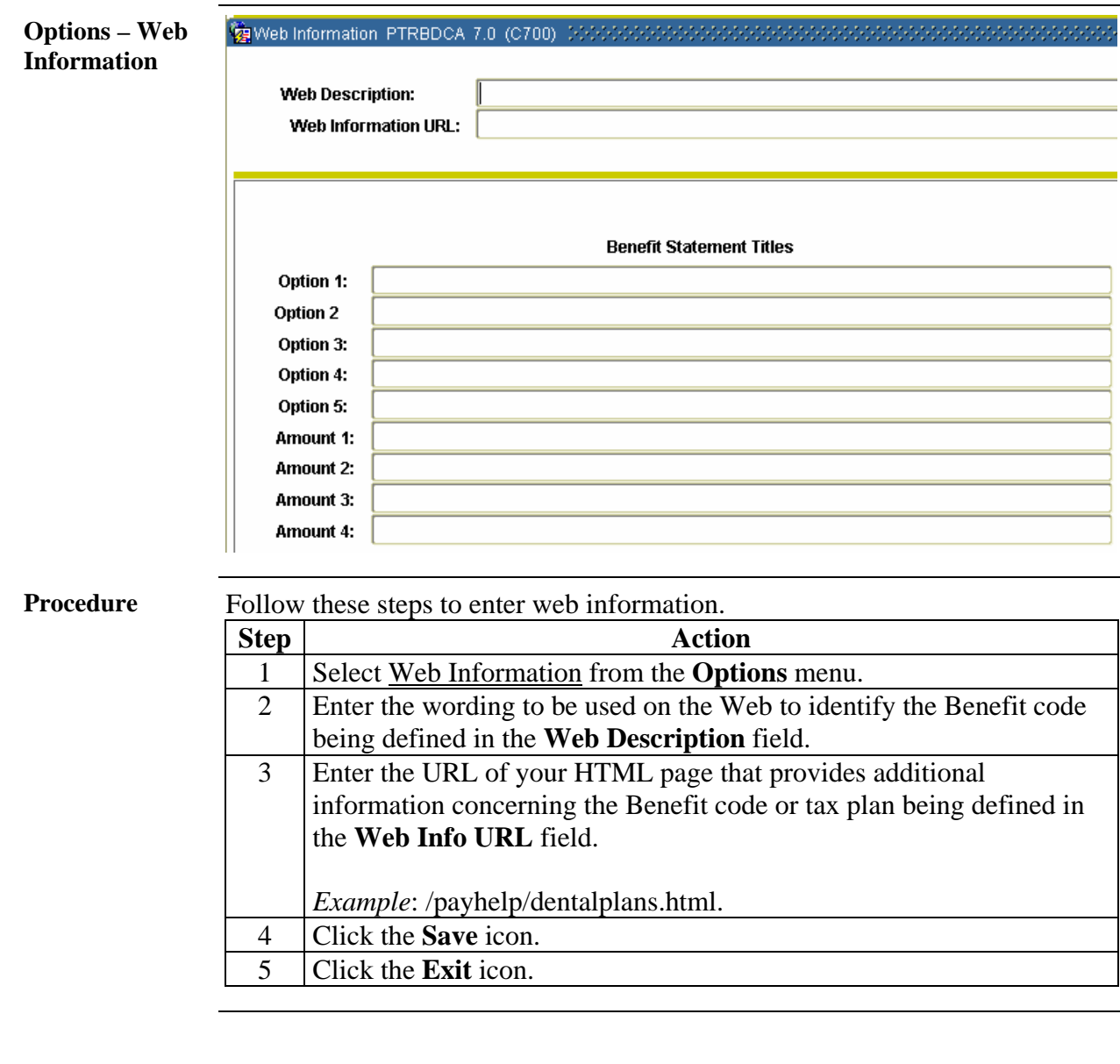

### **Define Rules, Options, and Amounts for the Employee Deduction Form**

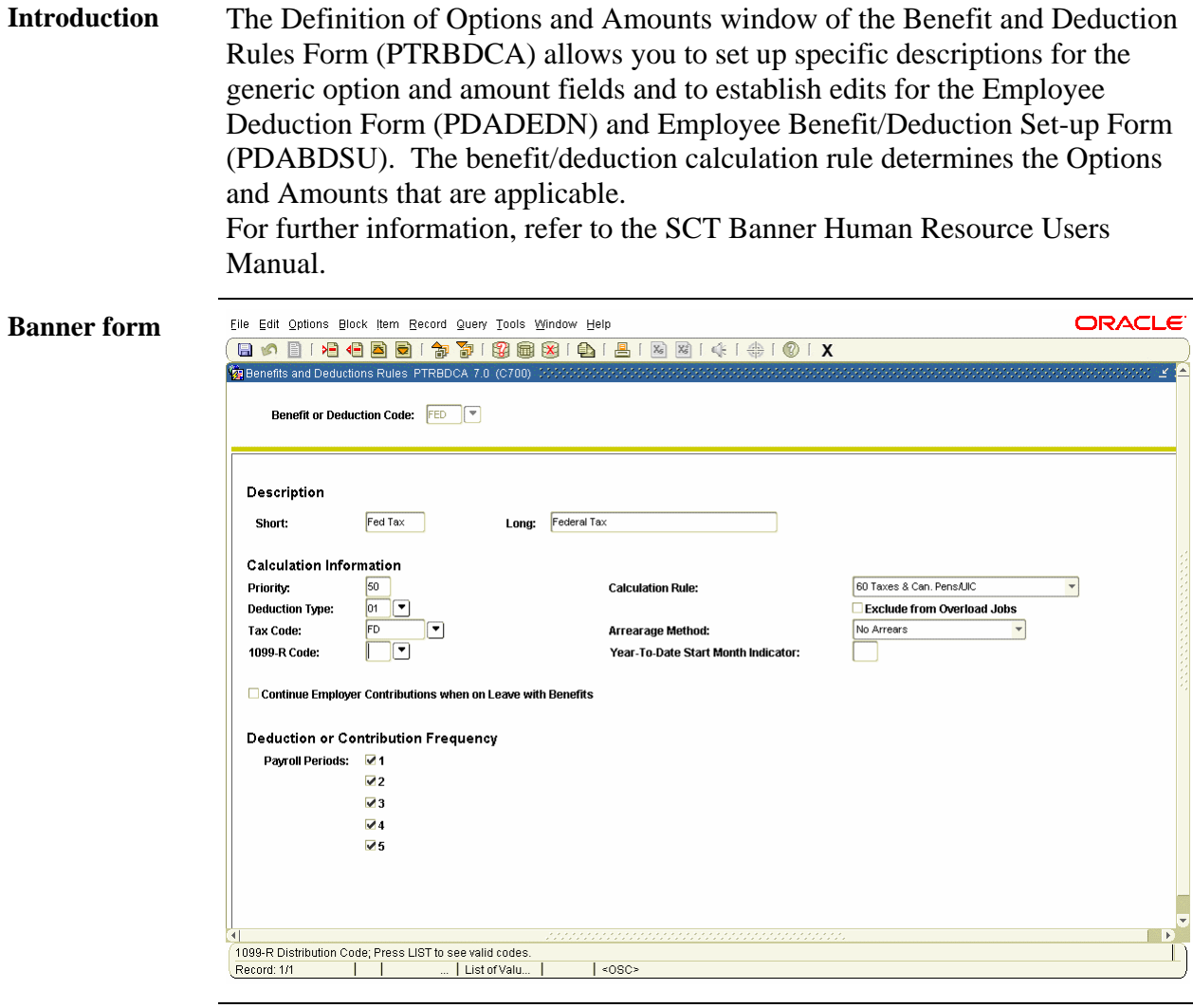

**Procedure** Follow these steps to enter descriptions and amounts of options.

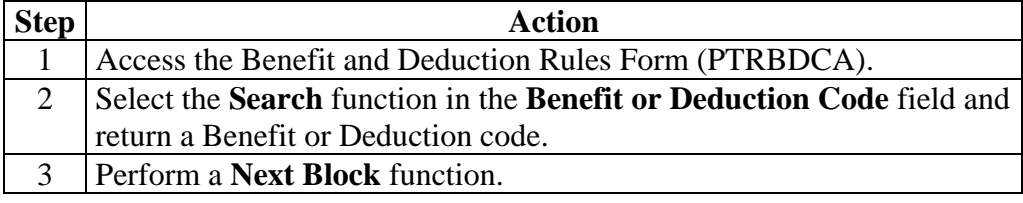

## **Define Rules, Options, and Amounts for the Employee Deduction Form, Continued**

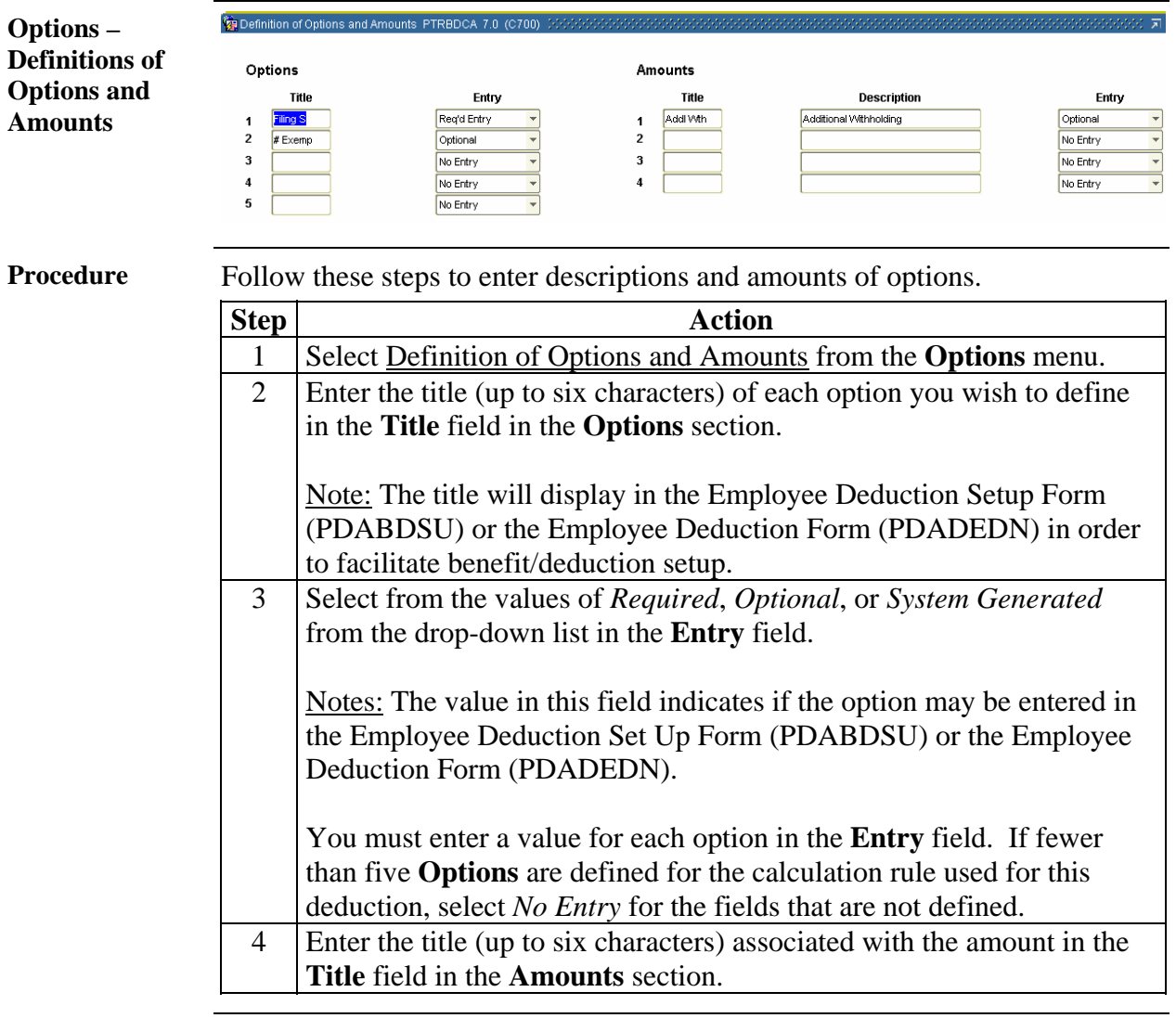

## **Define Rules, Options, and Amounts for the Employee Deduction Form, Continued**

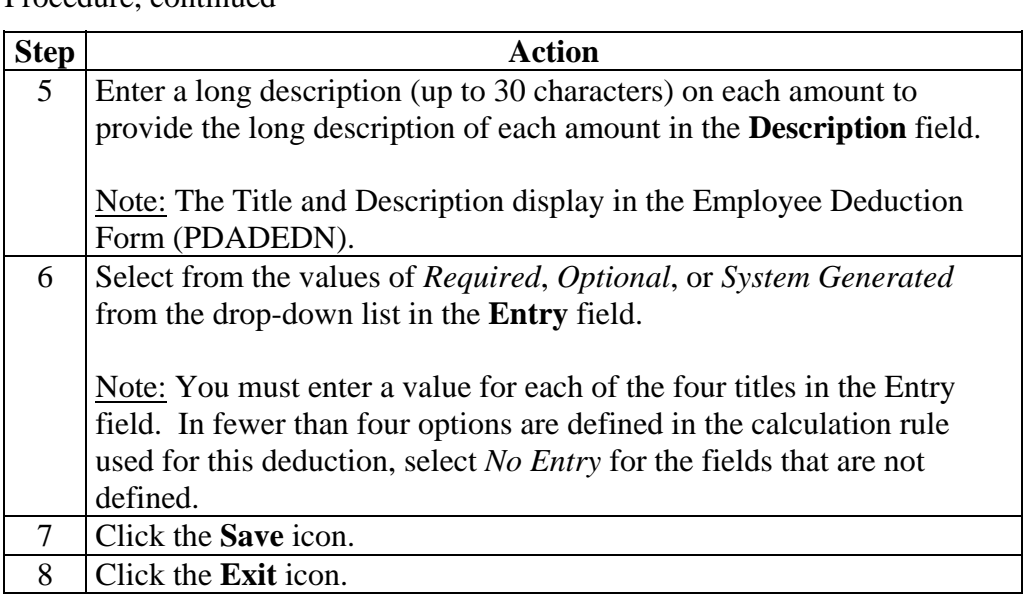

Procedure, continued

### **Define Benefit and Deduction Plans**

**Introduction** The Benefit and Deduction Rules Form (PTRBDCA) is used to define Benefit and Deduction plans. The Definition of Benefit and Deduction Plans window is part of the Benefit and Deduction Rules Form (PTRBDCA). This window defines the Plan codes and their corresponding employee and/or employer amounts (withholding, amounts, percentages, and limits).

> Benefits and deductions with no plans will require that specific deduction amounts be entered for the employee on either PDABDSU or PDADEDN.

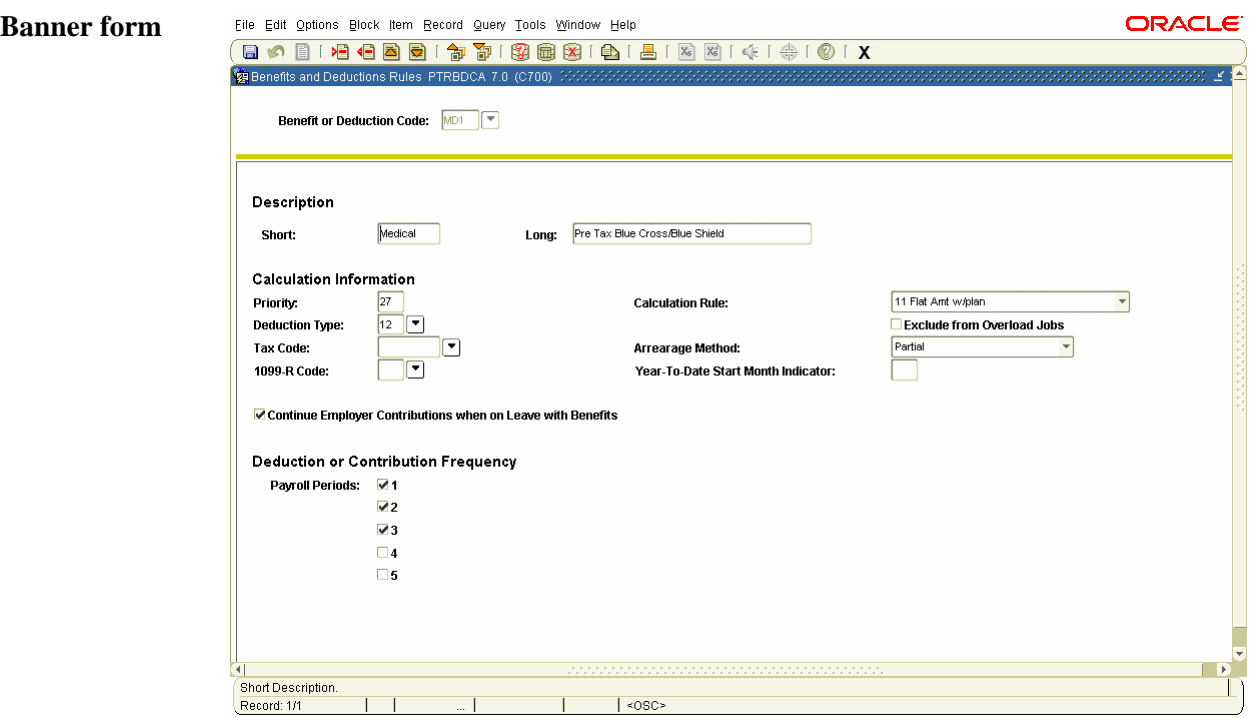

**Procedure** Follow these steps to define Benefit/Deduction plans.

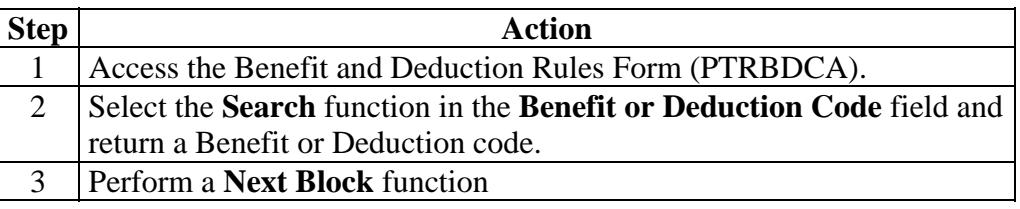

### **Define Benefit and Deduction Plans, Continued**

**Options – Definition of Plans**  The Definition of Benefit and Deduction Plans window is part of the Benefit and Deduction Rules Form (PTRBDCA). This window defines the Plan codes and their corresponding employee and/or employer amounts (withholding, amounts, percentages, and limits).

> Notes: The deduction plan code effective date will default to the current date unless you select the Add a New Plan Effective Date option.

The amount fields will display up to four decimal places.

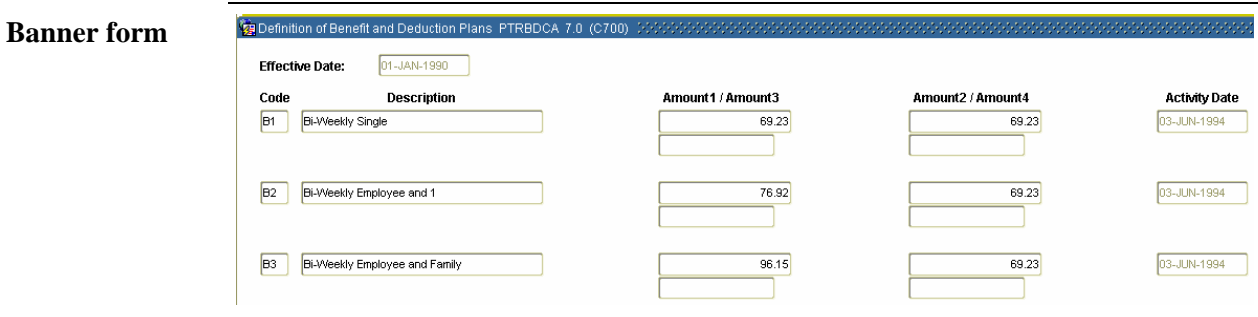

**Procedure** Follow these steps to define Benefit/Deduction plans.

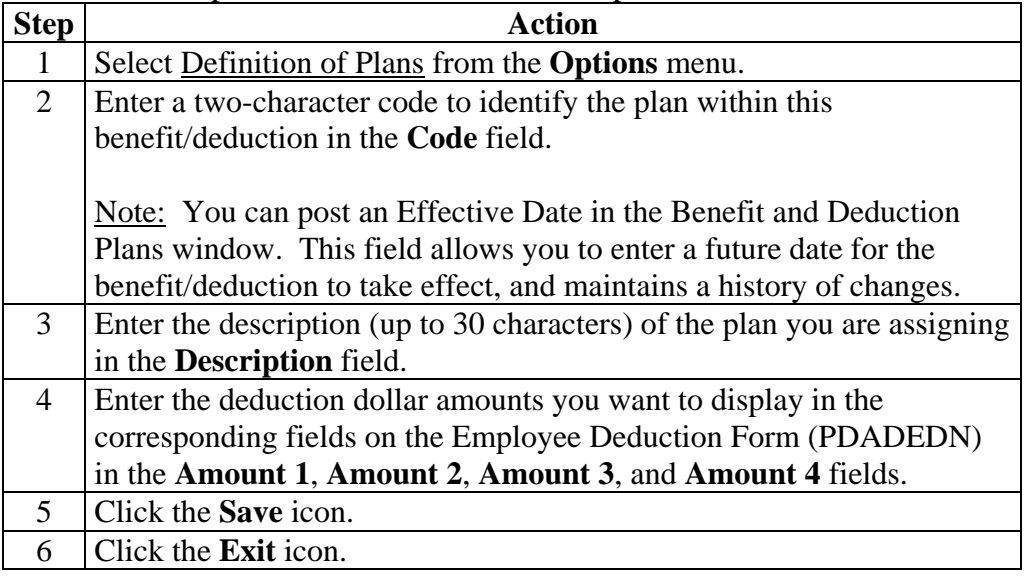

# **Change Labor Distribution Overrides**

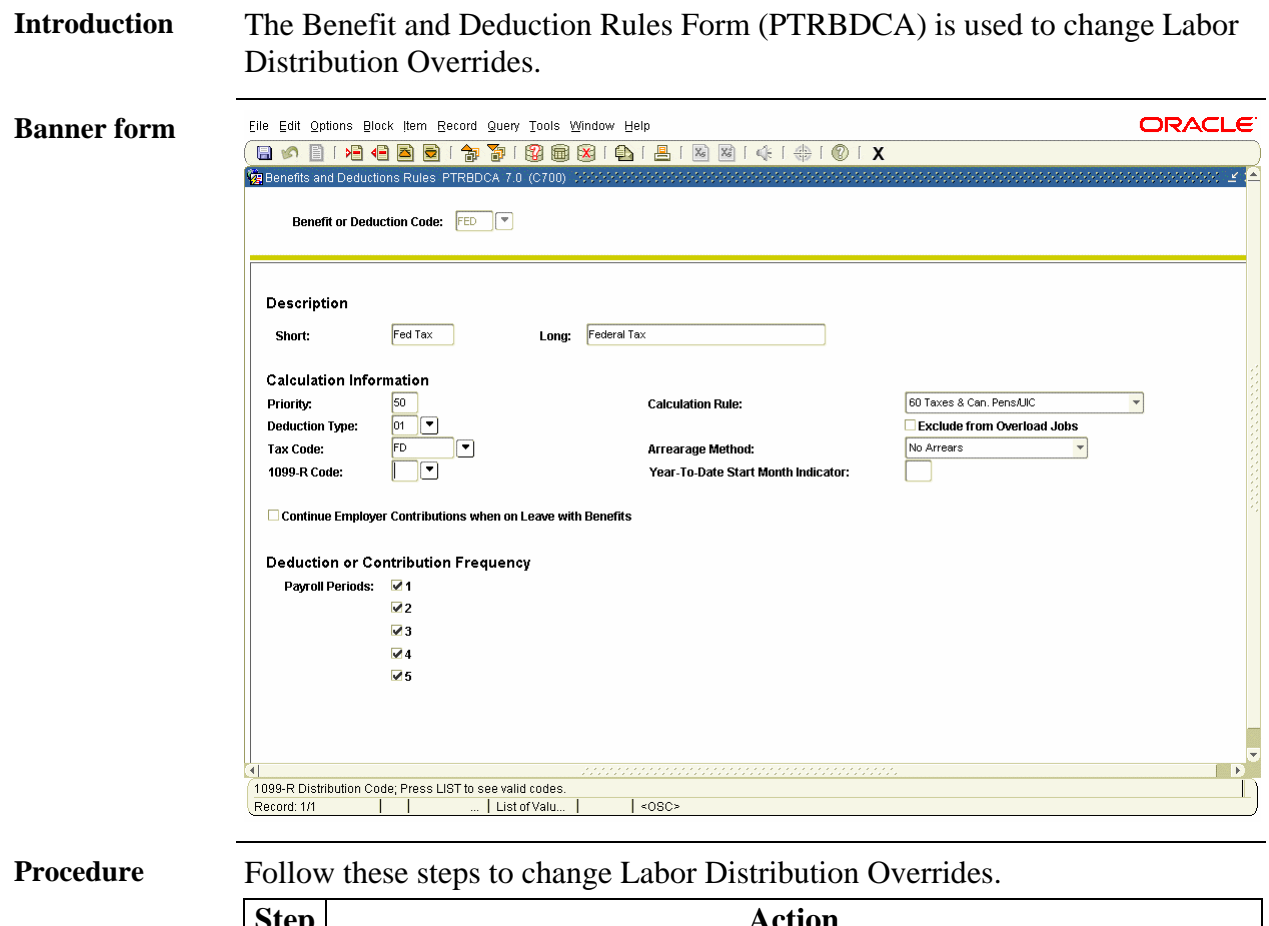

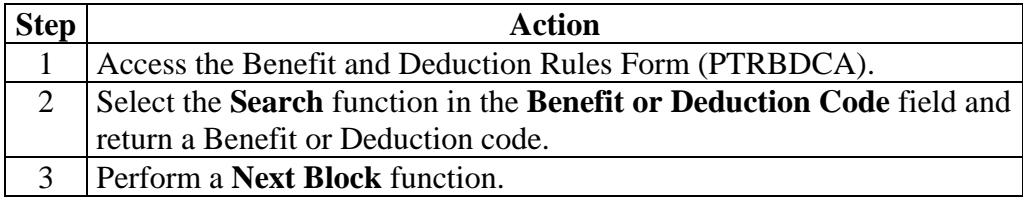

### **Change Labor Distribution Overrides,** Continued

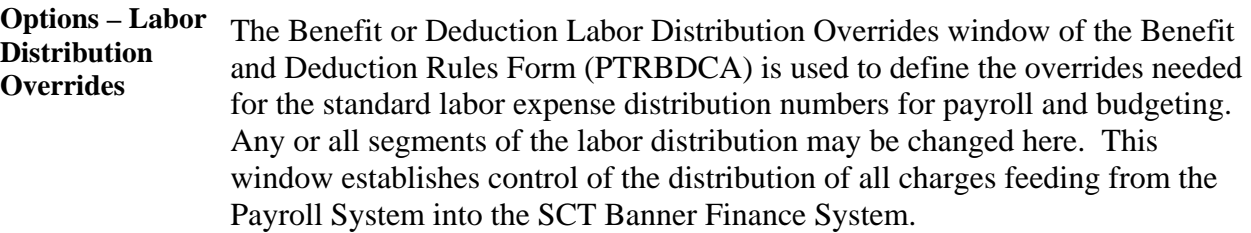

Note: Include all Employee classes, regardless of eligibility. Use a Suspense Expense and Liability Account for the Employee Classes that are not eligible for the benefit/deduction. This will easily identify errors when the feed is sent to SCT Banner Finance. To charge the Suspense Expense to the Labor Expense Organization, leave the **Organization** field blank on the expense row. Input the General Fund or Bank Fund as appropriate in the **Fund** field on the Employer and Employee Liability rows. Ask your instructor for further information on Suspense Expenses.

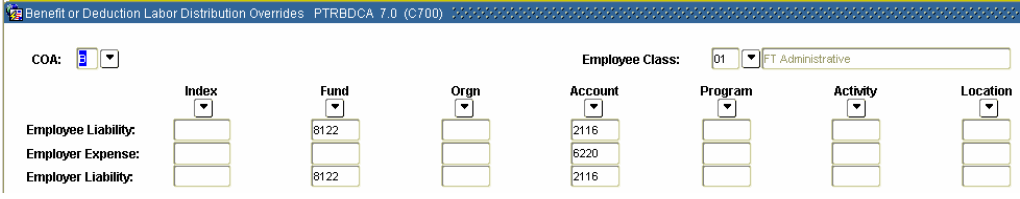

**Procedure** Follow these steps to change Labor Distribution Overrides.

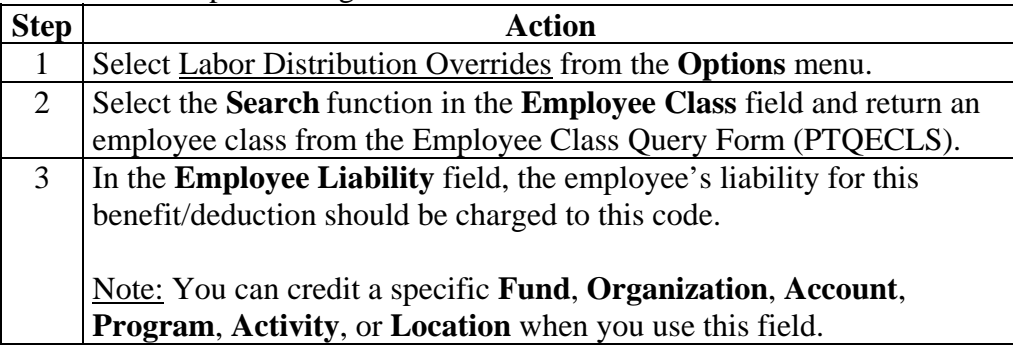

# **Change Labor Distribution Overrides,** Continued

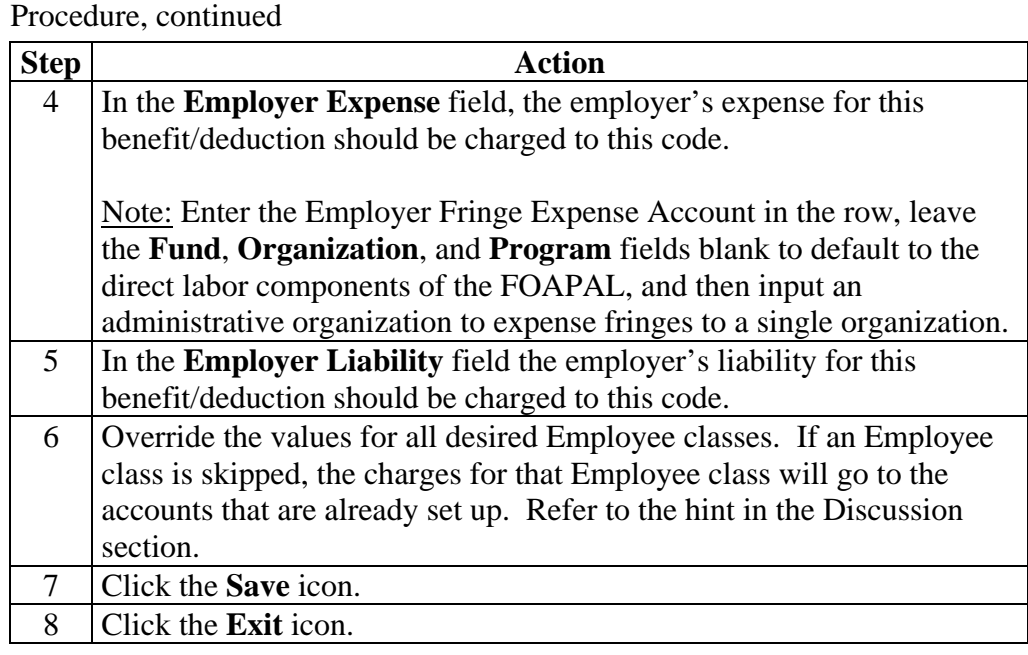

## **Define Associated Deductions**

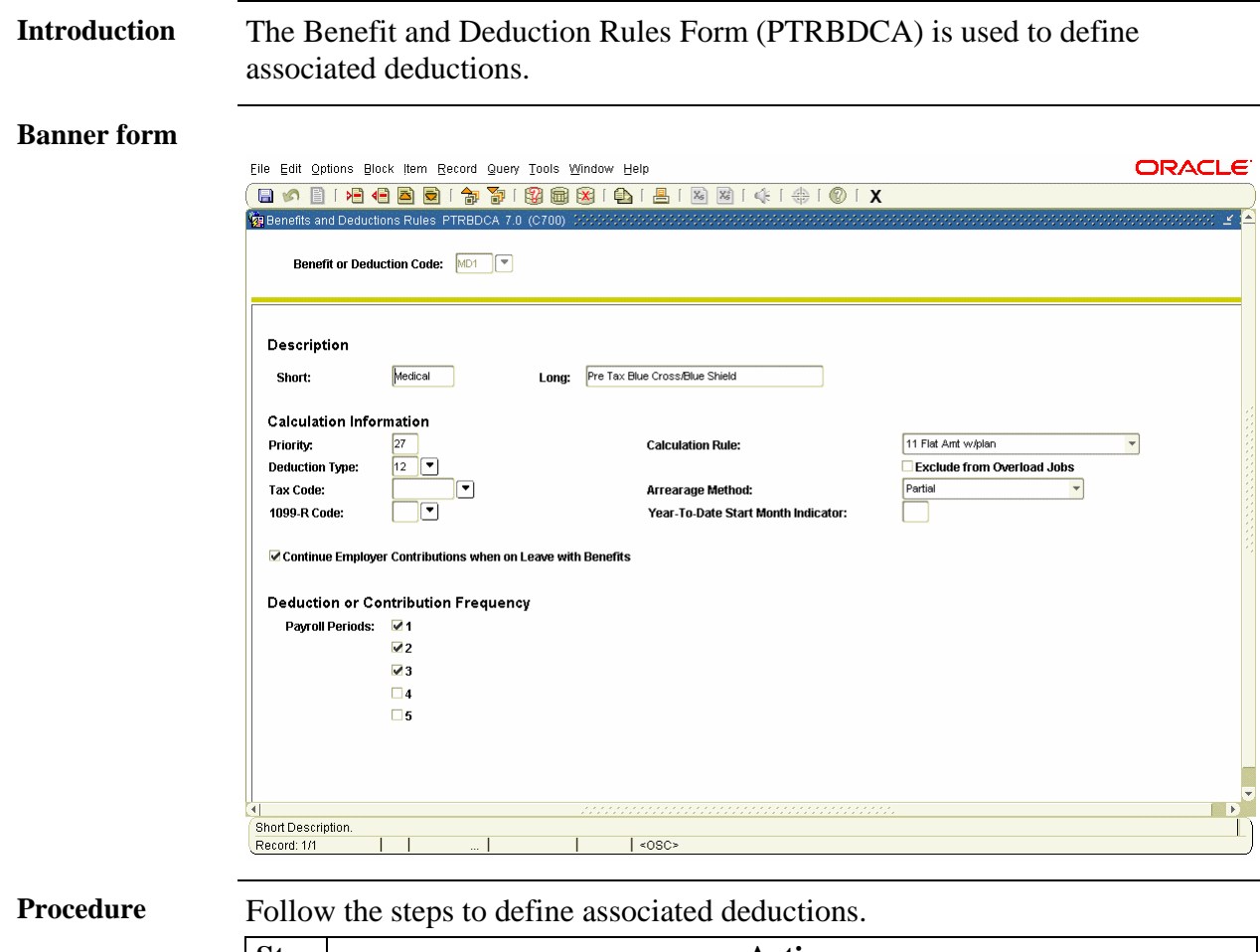

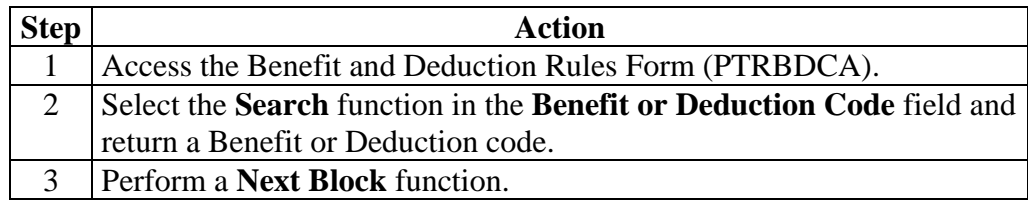

# **Define Associated Deductions,** Continued

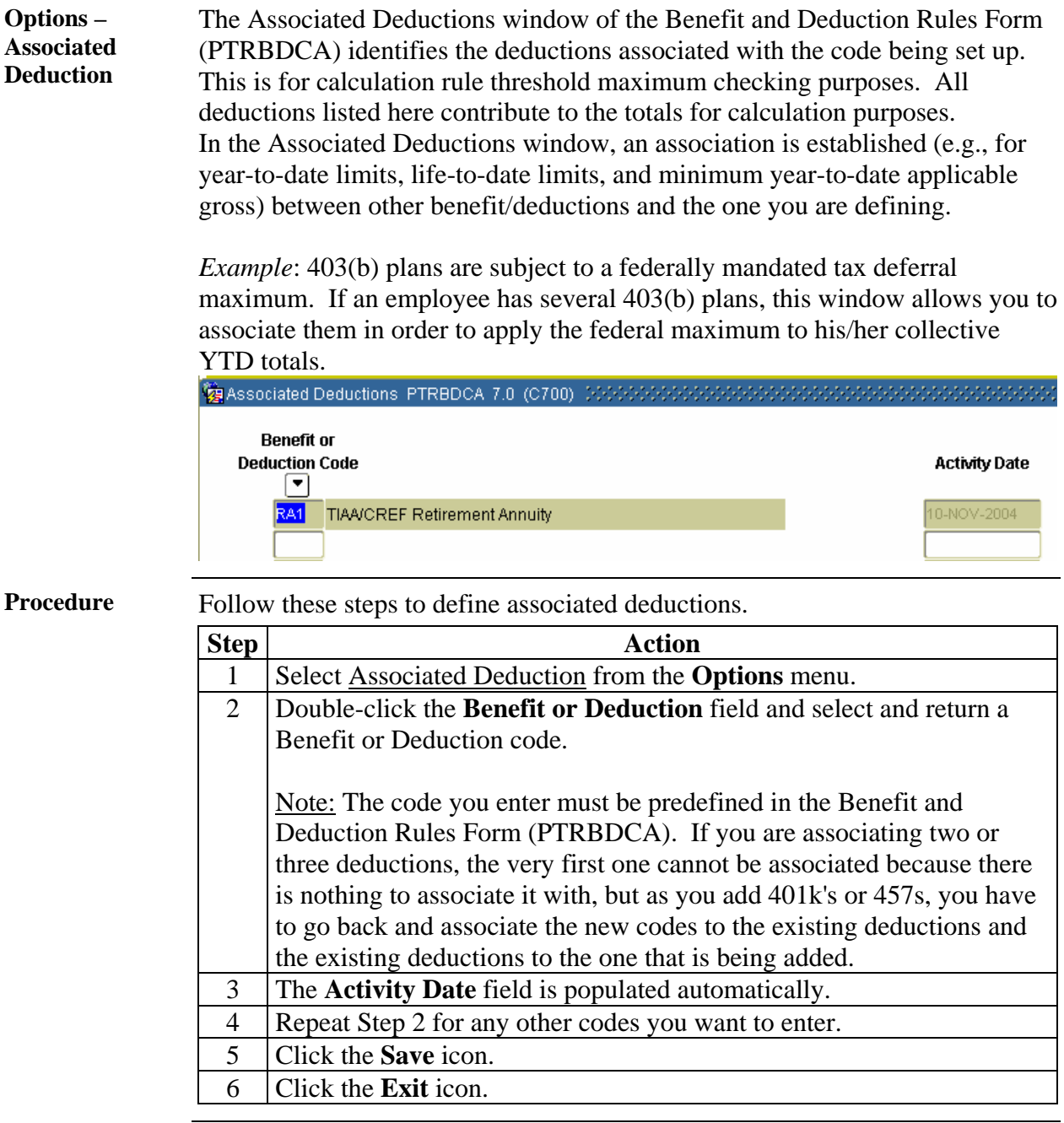

# **Identify Precluded Benefits and Deductions**

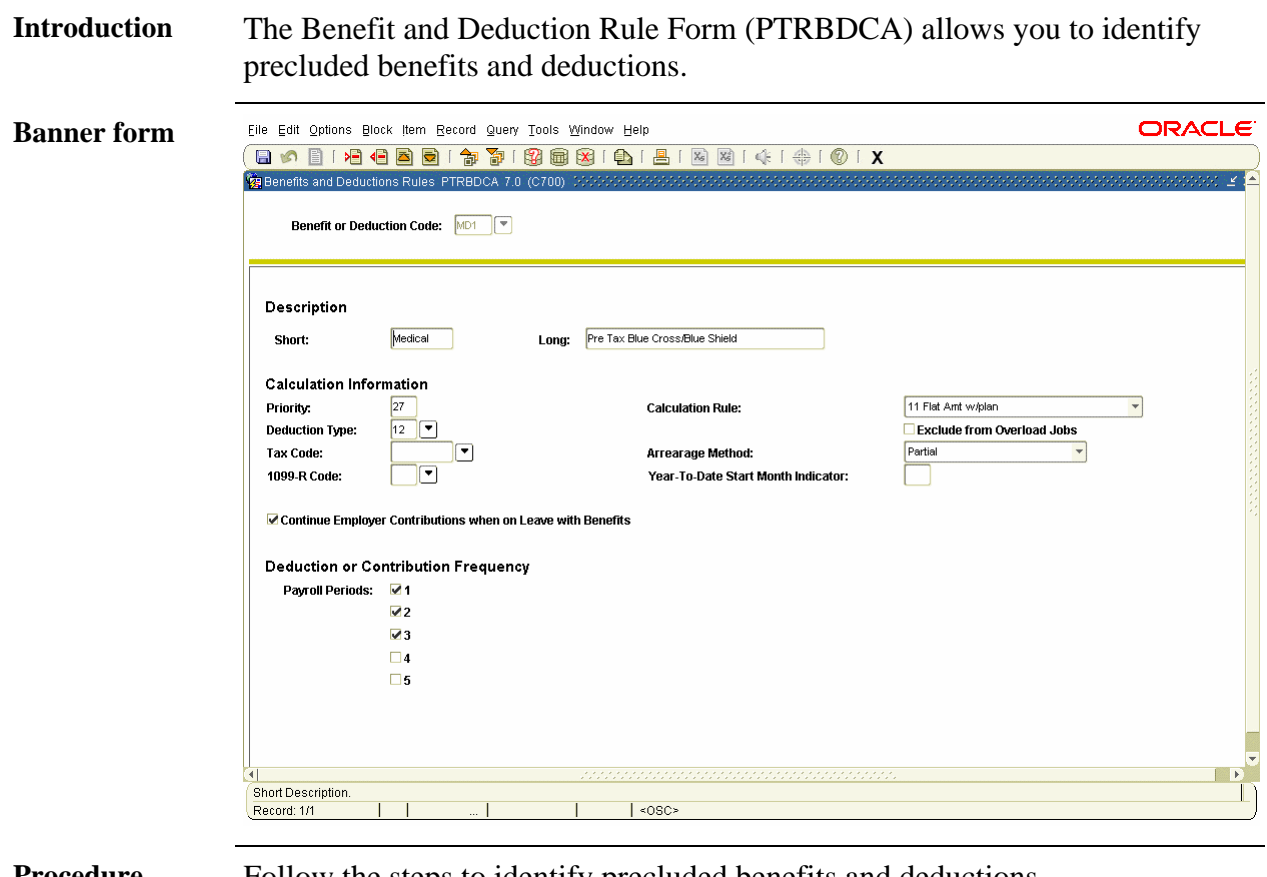

**Procedure** Follow the steps to identify precluded benefits and deductions.

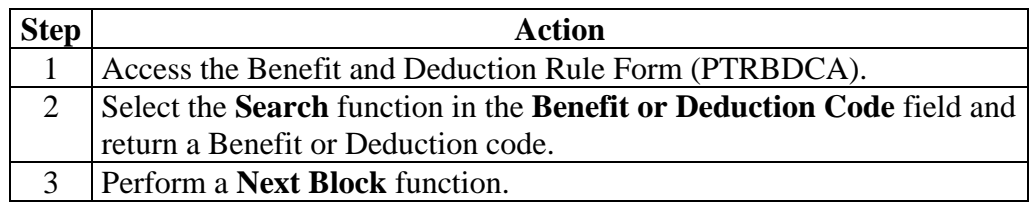

### **Identify Precluded Benefits and Deductions,** Continued

**Options – Precluded Benefits /Deductions** 

The Precluded Benefits and Deductions window of the Benefit/Deduction Rule Form (PTRBDCA) allows you to identify benefits or deductions that cannot be assigned in conjunction with the one you are defining. Precluding benefits helps to ensure that employees are not having double deductions.

*Example:* an HMO deduction can be set to preclude other health insurance deductions or your site may have pre-tax and post-tax healthcare deductions.

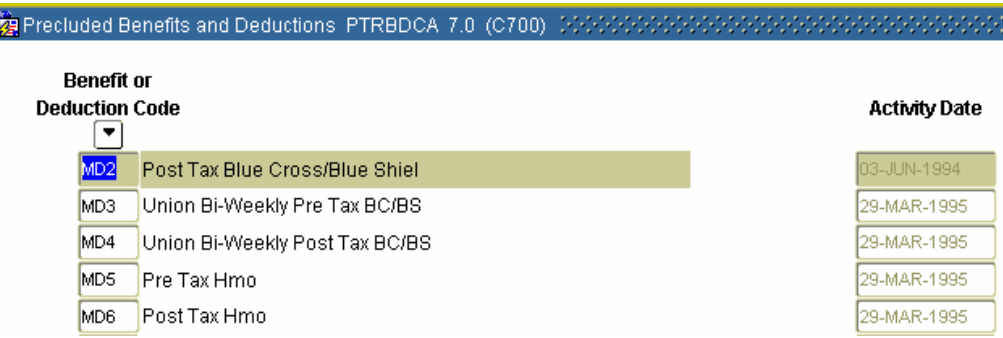

**Procedure** Follow these steps to identify precluded benefits and deductions.

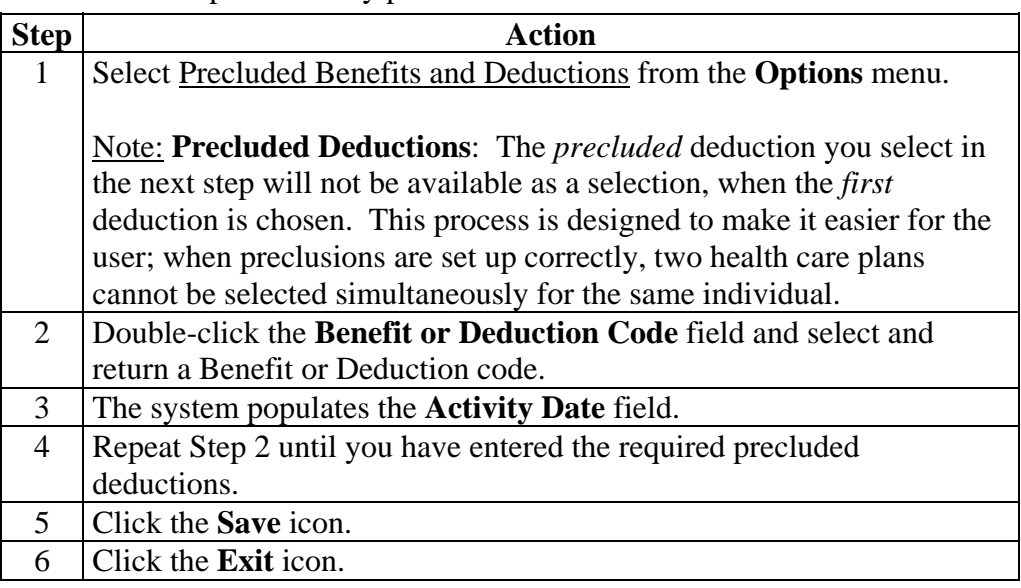

# **Specify Excluded Deductions and Earnings**

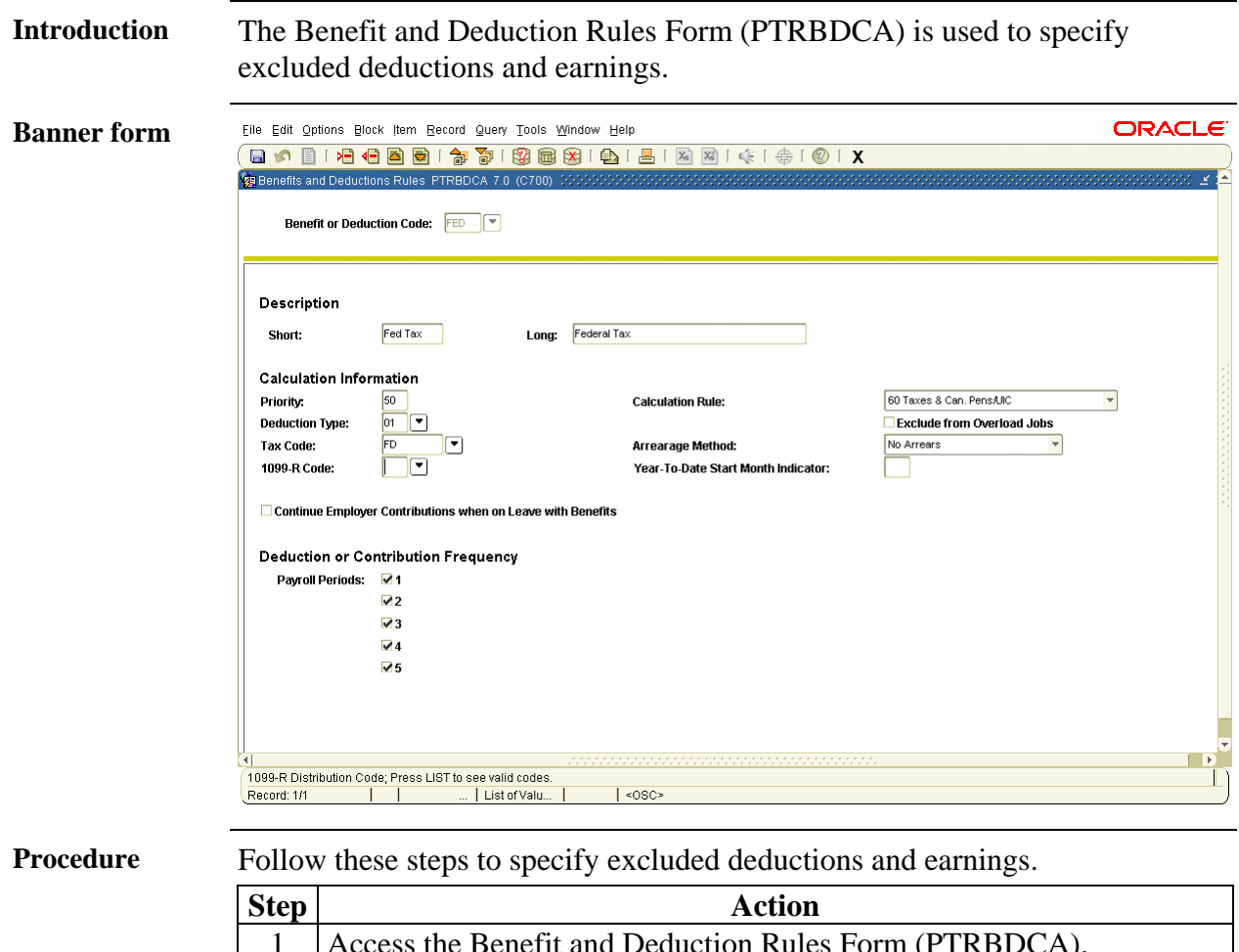

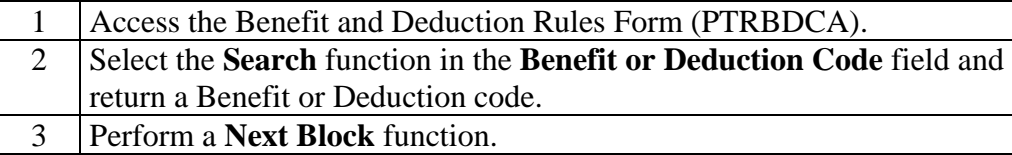

# **Specify Excluded Deductions and Earnings, Continued**

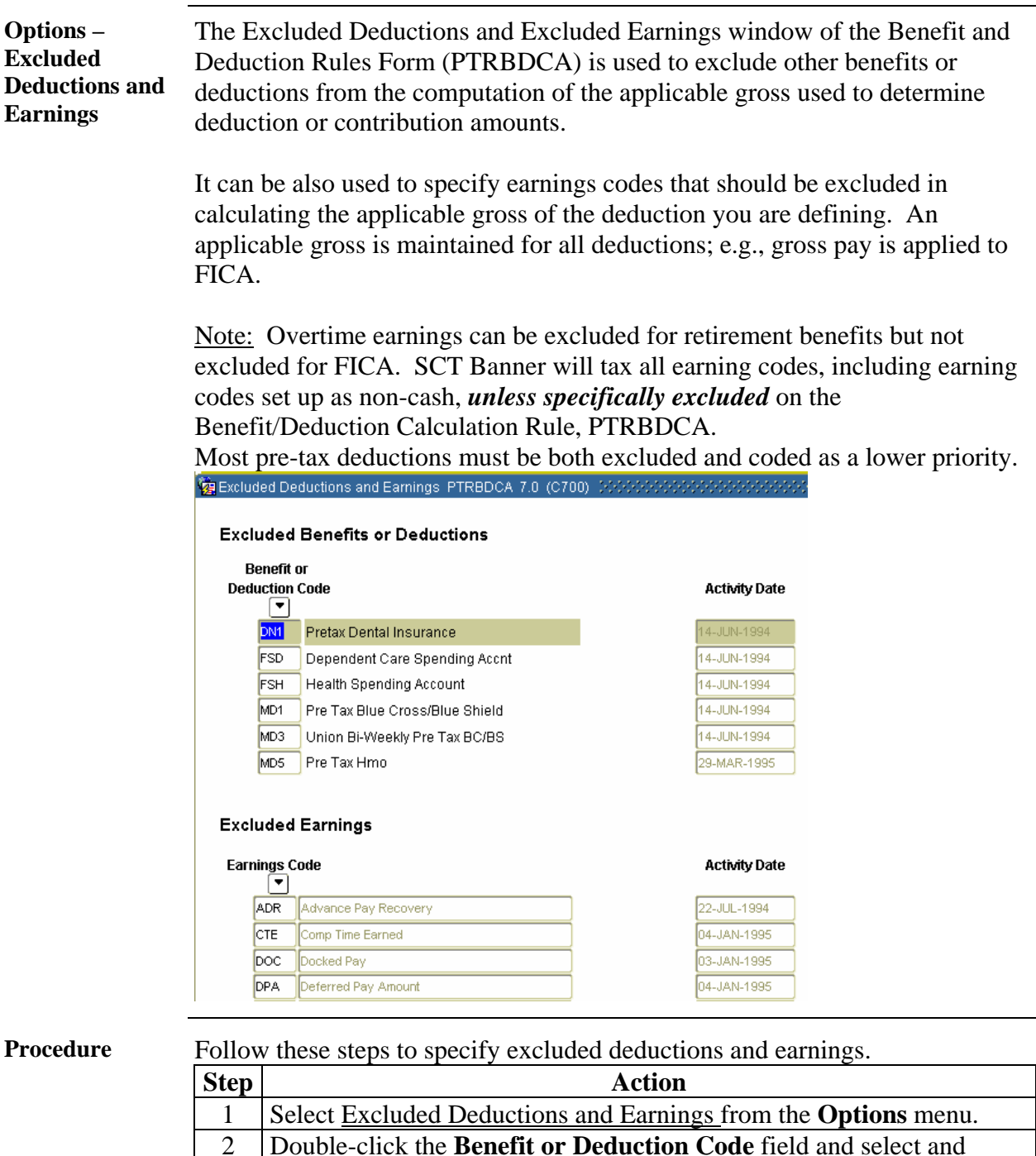

*Continued on the next page* 

return a Benefit or Deduction Code.

3 Perform a **Next Block** function.

# **Specify Excluded Deductions and Earnings, Continued**

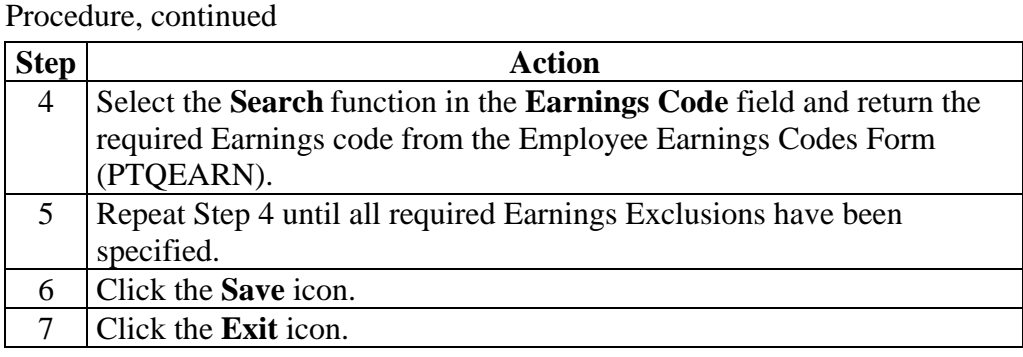

# **Specify Included Benefits or Deductions**

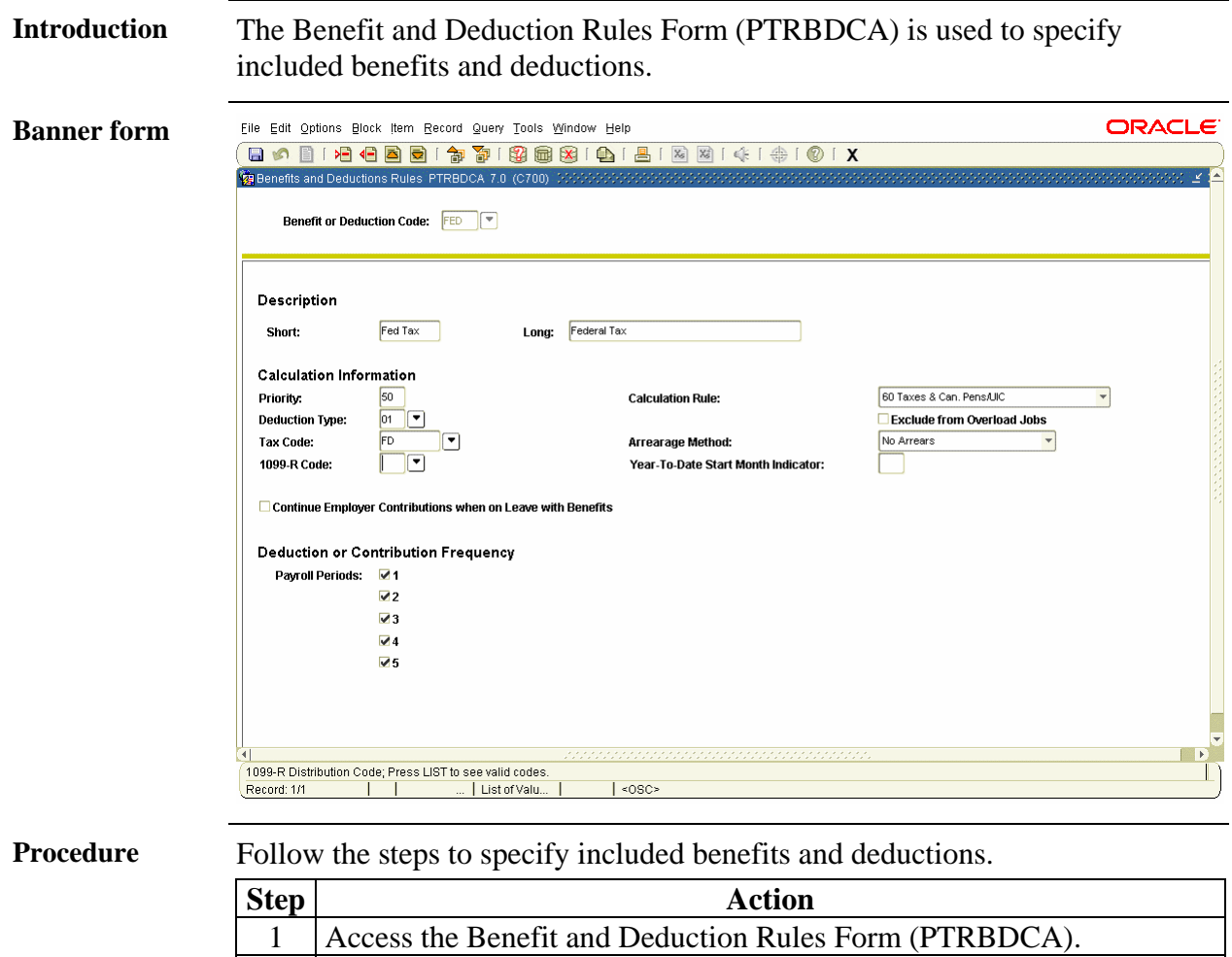

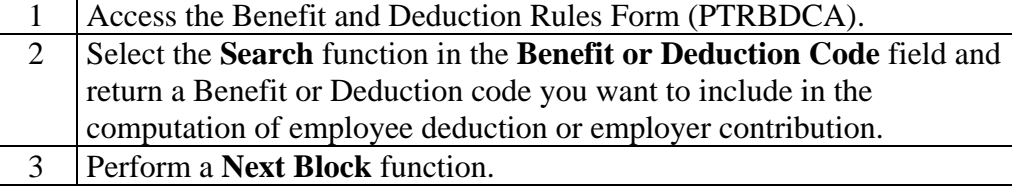

### **Specify Included Benefits or Deductions, Continued**

**Options – Included Benefits or Deductions** 

The Included Benefits or Deductions window of the Benefit and Deduction Rules Form (PTRBDCA) allows you to specify benefits that are subject to tax or other deductions you are defining. Most typically, the included function is used to increase the applicable tax gross for imputed income resulting from employer paid life insurance greater than \$50,000.

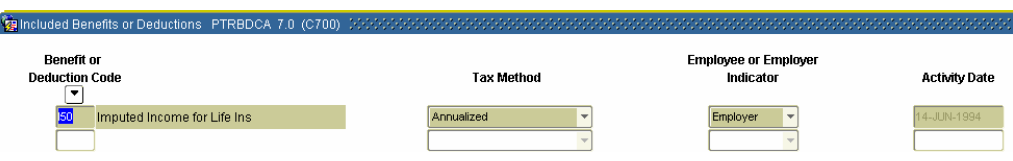

**Procedure** Follow these steps to specify included benefits and deductions.

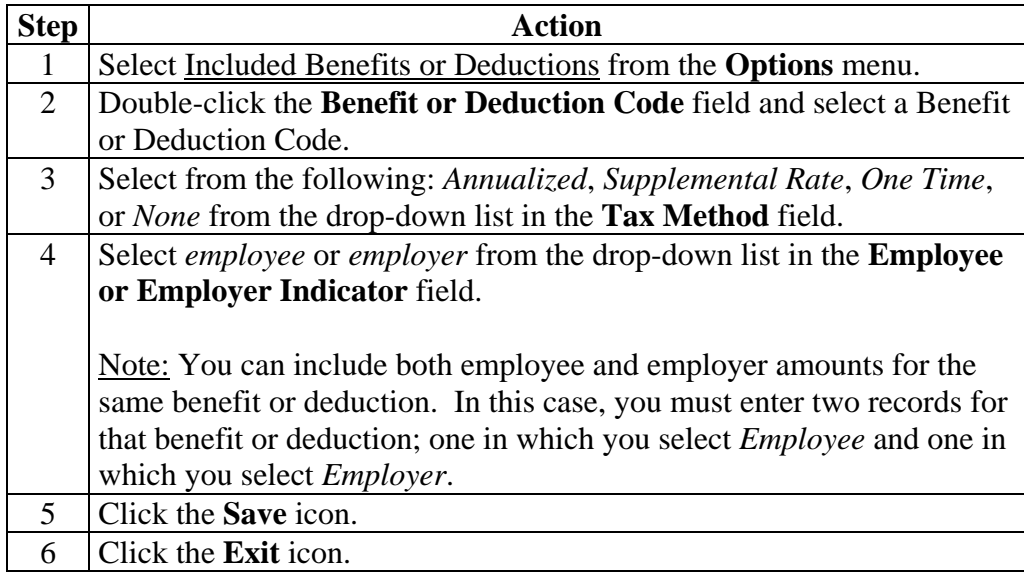
# **Set Up a Future-Dated Benefit Plan**

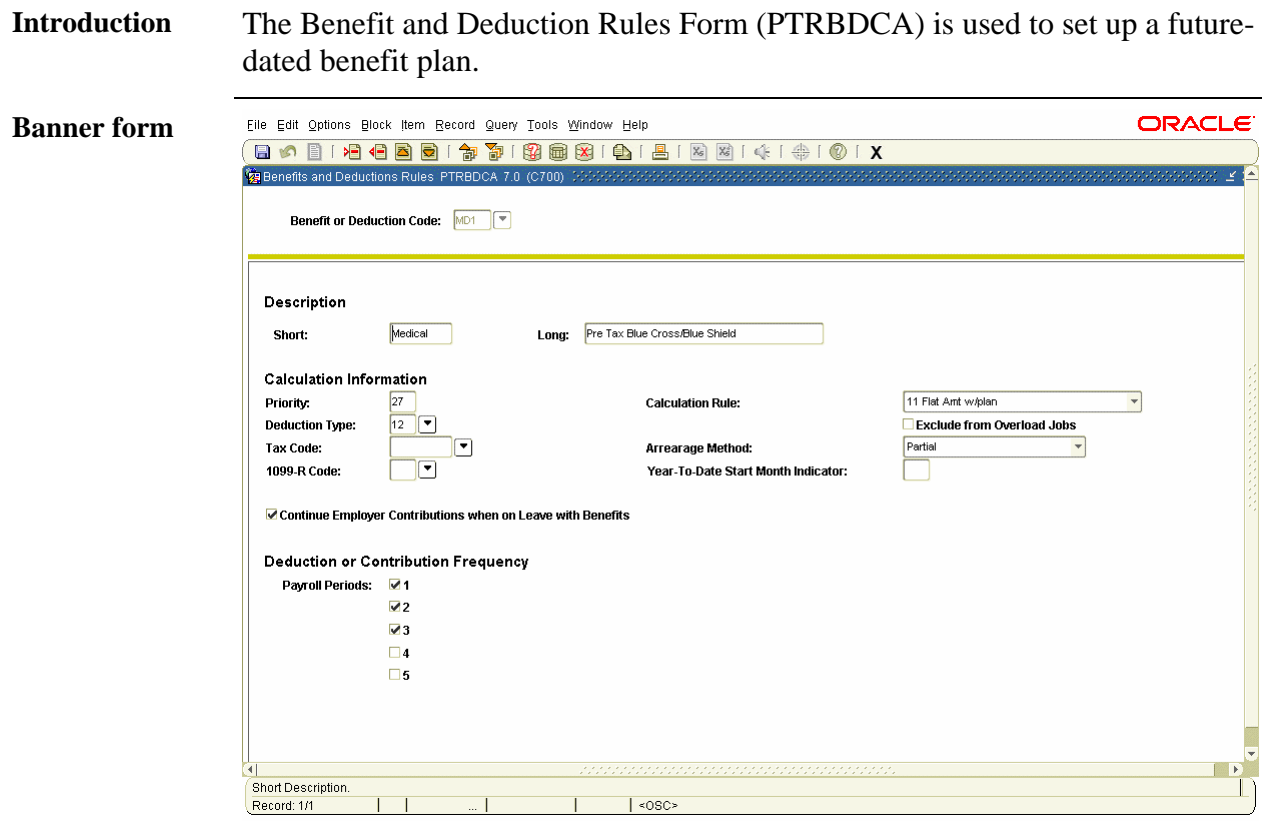

**Procedure** Follow these steps to set up a future-dated benefit plan.

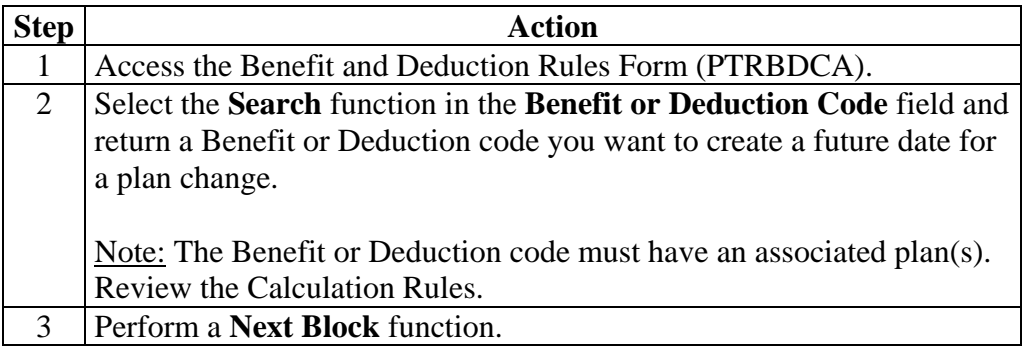

### **Set Up a Future-Dated Benefit Plan, Continued**

**Options – Definition of Plans and Add a New Plan Effective Date** 

The Definition of Plan and Add a New Plan Effective Date windows on the Benefit and Deduction Rules Form (PTRBDCA), are used to set up a futuredated benefit plan on the employee record.

Note: The amount fields will display up to four decimal places.

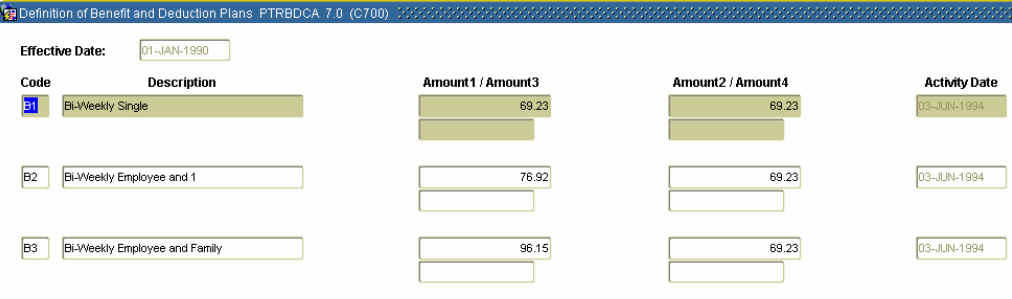

**Procedure** Follow these steps to set up a future-dated benefit plan.

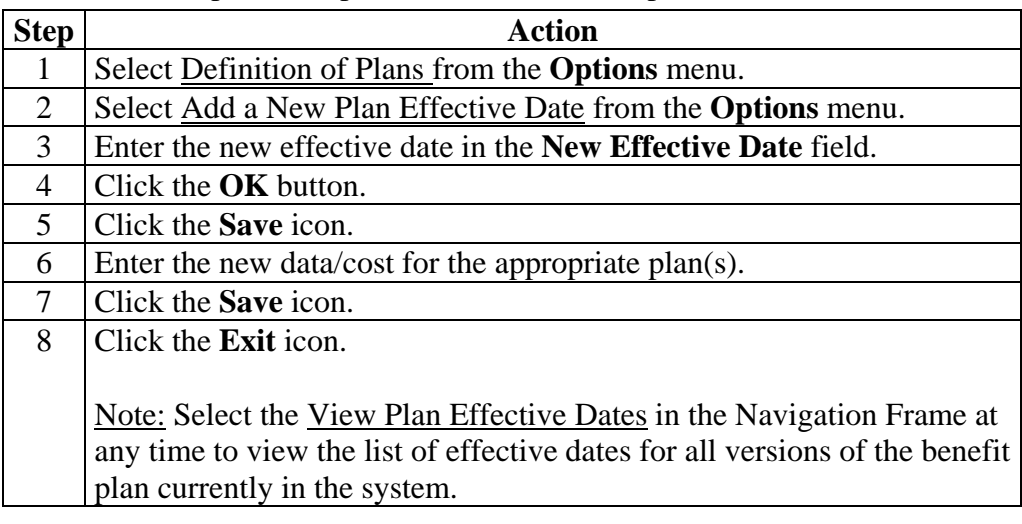

## **Create New Dependent Relationships between Benefits and Deductions**

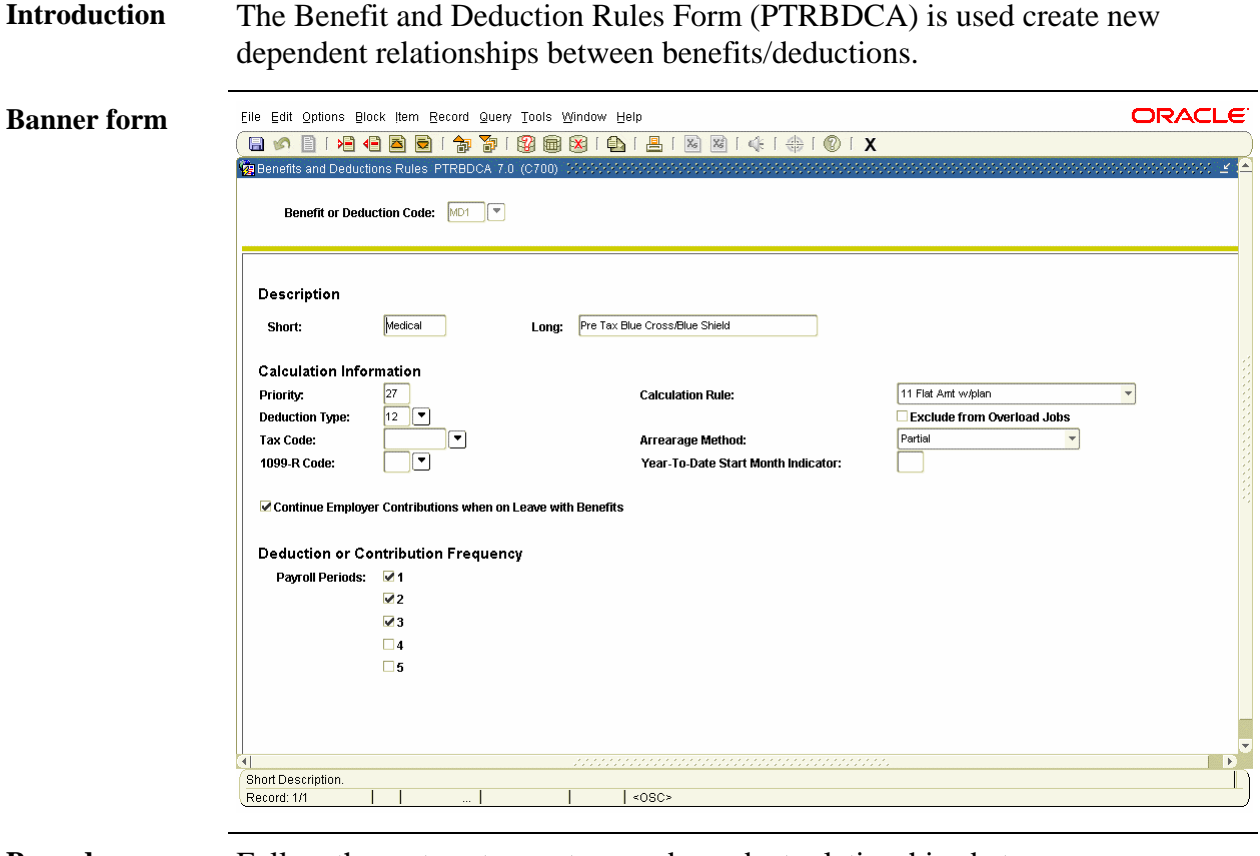

**Procedure** Follow these steps to create new dependent relationships between benefits/deductions.

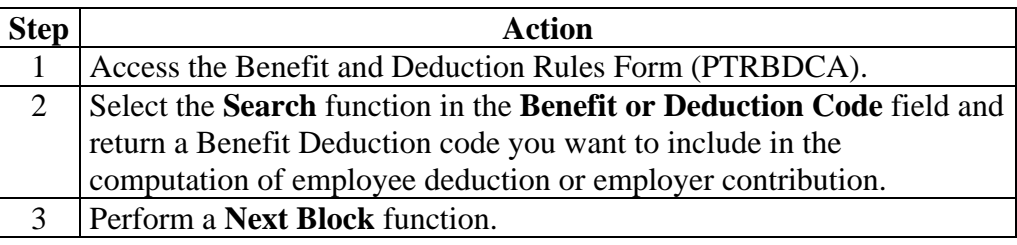

## **Create New Dependent Relationships between Benefits and Deductions,** Continued

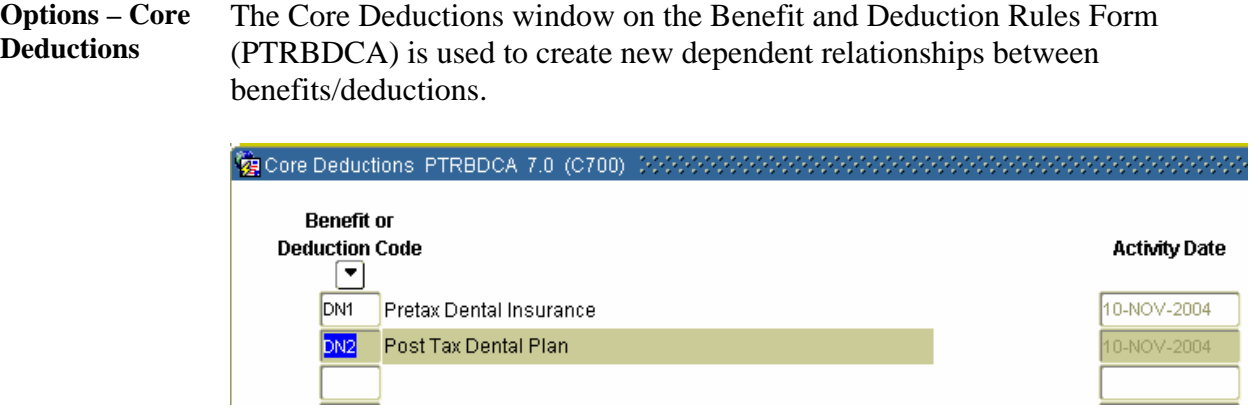

**Procedure** Follow these steps to create new dependent relationships between benefits/deductions.

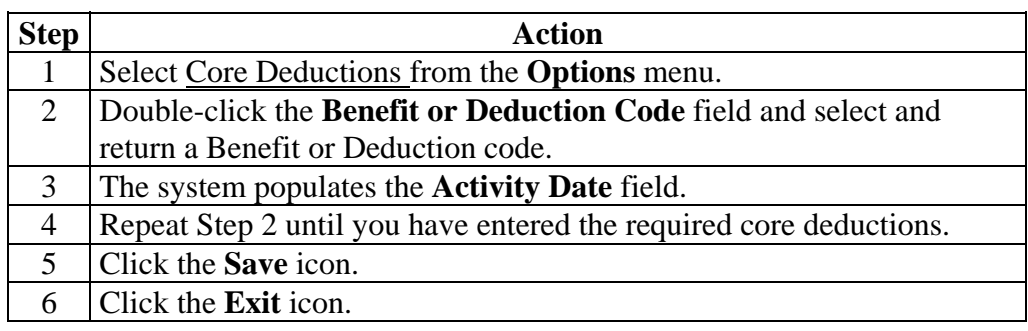

## **Create a Benefit Category**

**Introduction** The Benefit Category Rule Form (PTRBCAT) is used to establish groupings or packages of benefits to manage the distribution of benefits according to employee eligibility. The benefit codes entered into the categories must be predefined on the Benefit and Deduction Rules Form (PTRBDCA). The categories defined on this form are assigned to the Employee Class Rule Form (PTRECLS) and display on the Employee Form (PEAEMPL). The Benefit Category entered on PEAEMPL identifies eligible benefits for an employee. It also determines which benefits/deductions will be available on the Benefit/Deduction Setup Form (PDABDSU) also known as the Quick Set Up Form.

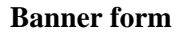

Eile Edit Options Block (tem Record Query Tools Window Help **ORACLE Va Benefit Category Rules PTRBCAT 7.0 ( Benefit Category:**  $F1$ **Category Description:** 41.66 **Flex Amount:** Valid Benefits or Deductions For Benefit Category Benefit Check **Required** Quick Payroll Defaults Sequence Deduction Indicator Setup **Begin Date Indicator** Coverage End Date Indicator Number Exist Manual DN1 Pretax Dental Insurance  $\Box$ Viser Specified Viser Specified  $\Box$ DN2 Post Tax Dental Plan  $\Box$ None User Specified Vser Specified  $\Box$  $\Box$ 키  $\overline{\phantom{a}}$ EIC Earned Income Credit None User Specified User Specified  $\overline{a}$  $\blacksquare$ FED Federal Tax Manual **User Specified**  $\overline{\phantom{a}}$ **User Specified**  $\overline{1}$ FIM Fica Medicare  $\overline{\mathbf{v}}$ Manual Ψ **User Specified** ᄀ **User Specified**  $\Box$ FIO Fica Old Age  $\overline{\textbf{v}}$ Manual Ų User Specified 키 User Specified  $\blacksquare$  $\Box$ User Specified FSD Dependent Care Spending Accnt None User Specified  $\Box$ FSH Health Spending Account  $\Box$ ⊋  $\Box$ None User Specified User Specified FSO Flexible Benefits Overage  $\Box$ None Liser Specified  $\overline{\phantom{0}}$ **Liser Specified**  $\blacksquare$ FSU Flexible Benefits Underage  $\Box$ User Specified User Specified  $\Box$ None User Specified iso Imputed Income for Life Ins  $\Box$ Manual V User Specified  $\blacksquare$ LIF Life Insurance 2X Salary  $\Box$ Viser Specified  $\Box$ Manual Vser Specified  $\overline{4}$ **Benefit Category Description** г  $| \text{ < }$   $\text{ < }$ Record: 1/1

**Procedure** Follow these steps to establish groupings or packages of benefits.

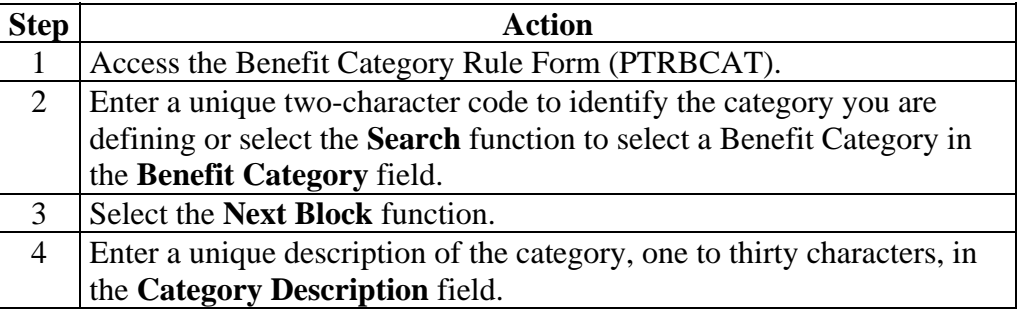

# **Create a Benefit Category,** Continued

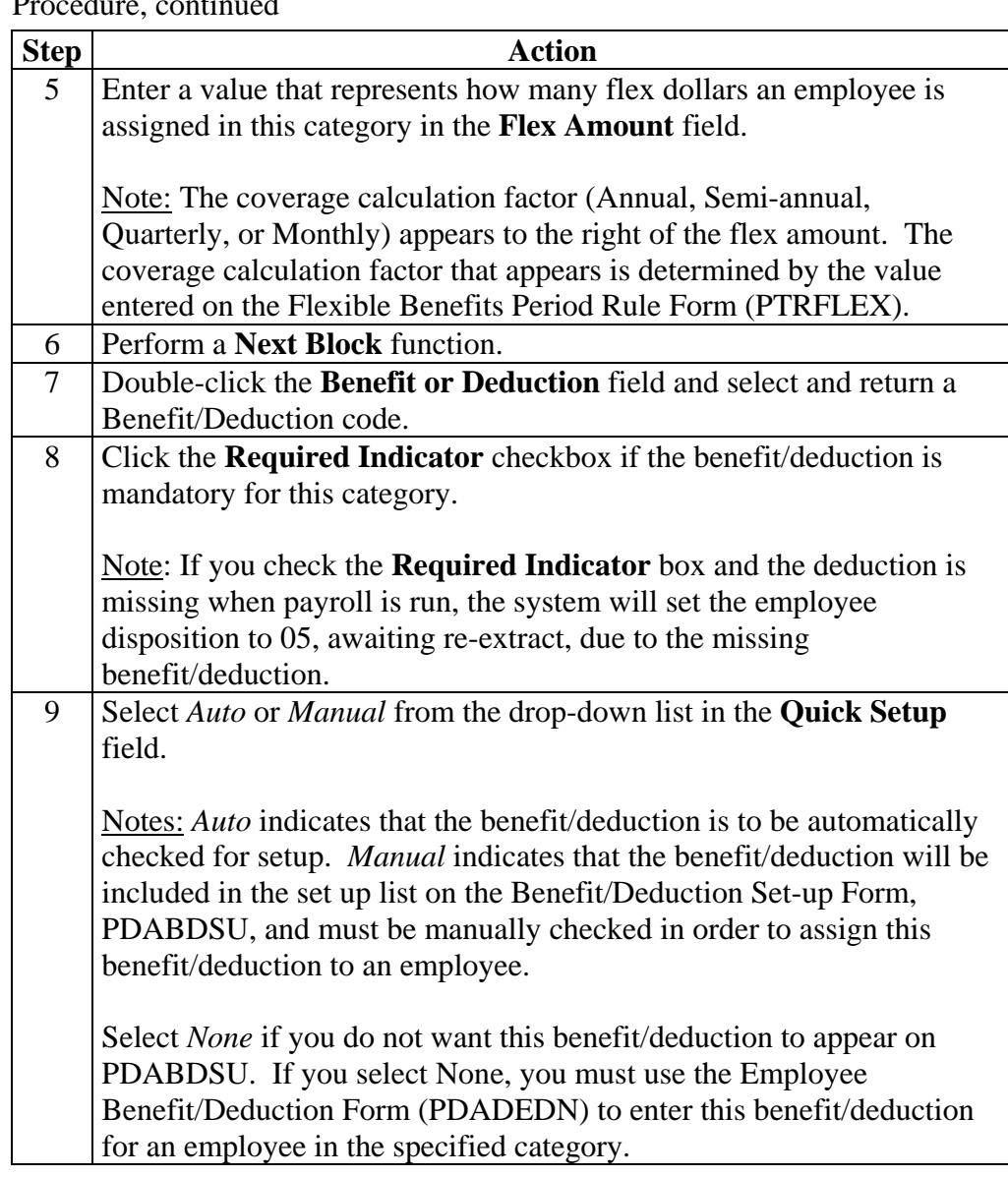

Procedure, continued

# **Create a Benefit Category,** Continued

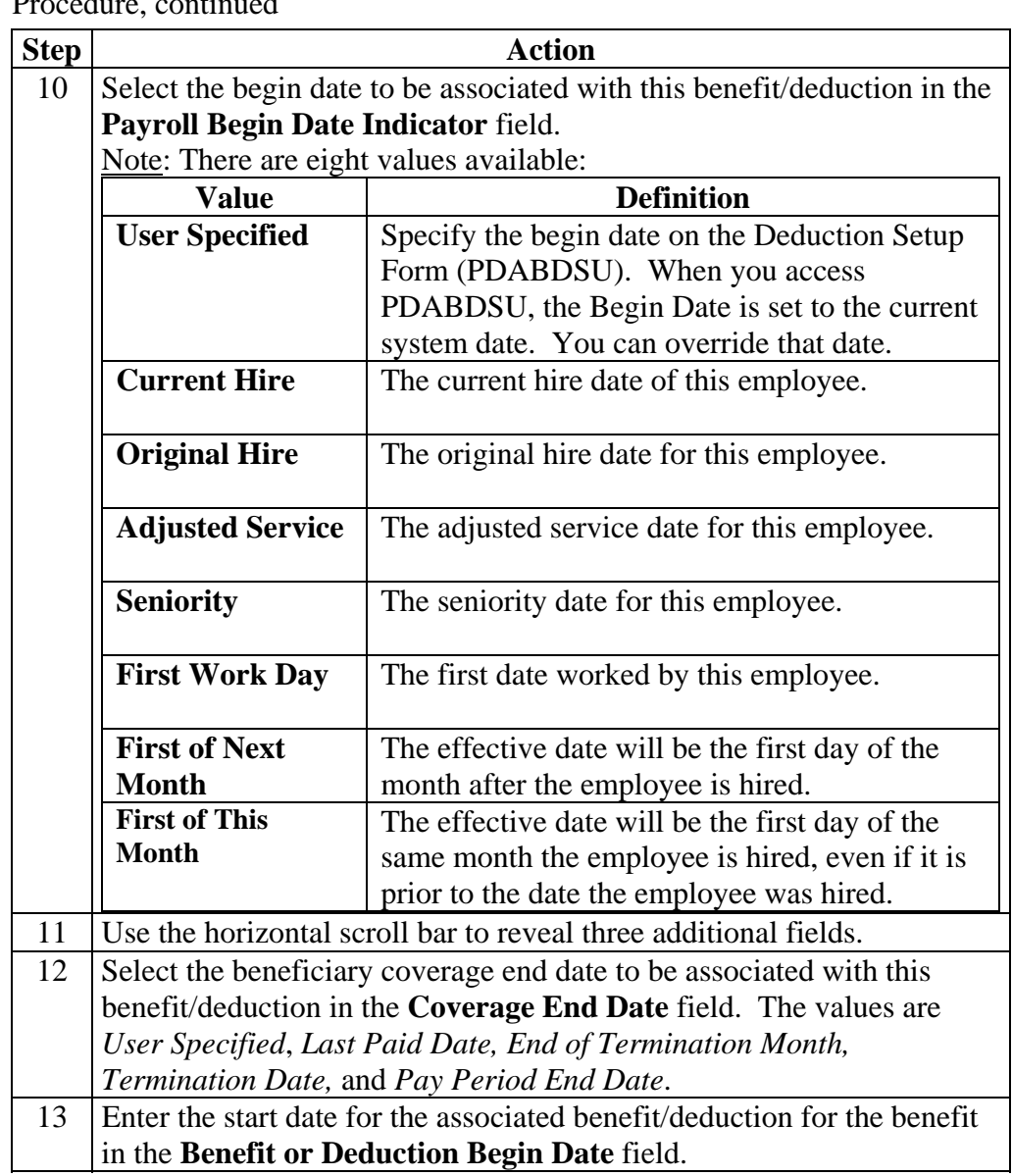

Procedure, continued

# **Create a Benefit Category,** Continued

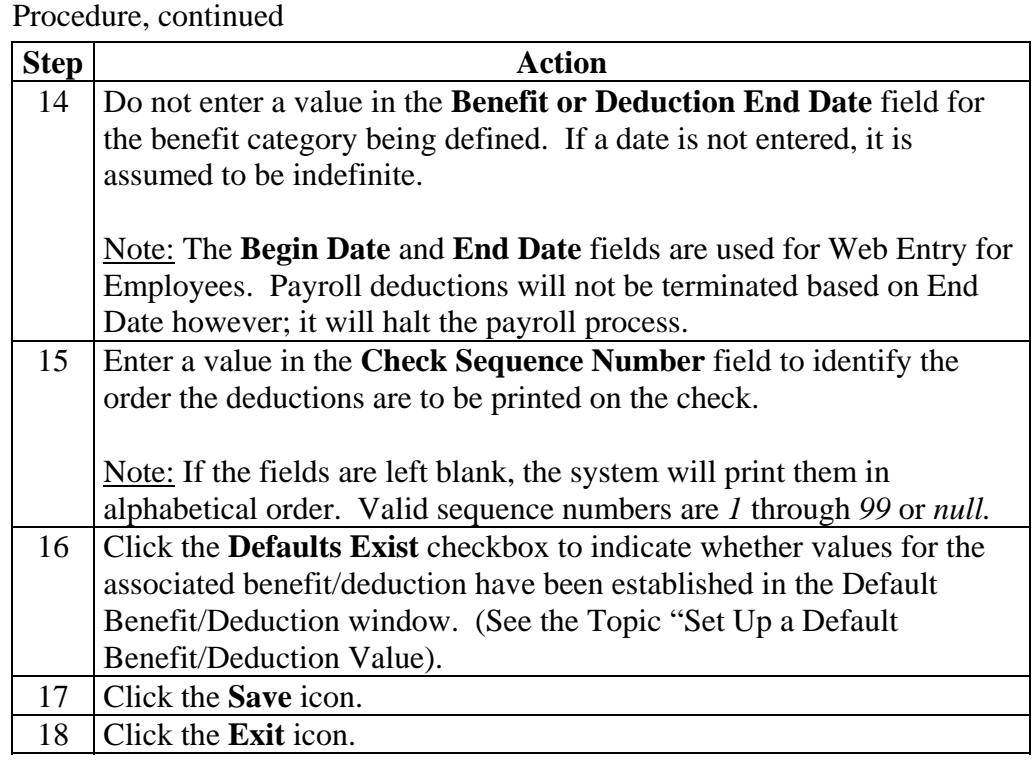

### **Set Up a Default Benefit/Deduction Value**

**Introduction** The Benefit Category Rule Form (PTRBCAT) is used to set up values for a benefit/deduction. The Default Benefit/Deduction Values window of the Benefit Category Rule Form (PTRBCAT) is used to set up values for a benefit/deduction. A specified value can be used when there is a common amount for all those employees who are to be assigned the benefit/deduction.

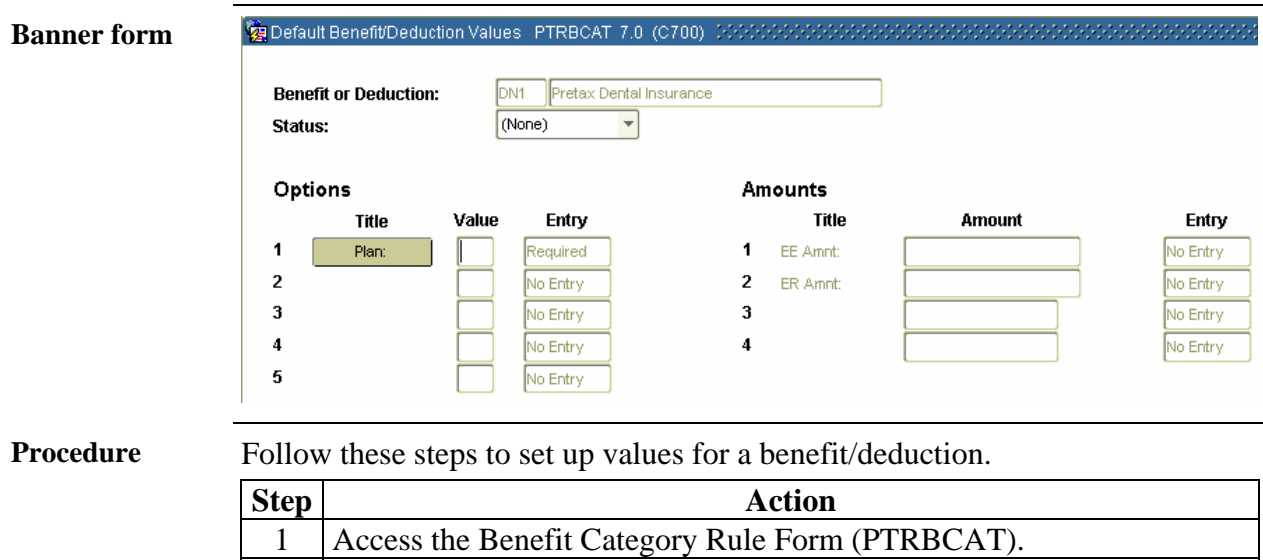

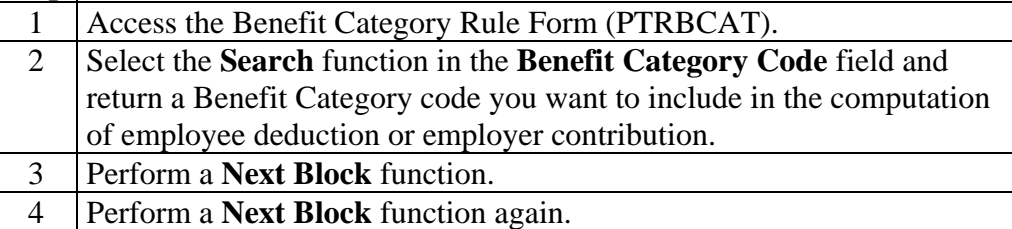

# **Set Up a Default Benefit/Deduction Value, Continued**

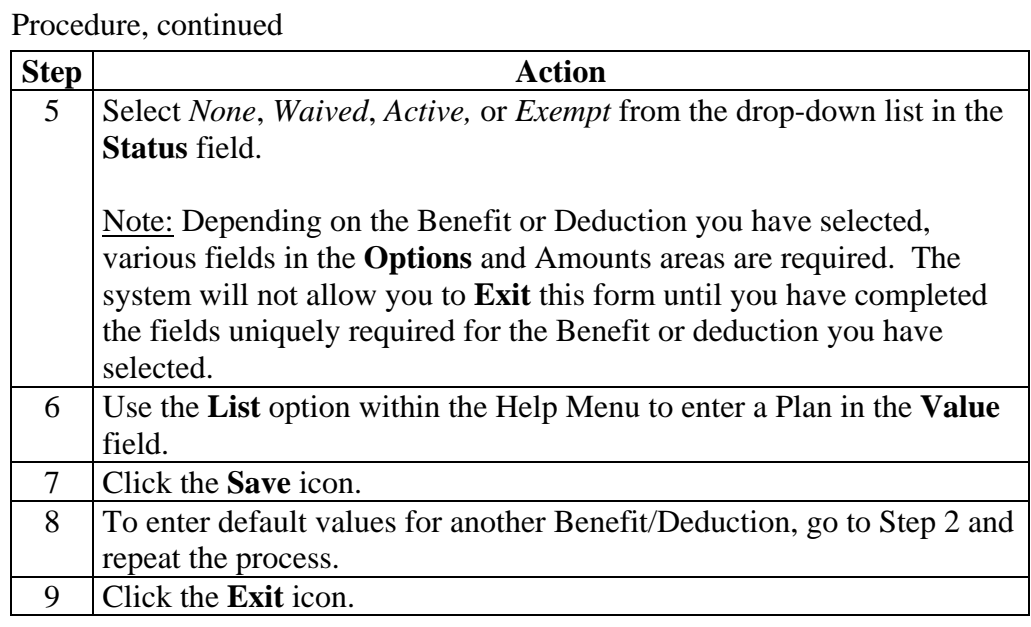

### **Data Mapping with Third Party Software**

- **Purpose** Data mapping facilitates 1042-S filing and reporting of Non-Resident Aliens (NRA's) and improves the use of SCT Banner with third party interfaces. The ability to map fields from third party software with corresponding fields in SCT Banner allows for the set up of appropriate benefits/deductions in conformance with US programs.
- **Banner form** The Third Party Code Rule Form (PTRTPCD) allows a site to select and define third party category values with values that SCT Banner will recognize when data is downloaded from any third party interface.

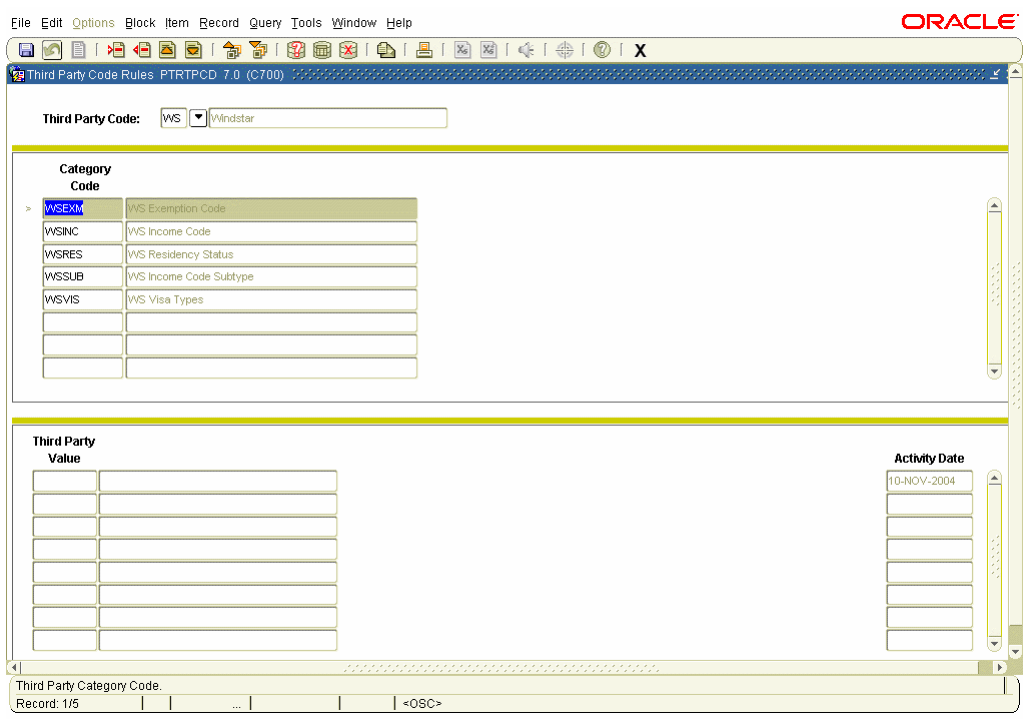

**Procedure** Follow these steps to select and define third party category values

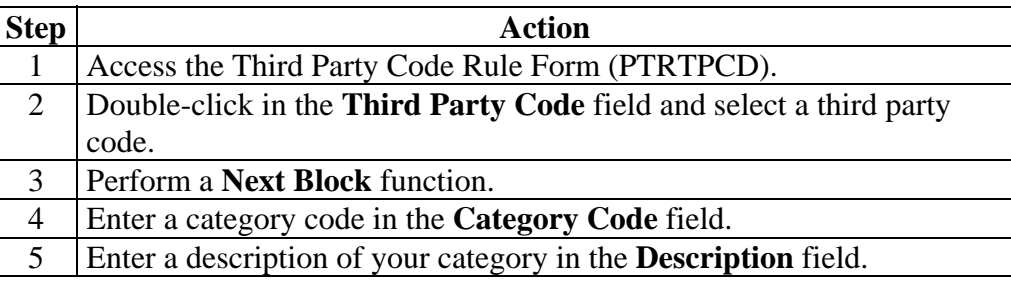

## **Data Mapping with Third Party Software,** Continued

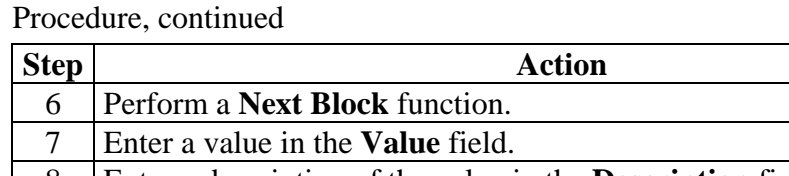

8 Enter a description of the value in the **Description** field.

9 Click the **Save** icon.

10 Click the **Exit** icon.

### **Banner form** The Foreign Person Interface Rule Form (PTRFPIN) allows a site to map data from corresponding fields from the Third Party Code Rule Form (PTRTPCD) and Banner Human Resources.

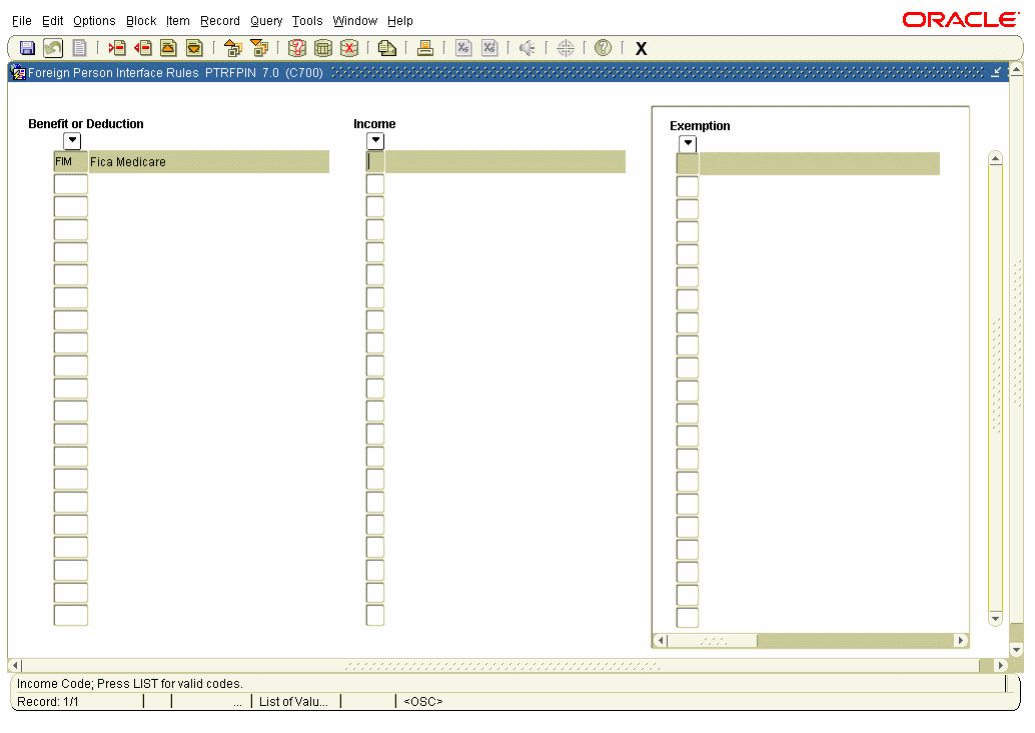

**Procedure** Follow these steps to map data from corresponding fields.

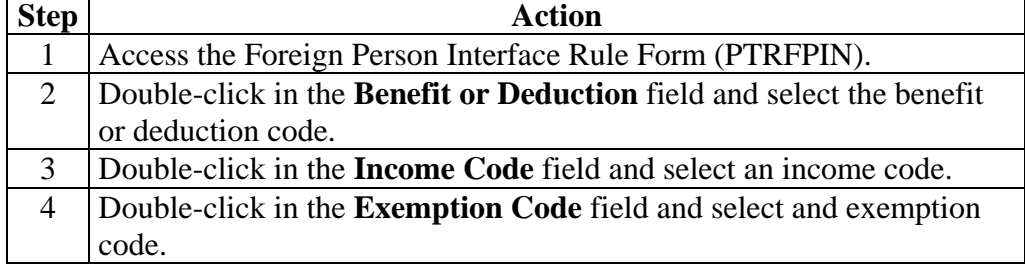

# **Data Mapping with Third Party Software,** Continued

### Procedure, continued

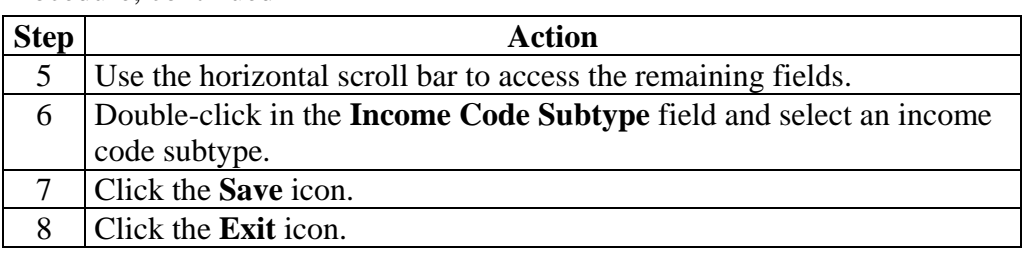

# **Topic B: Benefits and Deductions Section B: Day-to-Day Operations**

### **Overview**

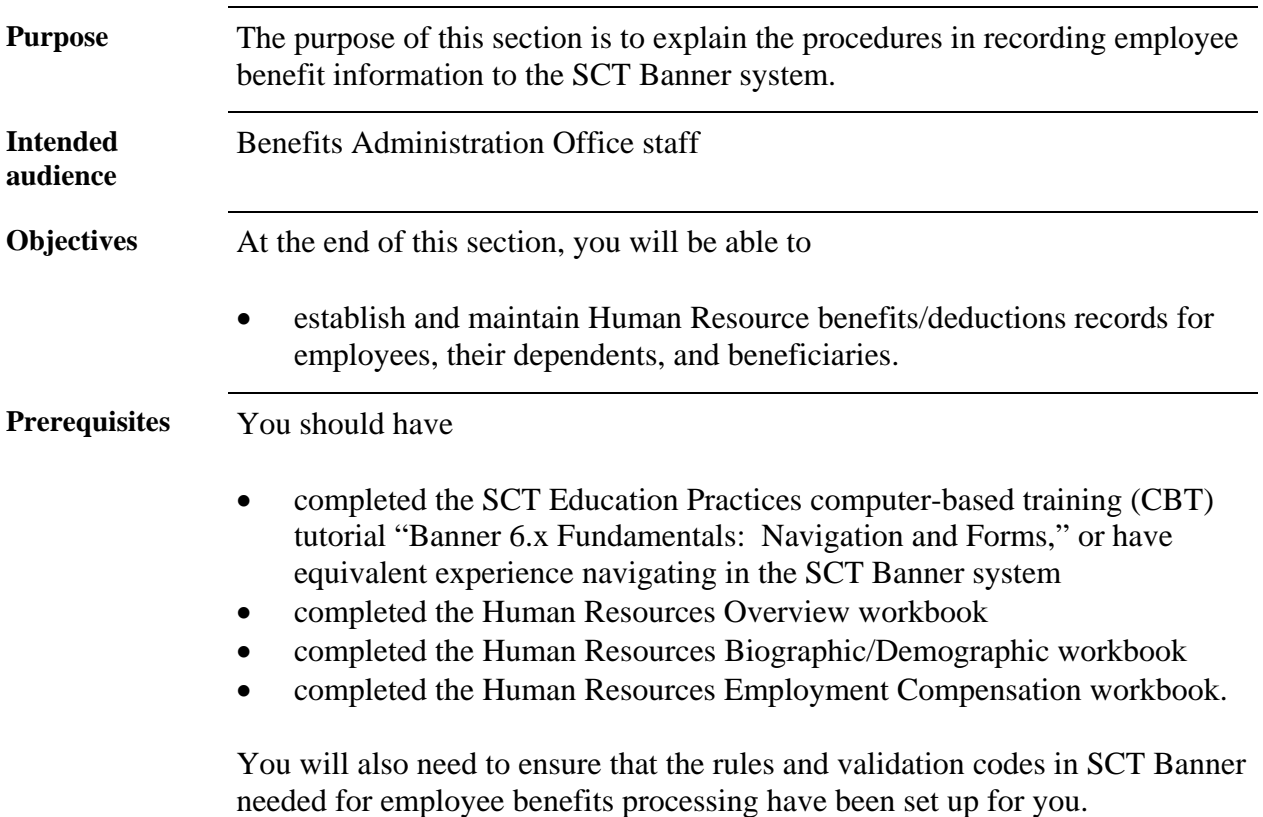

# **Overview,** Continued

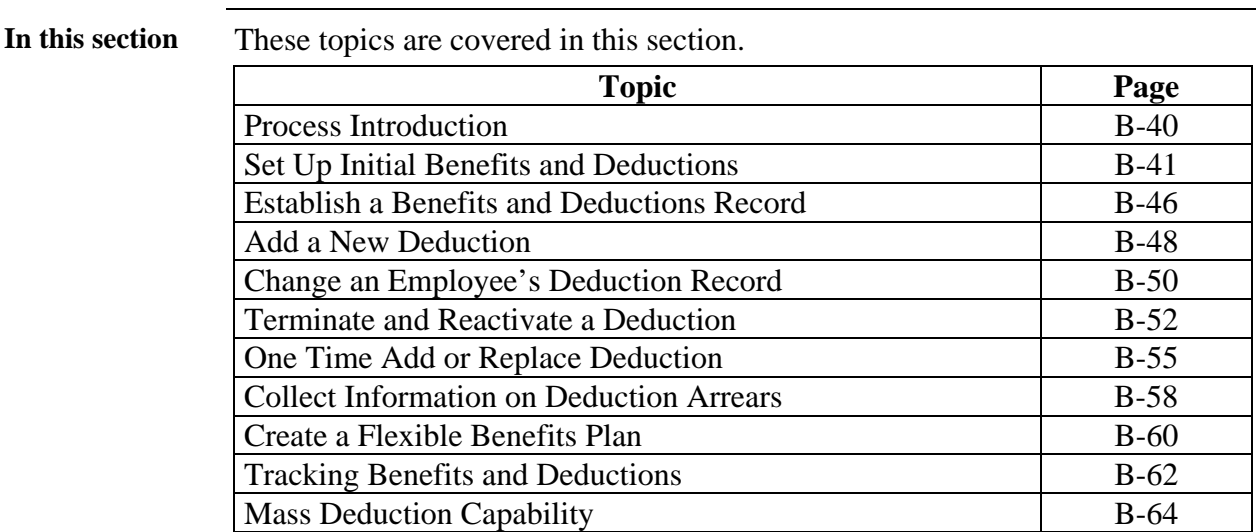

## **Process Introduction**

**About the**  The Human Resource Office can:

**process** 

• record information about an employee such as benefit categories and deduction information.

**Flow diagram** 

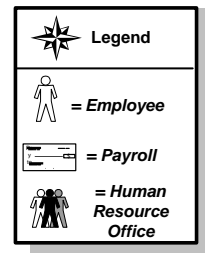

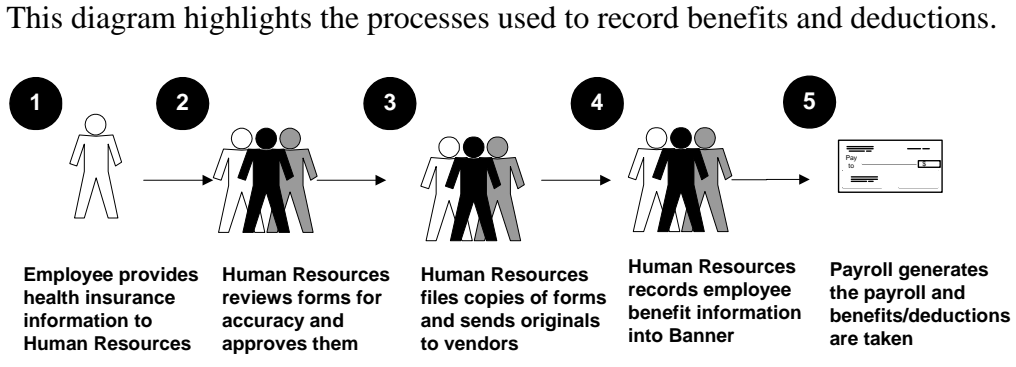

**What happens** The stages of the process are described in this table.

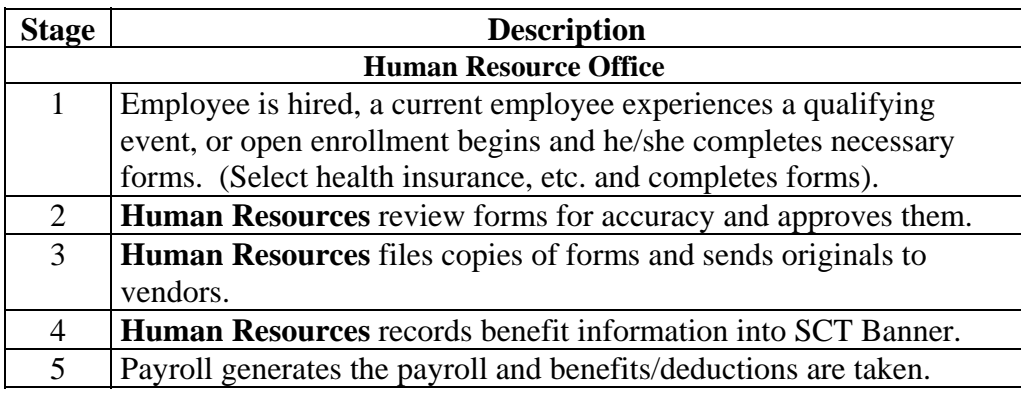

## **Set Up Initial Benefits or Deductions**

- **Itroduction** Simply stated, anything that takes away from gross earnings is a deduction; it includes benefits, taxes, life insurance, etc. Based on the benefit category for the employee class, the benefits and deductions category is determined on the Employee Form (PEAEMPL).
- **Banner form** The Employee Benefit/Deduction Set up Form (PDABDSU) is used only for initial setup of benefit/deductions, and cannot be used for updates or deletions of data. The Employee Benefit/Deduction Form (PDADEDN) is used for subsequent maintenance of this information.

Note: The person identified in the Key block must first be established as an employee in the system in PEAEMPL.

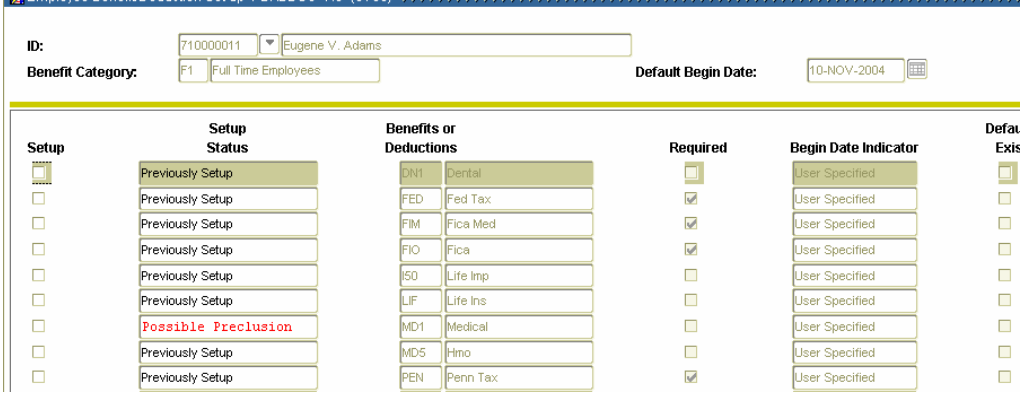

**Procedure** Follow the steps to complete the initial setup of benefit/deductions.

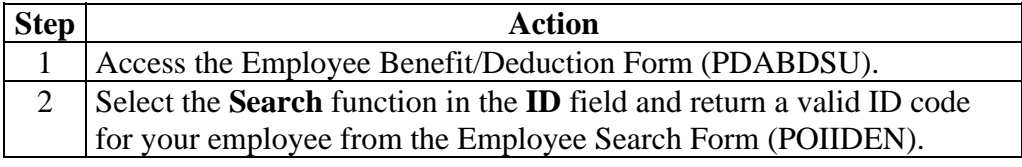

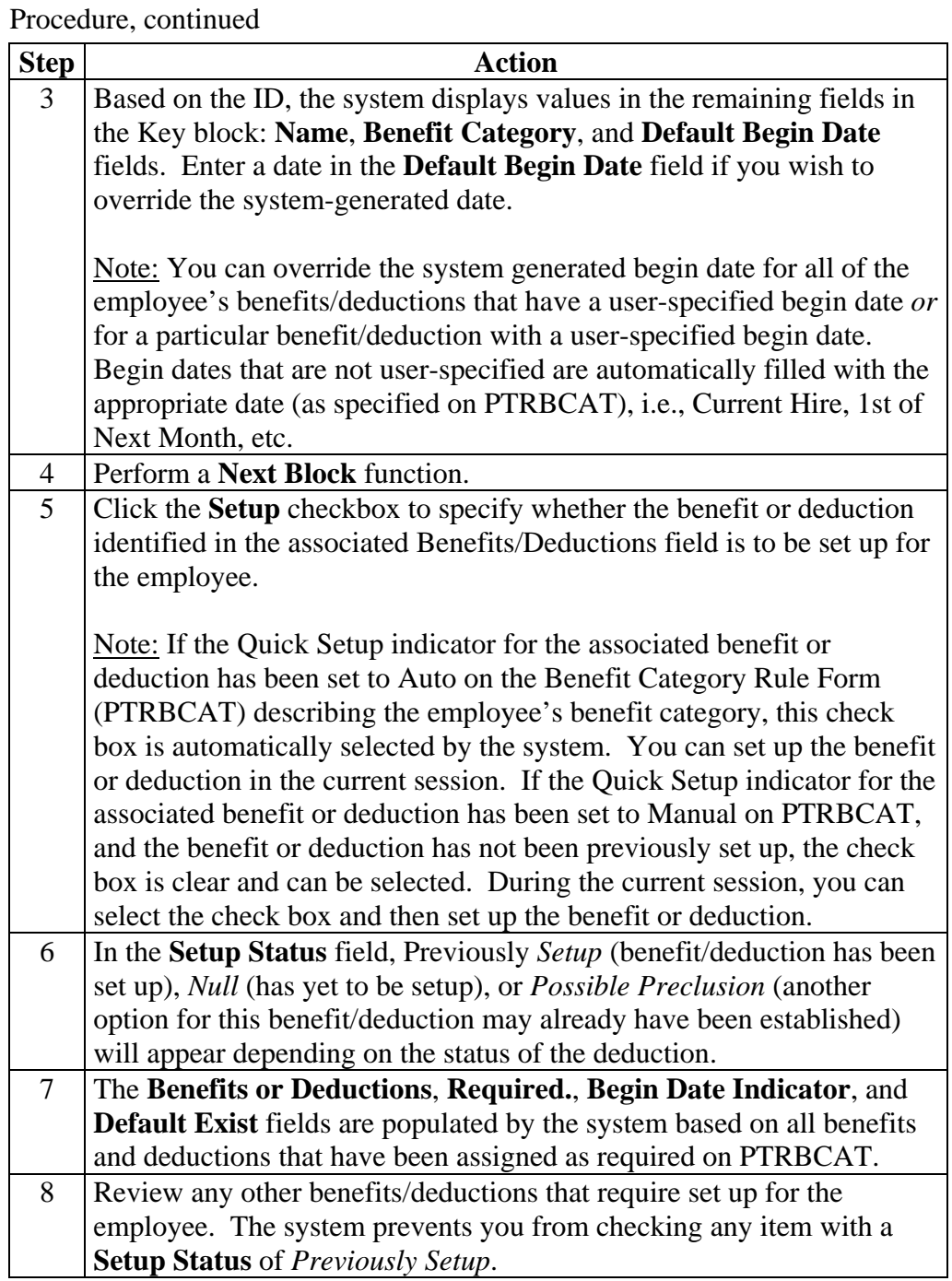

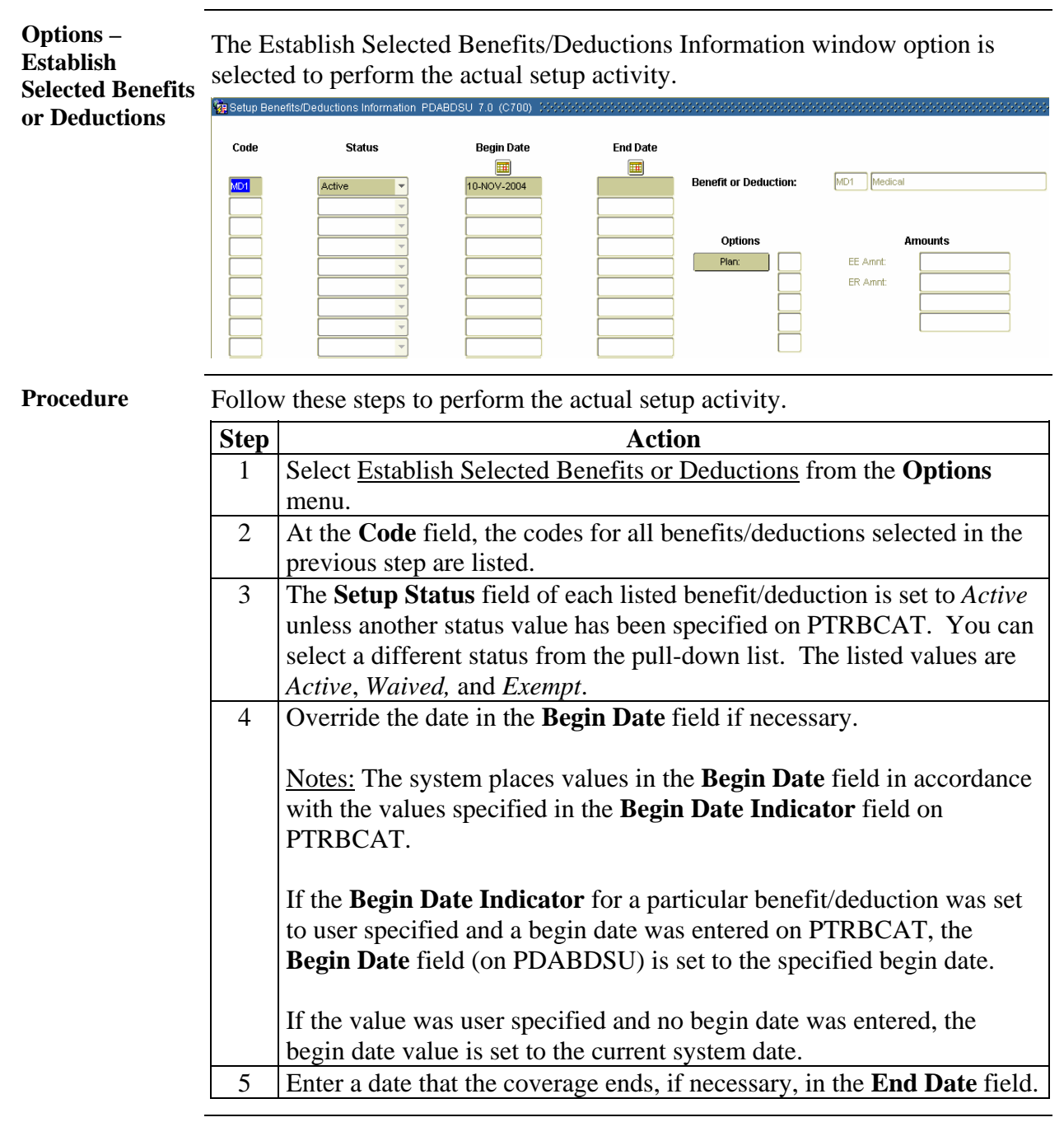

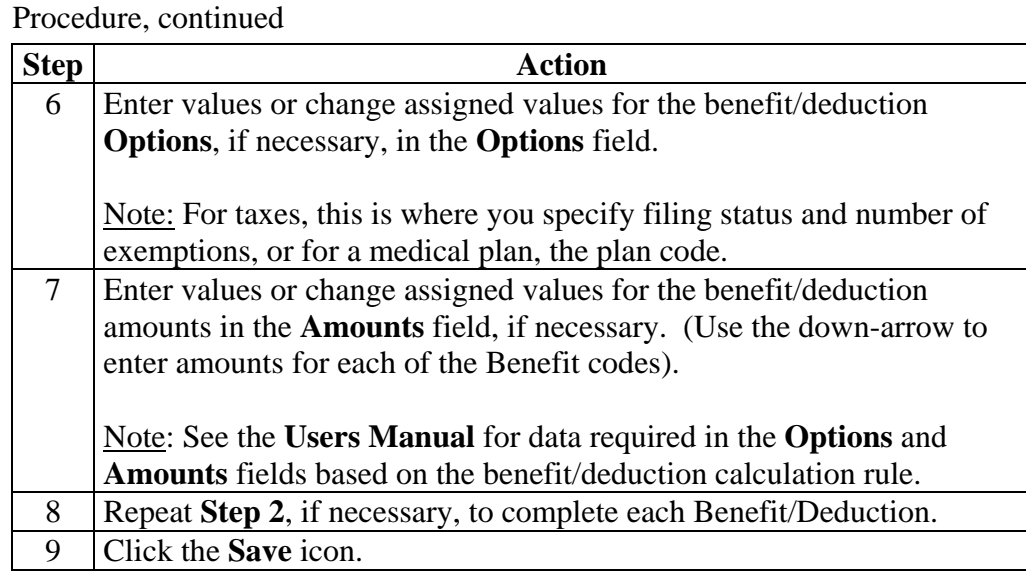

**Options – Create Beneficiary Records**  The Create Beneficiary Records window option maintains a list of all beneficiaries and dependents of the employee.

Note: The Beneficiary Form, PDABENE, maintains a list of all beneficiaries and dependents of the employee. When the employee is entered on PEAEMPL, the system automatically populates the first block of PDABENE with the employee name and ID. This entry is automatic and may not be **updated or deleted.** 

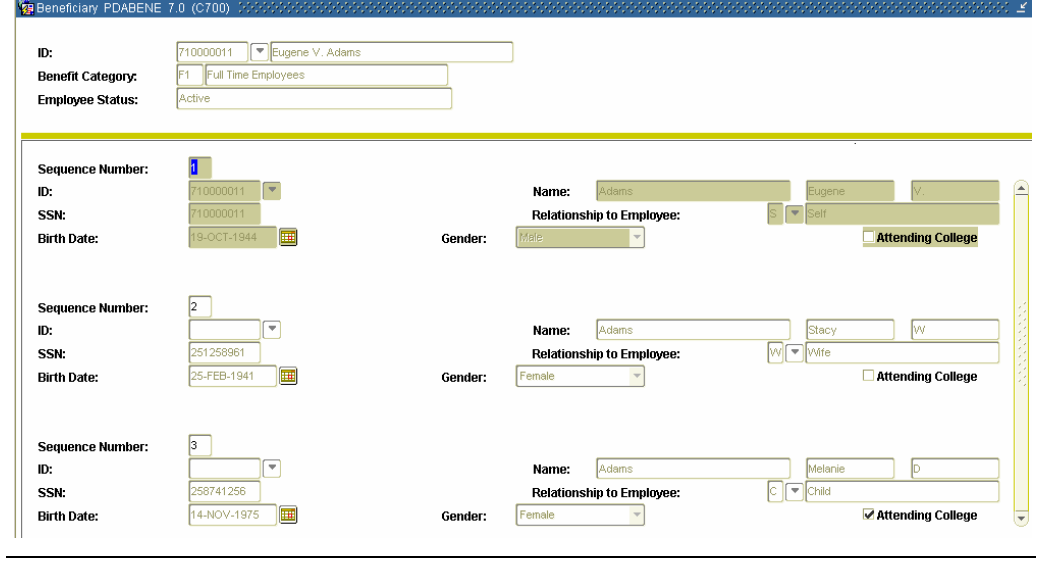

**Procedure** Follow these steps to complete the process.

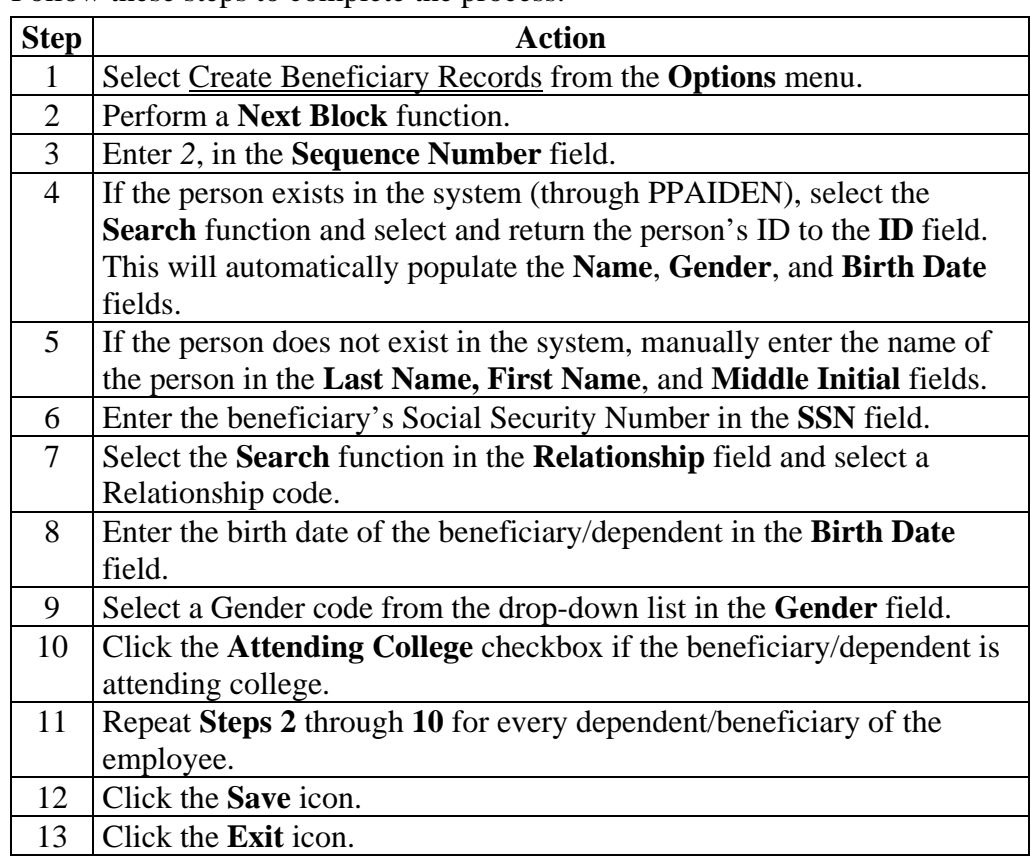

### **Establish a Benefits/Deductions Record**

**Introduction** The Employee Benefit/Deduction Form (PDADEDN) is accessed in this exercise to establish benefits and deductions for an employee.

### **Banner form**

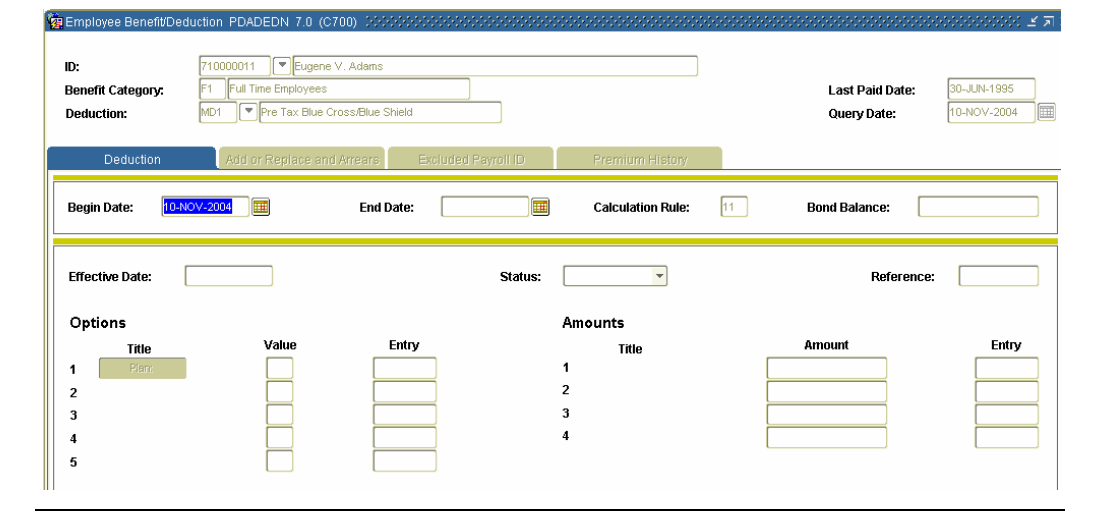

**Procedure** Follow the steps to establish benefits and deductions for an employee.

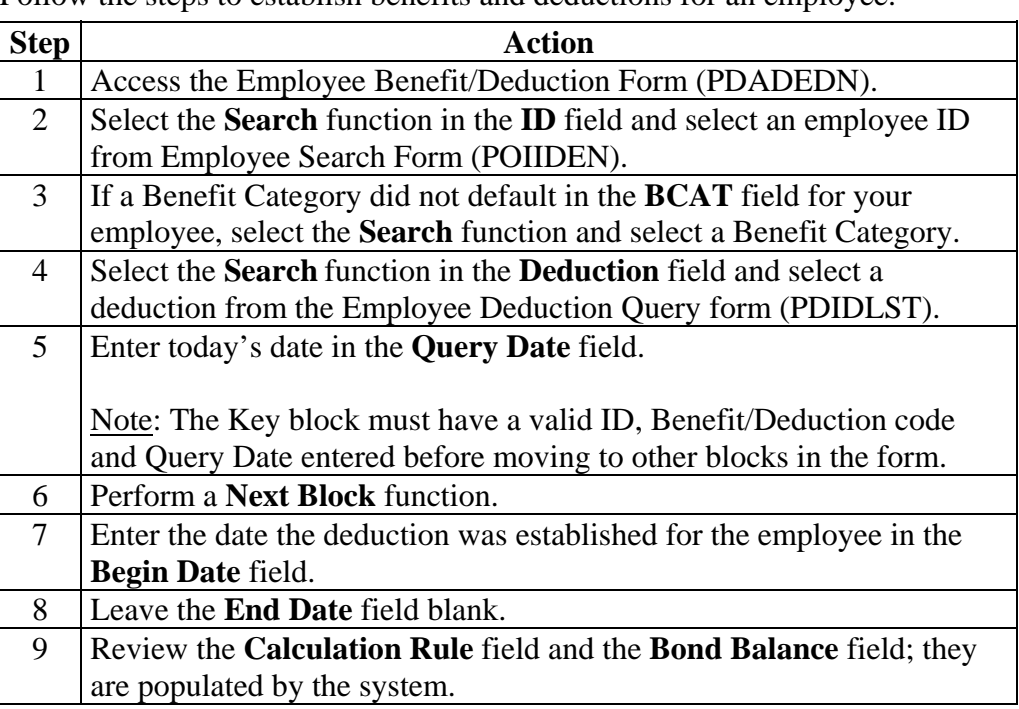

# **Establish a Benefits/Deductions Record,** Continued

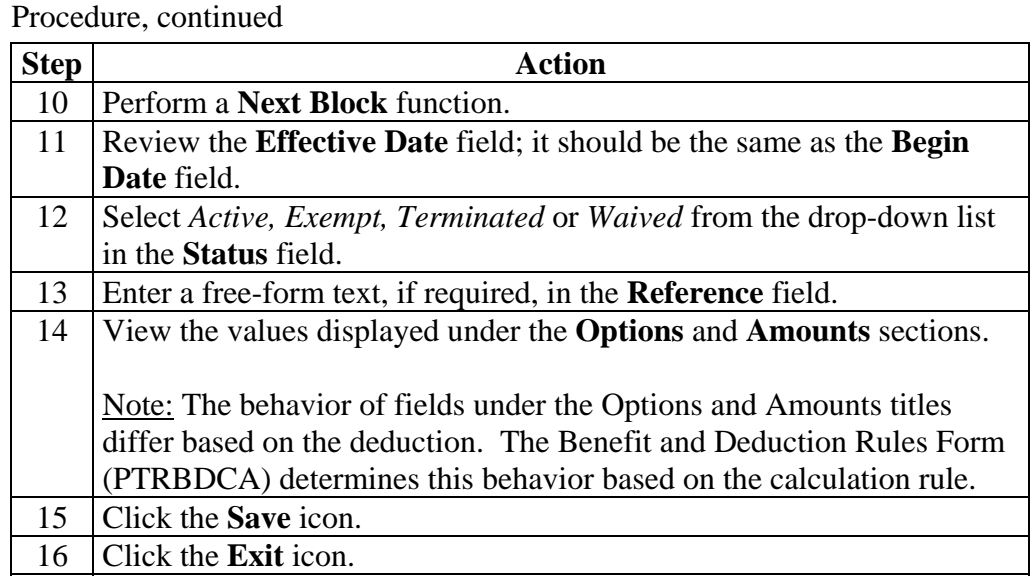

## **Add a New Deduction**

**Introduction** The Employee Benefit/Deduction Form (PDADEDN) allows you to add or change a deduction amount, change options within a plan (for example, change your medical coverage from Single to Family), change the number of Federal tax exemptions, or terminate one deduction, and substitute another, such as changing from a company-operated medical coverage to an outside HMO.

### **Banner form**

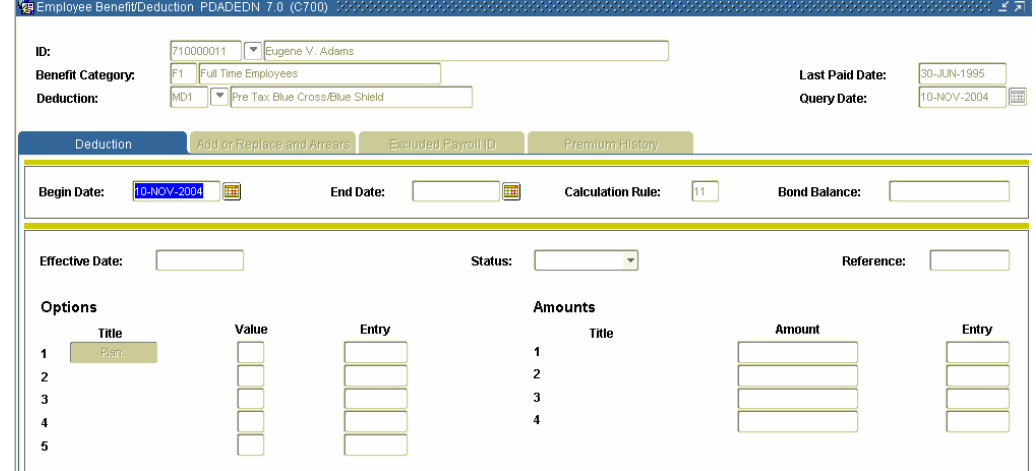

**Procedure** Follow the steps to add or change a benefit option.

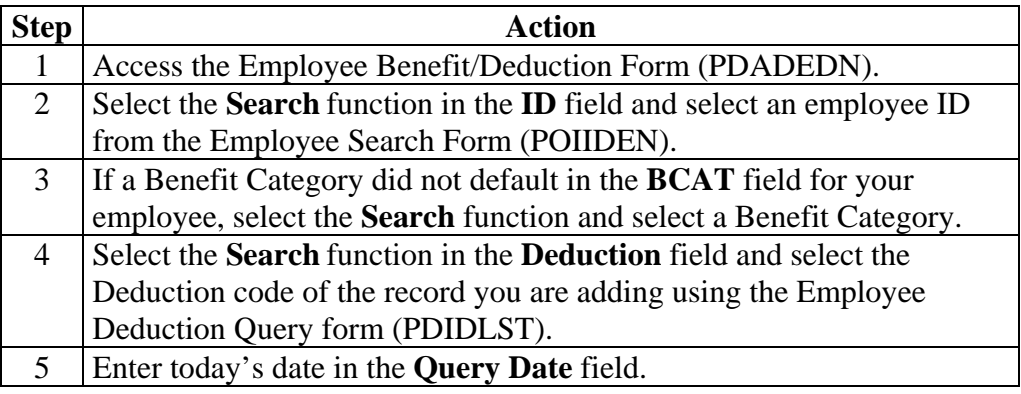

# Add a New Deduction, Continued

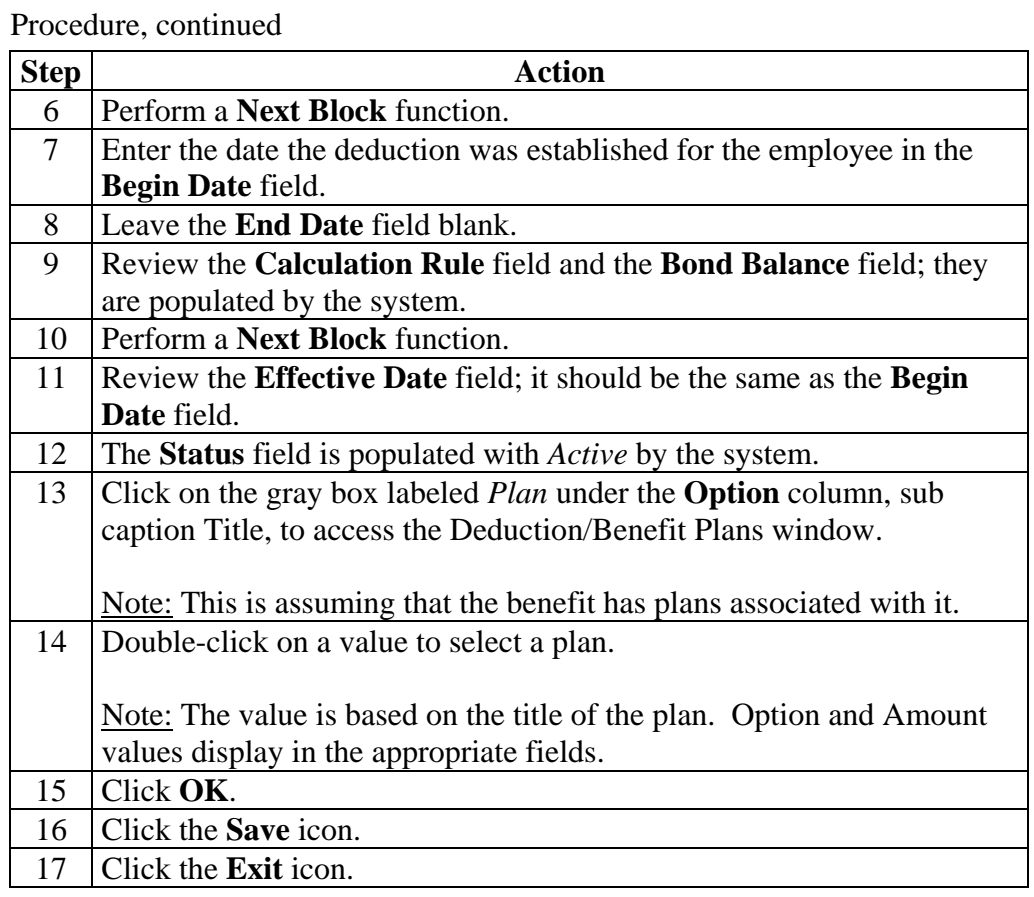

## **Change an Employee's Deduction Record**

**Introduction** Deduction records are created and revised using the Employee Benefit/Deduction Form (PDADEDN).

### **Banner form**

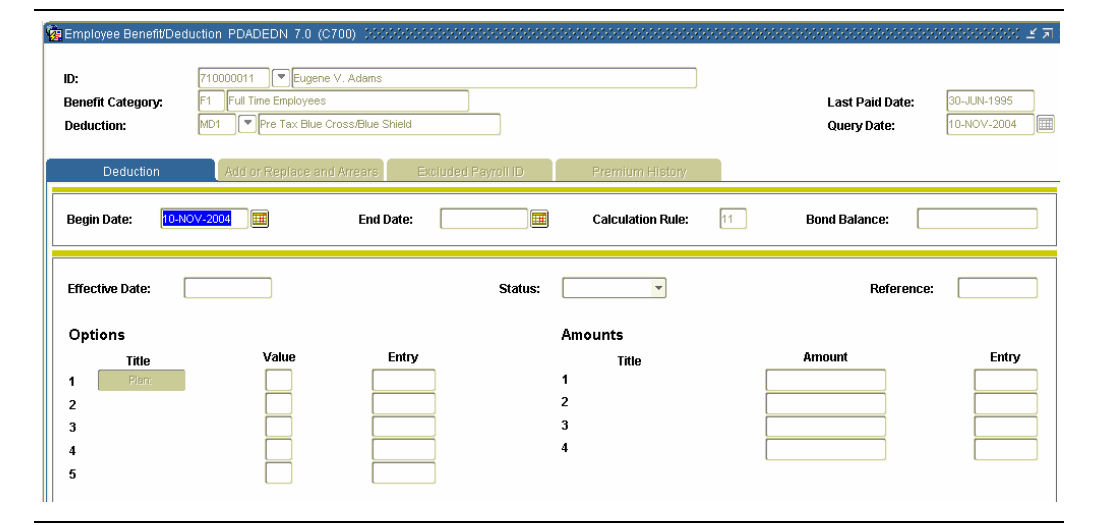

**Procedure** Follow the steps to change an employee's deduction record.

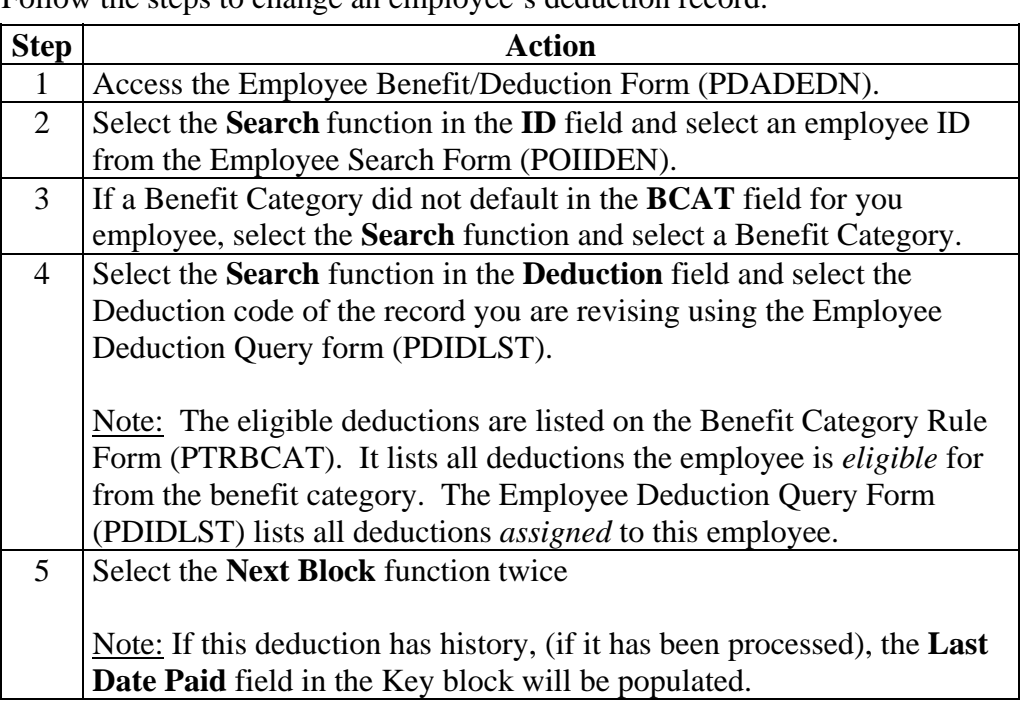

# **Change an Employee's Deduction Record,** Continued

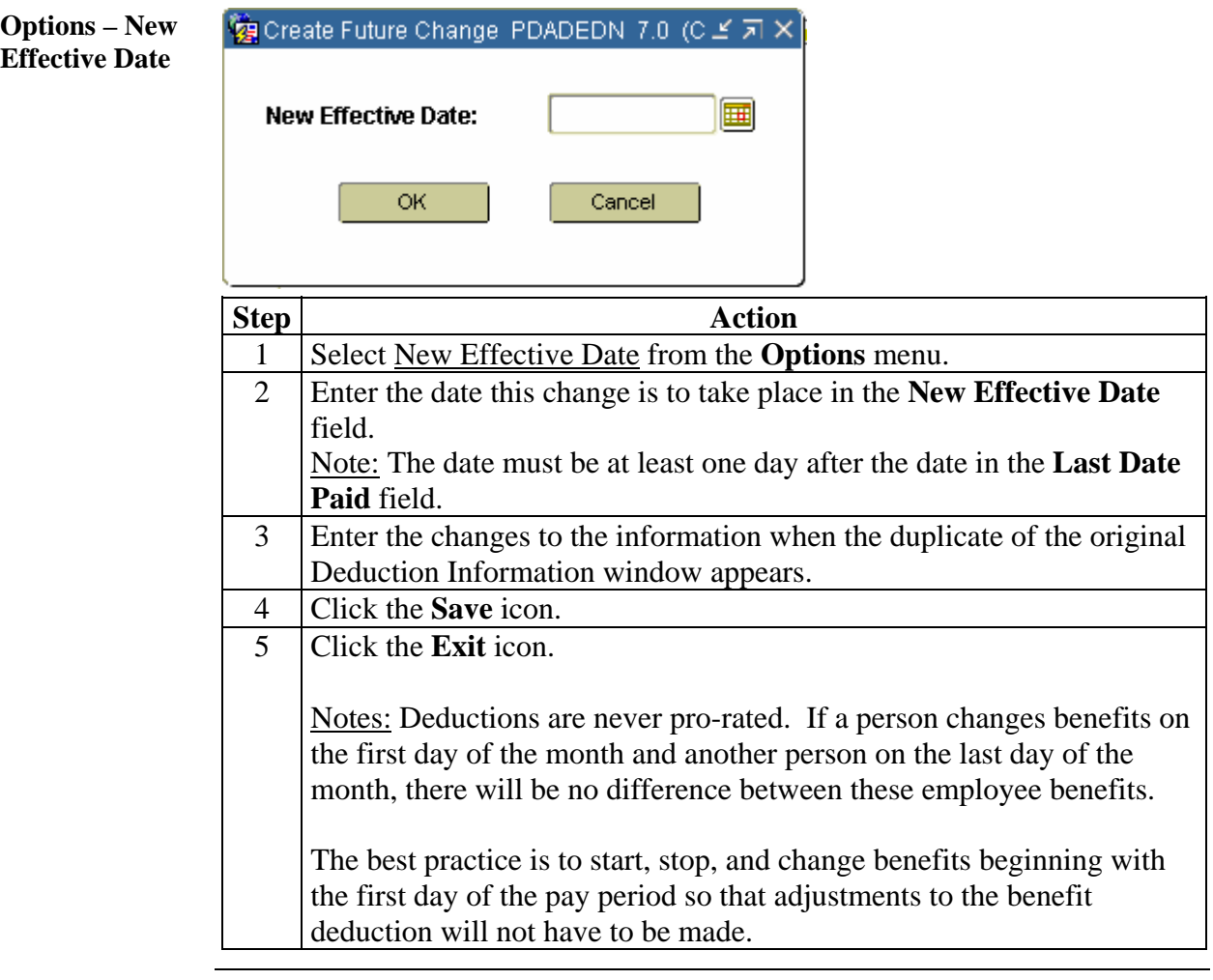

### **Terminate and Reactivate a Deduction**

**Introduction** The Employee Benefit/Deduction Form (PDADEDN) is used to terminate a deduction from the employee record, and then reactivate it.

### **Banner form**

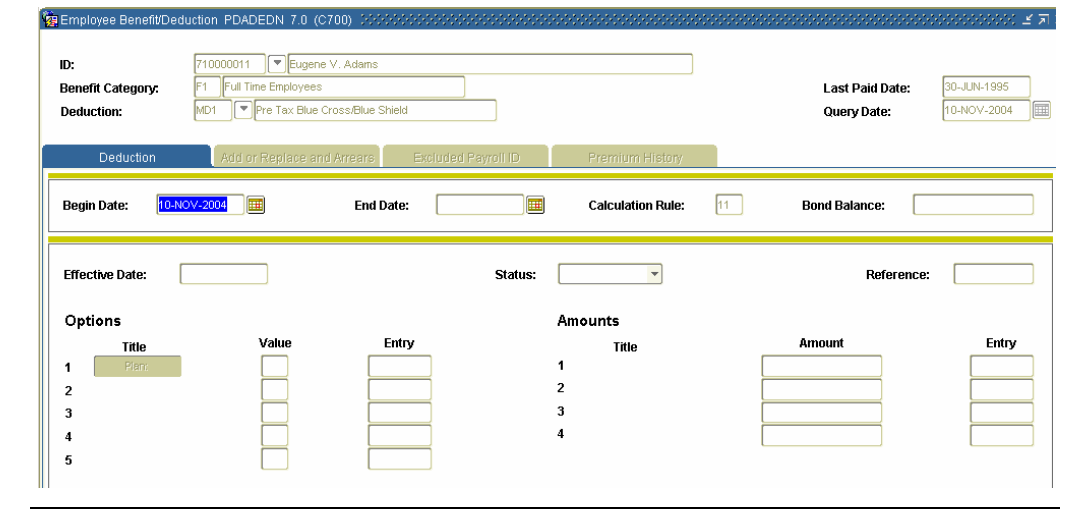

**Procedure** Follow the steps to terminate a deduction from the employee record, and then reactivate it.

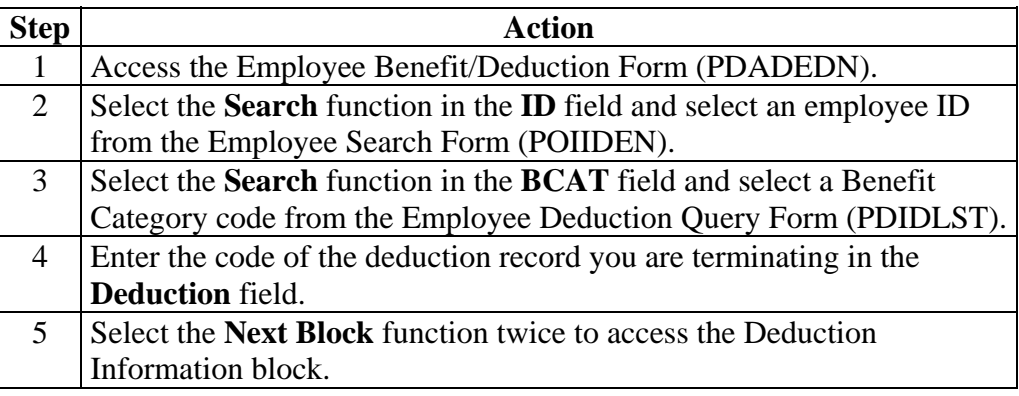

# **Terminate and Reactivate a Deduction,** Continued

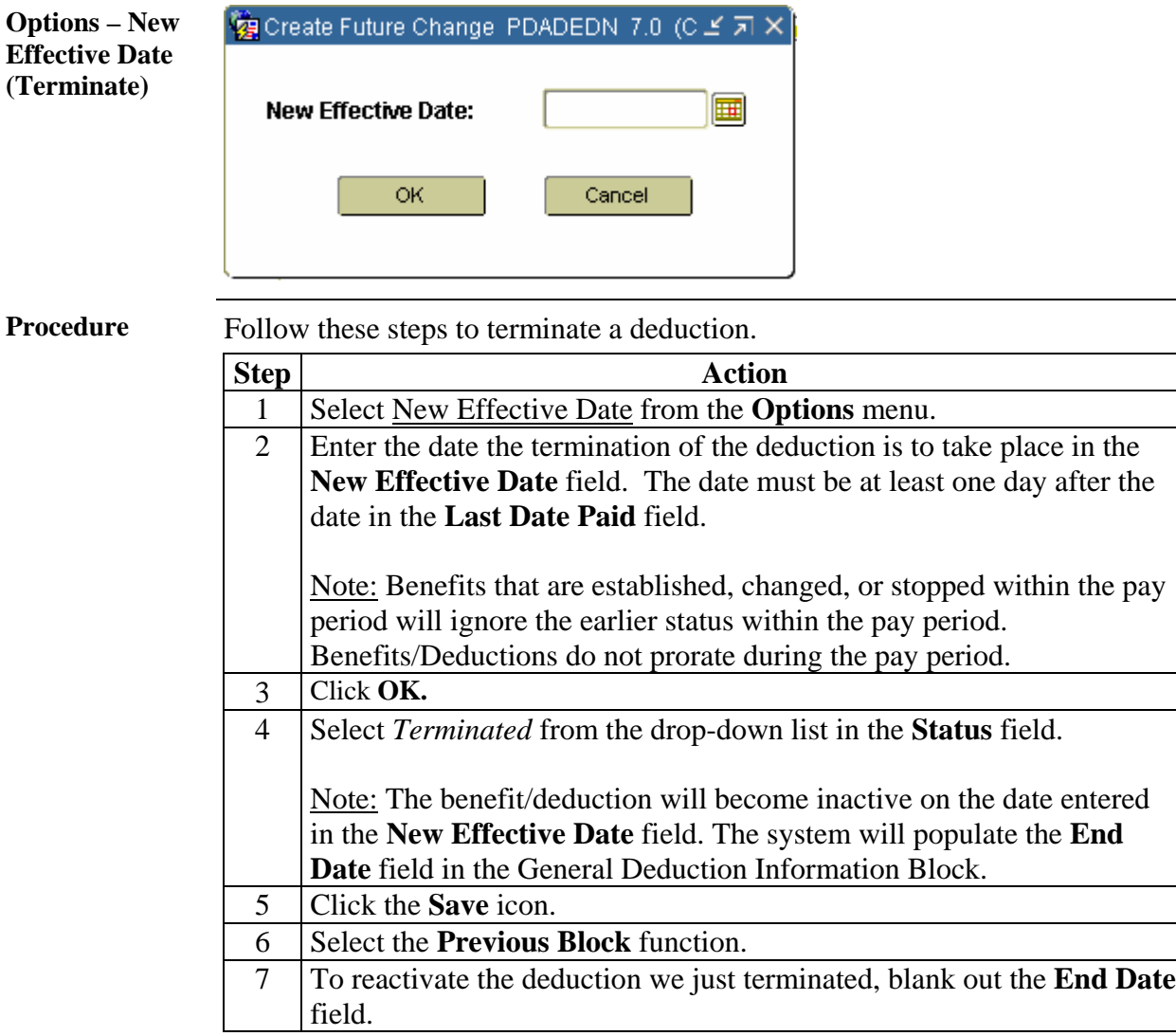

# **Terminate and Reactivate a Deduction,** Continued

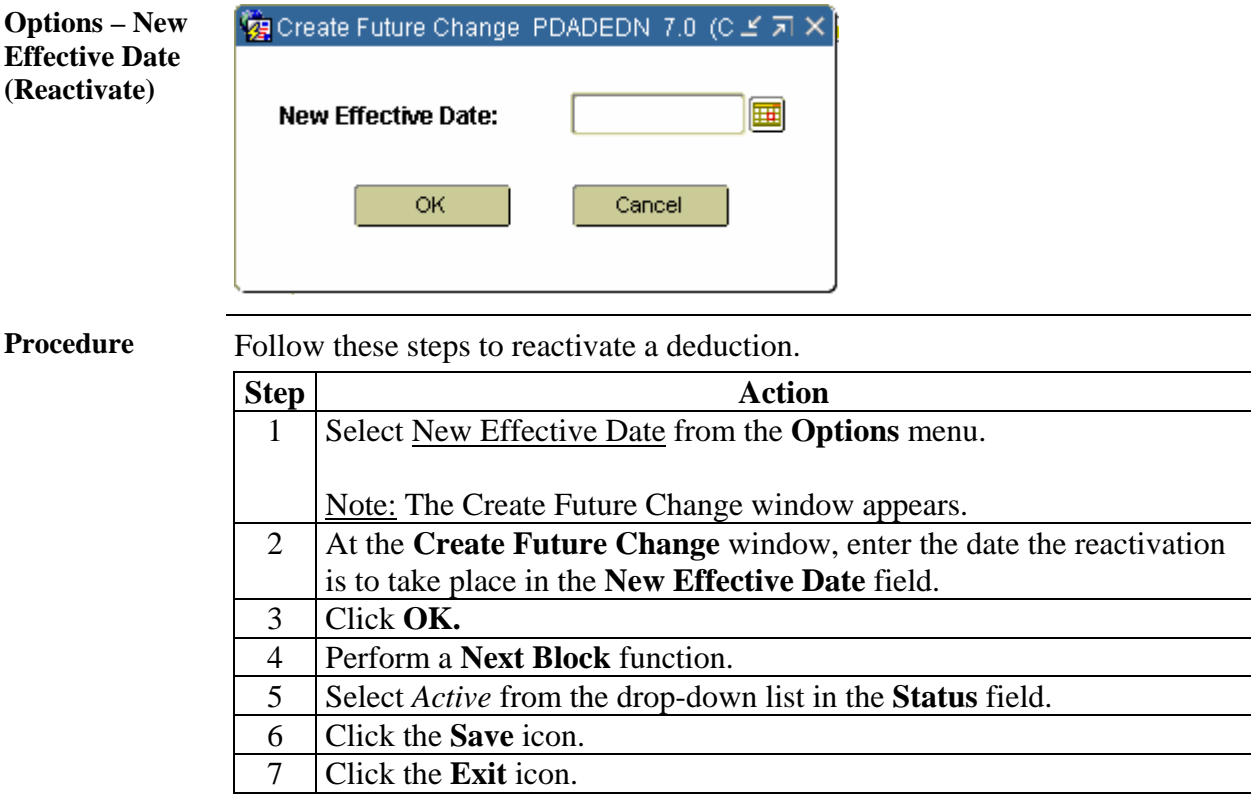

## **One Time Add/Replace Deduction**

**Introduction** The Employee Benefit/Deduction Form (PDADEDN) is used to replace or add to the amount of the current deduction for the next pay period.

### **Banner form**

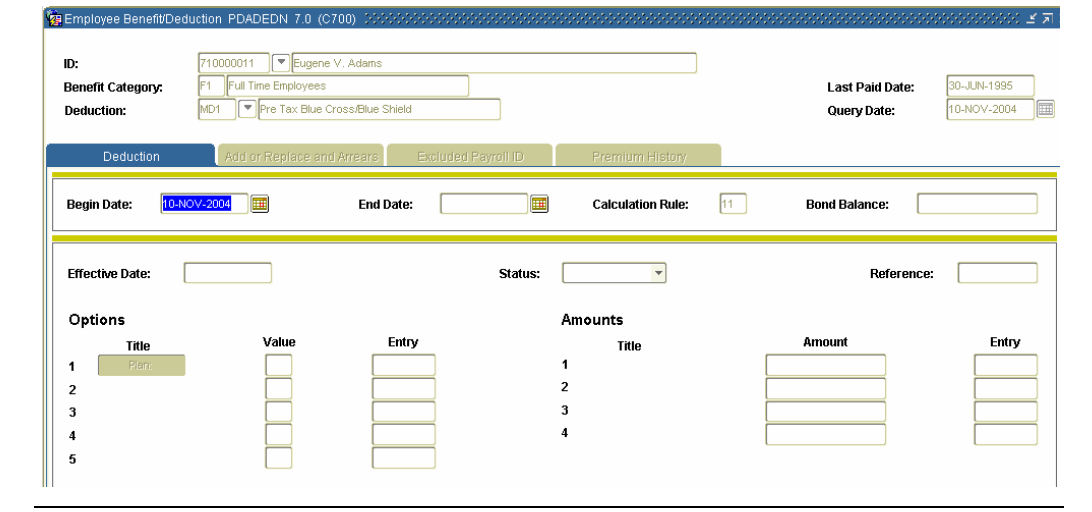

**Procedure** Follow the steps to edit the amount of a current deduction.

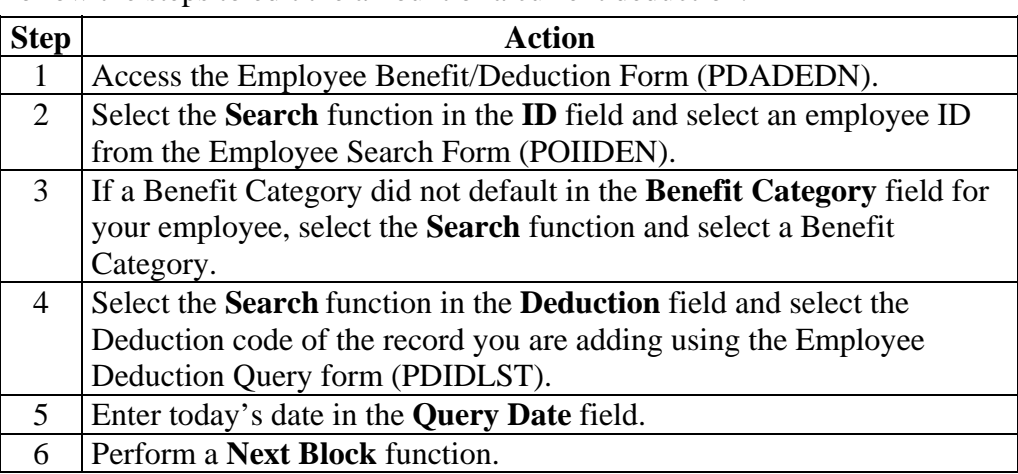

# **One Time Add/Replace Deduction,** Continued

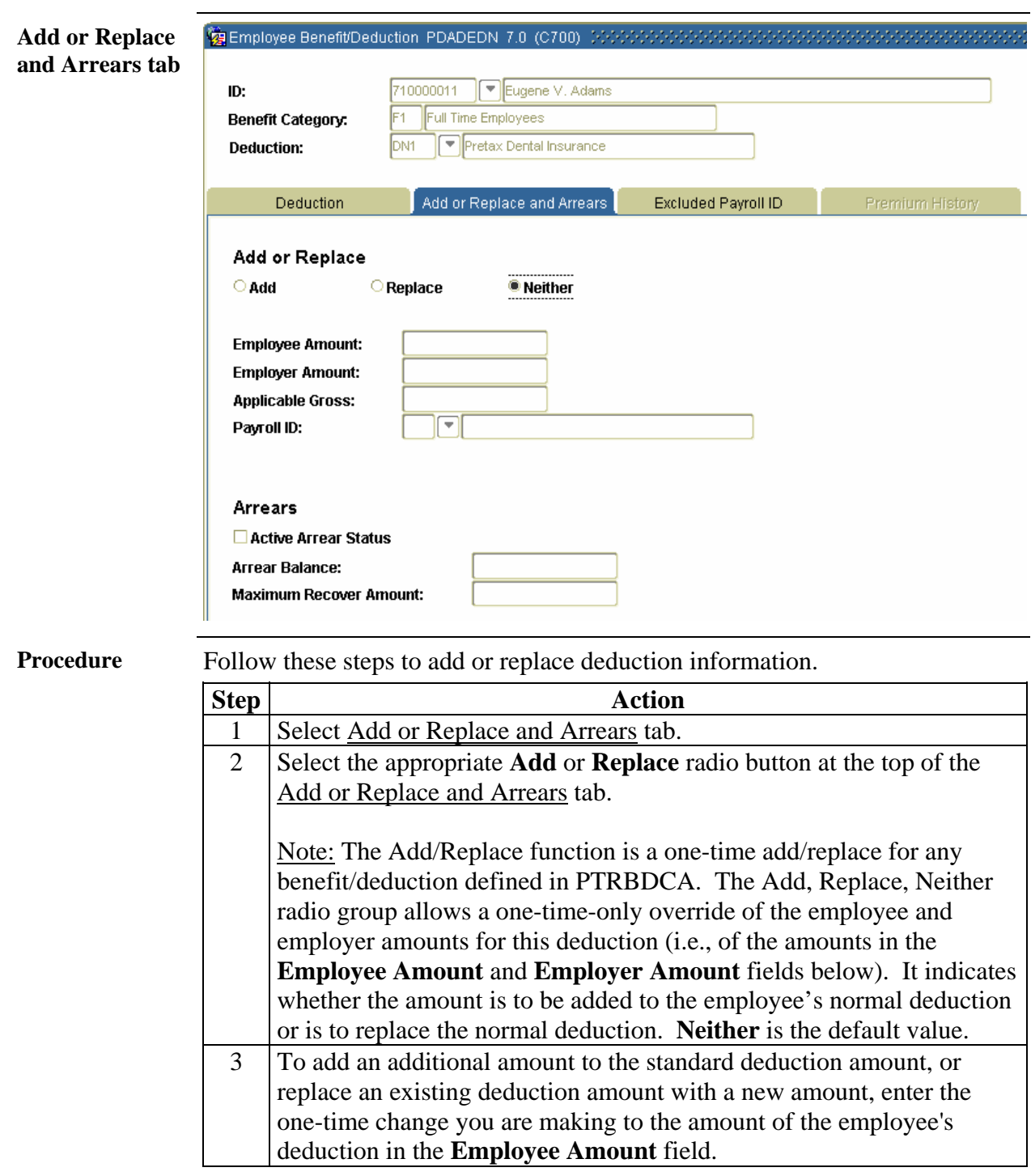

# **One Time Add/Replace Deduction, Continued**

Procedure, continued.

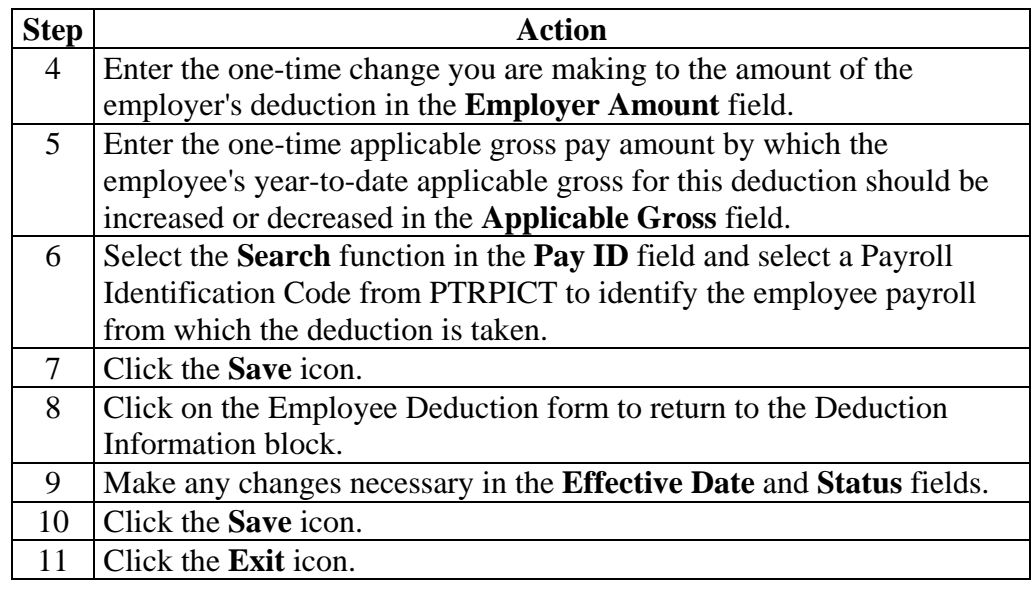

## **Collect Information on Deduction Arrears**

**Banner form** 

**Introduction** The Employee Benefit/Deduction Form (PDADEDN) is used to collect information on deduction arrears according to the rule selected for arrears on PTRBDCA. If there is not enough money in the paycheck to cover deductions, the account goes into arrears. The user can select each deduction individually to determine which ones go into arrears. The balance of arrears is dynamically maintained, but can be overridden by the user.

### **Ca** Employee Be .<br>Tefit/Deductio  $DFDN$   $70$ ID: 10000011 Eugene V. Adams Benefit Category: Full Time Employees **Last Paid Date:** 30-JUN-1995 MD1 Pre Tax Blue Cross/Blue Shield 10-NOV-2004 **Deduction:** Query Date:  $\boxed{11}$ **Begin Date:** 10-NOV-2004 End Date: 圃 **Calculation Rule: Bond Balance: Effective Date:** Status:  $\overline{\phantom{0}}$ Reference: Options Amounts Entry Title Value Title Amount Entry  $\ddot{\phantom{1}}$  $\ddot{\phantom{0}}$  $\overline{a}$  $\overline{2}$  $\overline{\mathbf{3}}$  $\overline{\mathbf{3}}$  $\overline{4}$ 5

**Procedure** Follow the steps to collect information on deduction arrears.

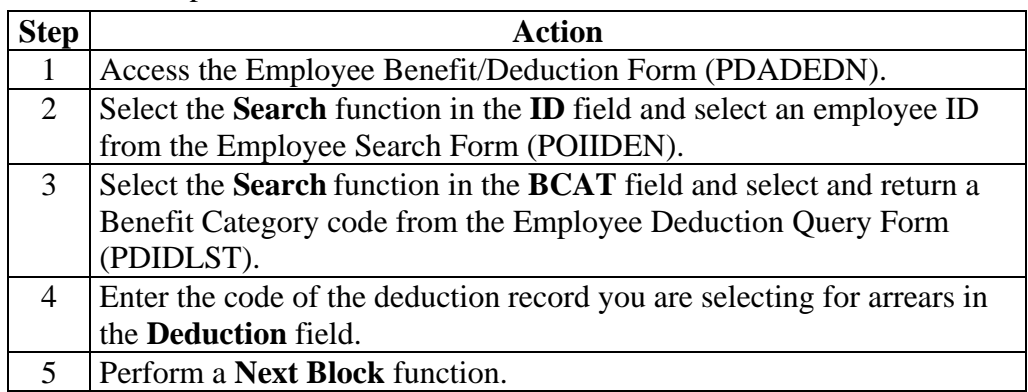

# **Collect Information on Deduction Arrears,** Continued

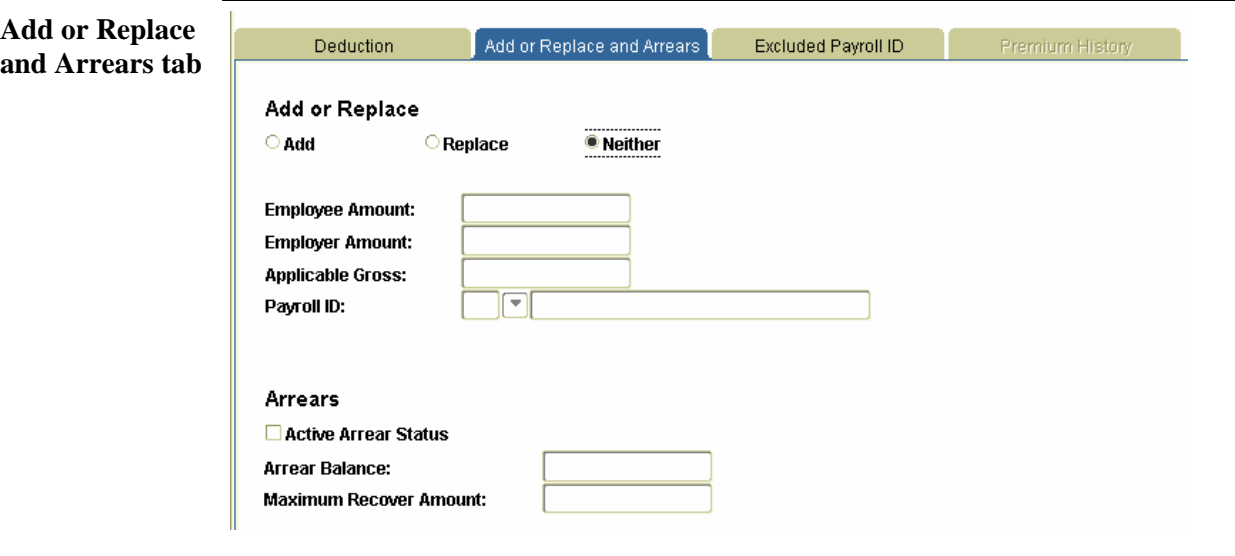

**Procedure** Follow these steps to collect information on deduction arrears.

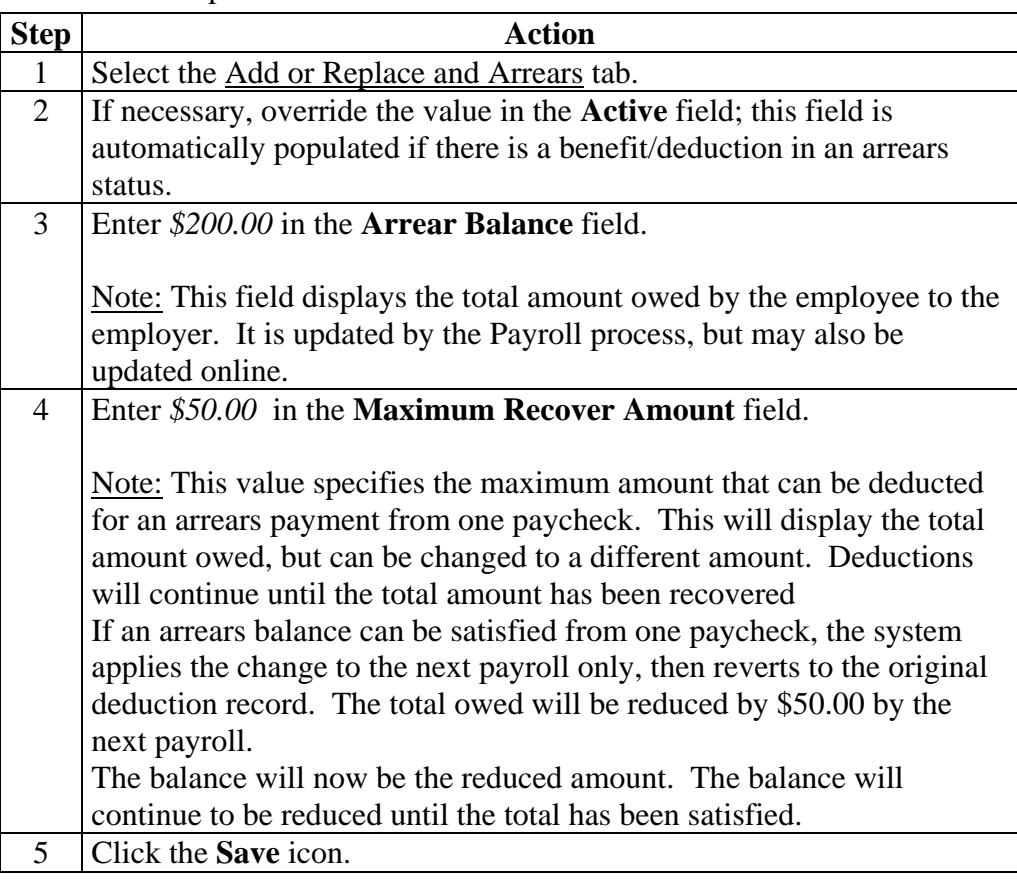

### **Create a Flexible Benefits Plan**

**Introduction** The Employee Flexible Benefits Form (PDAFLEX) displays the Flexible Benefit codes created for a specified employee through the Flexible Benefits Create Process (PDPCFLX). It enables the user to enter or select flexible benefits by using the Active Status value and entering the correct benefit begin date. The system automatically maintains flex balances.

> The flexible benefits plan enables the user to allow employees to create benefit packages that meet their individual needs while staying within cost guidelines.

The employee must be established in the system prior to entering flexible benefit/deduction data on PDAFLEX.

See the SCT Banner Human Resources Users Manual for a detailed description of the process for establishing Flexible Benefit Plans.

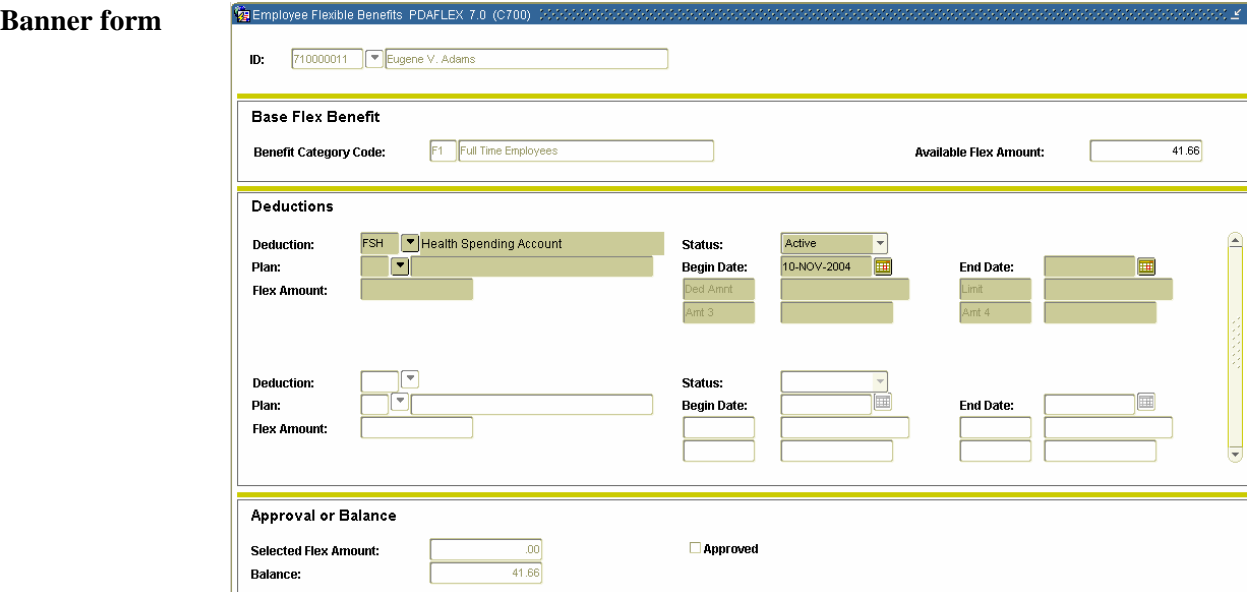

**Procedure** Follow the steps to select benefits.

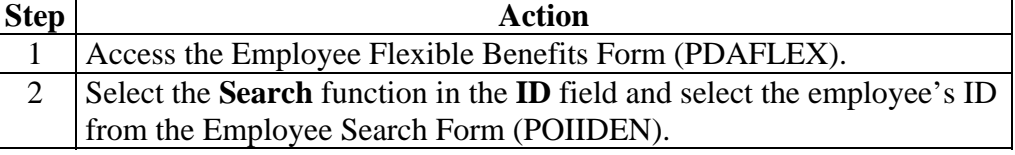
# **Create a Flexible Benefits Plan,** Continued

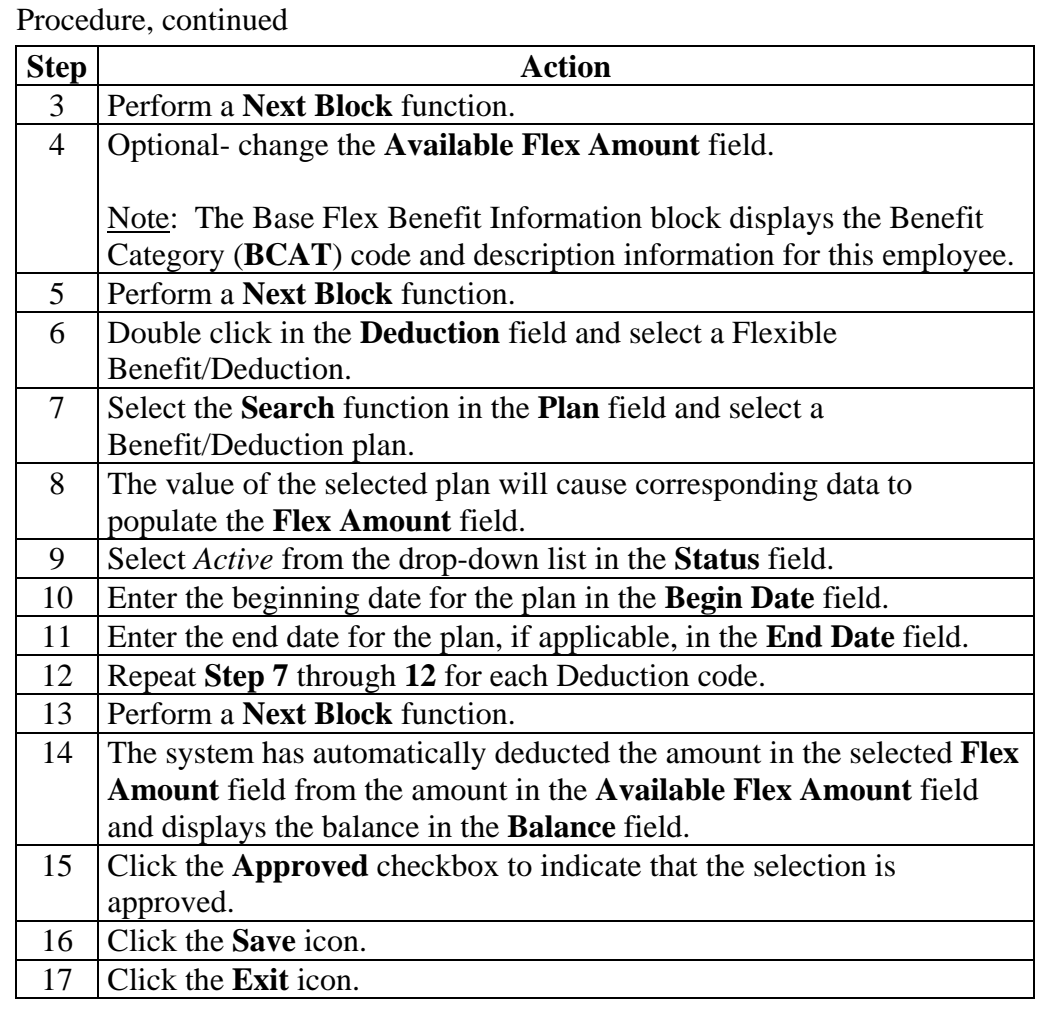

### **Tracking Benefits/Deductions**

**Introduction** The Benefit/Deduction Year-to-Date Total Form (PEIDTOT) is used to view the year-to-date totals, life-to-date total and the monthly total for a single benefit/deduction.

### Deduction Year To Date Totals PEIDT 710000011 Eugene V. Ada Query Year Type: Calendar ID: Year: DN1 Pretax Dental Insurance **Deduction:** From: **O** Fiscal Employer: **BU** Banner University  $O$ Plan To: Applicable **Employee Amount Employer Amount** Month Gross **Yearly Totals** Employee: Employer: **Applicable Gross: Quarterly Totals** Life to Date Totals Quarter 1: Employee: Employer: Quarter 2: **Applicable Gross: Quarter 3:** Quarter 4:

**Procedure** Follow these steps to view the year-to-date totals, life-to-date total and the monthly total for a single benefit/deduction.

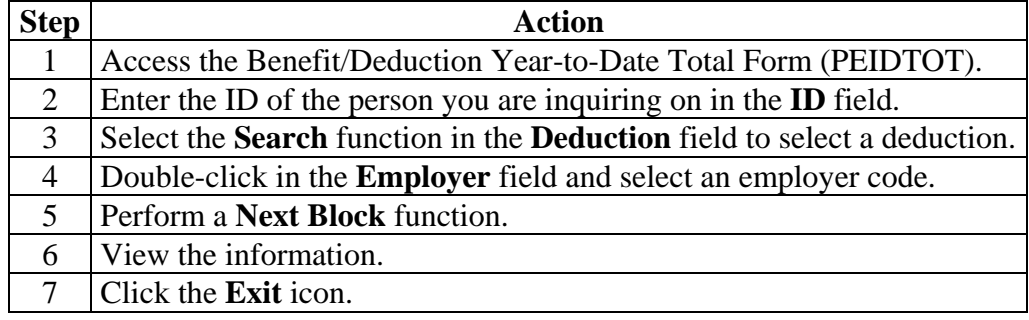

**Banner form** 

### **Tracking Benefits/Deductions,** Continued

**Introduction** The Aggregated Benefits/Deductions Totals Form (PEIATOT) allows benefit administrators to view the cumulative year-to-date, life-to-date, and monthly totals of all benefits/deductions that are grouped by deduction type for each employee.

### Rangregated Benefit/Deduction Totals PEIATOT 7.0 (C7 **Banner form**  in-Eugene V. Adams From Year: Tn: **Deduction:**  $\overline{\phantom{a}}$ retax Dental Insurance To Year: To: ਜ਼ **Deduction Type:** Year Type: Calendar Employer: **O** Fiscal Banner University Year **Employee Total Employer Total** 1994  $\overline{300}$  $2000$ 1993  $\overline{25}$ 83.3 Life to Date Totals Employee: 575.00 Employer: 383.41 575.00 383.41 Total: **Employee Amount Employer Amount** Month **JANUARY**  $25.00$  $16.63$ FEBRUARY 25.00 16.6 MARCH  $\overline{25.00}$ 16.67 APRIL 25.00 16.6 MAY JUNE 25.00 16.67

**Procedures** Follow these steps to view totals by deduction type for each employee.

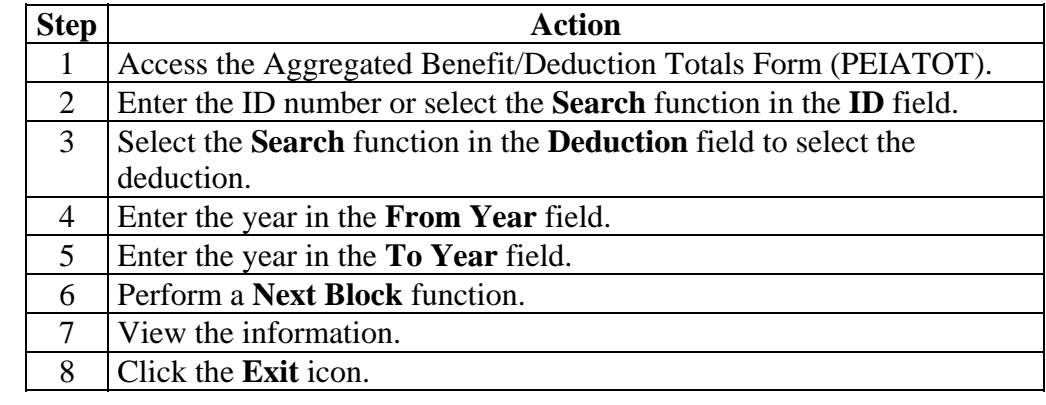

### **Mass Deduction Capability**

### **Introduction** The Mass Deduction Capability allows for the insertion, update, or termination of deductions for large groups of employees.

The following factors must be evaluated before implementing the Mass Deduction Capability:

- Are the start and end dates consistent with the dates on PTRBCAT?
- Is the update consistent with the preclusion rules on PTRBDCA?
- Is the core and contingent process affected by the potential transaction?
- Is the Last Paid Date consistent with the start date on PTRBDMC?
- Will all employees in the benefit category be affected by the transaction?

Rules must be specified first on the Mass Change Rule Form (PTRBDMC).

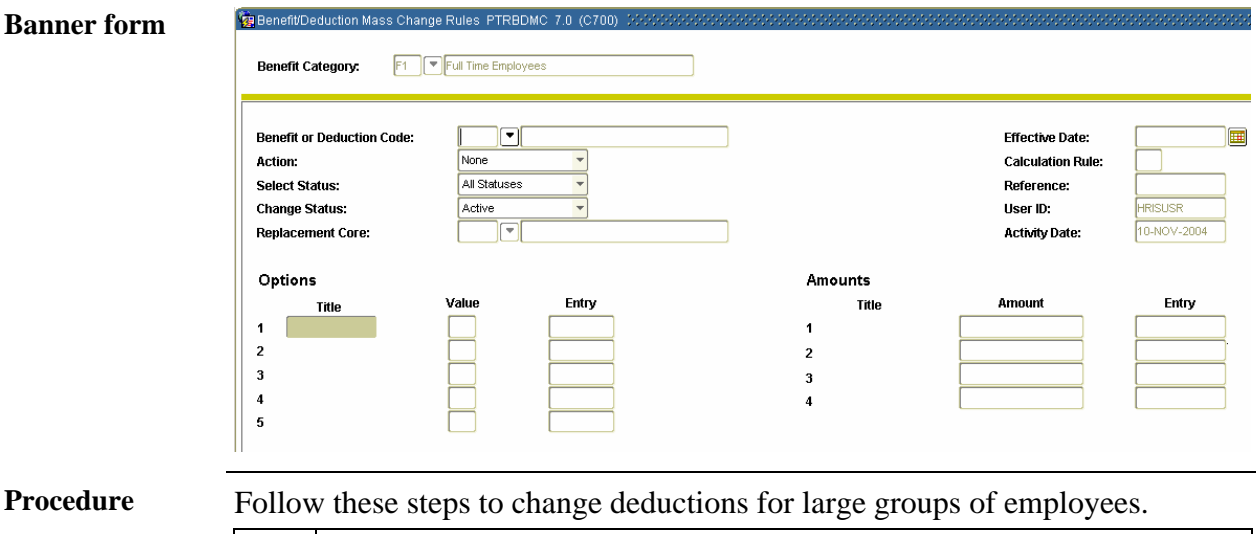

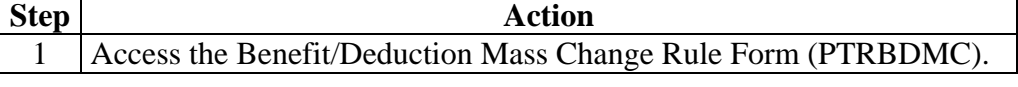

# **Mass Deduction Capability, Continued**

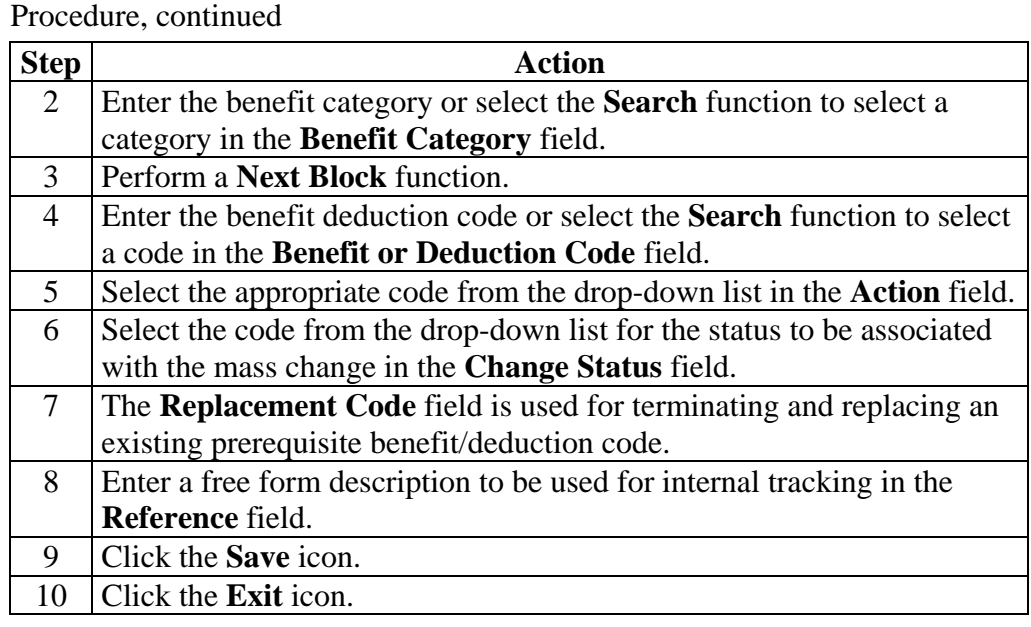

### **Mass Deduction Capability, Continued**

**Banner form** Once the rules are established on PTRBDMC, the Benefits/Deductions Mass Change Process (PDPBDMC) can be run.

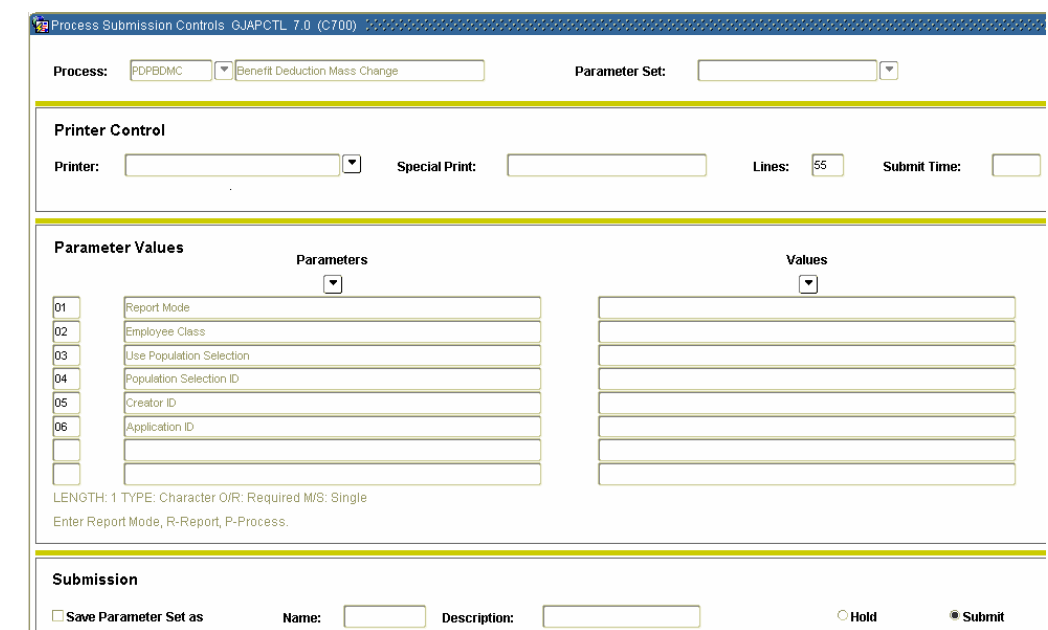

**Procedure** Follow these steps to run the Benefits/Deductions Mass Change Process (PDPBDMC).

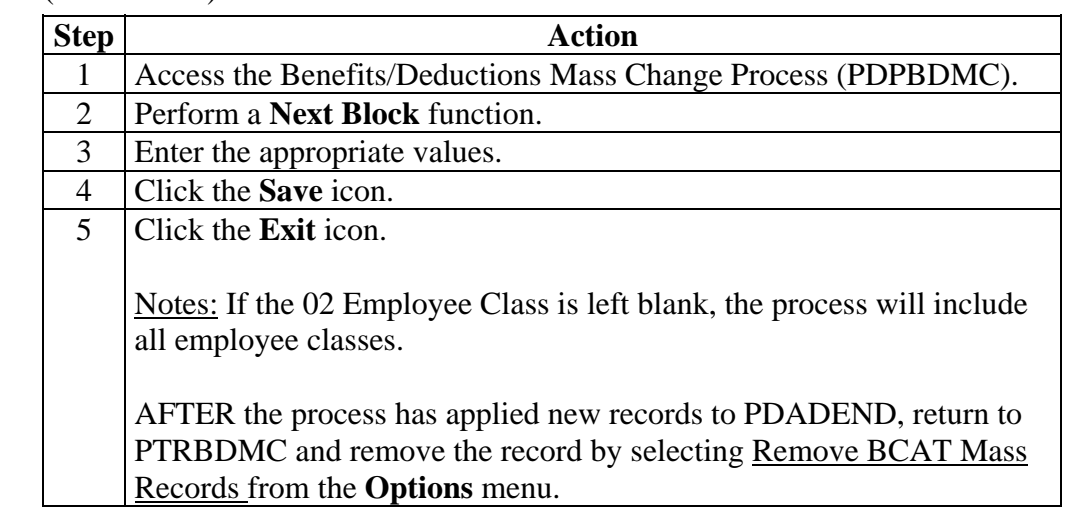

## **Topic C: Life Insurance – Method 1**

## **Section A: Set Up**

## **Rules and Forms that Control Life Insurance Processing**

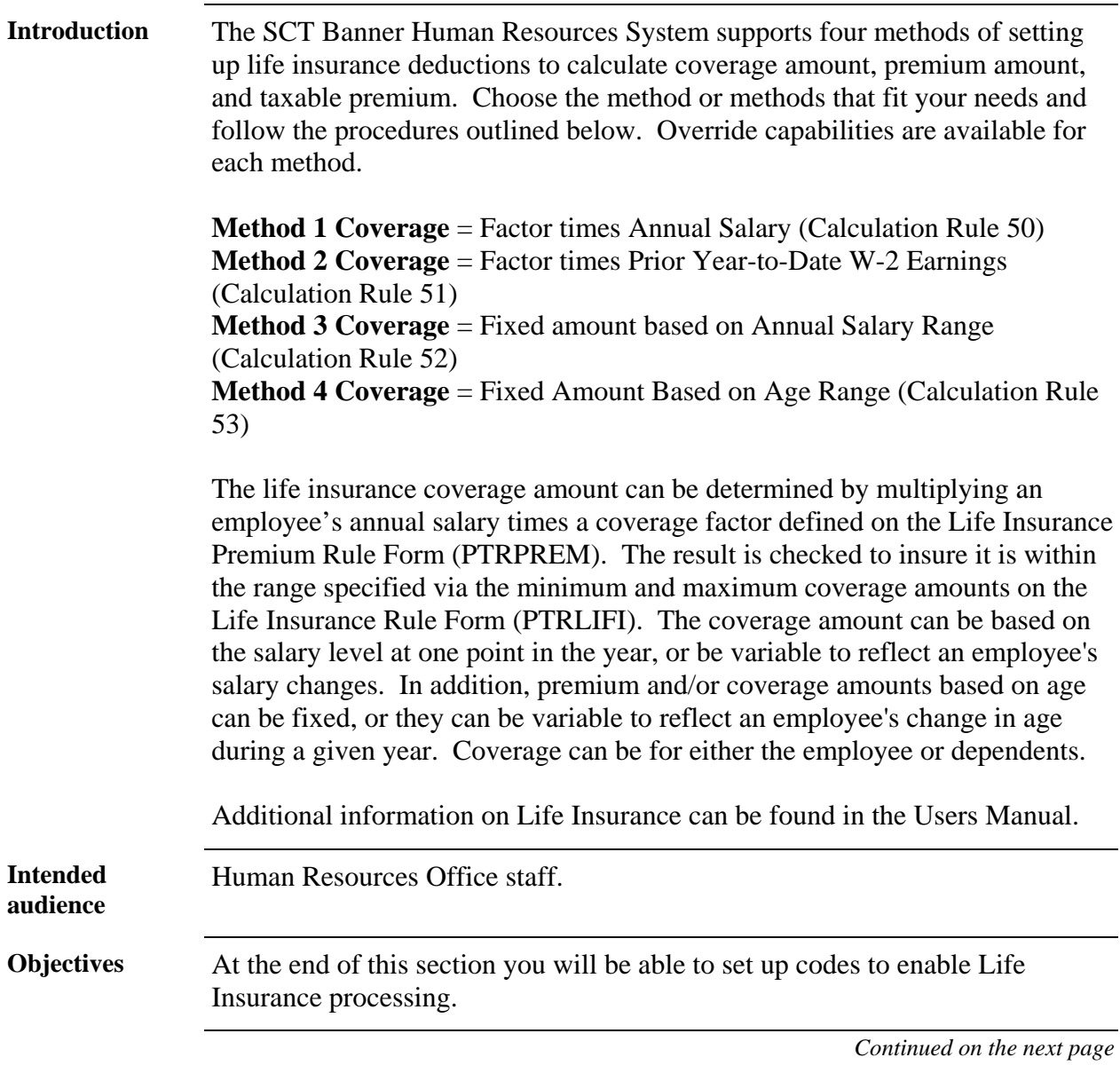

### **Rules and Forms that Control Life Insurance Processing**

**Types of rule and validation forms needed** 

These forms are used to set the rules and parameters in SCT Banner for handling employee records.

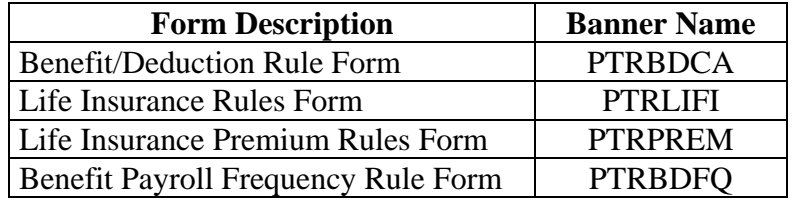

**In this section** These topics are covered in this section.

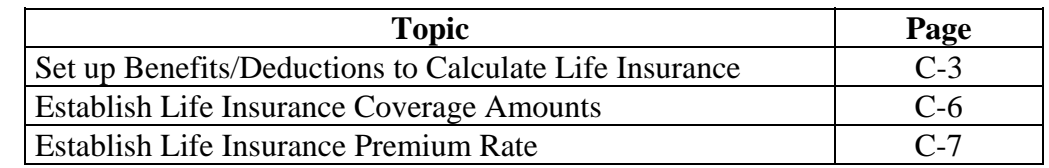

# **Set Up Benefits/Deductions to Calculate Life Insurance**

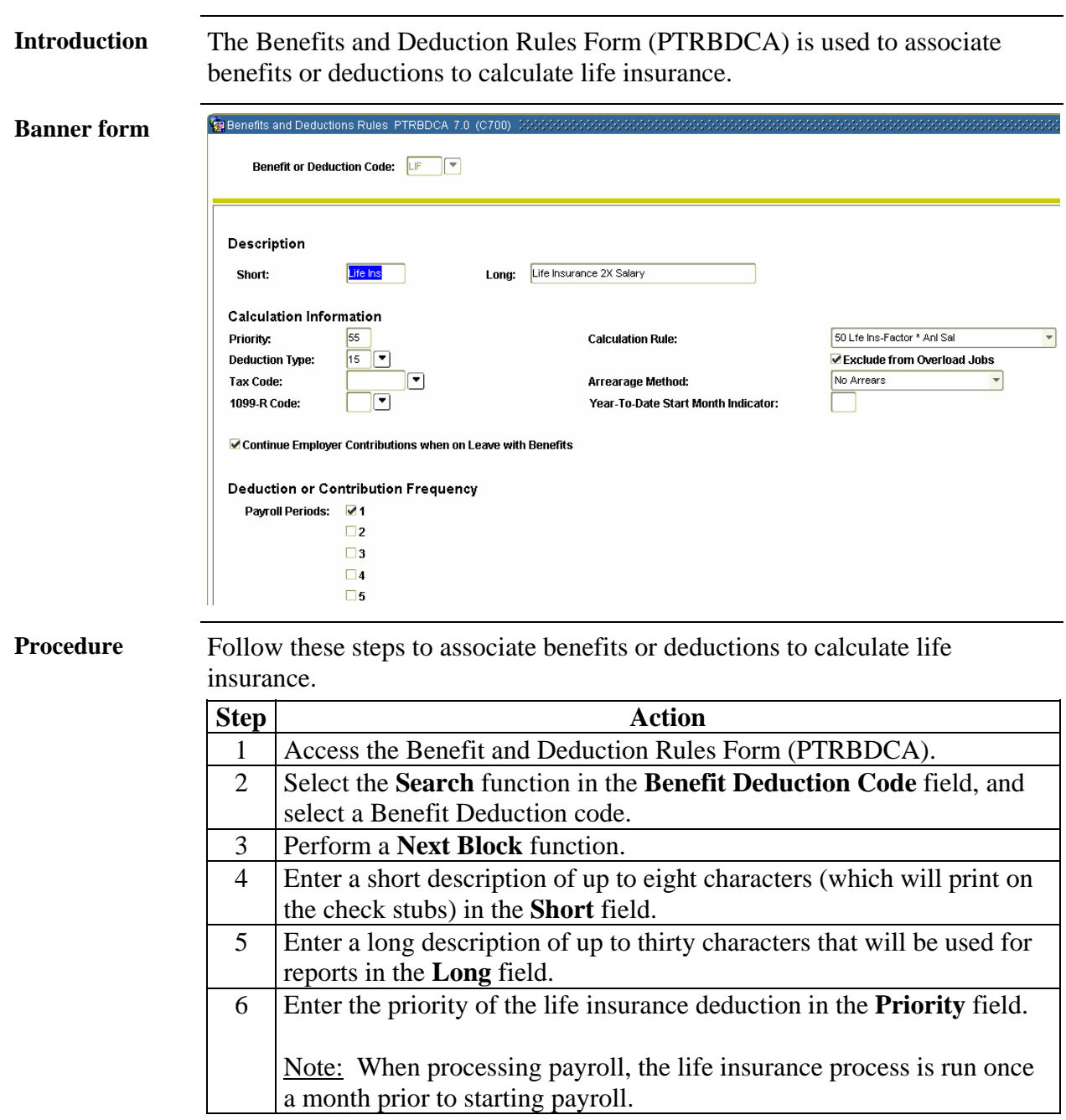

### **Set Up Benefits/Deductions to Calculate Life Insurance,**  Continued

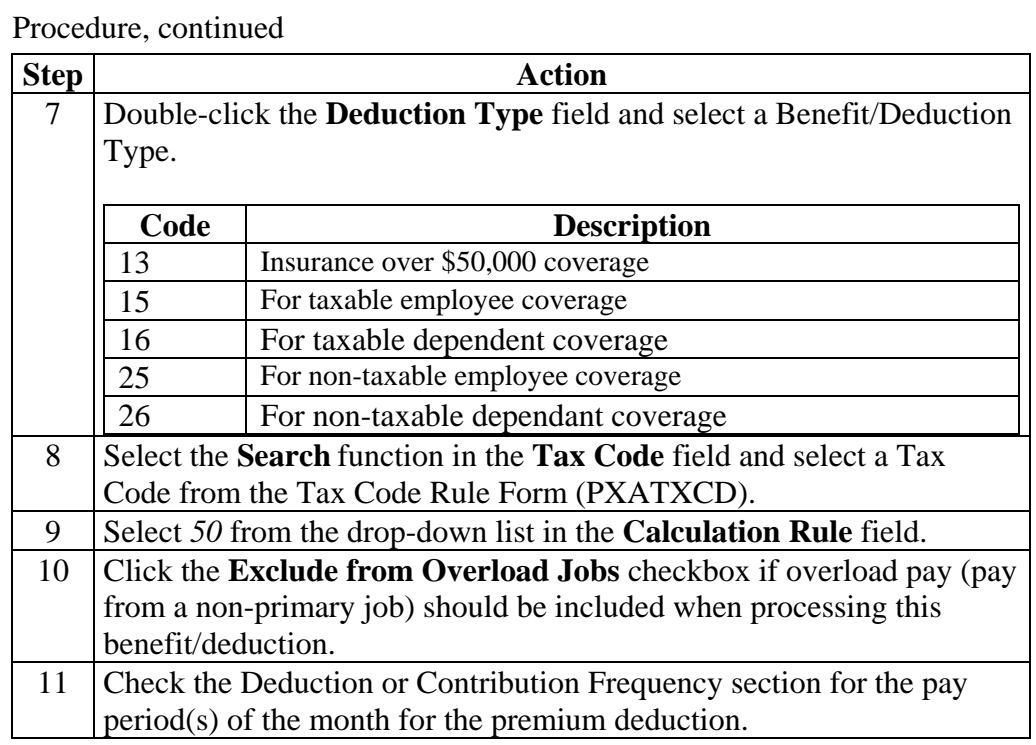

# **Set Up Benefits/Deductions to Calculate Life Insurance,**

**Continued** 

**Options – Definition of Options and Amounts**  For imputed income for the excess taxable premium amount calculated by the Life Insurance Calculation Process (PDPLIFE), set up a Benefit/Deduction code in the Benefit and Deduction Rules Form (PTRBDCA). Use Associate Calculation Rule 54 with this code. Note that only one Calculation Rule 54 deduction is allowed per installation. The Deduction Type should be 13 (Insurance over \$50,000 Coverage). The frequency indicators should have only one check to indicate the pay period of the month in which the taxable premium will be imputed. The benefit/deduction must be non-cash and needs to be included in the Benefit/Deduction codes for federal, and where applicable, state income taxes.

> Note: The priority for imputed tax must be lower than the applicable state and federal tax priorities.

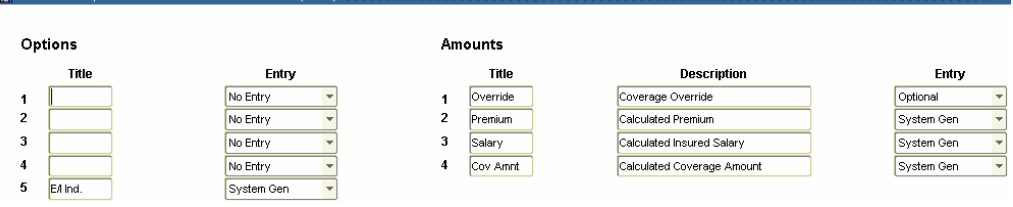

**Procedure** Follow these steps to complete the process.

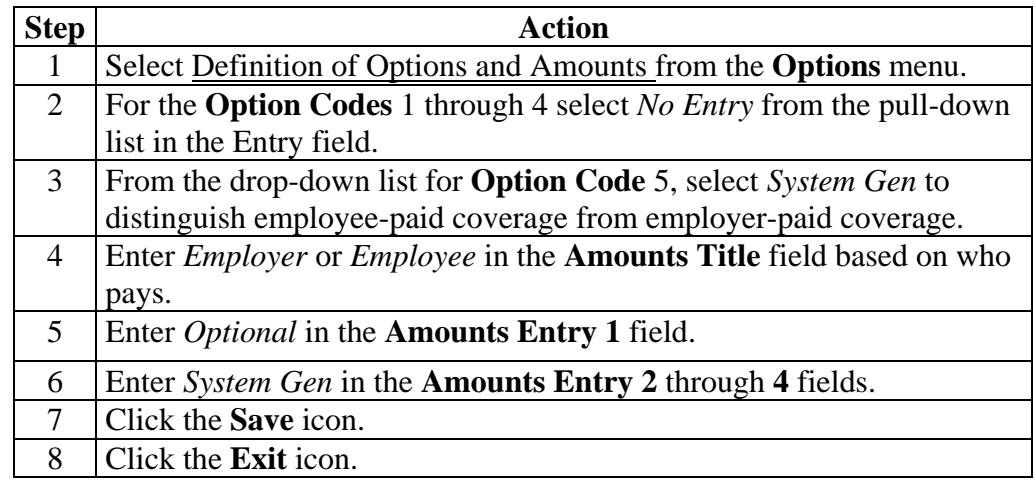

### **Establish Life Insurance Coverage Amounts**

**Deduction Indicator:** 

**Introduction** The Life Insurance Rules Form (PTRLIFI) is used to establish life insurance coverage amounts. Life Insurance Rules PTRLIFI 7.0 (C700 **Banner form Benefit or Deduction:**  $\mathbf{F}$   $\mathbf{v}$ **⊘** Primary Overload Secondary  $20,000.00$ Plan:  $\boxed{\blacksquare}$ Rounding: ⋥ Coverage Minimum Amount: Ēk **Deduction Indicator:** Institution Coverage Amount: 1,000.00 Coverage Maximum Amount: 300,000.00 **Activity Date: Benefit or Deduction:** G  $\Box$ Primary Secondary  $\Box$  Overload  $\overline{\mathbf{v}}$ Rounding: Plan: Coverage Minimum Amount: **Deduction Indicator:** Coverage Maximum Amount: Coverage Amount: **Activity Date: Benefit or Deduction:** F  $\Box$  Primary Secondary Overload  $\overline{\mathbf{r}}$ Plan: Rounding: Coverage Minimum Amount:

**Procedure** Follow these steps to establish life insurance coverage amounts.

**Coverage Amount:** 

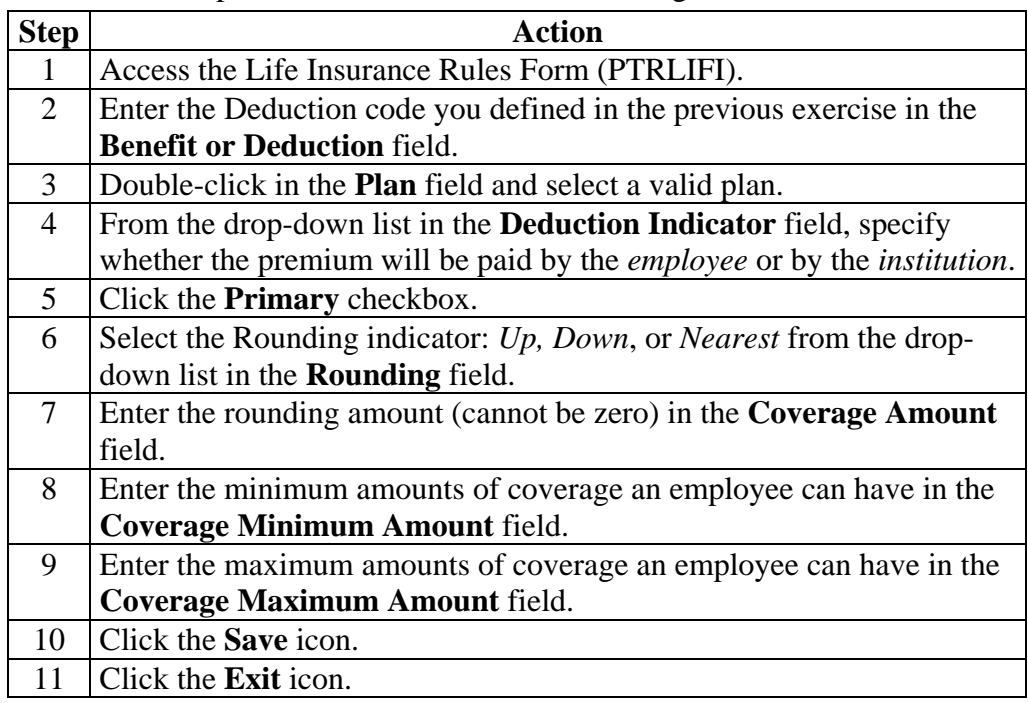

Coverage Maximum Amount:

**Activity Date:** 

## **Establish Life Insurance Premium Rate**

**Introduction** The Life Insurance Premium Rules Form (PTRPREM) is used to establish life insurance premium rates.

**Banner form** 

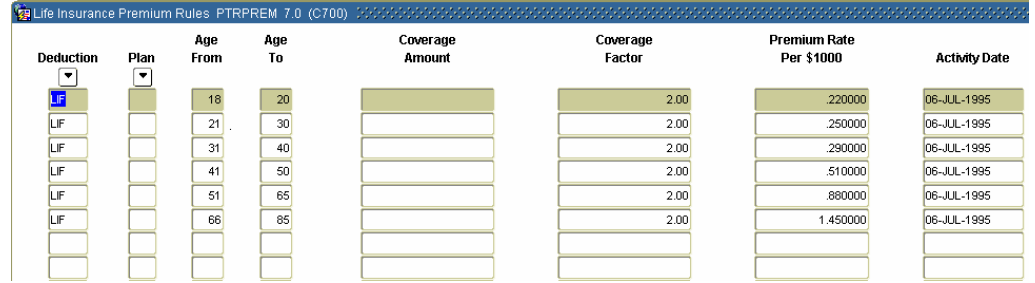

**Procedure** Follow these steps to establish life insurance premium rates.

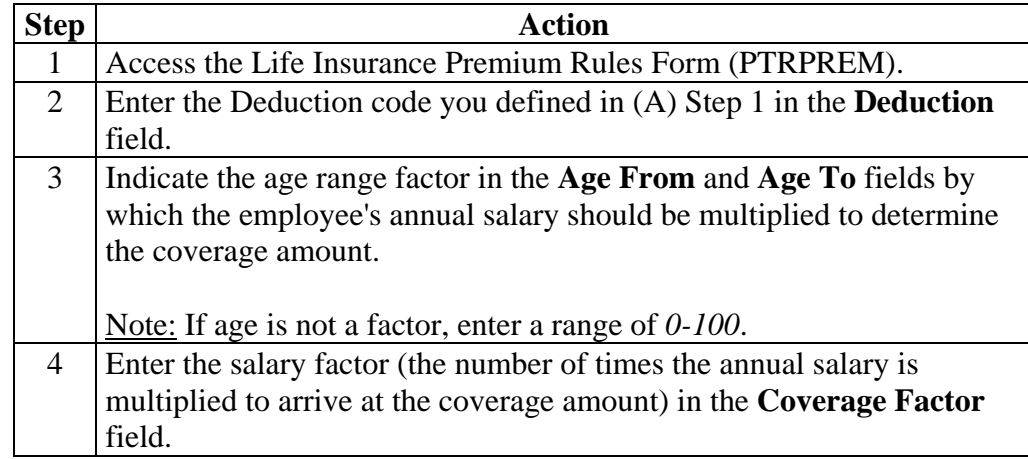

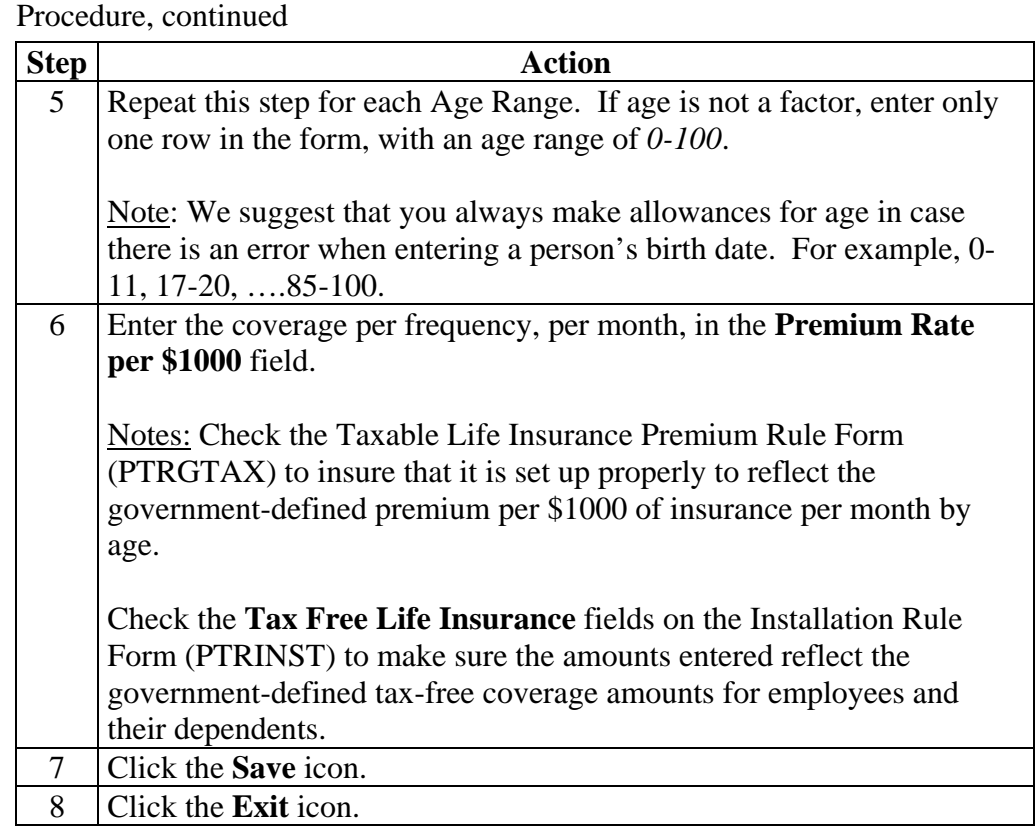

**Ca Benefit Payroll Frequency Rules, PTRBDF** 

**Introduction** The Benefit Payroll Frequency Rules Form (PTRBDFQ) enables you to specify how many times a life insurance premium is taken in a given month.

### **Banner form**

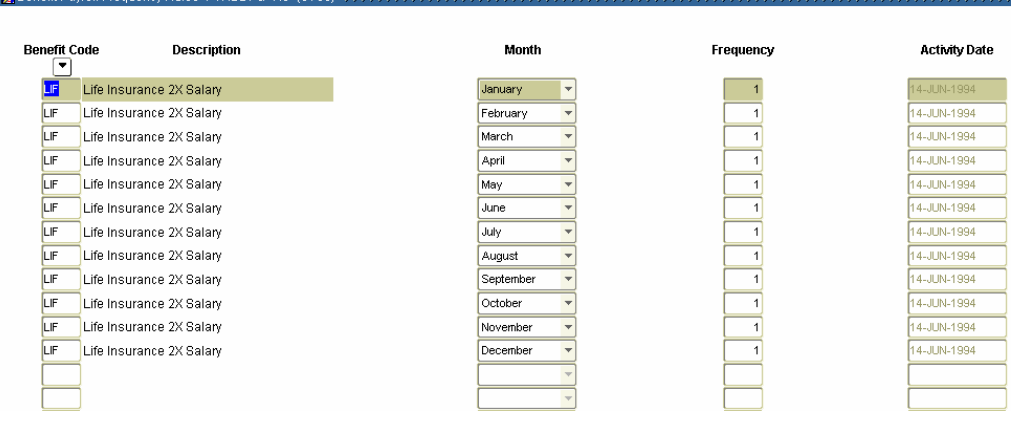

### **Procedure** Follow these steps to specify how many times a life insurance premium is taken in a given month.

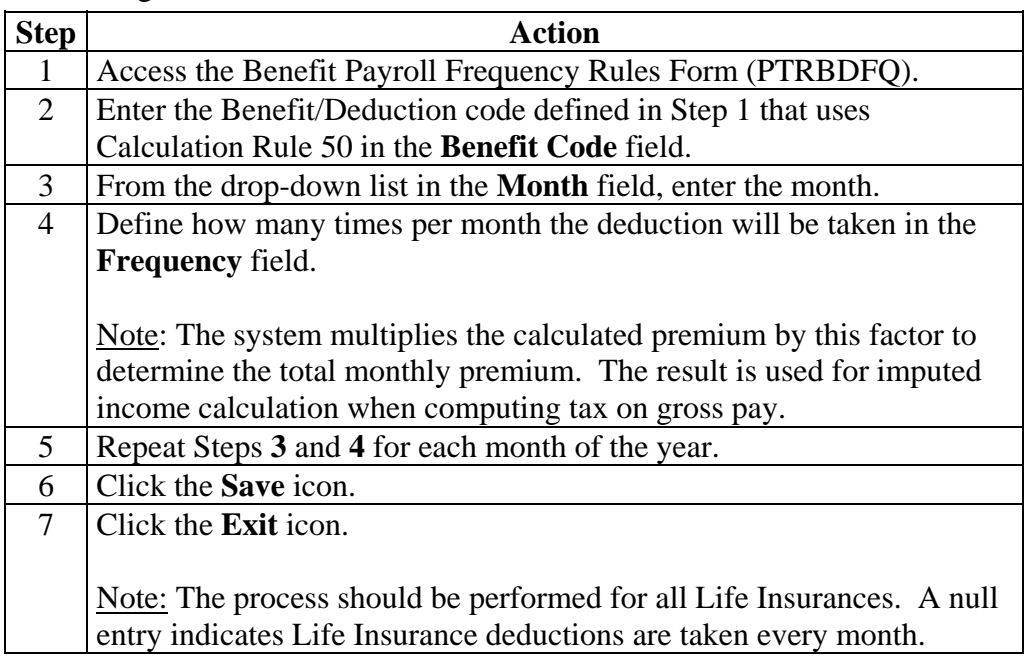

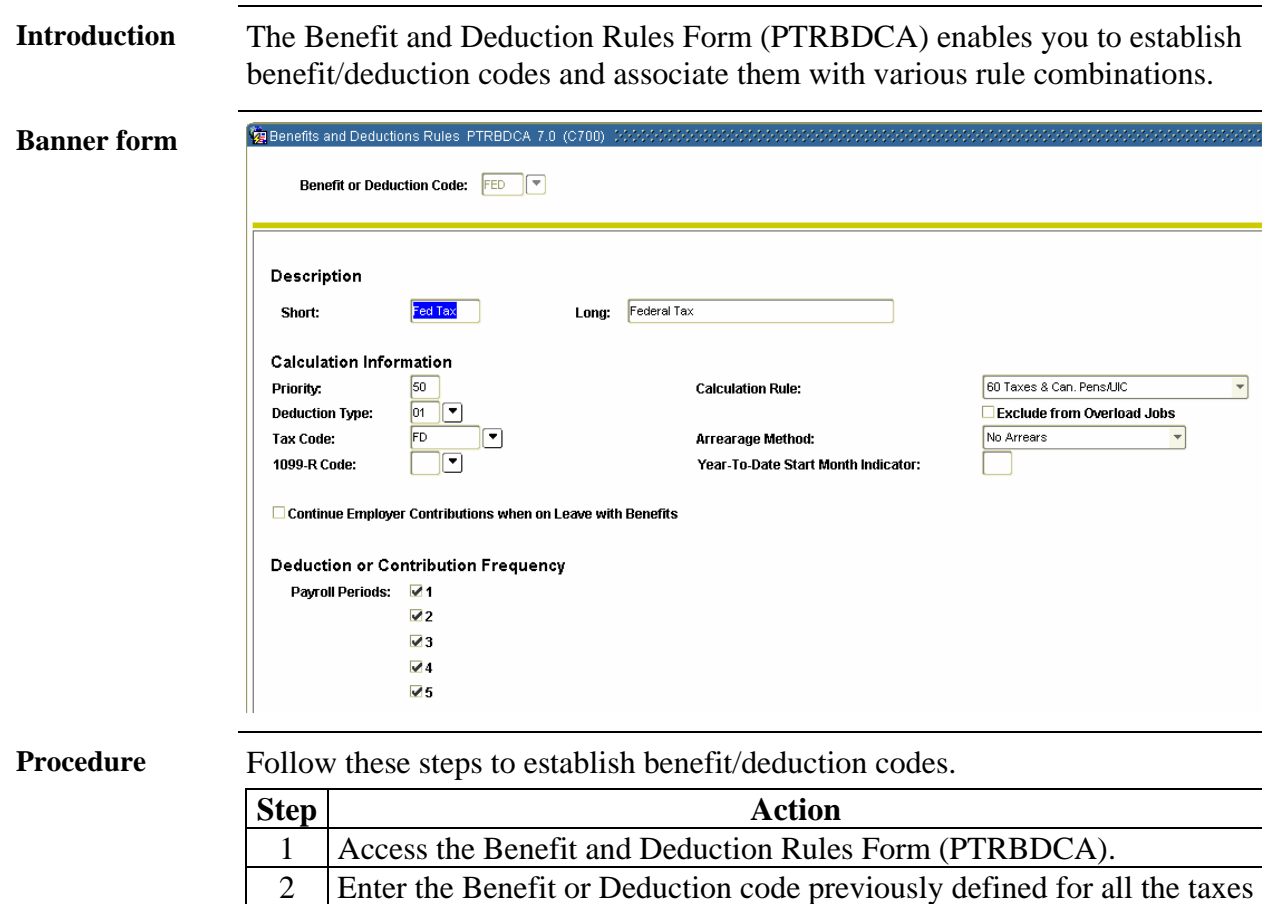

**Benefit or Deduction Code** field.

3 Perform a **Next Block** function.

for which the life insurance taxable premium should be imputed in the

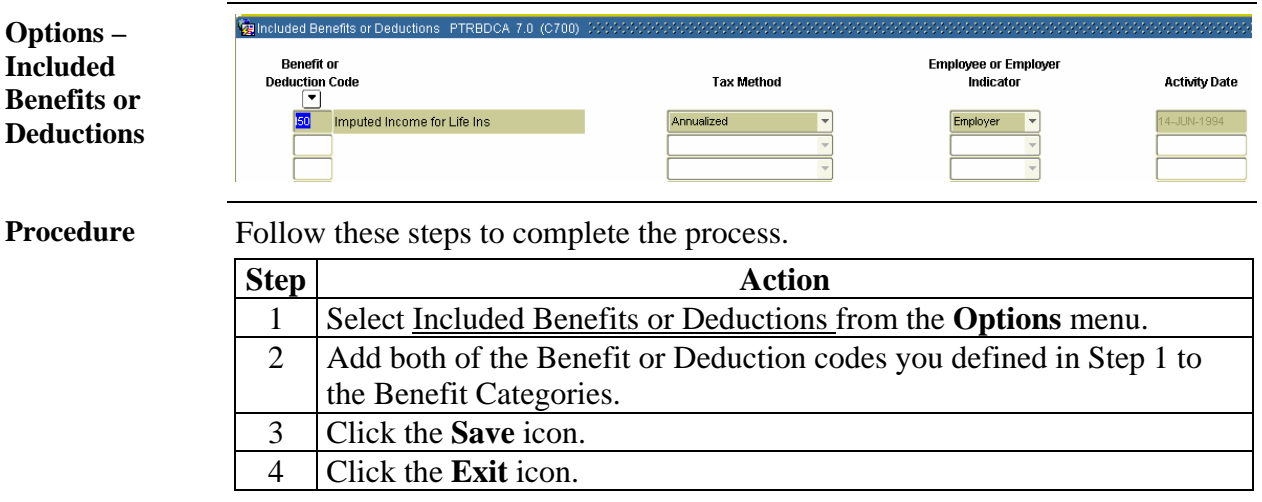

# **Topic C: Life Insurance – Method 1 Section B: Day-to-Day Operations**

### **Overview**

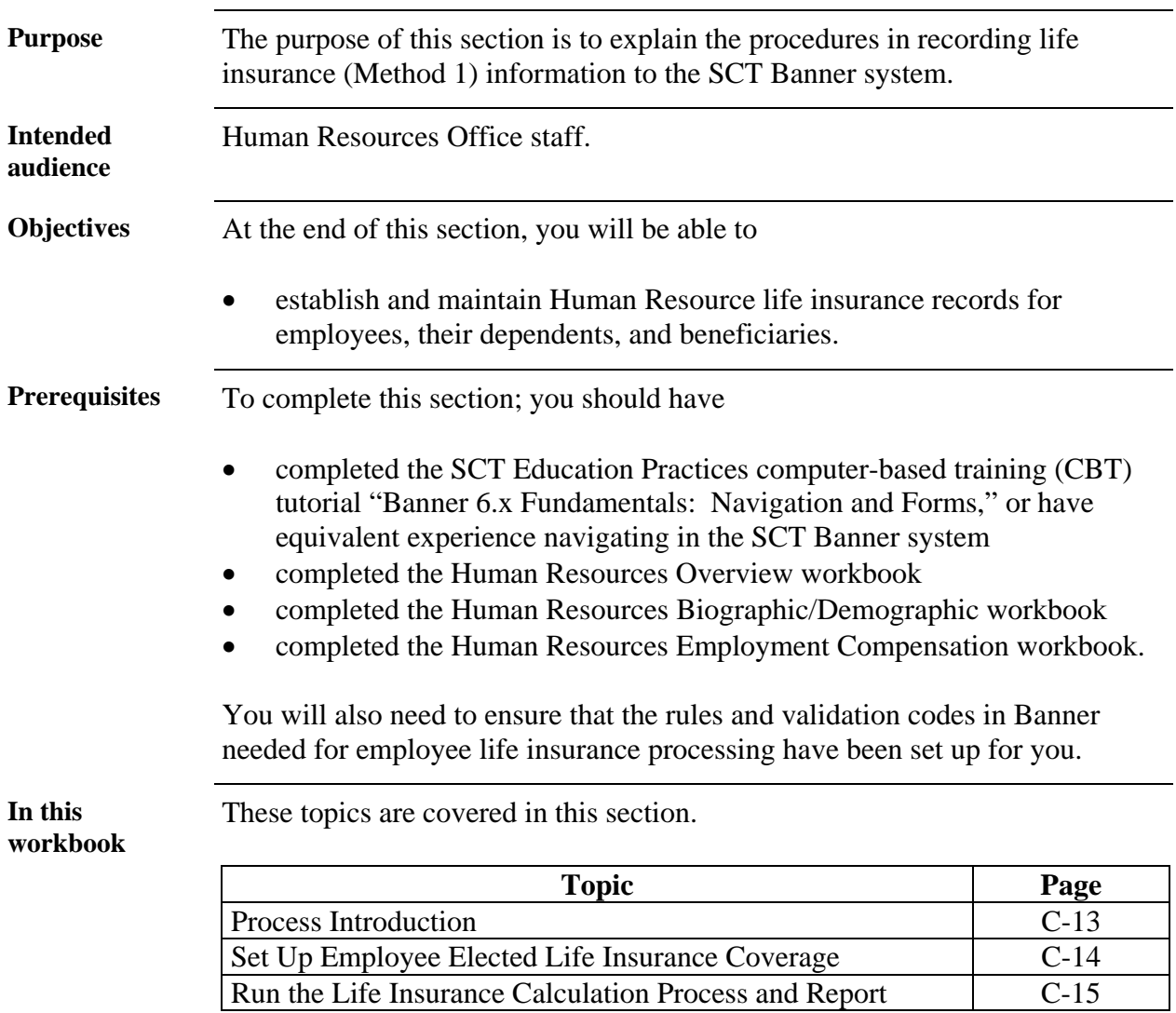

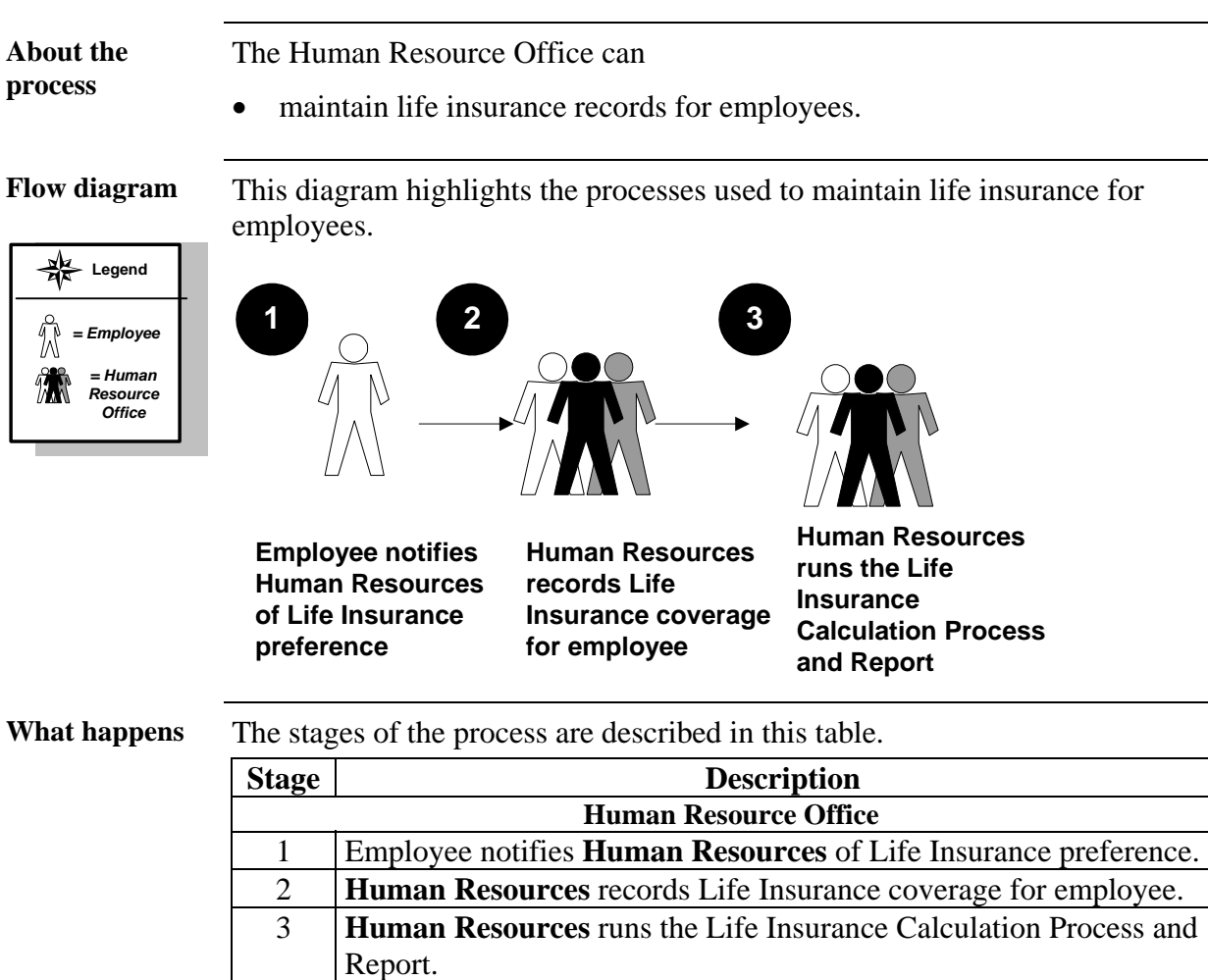

## **Process Introduction**

### **Set up Employee Elected Life Insurance Coverage**

**Introduction** The Employee Benefits/Deduction Form (PDADEDN) is used to assign the employee life insurance coverage.

### **Banner form**

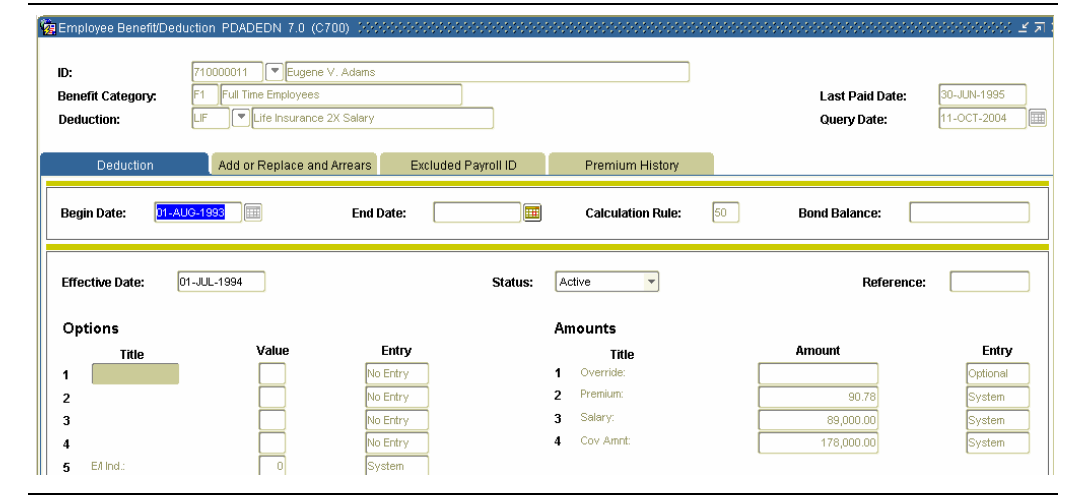

**Procedure** Follow the steps to assign the employee life insurance coverage.

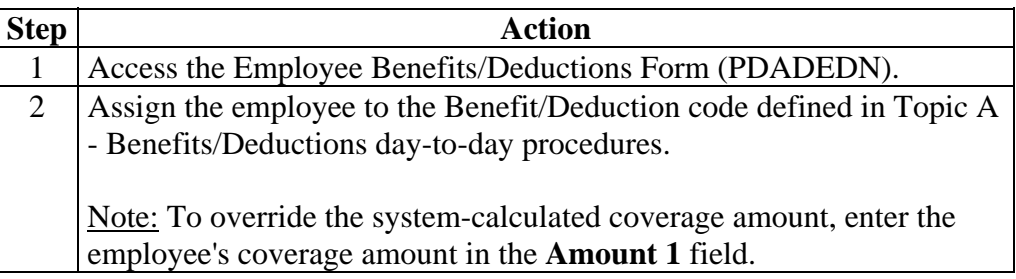

### **Run the Life Insurance Calculation Process and Report**

**Introduction** Run the Life Insurance Calculation Process (PDPLIFE) and Report (PDRLIFE) on the first pay of the month, before any of the payroll processes have been run for the month.

> This process determines coverage amounts, premium amounts, and taxable premium amounts. It compares them to existing amounts on the Employee Deduction Form's Deduction block for deductions previously set up. If any of the amounts are different, the process creates a new record in the Deduction block with the effective date you enter in the Deduction **Effective Date** parameter field of the Life Insurance Calculation Process (PDPLIFE).

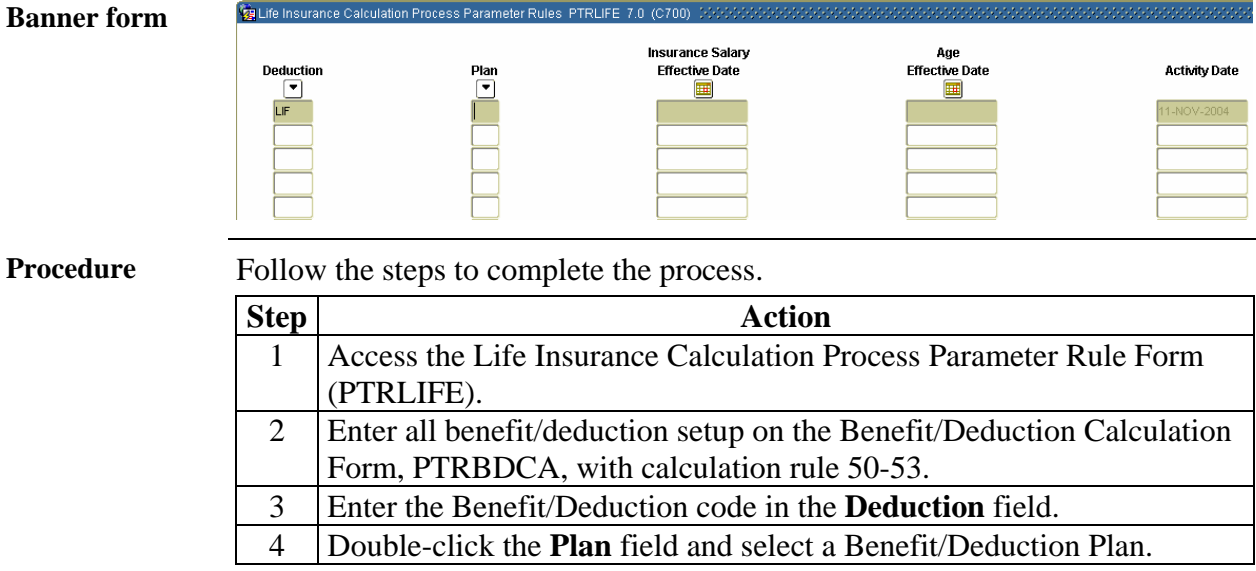

### **Run the Life Insurance Calculation Process and Report, Continued**

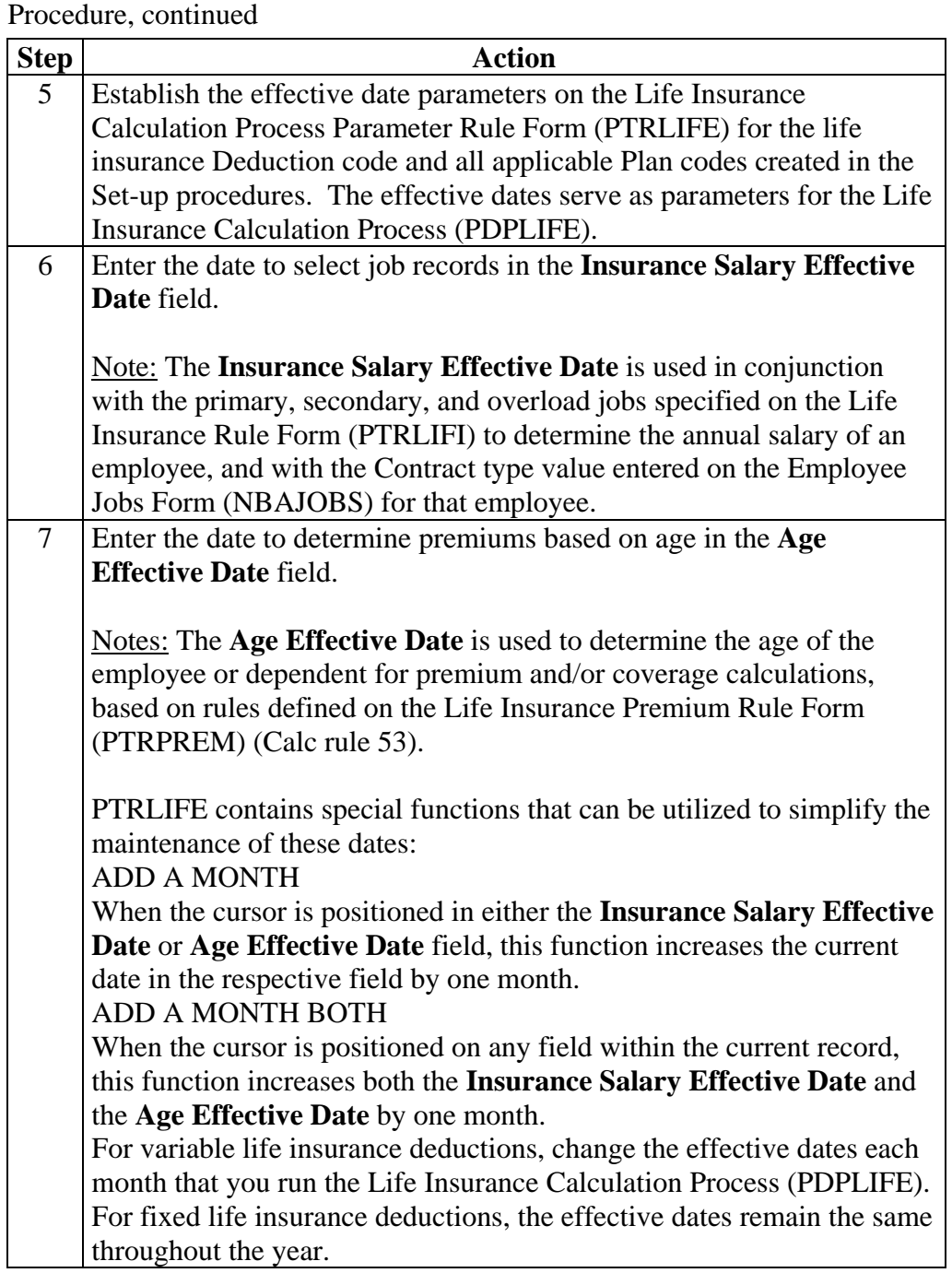

### **Run the Life Insurance Calculation Process and Report, Continued**

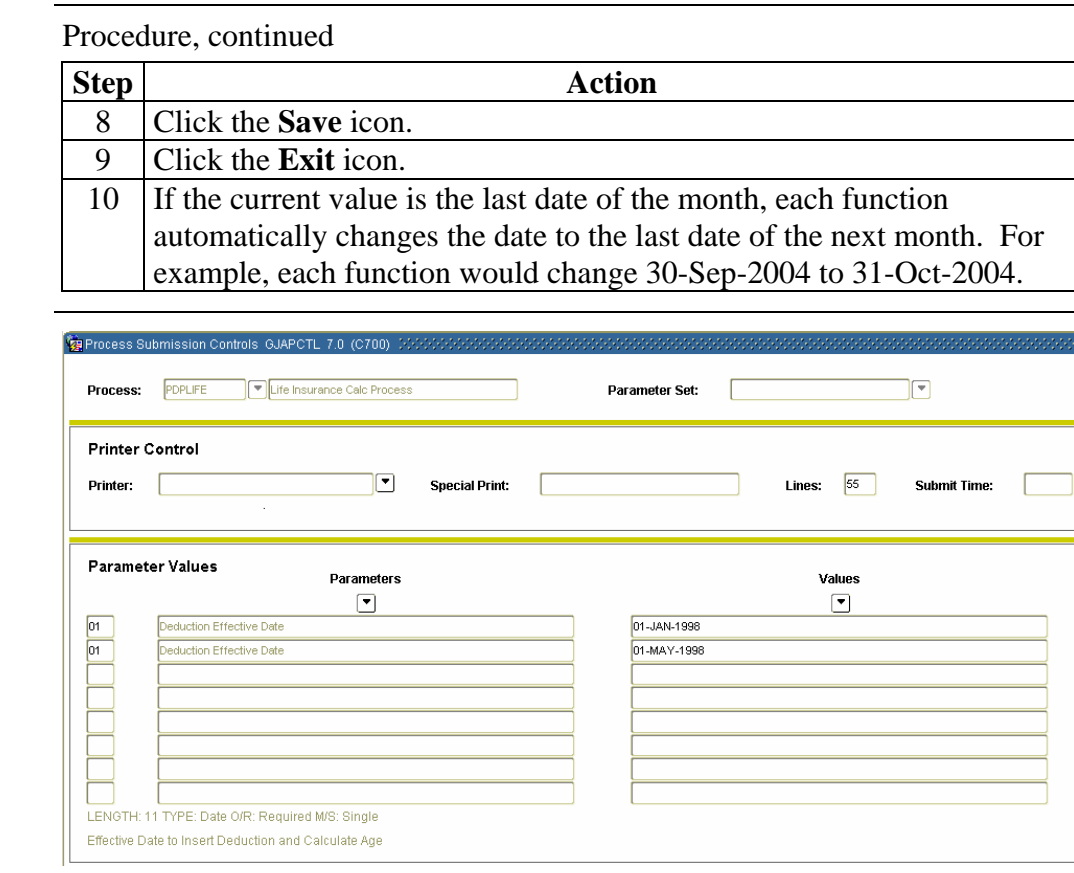

**Banner form** 

**Procedure** Follow the steps to complete the process.

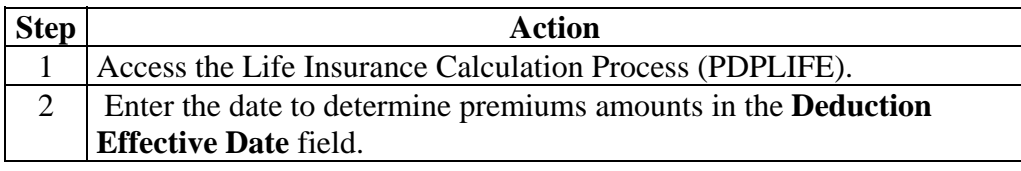

### **Run the Life Insurance Calculation Process and Report, Continued**

### **Banner form**

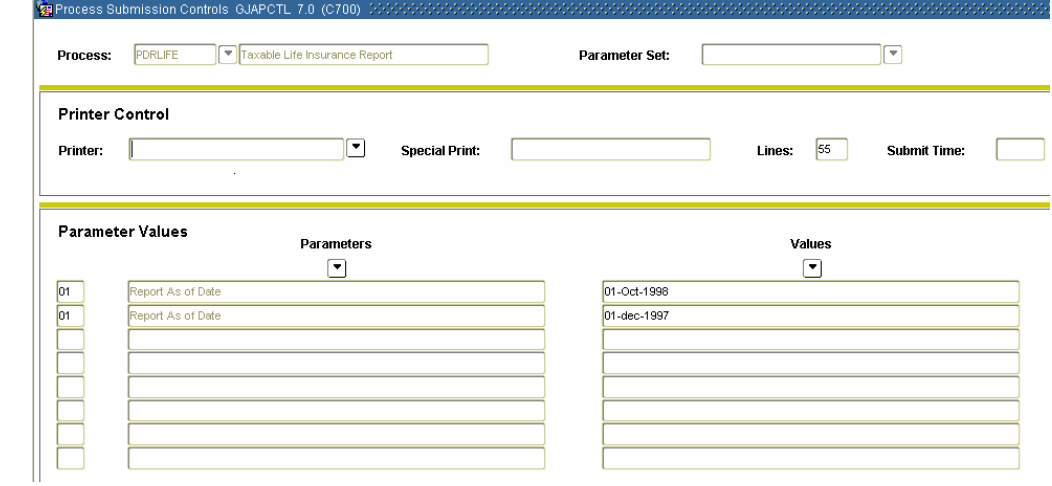

### **Procedure** Follow the steps to complete the process.

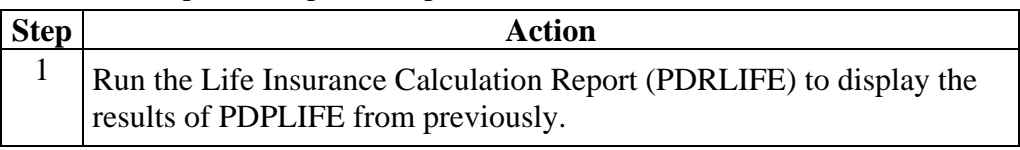

## **Topic D: Life Insurance – Method 2**

## **Section A: Set Up**

## **Rules and Forms that Control Life Insurance Processing**

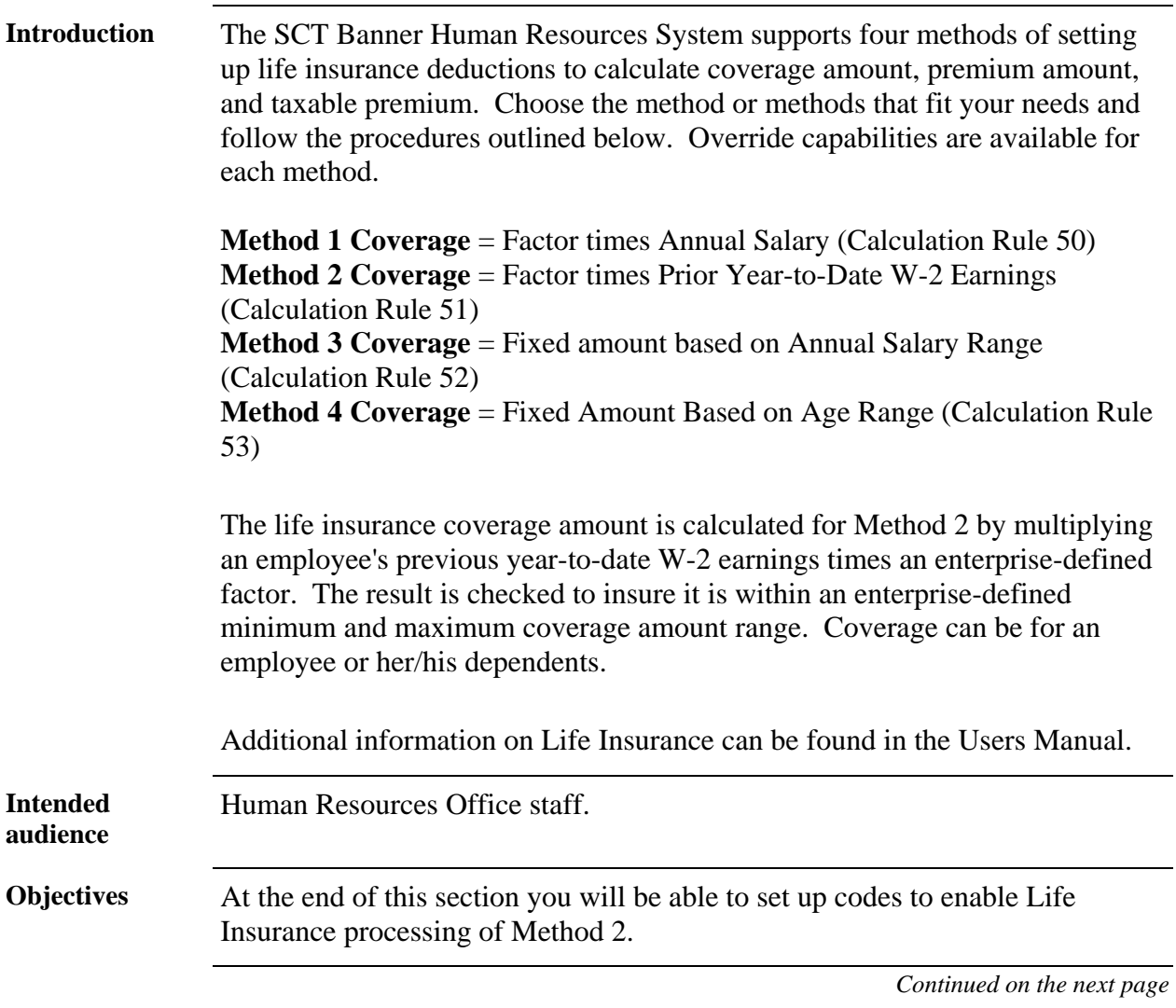

# **Rules and Forms that Control Life Insurance Processing,**

**Continued** 

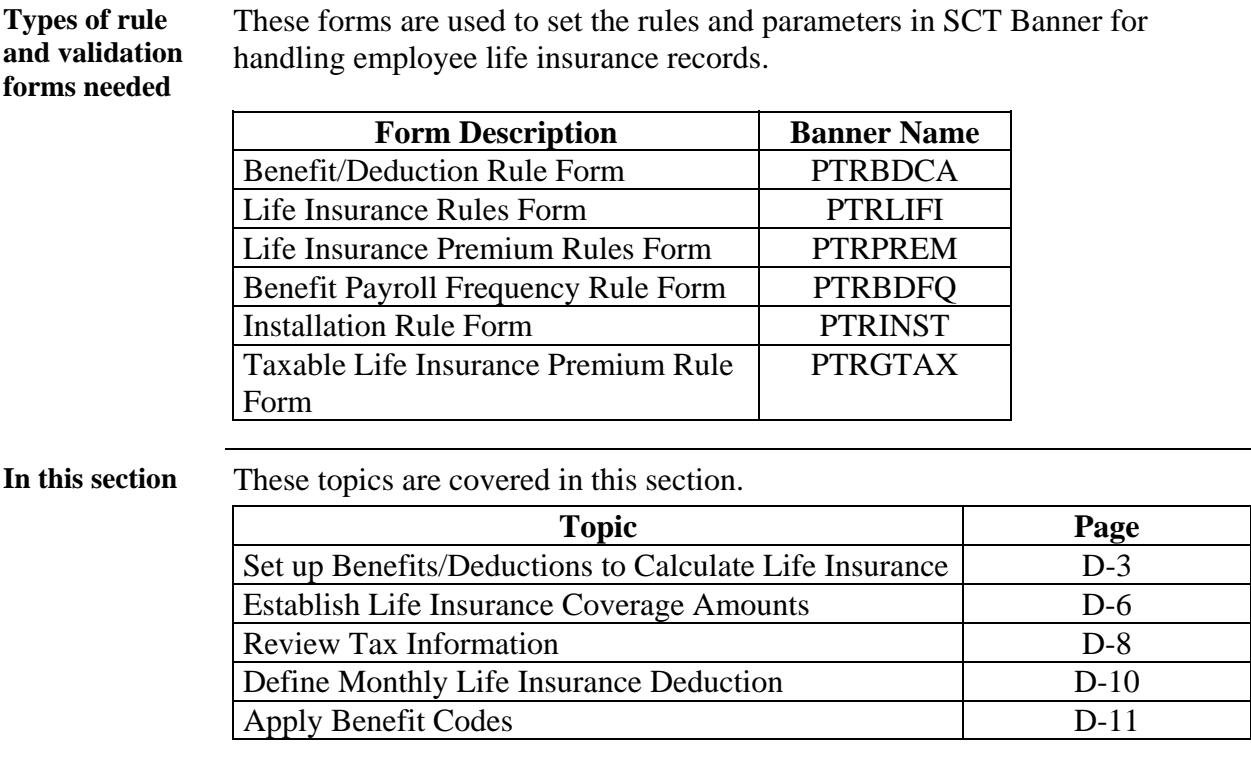

# **Set Up Benefits/Deductions to Calculate Life Insurance**

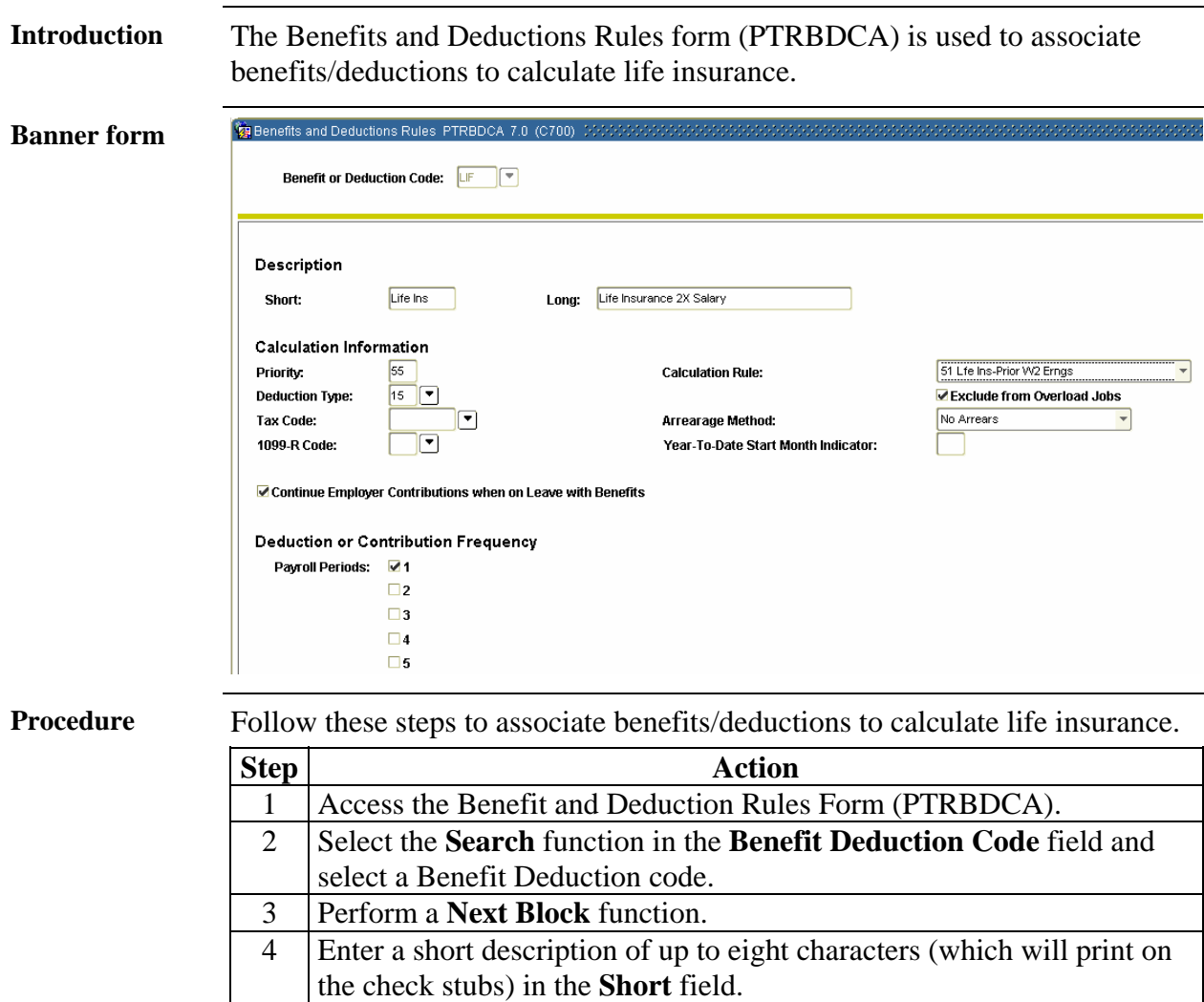

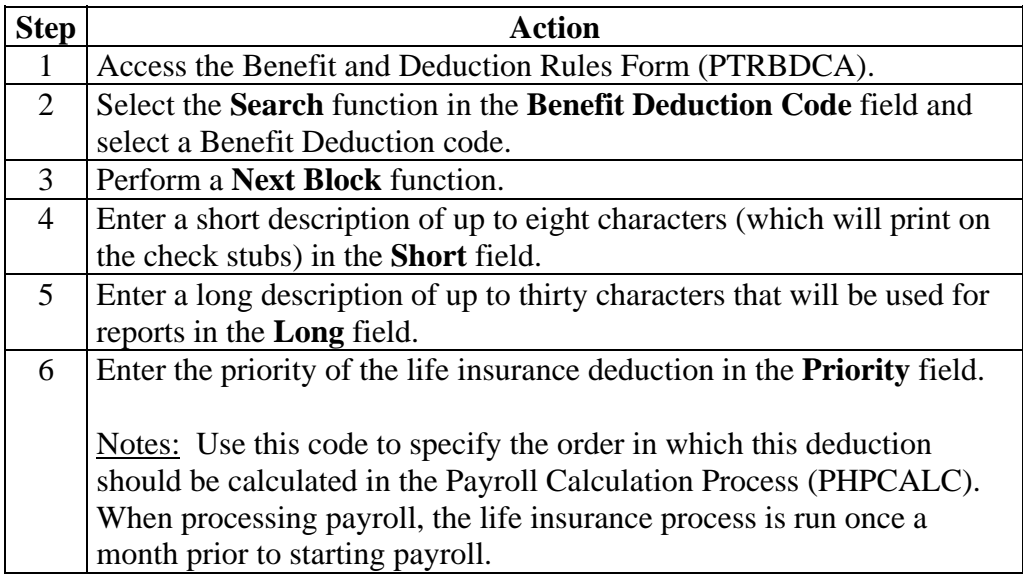

### **Set Up Benefits/Deductions to Calculate Life Insurance,**  Continued

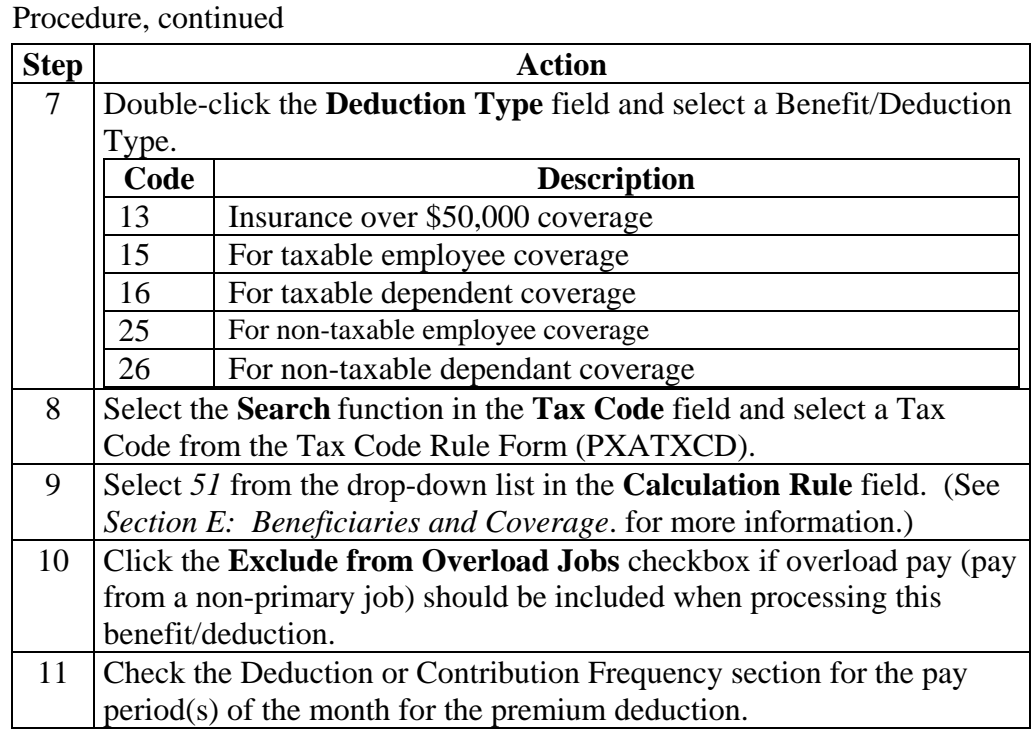

# **Set Up Benefits/Deductions to Calculate Life Insurance,**

Continued

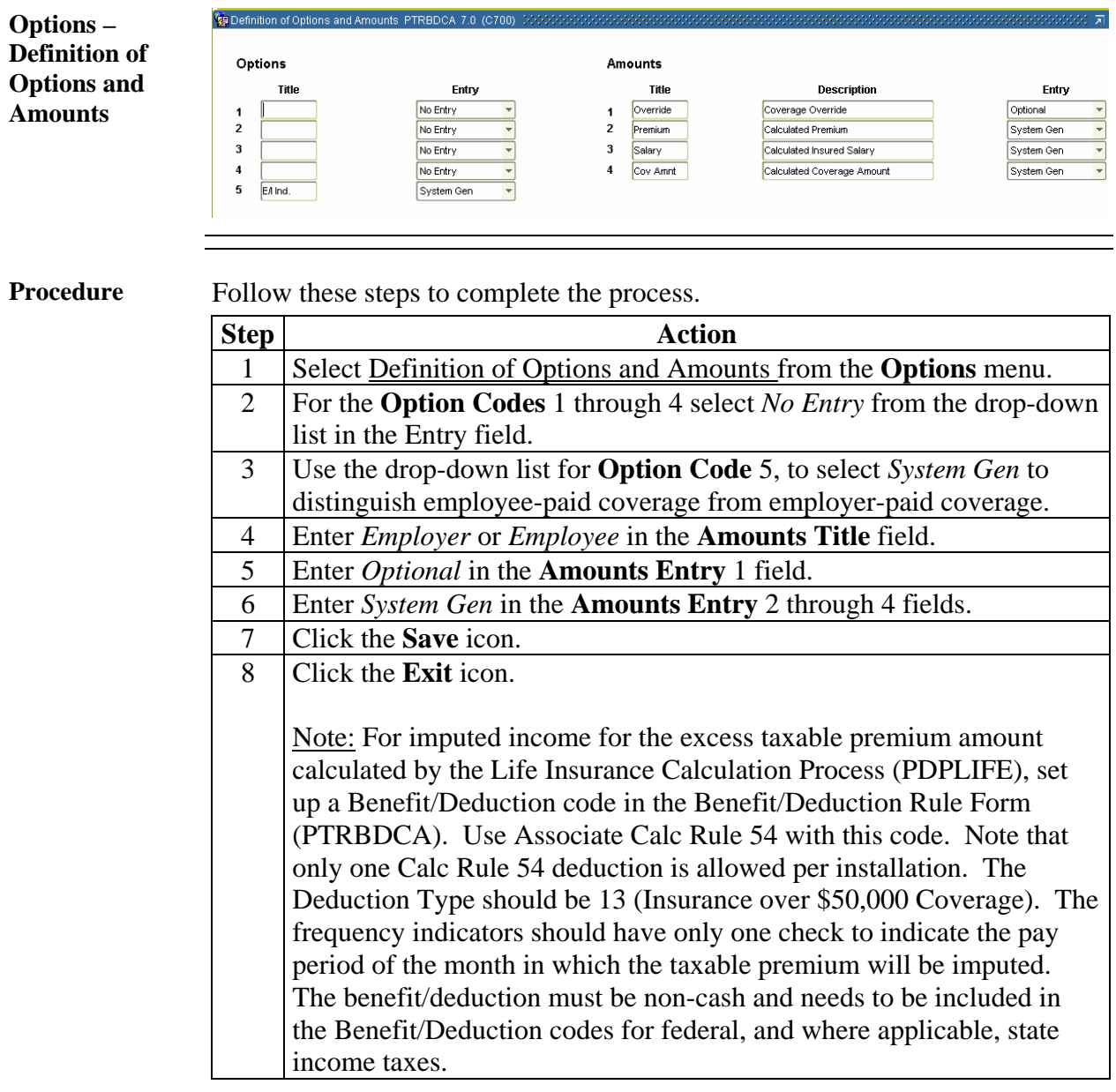

### **Establish Life Insurance Coverage Amounts**

**Introduction** The Life Insurance Premium Rules Form (PTRPREM) is used to establish life insurance coverage amounts.

**Banner form** 

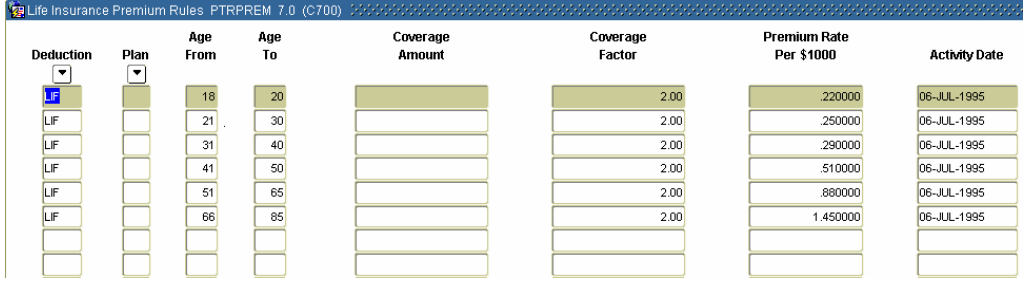

**Procedure** Follow these steps to establish life insurance coverage amounts.

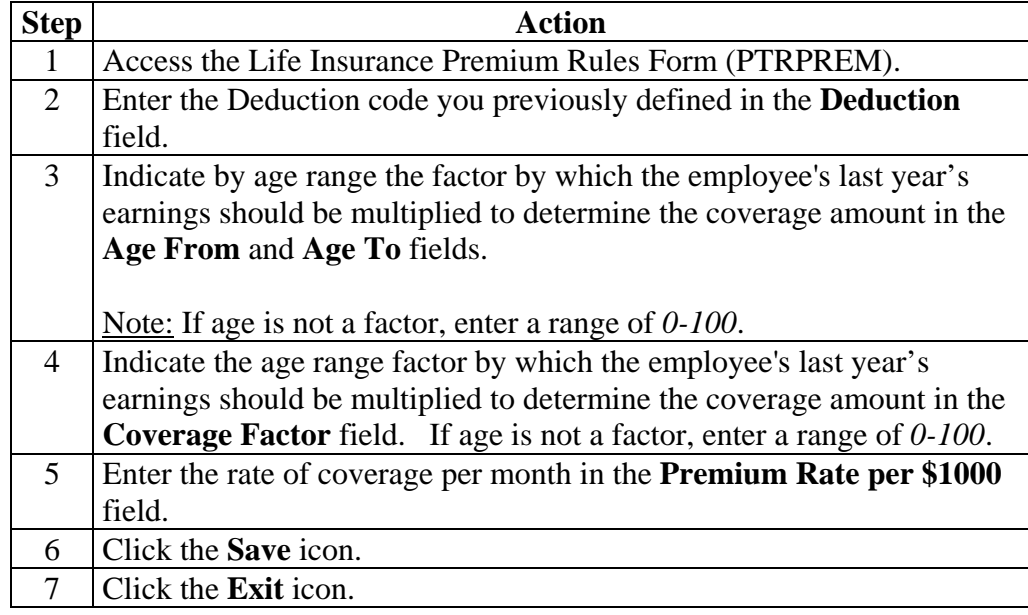

### **Establish Life Insurance Coverage Amounts,** Continued

**Introduction** The Life Insurance Rule Form (PTRLIFI) enables you to define life insurance deduction codes and associate them with coverage parameters.

**Banner form** 

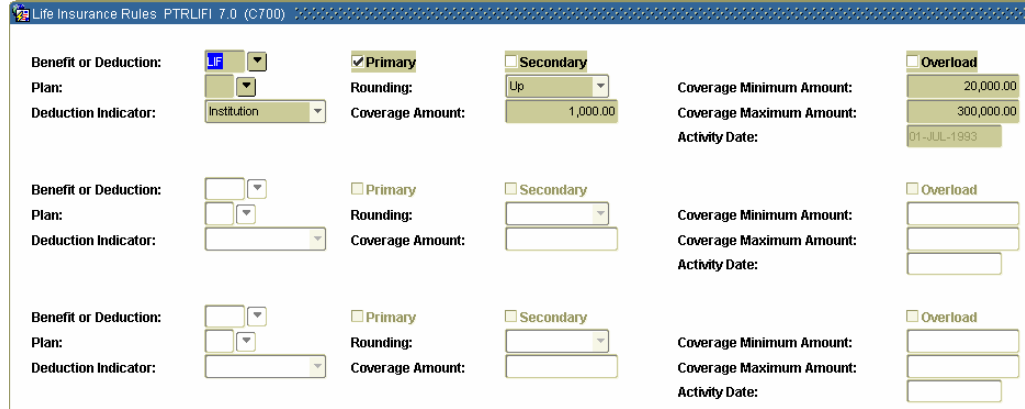

**Procedure** Follow these steps to define life insurance deduction codes.

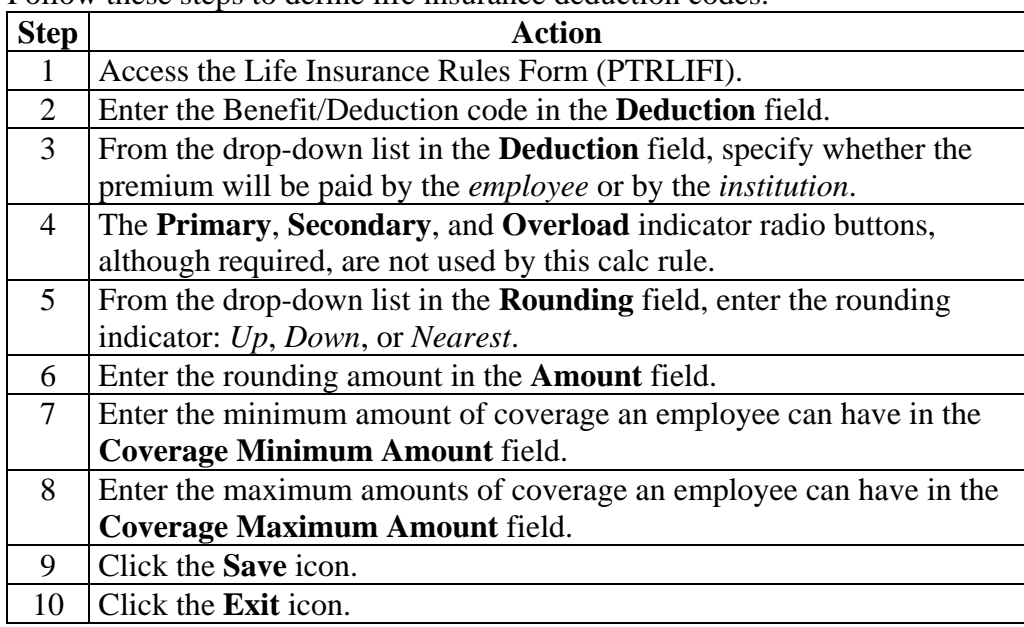

## **Review Tax Information**

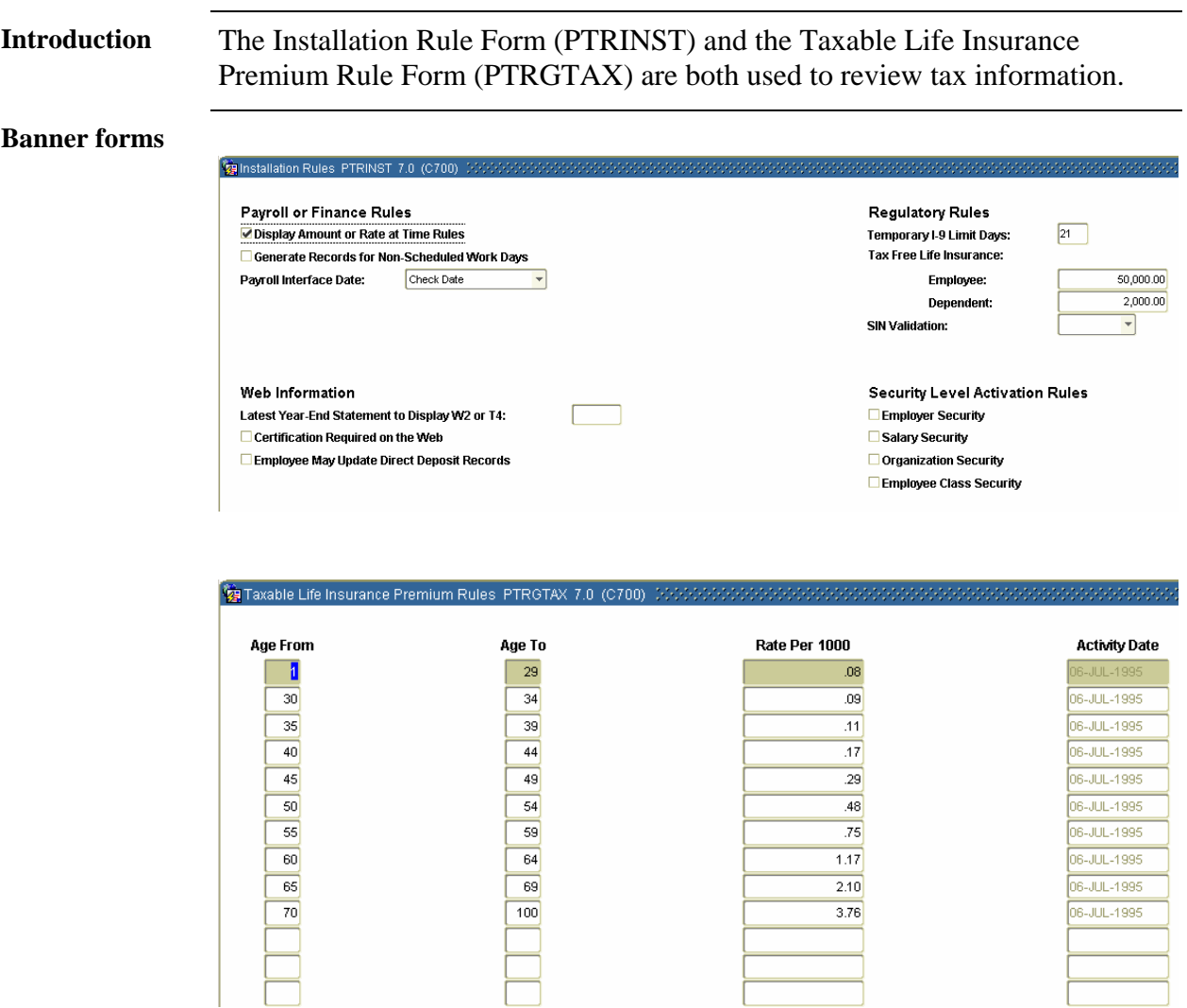

# **Review Tax Information,** Continued

**Procedure** Follow these steps to review tax information.

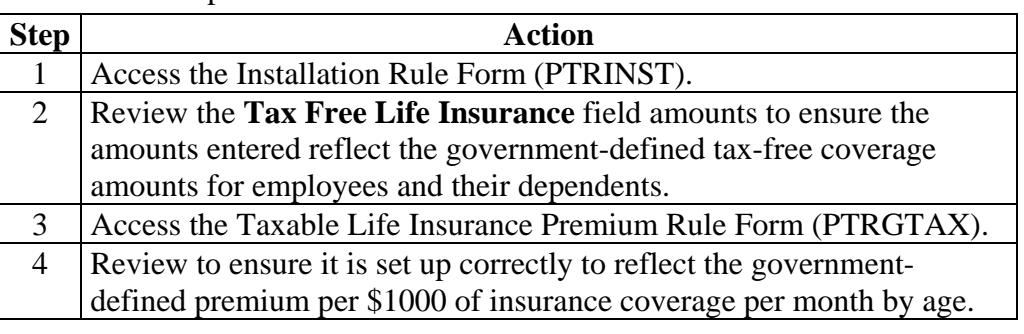

### **Define Monthly Life Insurance Deduction**

**Introduction** The Benefit Payroll Frequency Rules Form (PTRBDFQ) is used to define the monthly life insurance deduction.

### **Banner form**

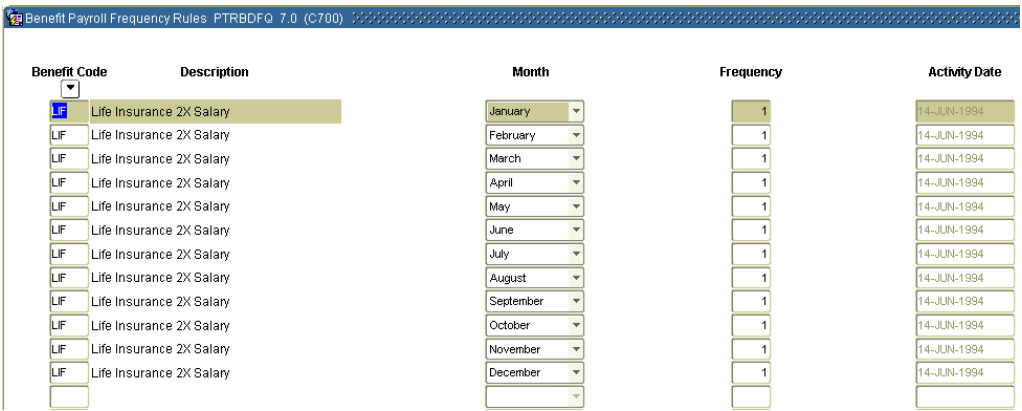

**Procedure** Follow these steps to define the monthly life insurance deduction.

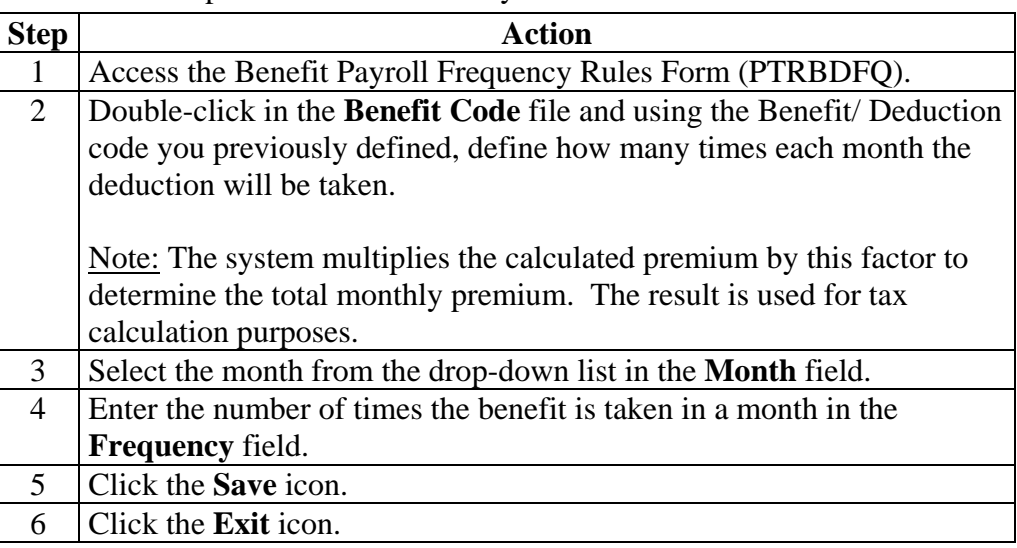

# **Apply Benefit Codes**

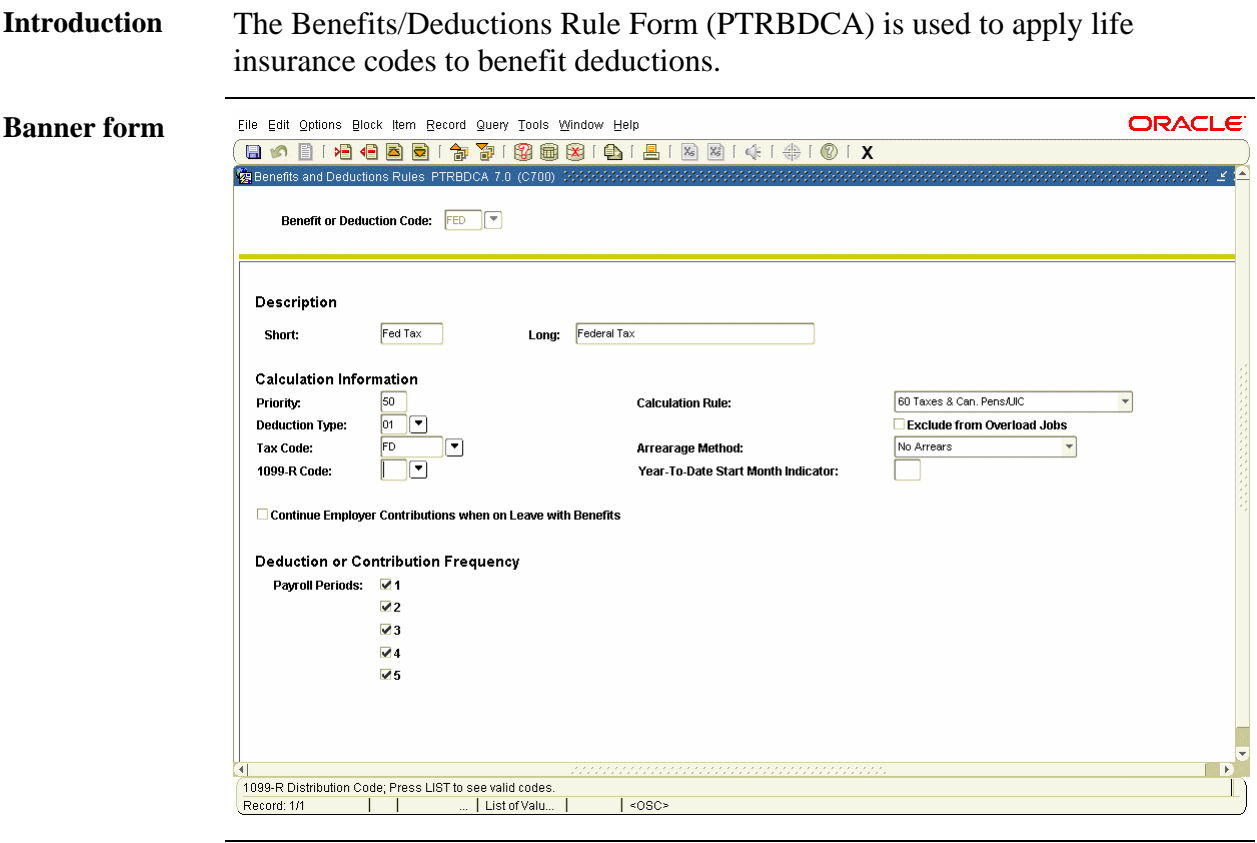

**Procedure** Follow these steps to apply life insurance codes to benefit deductions.

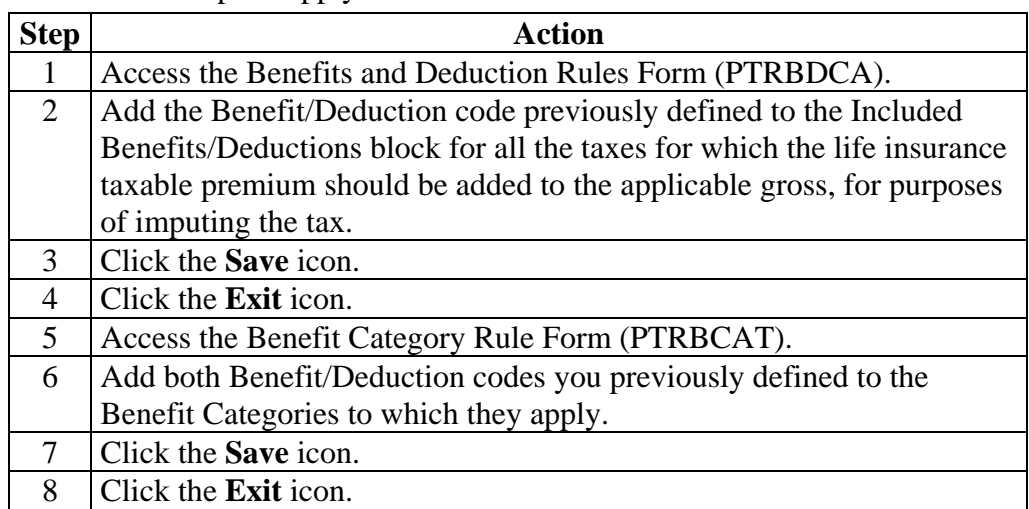

# **Topic D: Life Insurance – Method 2 Section B: Day-to-Day Operations**

### **Overview**

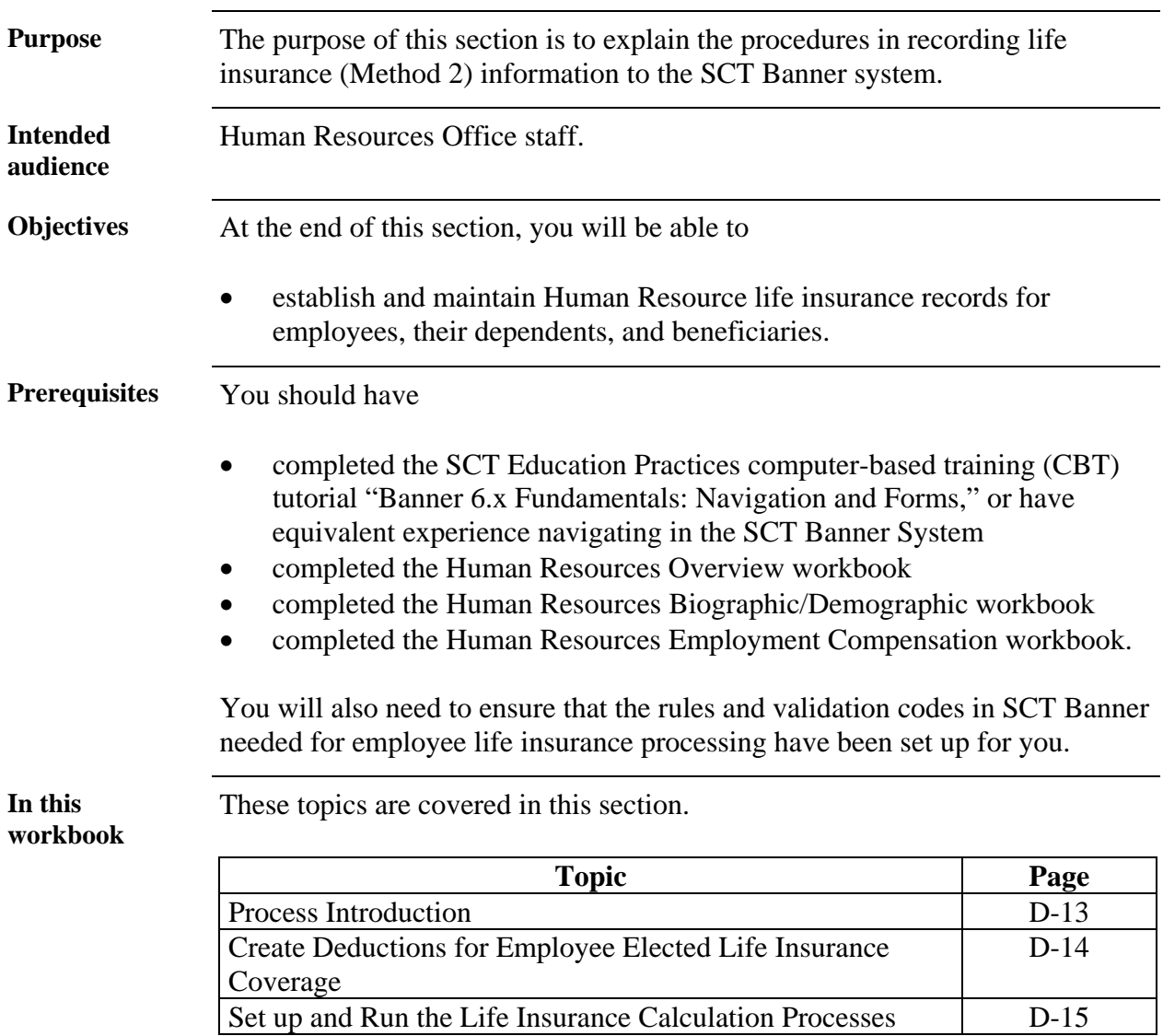
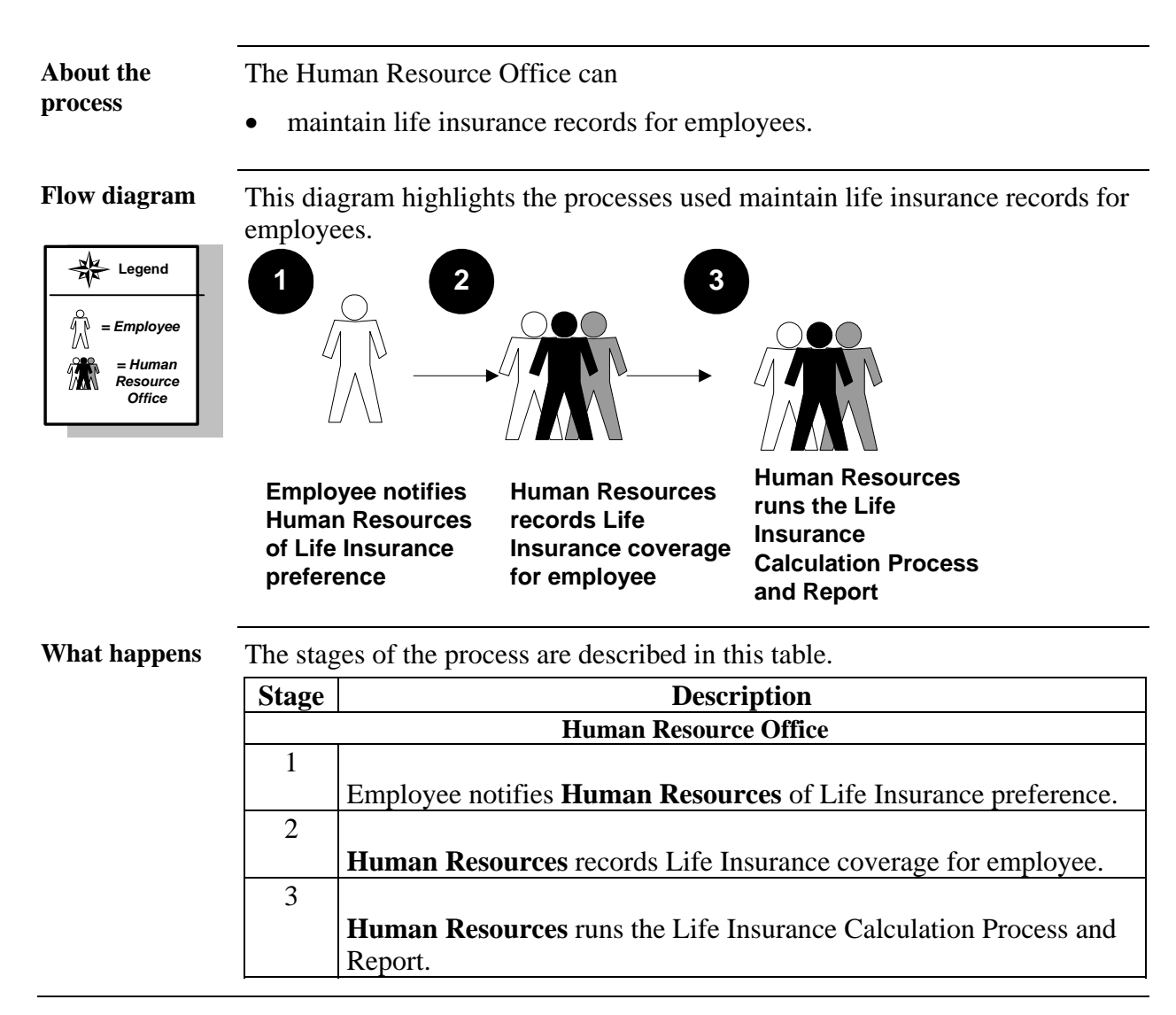

### **Process Introduction**

## **Create Deductions for Employee Elected Life Insurance Coverage**

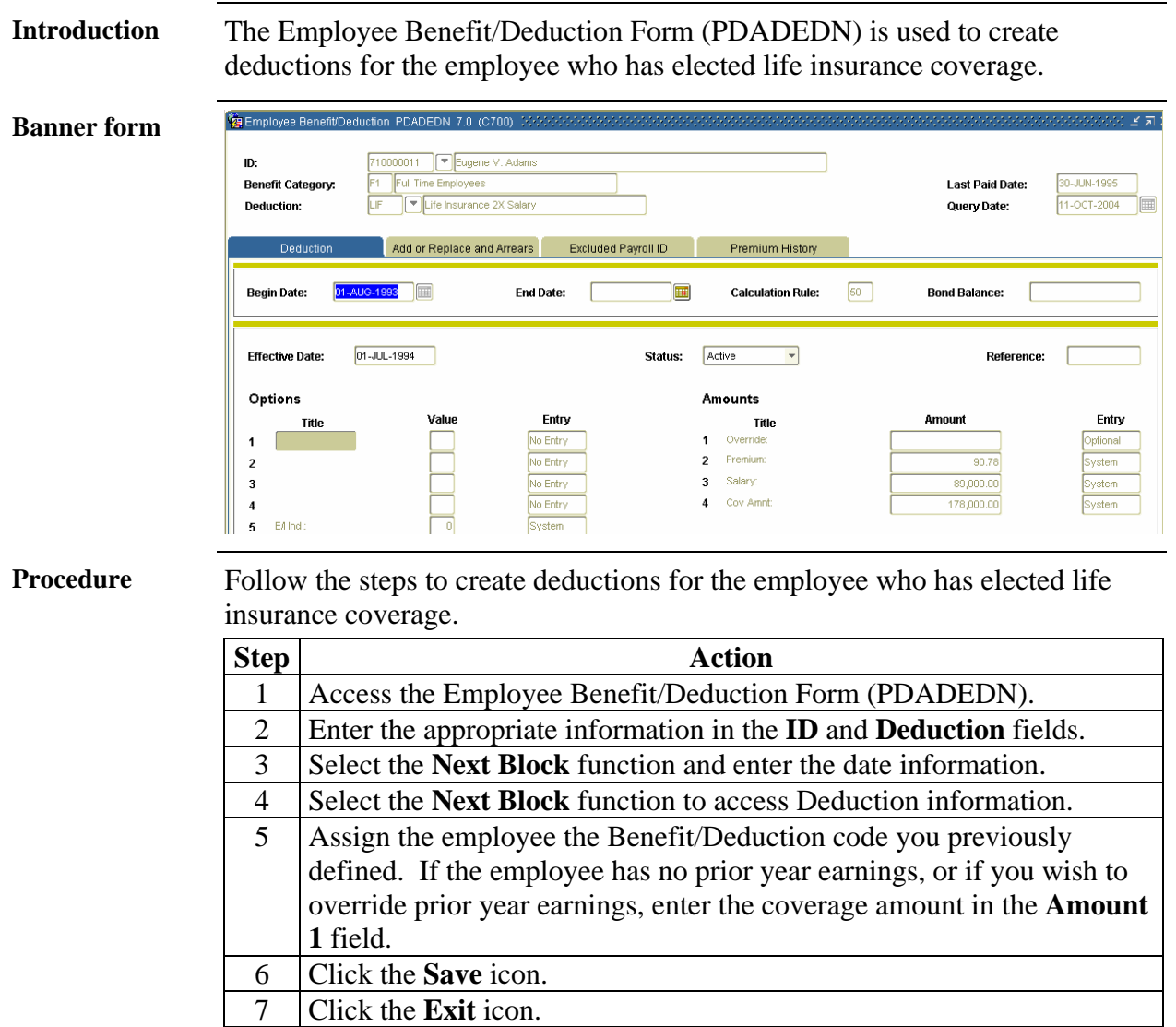

### **Set Up and Run the Life Insurance Calculation Process**

**Introduction** The Life Insurance Calculation Process Parameter Rule Form (PTRLIFE) is used to set up parameters to calculate the life insurance amounts. See SCT Banner Human Resources Users Manual for information on Method 3 (Calculation Rule 52) and Method 4 (Calculation Rule 53). Life Insurance Calculation Process Parameter Rules PTRLIFE 7.0 (C700) **Banner form**  Age **Effective Date Activity Date** Deduction **Effective Date**  $\blacksquare$  $\blacksquare$ **Procedure** Follow the steps to set up parameters to calculate the life insurance amounts. **Step Action** 1 Access the Life Insurance Calculation Process Parameter Rule Form (PTRLIFE). 2 Enter the Benefits/Deduction code in the **Deduction** field. 3 Establish the effective date parameters on the Life Insurance Calculation Process Parameter Rule Form (PTRLIFE) for the life insurance Deduction code and all applicable Plan codes created previously. The effective dates serve as parameters for the Life Insurance Calculation Process (PDPLIFE). 4 Enter dates in the **Insurance Salary Effective Date** and **Age Effective Date** fields. 5 Click the **Save** icon. 6 Click the **Exit** icon.

> 7 The effective dates for a plan involving fixed and variable deductions can each be different, and both do not necessarily have to change every month.

### Error! Not a valid bookmark self-reference.**,** Continued

**Introduction** The Life Insurance Calculation Process (PDPLIFE) is used to calculate the life insurance amounts.

> Note: Run this process at the beginning of each month, before any payrolls have been run for the month. It determines coverage amounts, premium amounts, and taxable premium amounts. It compares them to existing amounts on the Employee Deduction Form (PDADEDN) Deduction block for deductions previously set up. If any of the amounts are different, the process creates a new record in the Deduction block with the effective date entered in the **Deduction Effective Date** field.

### **Banner form**

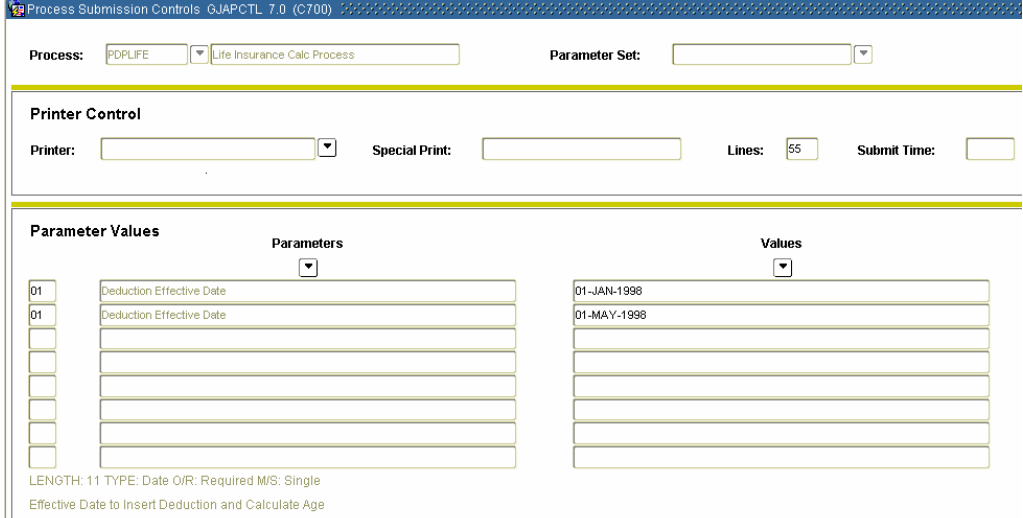

**Procedure** Follow these steps to complete the process.

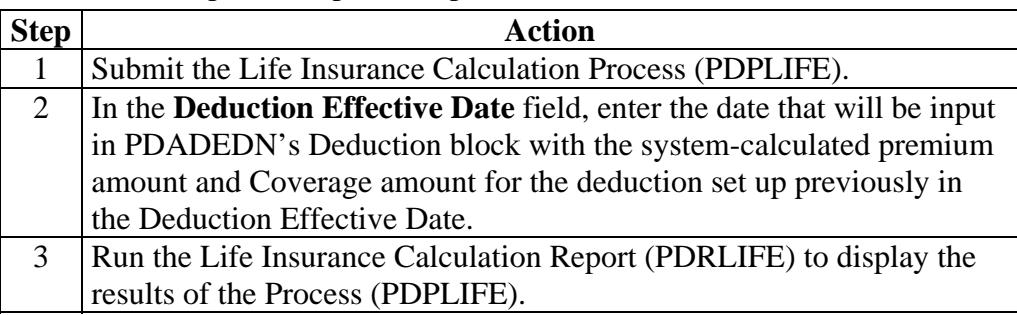

## **Topic E: Beneficiaries and Coverage**

### **Section A: Set up**

## **Rule Forms that Control Employee Beneficiary and Coverage Processing**

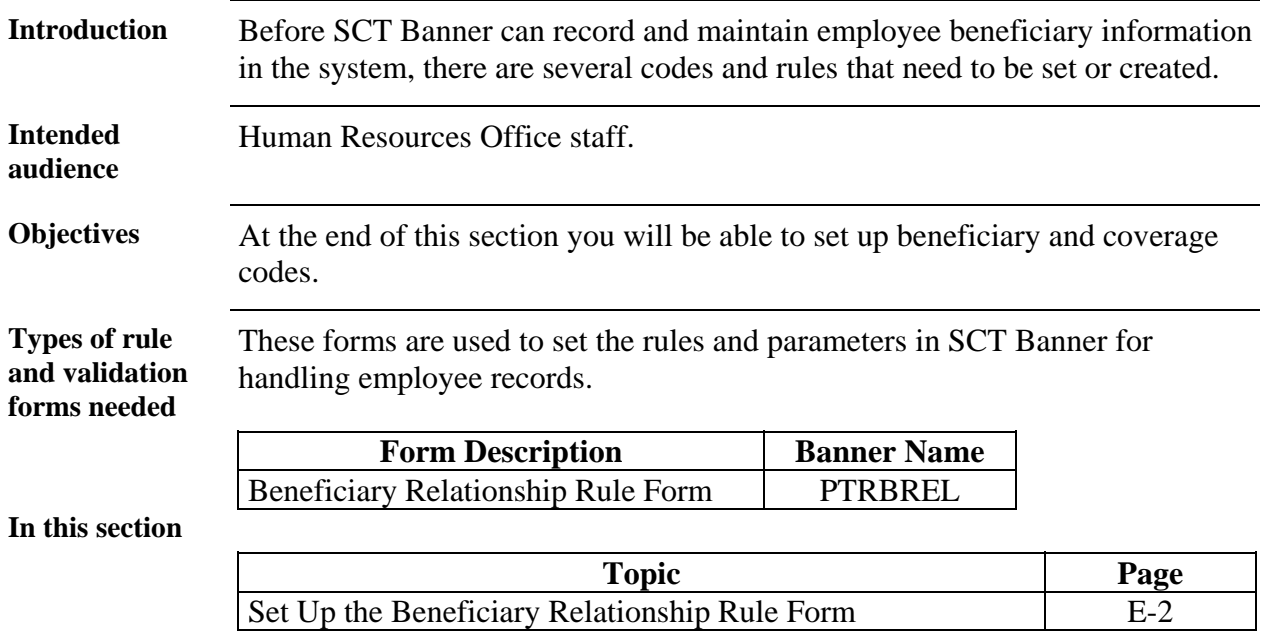

### **Set Up the Beneficiary Relationship Rule Form**

**Introduction** On the Beneficiary Relationship Rule Form (PTRBREL) you can establish codes that identify the relationship to an employee (or other benefactor) that makes a beneficiary eligible for benefits. Each code definition includes a code, a description of the relationship, a COBRA Beneficiary Type indicator, and a Reciprocal code specifying the relationship of the COBRA benefactor to the beneficiary.

**Banner form** 

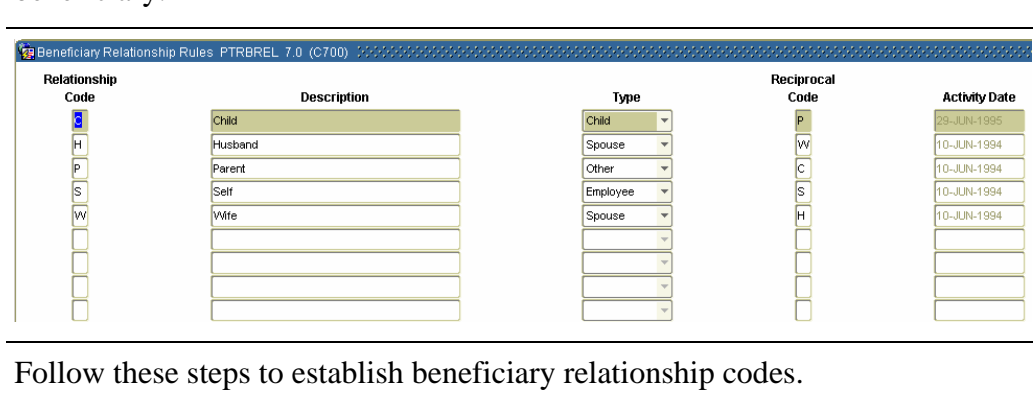

### **Procedure** Follow these steps to establish beneficiary relationship codes. **Step Action** 1 Access the Beneficiary Relationship Rule Form (PTRBREL). 2 Enter a unique one-character code in the **Relationship Code** field, to identify the beneficiary relationship you are defining. Note: The code you enter should identify the relationship of the beneficiary (the benefit recipient) to the benefactor (the person whose relationship to the beneficiary makes her or him eligible for benefits). 3 Enter a brief free-form text description of the category you are defining in the **Description** field.

# **Set Up the Beneficiary Relationship Rule Form, Continued**

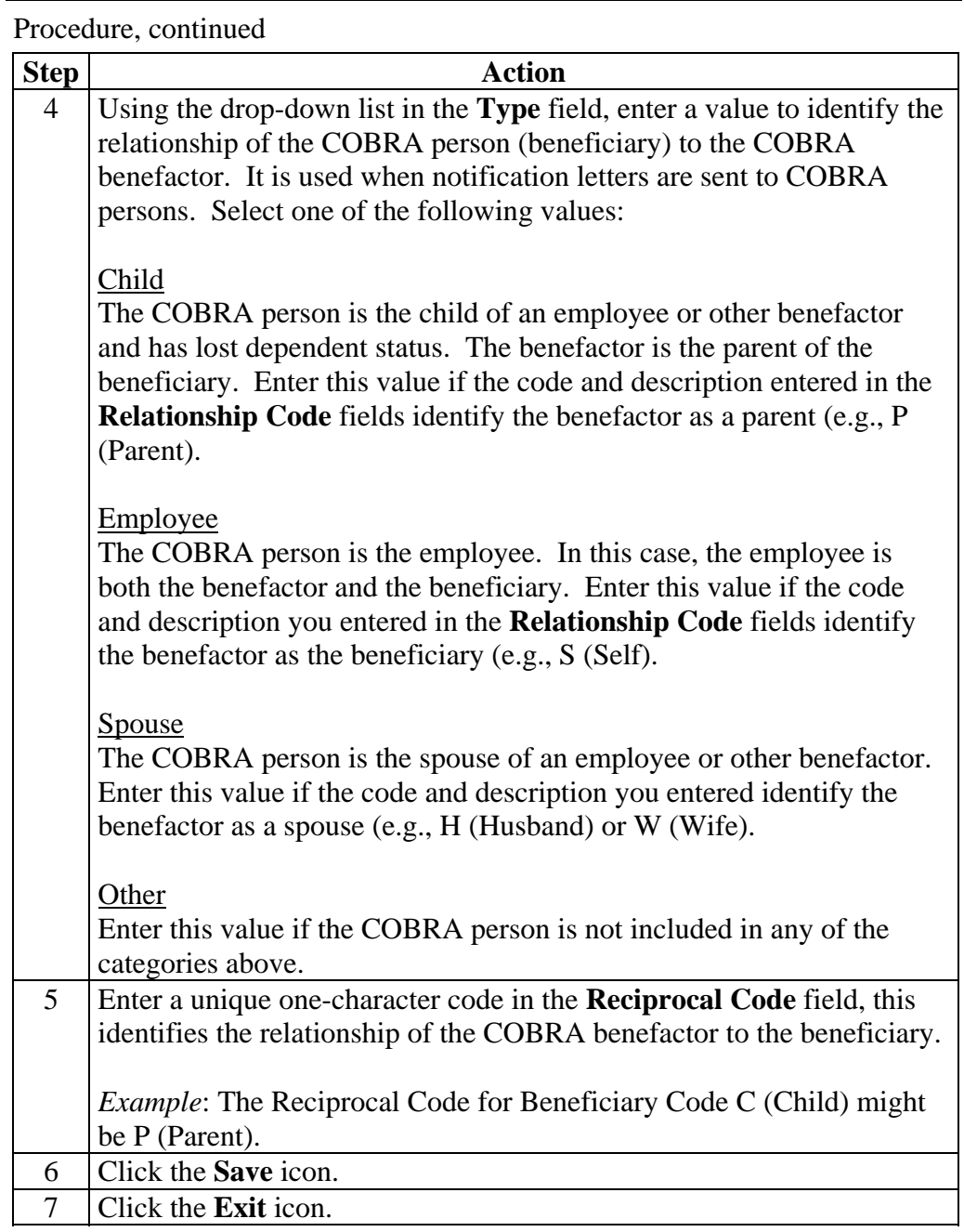

# **Topic E: Beneficiaries and Coverage Section B: Day-to-Day Operations**

### **Overview**

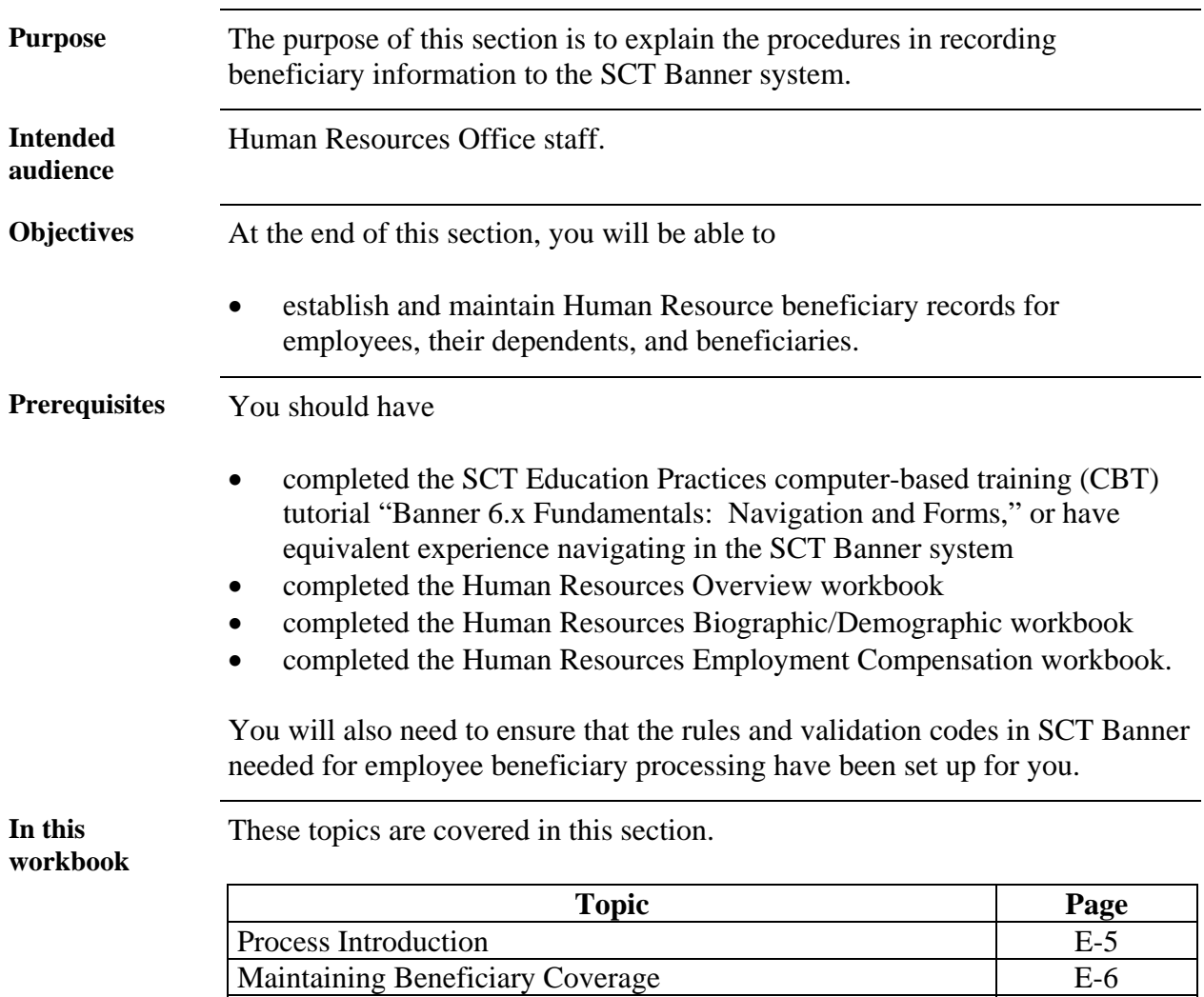

### **Process Introduction**

**About the process** 

The Human Resource Office can:

• record information about an employee such as beneficiary information.

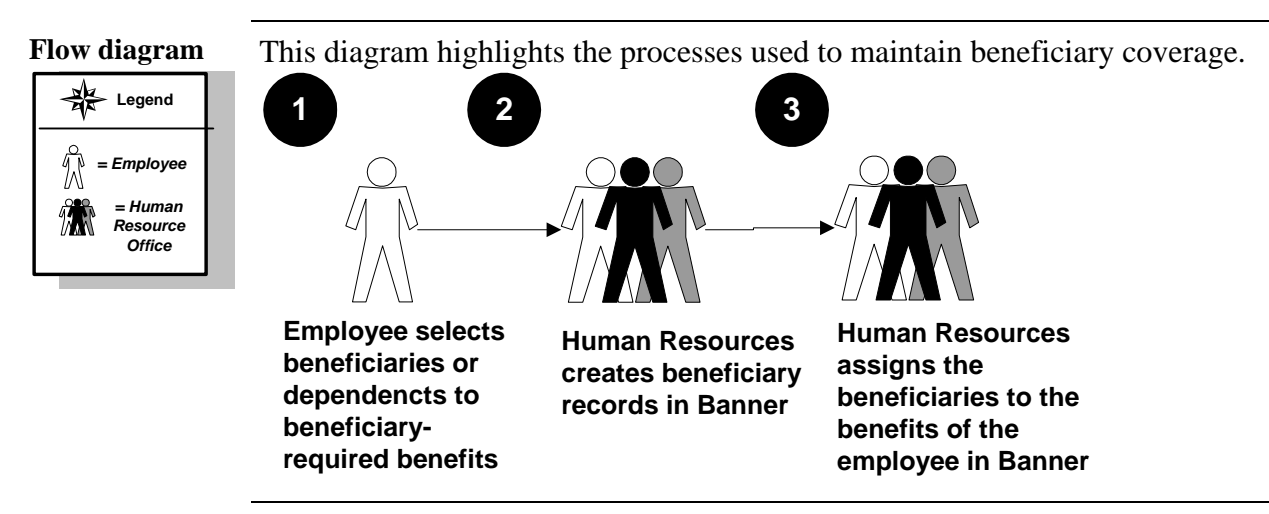

### **What happens** The stages of the process are described in this table.

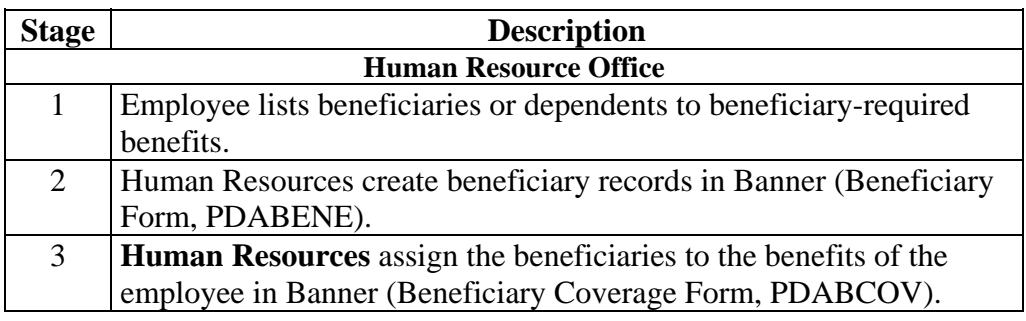

## **Maintaining Beneficiary Coverage**

 $\sim$ 

**Introduction** The Beneficiary Coverage Form (PDABCOV) allows you to view, add, or delete dependents and beneficiaries by employee for each benefit.

### **Banner form**

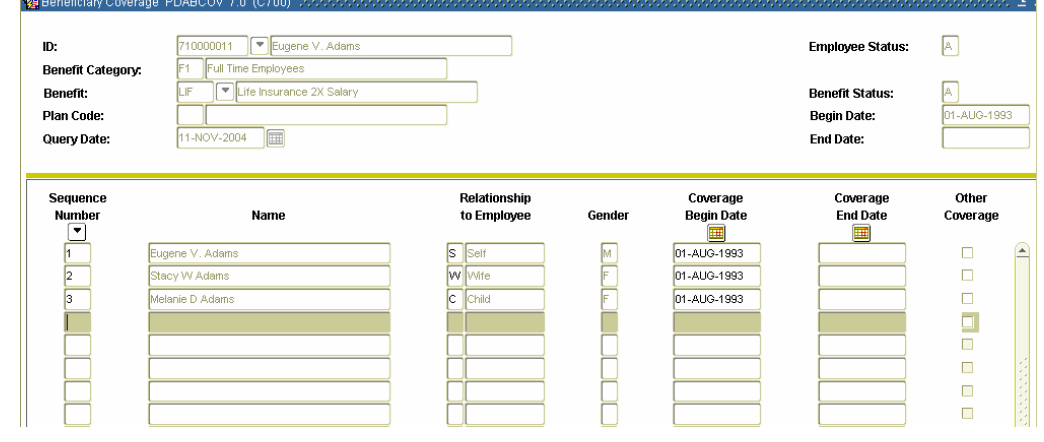

**Procedure** Follow the steps to complete the process.

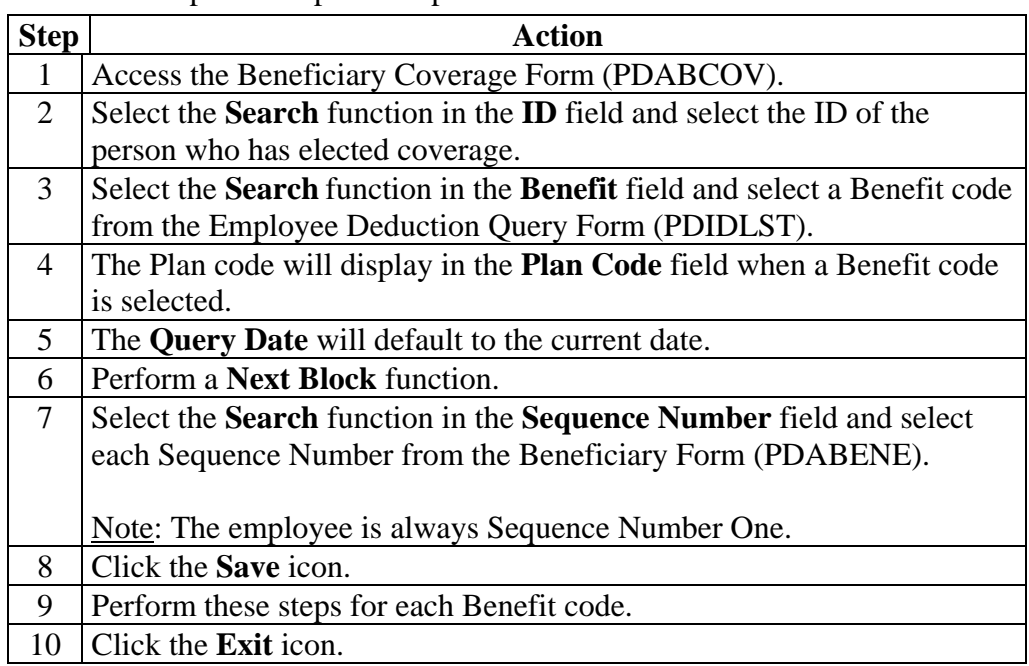

# **Topic F: COBRA**

## **Section A: Set up**

## **Rule Forms that Control COBRA Processing**

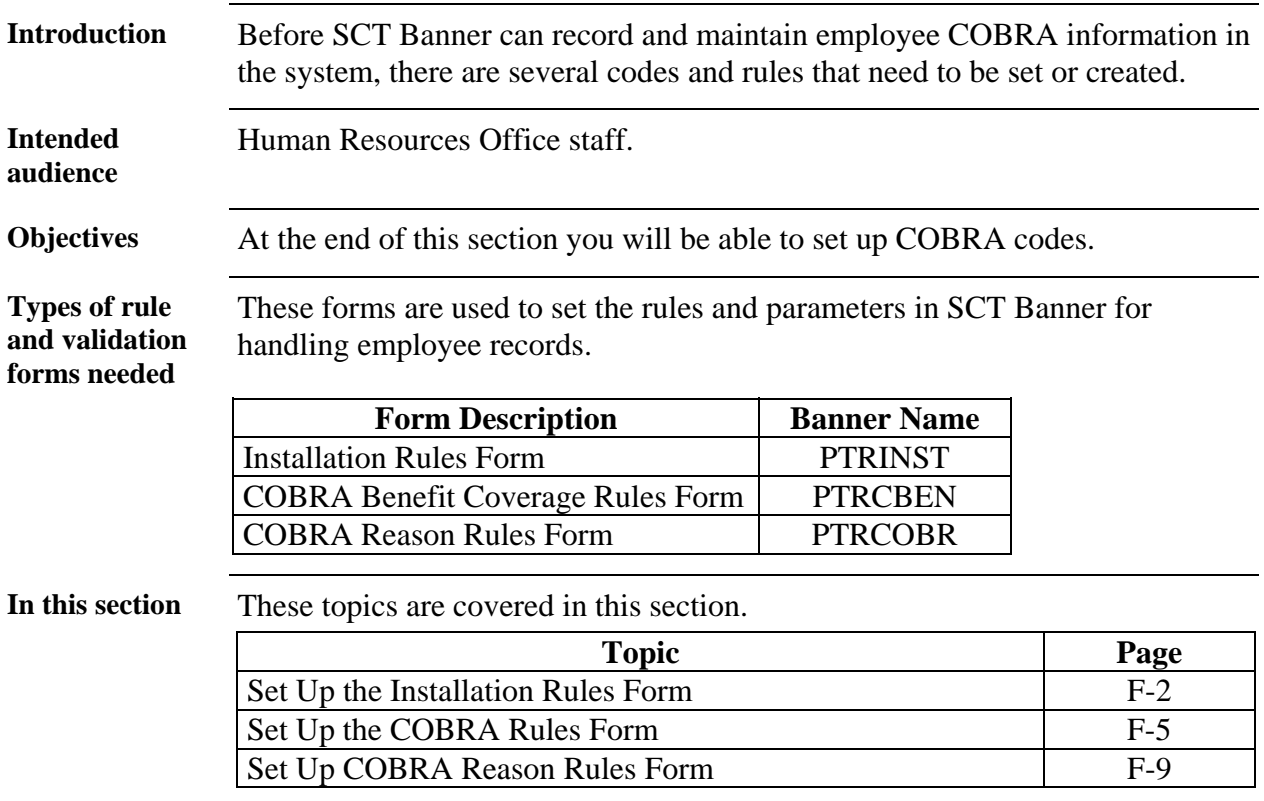

# **Set Up the Installation Rules Form**

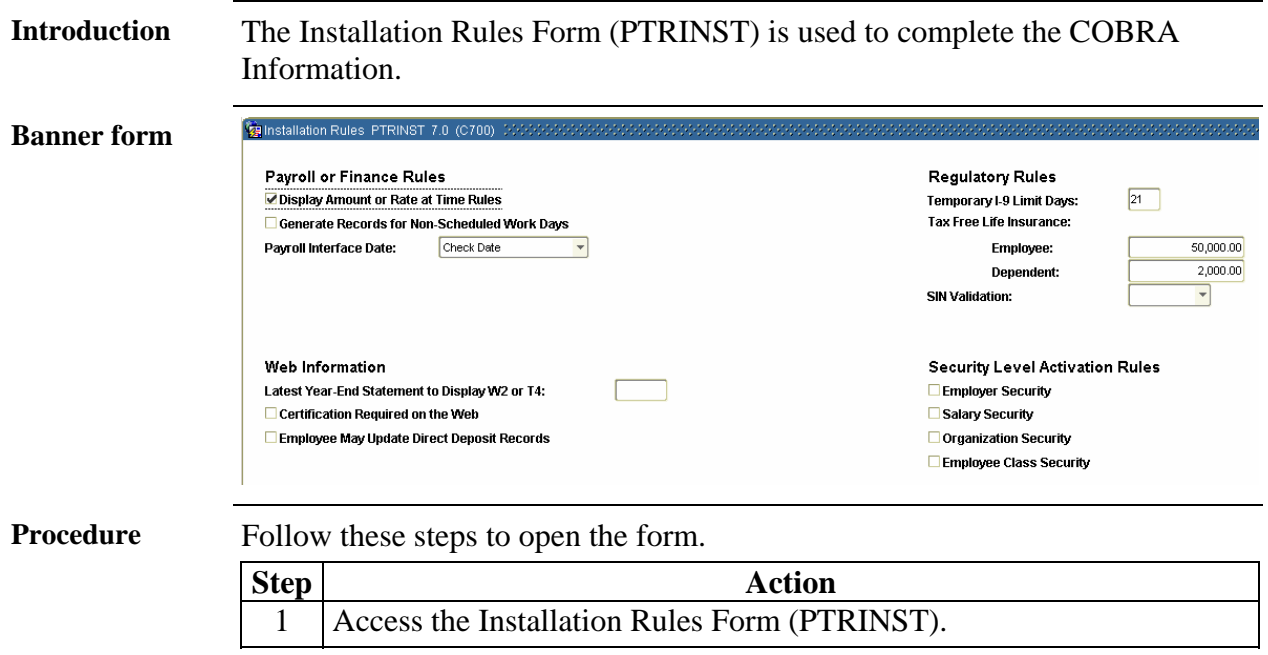

## **Set Up the Installation Rules Form, Continued**

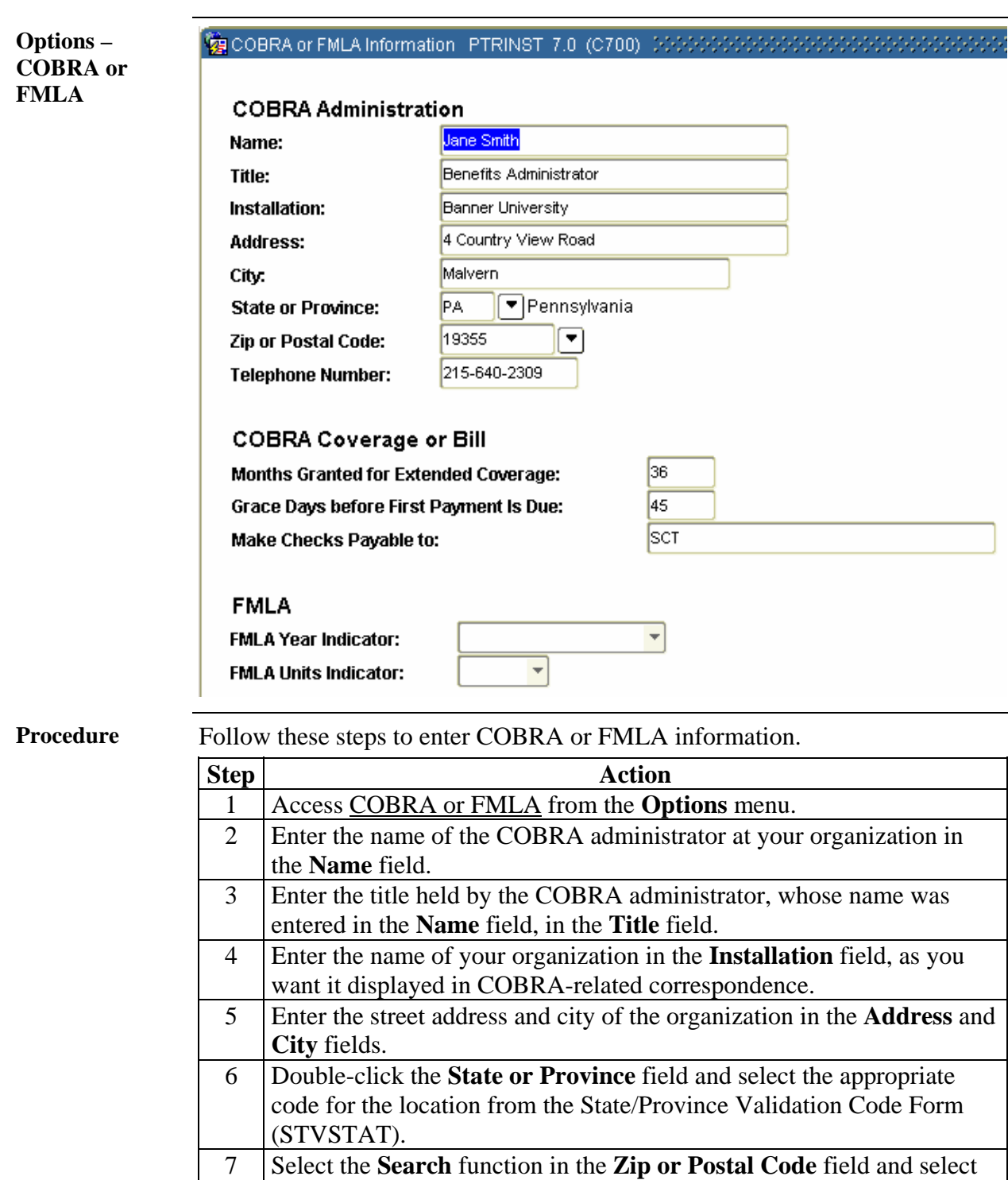

*Continued on the next page* 

the zip code from the Zip/Postal Code Validation form (GTVZIPC).

# **Set Up the Installation Rules Form, Continued**

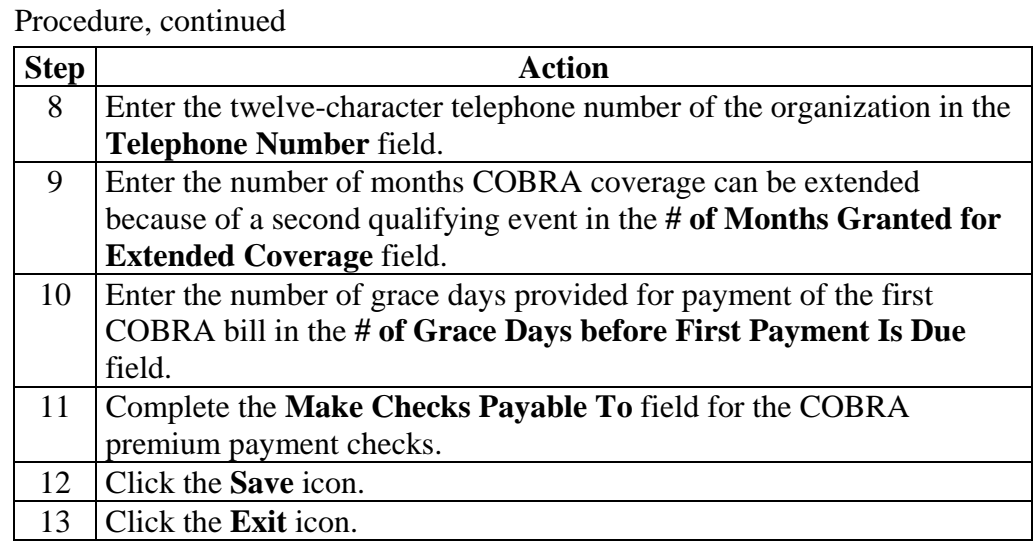

## **Set Up the COBRA Rules Form**

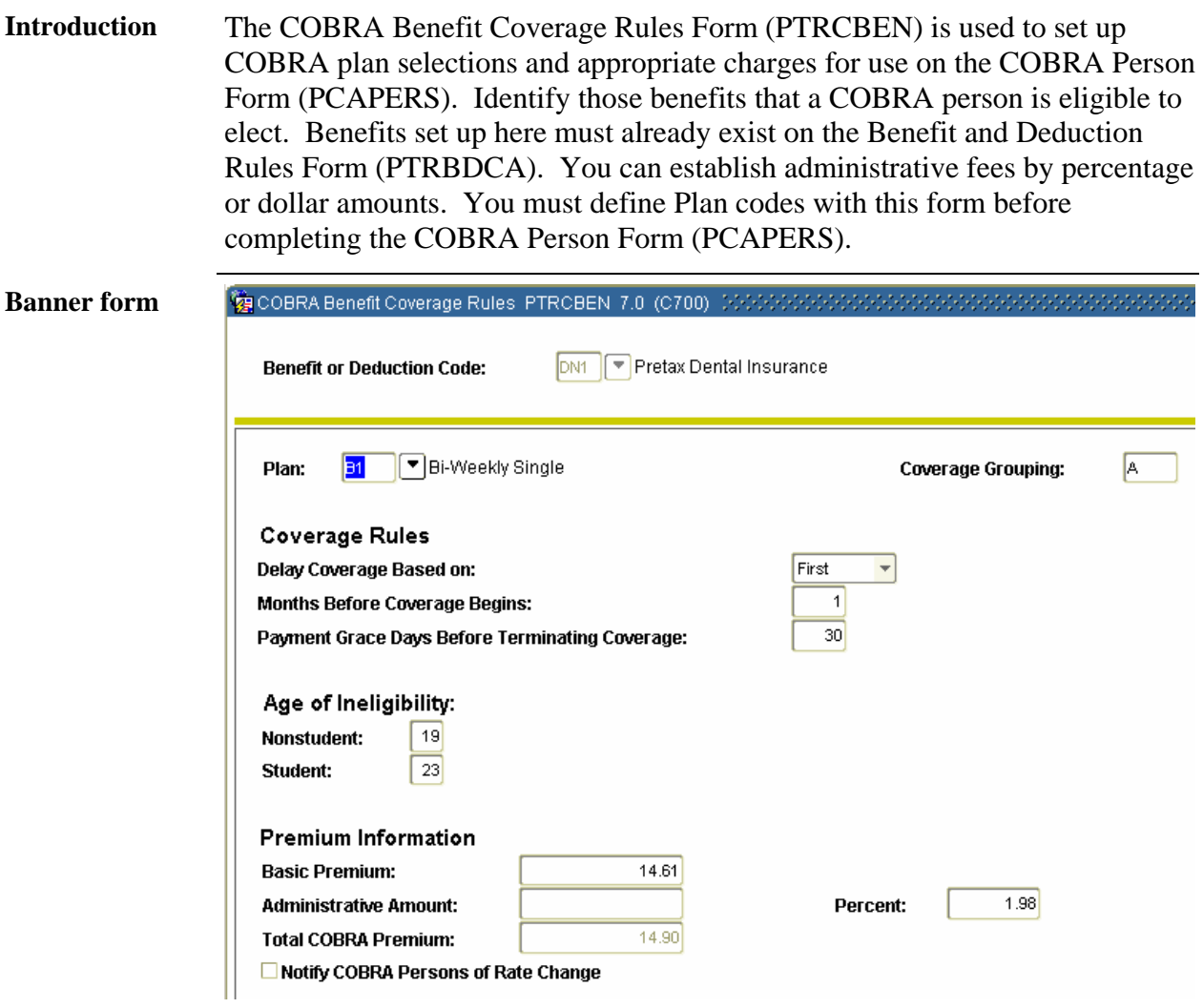

**How to complete** Follow the steps to set up COBRA plan selections.

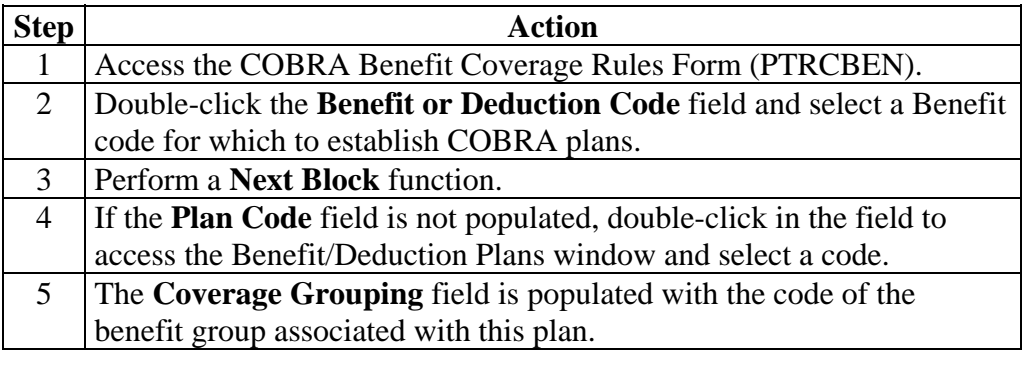

# **Set Up the COBRA Rules Form, Continued**

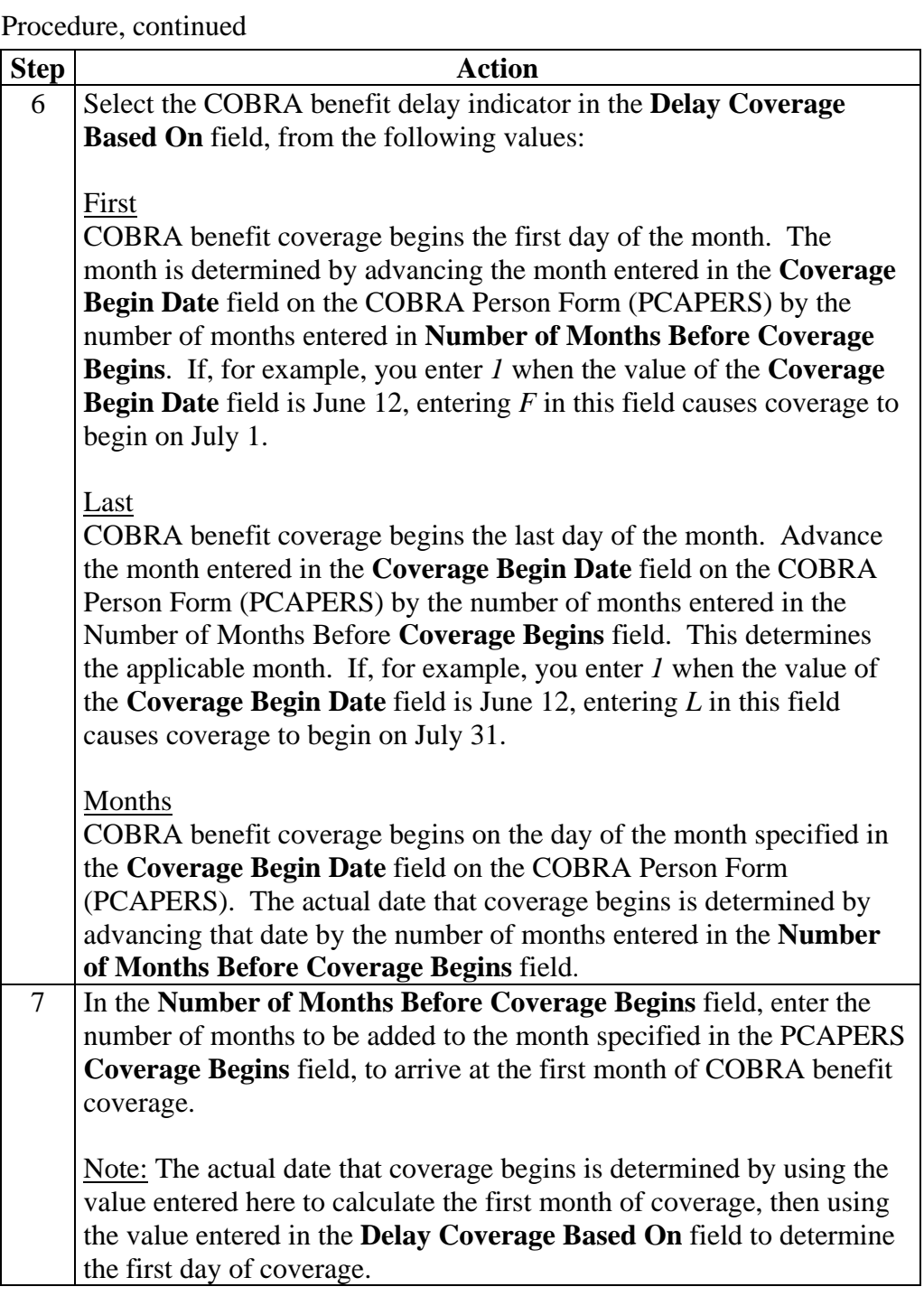

# **Set Up the COBRA Rules Form, Continued**

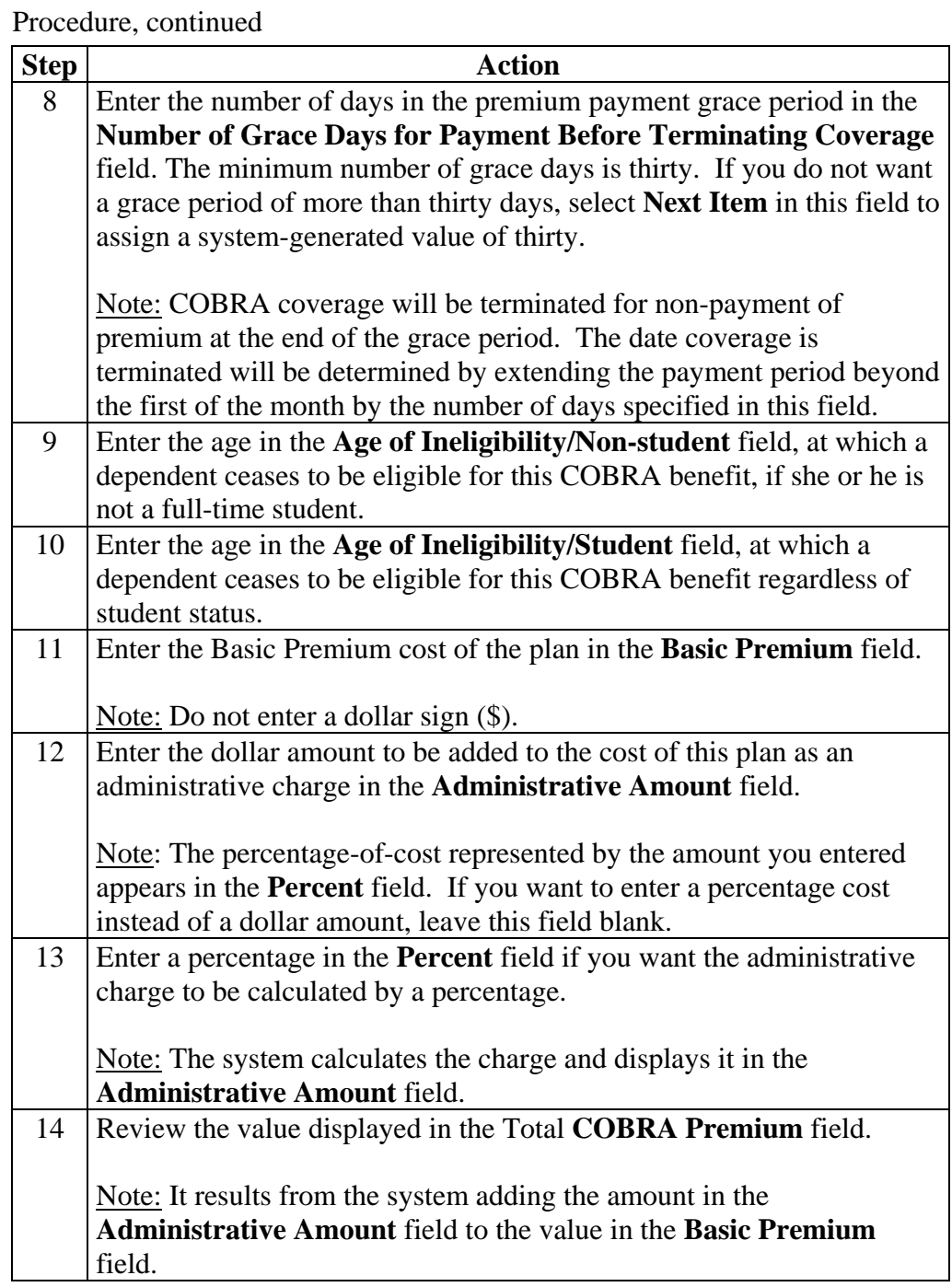

# **Set Up the COBRA Rules Form, Continued**

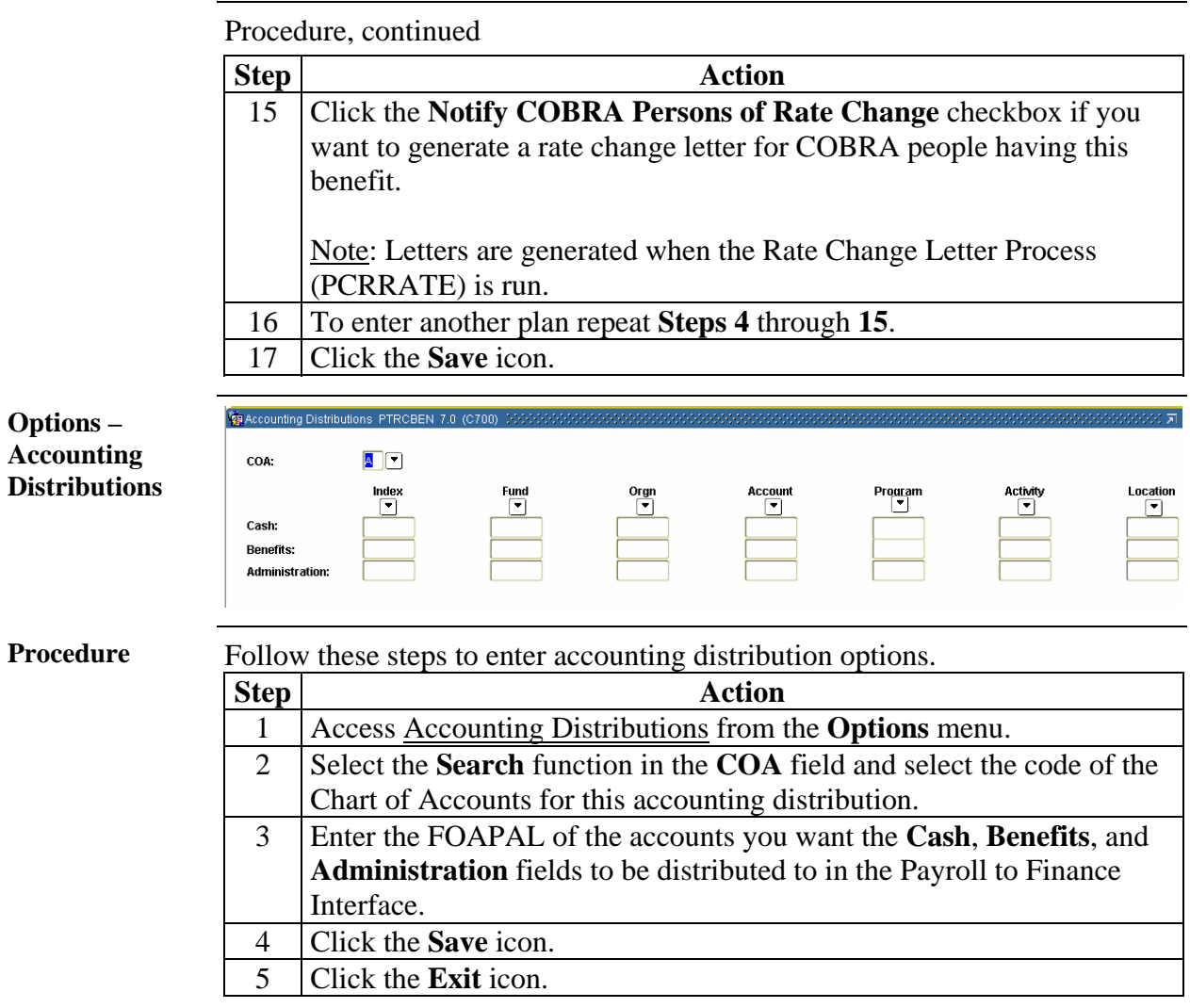

### **Set Up the COBRA Reason Rules Form**

### **Introduction** The COBRA Reason Rules Form (PTRCOBR) is used to create COBRA eligibility rules. Each rule includes a two-character code, a description, the number of days allowed for notification and response, and the number of months of coverage. You must define Reason codes on this form before completing the COBRA Person Form (PCAPERS).

### **Banner form**

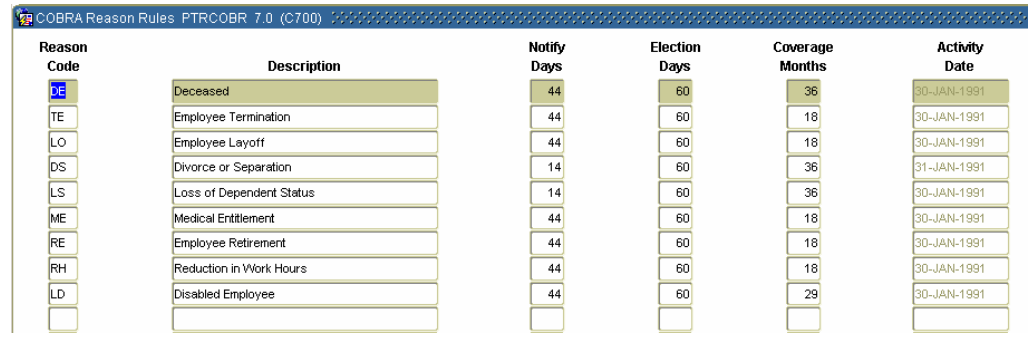

**Procedure** Follow these steps to create COBRA eligibility rules.

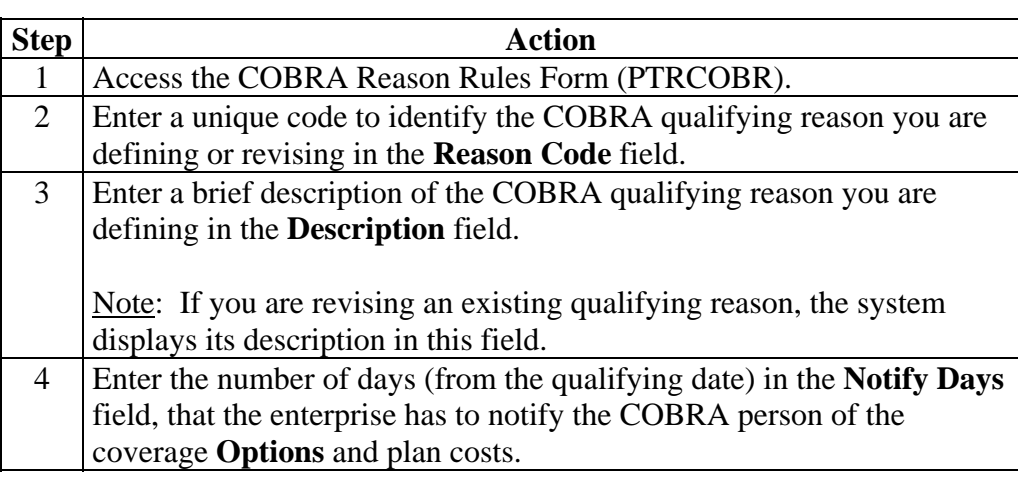

# **Set Up the COBRA Reason Rules Form, Continued**

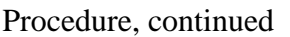

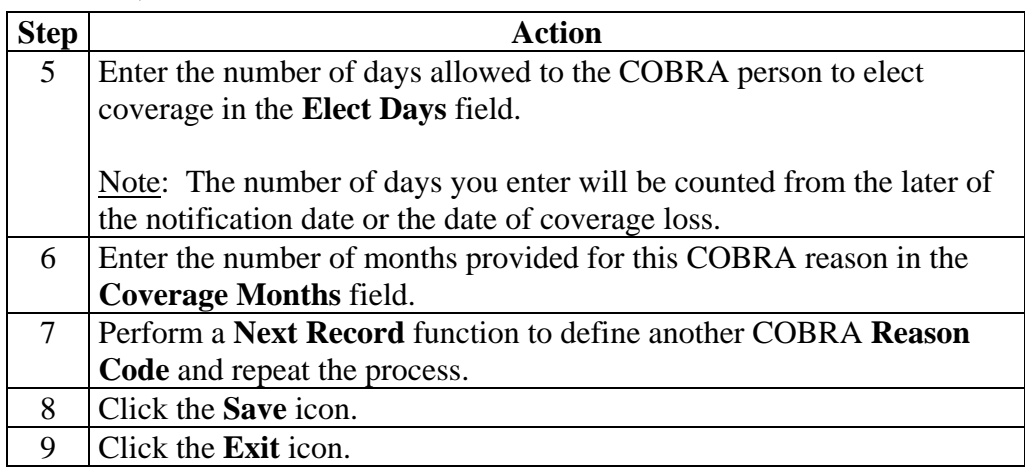

# **Topic F: COBRA**

## **Section B: Day-to-Day Operations**

### **Overview**

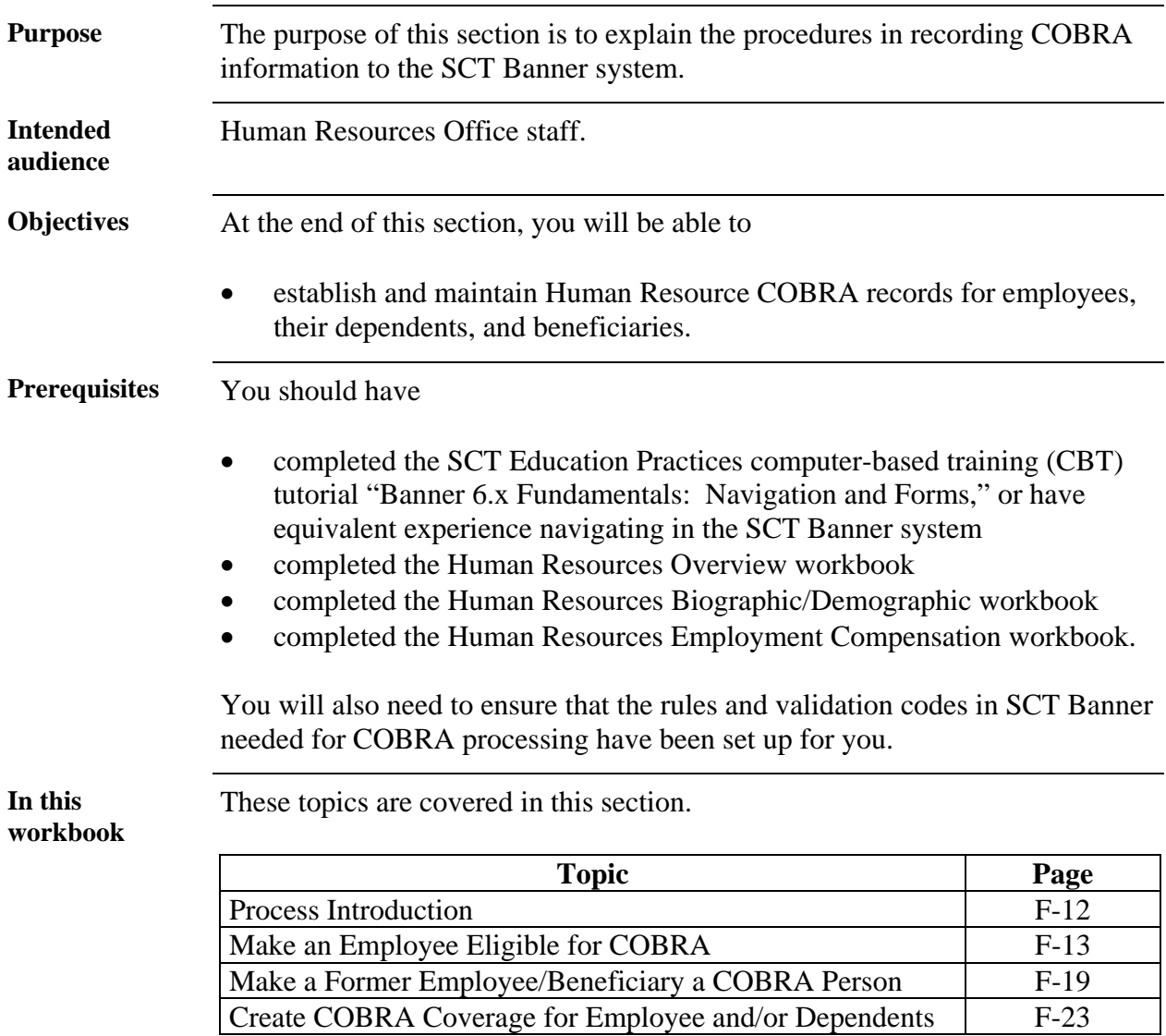

### **Process Introduction**

**About the process** 

The Human Resource Office can:

• record information about an employee such as COBRA information.

**Flow diagram** 

This diagram highlights the processes used to record COBRA information.

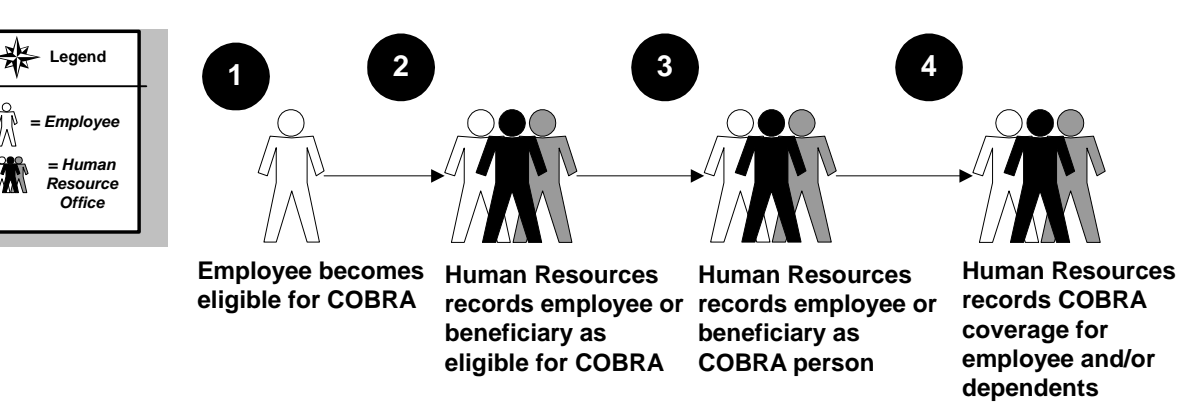

**What happens** The stages of the process are described in this table.

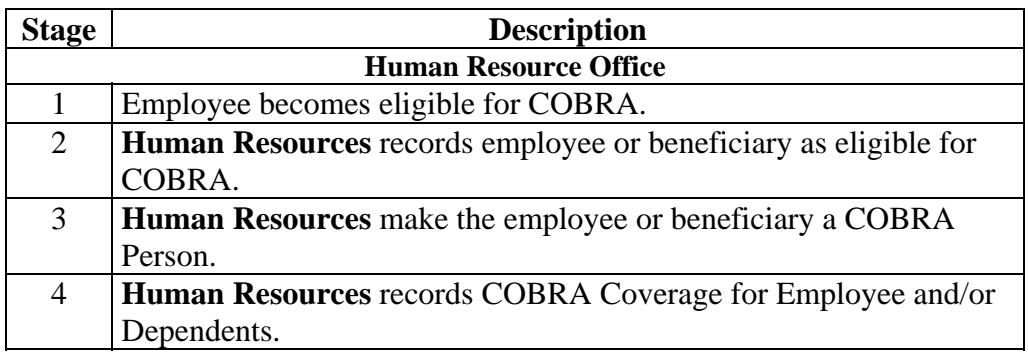

### **Make an Employee Eligible for COBRA**

**Forms required** Three forms are used to make an employee eligible for COBRA:

- Employee Jobs Form (NBAJOBS) used to change the employee status
- Employee Benefit Deduction Form (PDADEDN) used to terminate employee deductions
- Employee Form (PEAEMPL) used to enter the employee termination or leave of absence info.

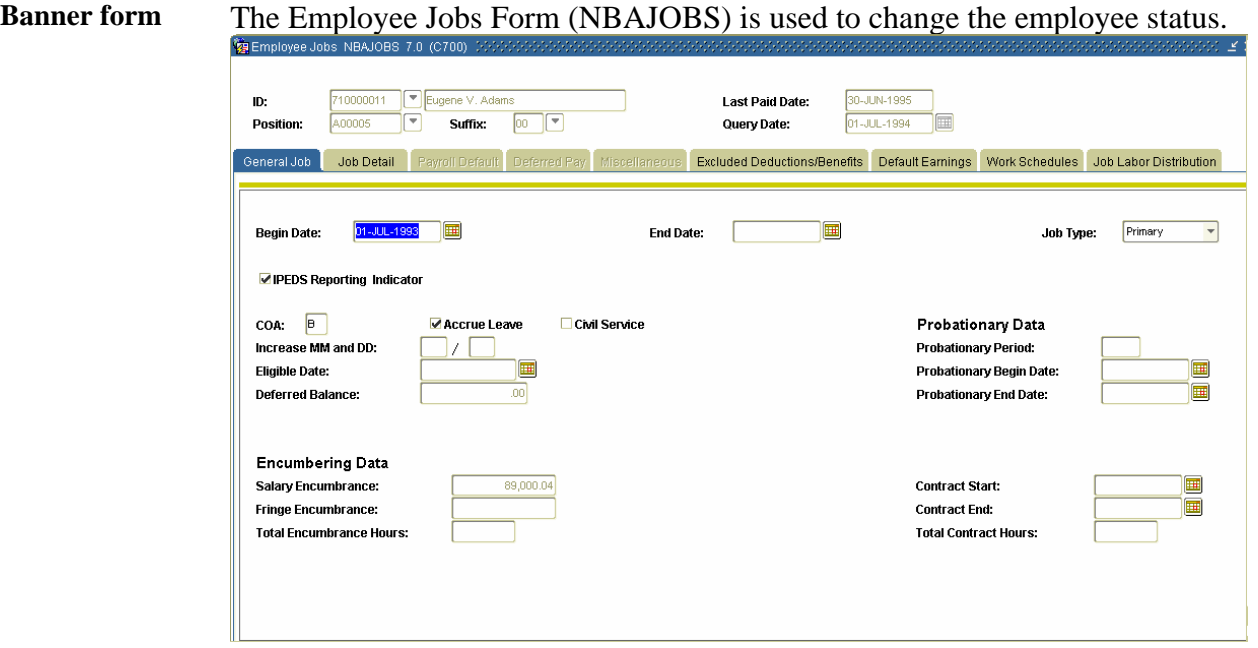

**Procedure** Follow the steps to change an employee status.

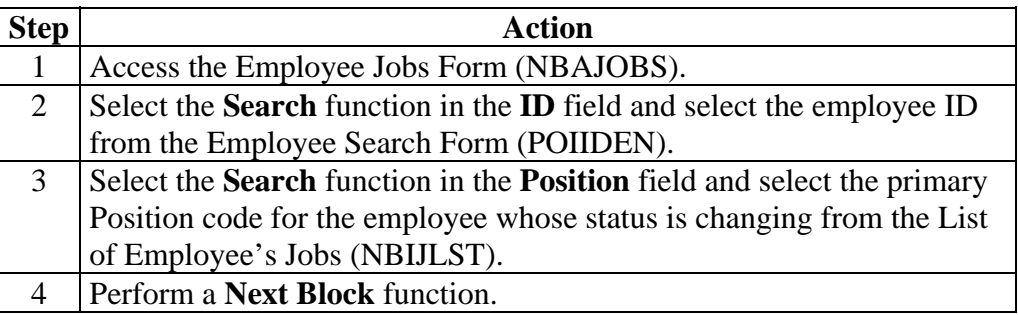

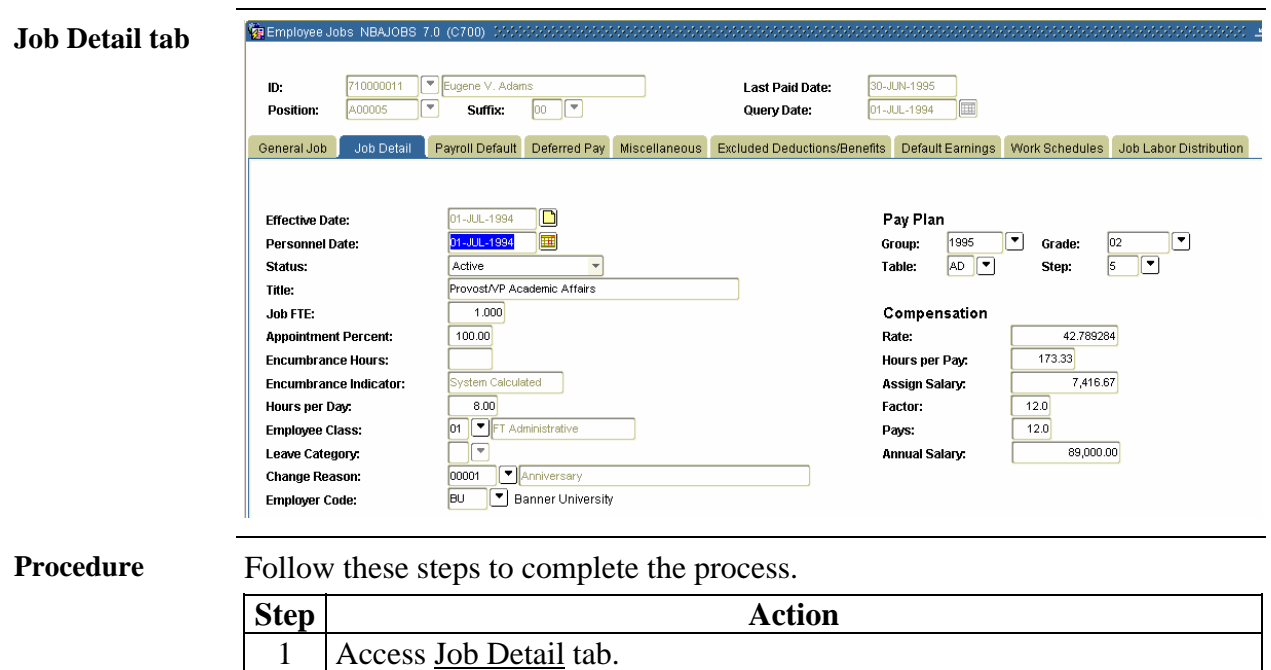

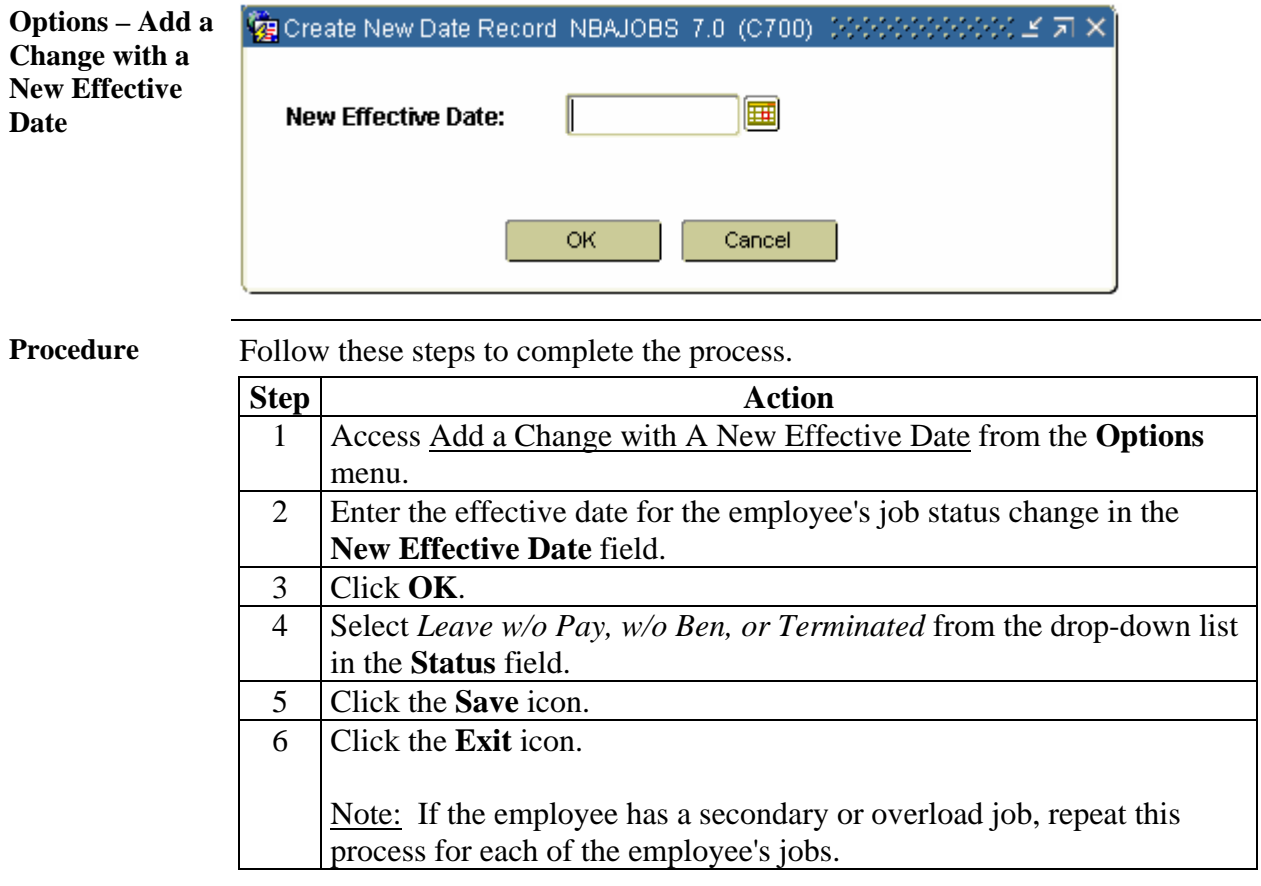

**Introduction** The Employee Deduction Form (PDADEDN) is used to terminate all of the employees' deductions.

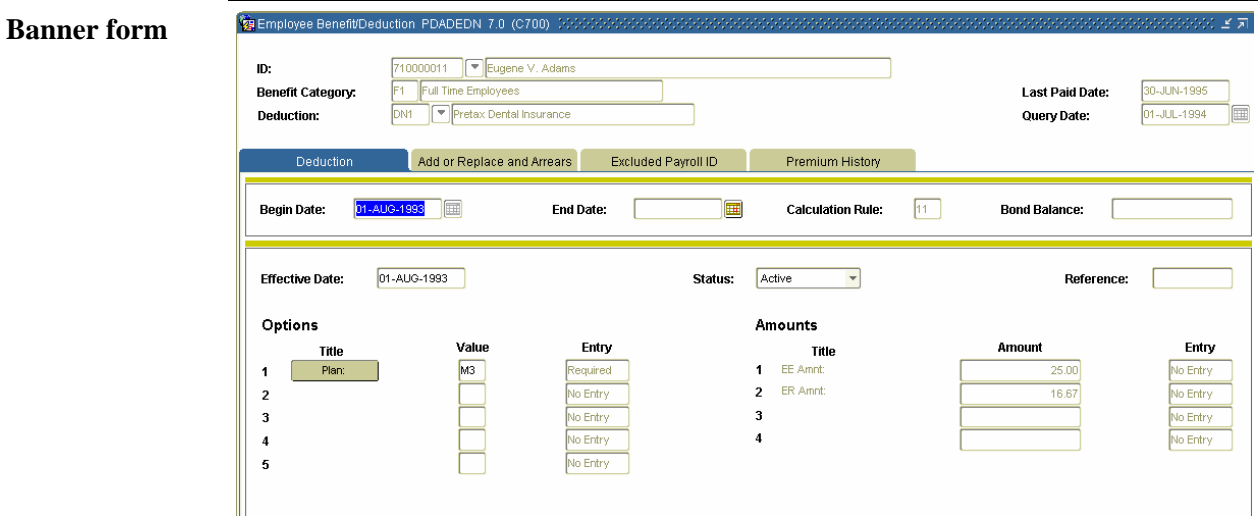

**Procedure** Follow these steps to terminate all of the employees' deductions.

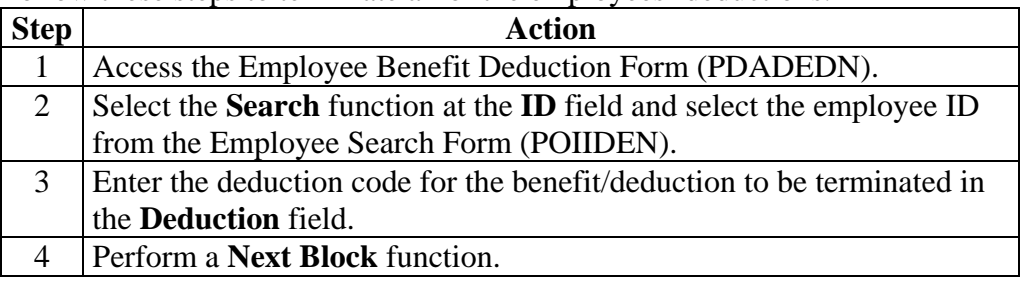

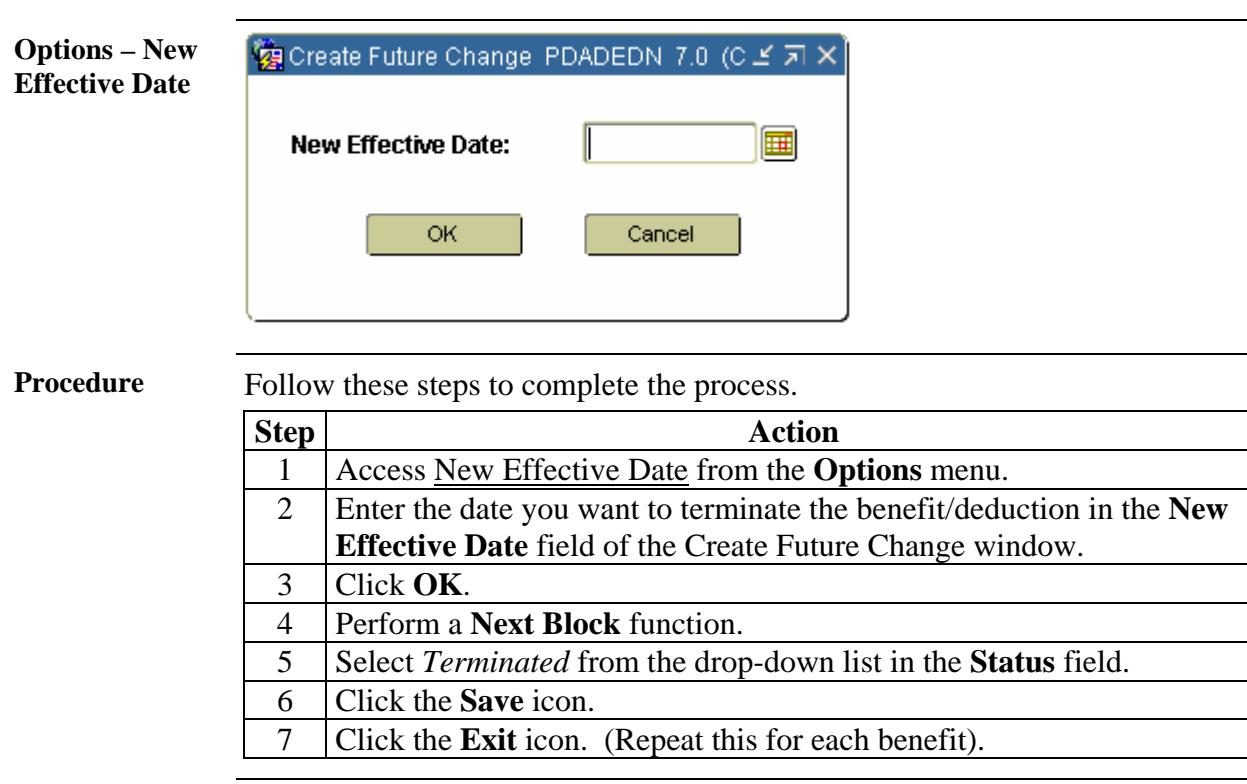

**Banner form** The Employee Form (PEAEMPL) is used to enter the employees' termination or leave of absence information.

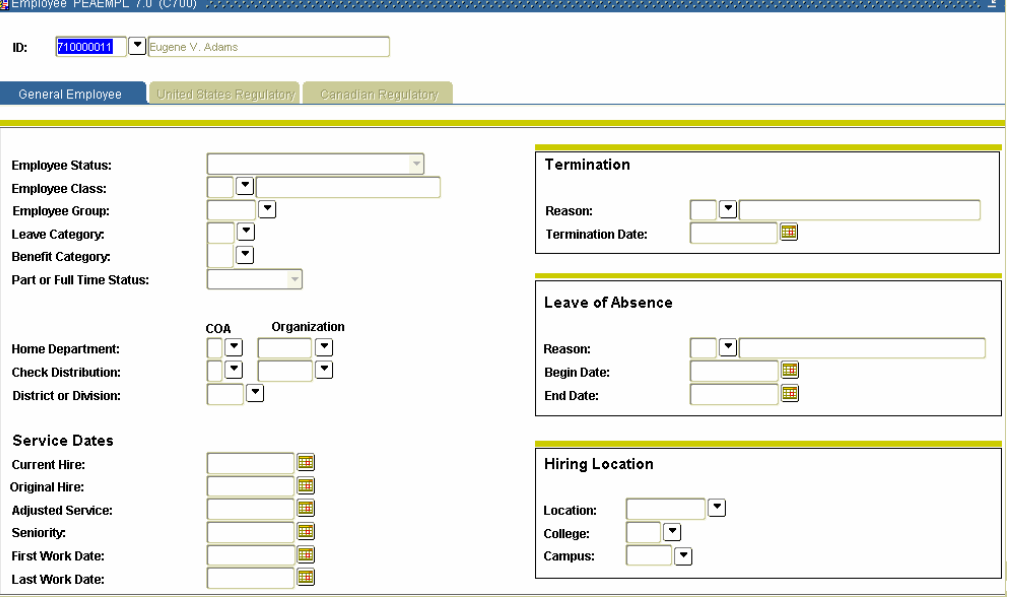

**Procedure** Follow these steps to enter the person's termination information.

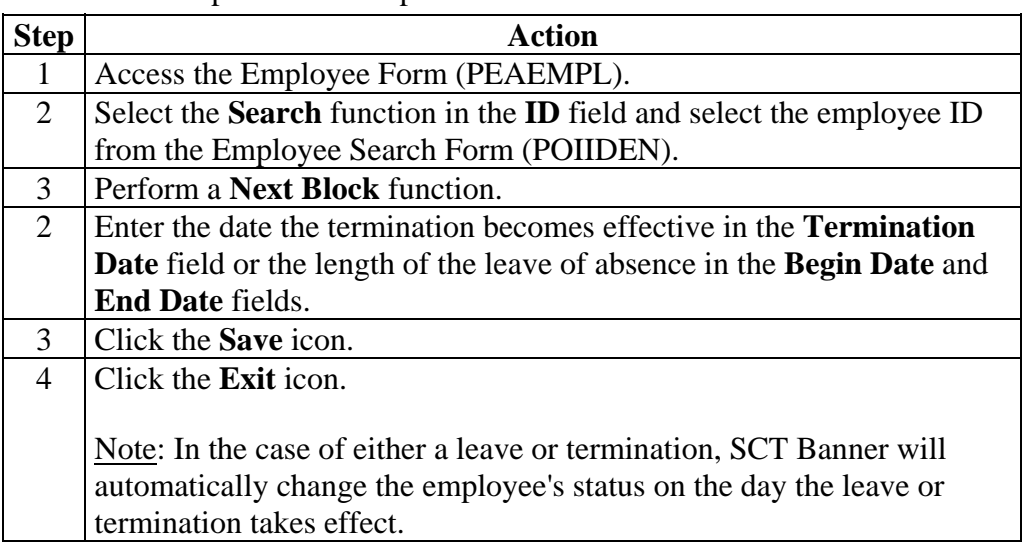

# **Make a Former Employee/Beneficiary a COBRA Person**

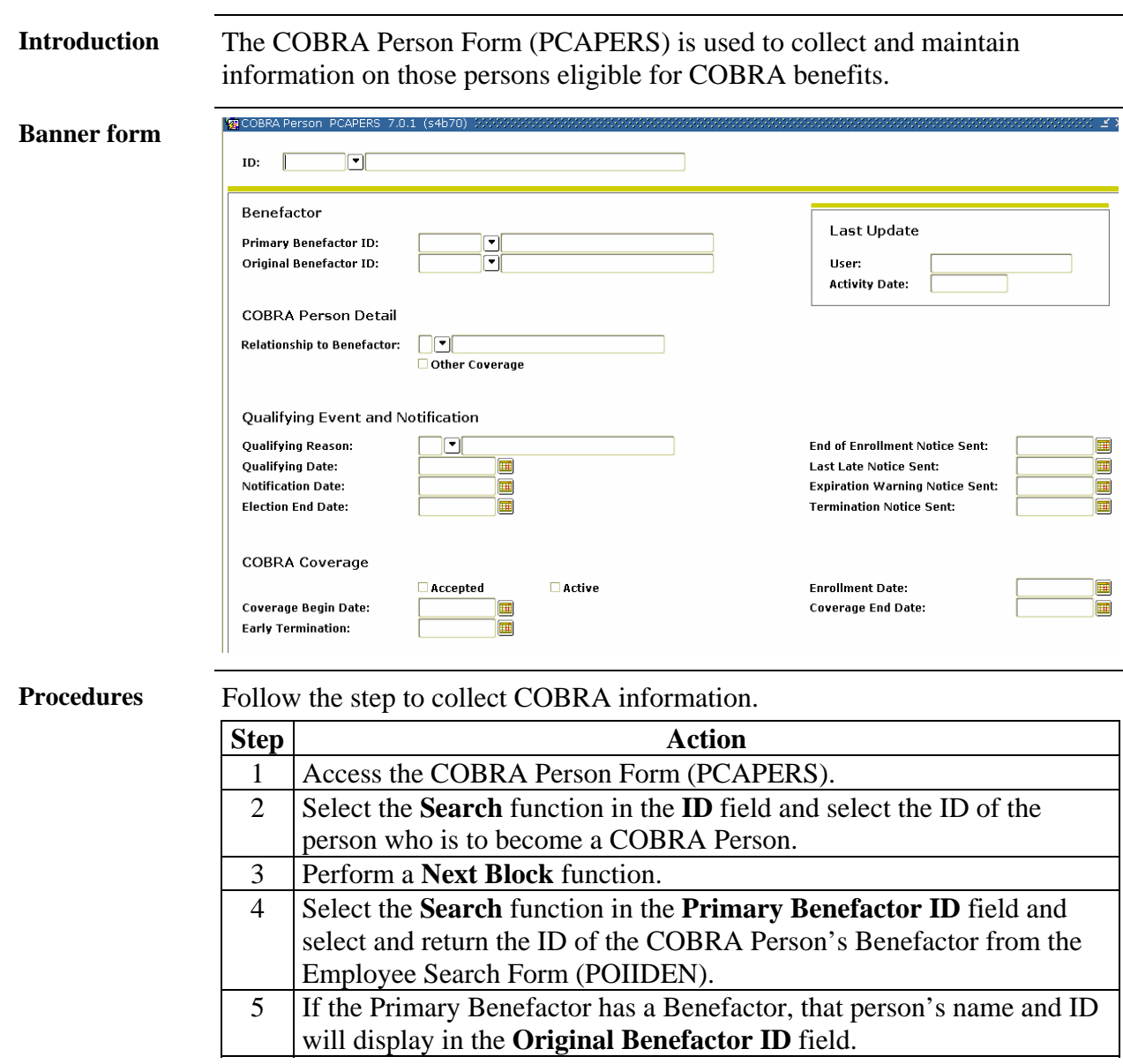

### **Make a Former Employee/Beneficiary a COBRA Person, Continued**

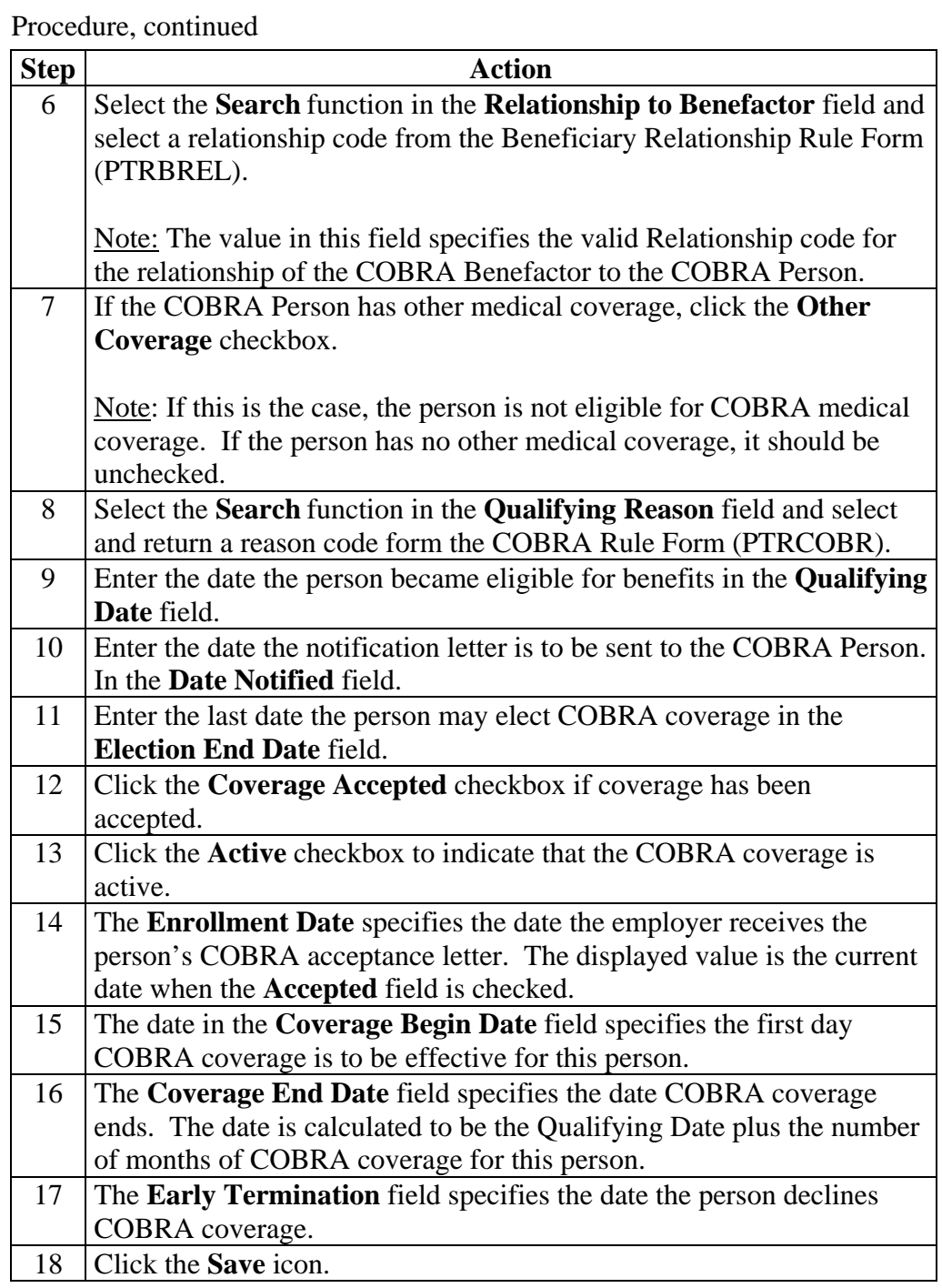

# **Make a Former Employee/Beneficiary a COBRA Person,**

**Continued** 

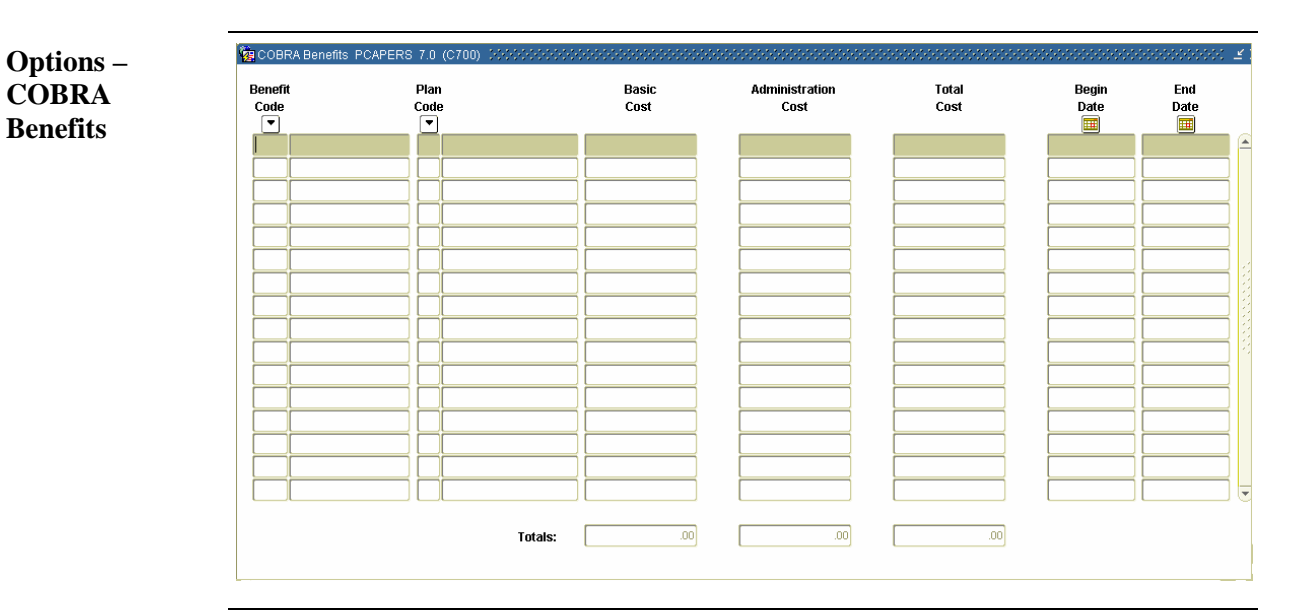

**Procedure** Follow these steps to complete the process.

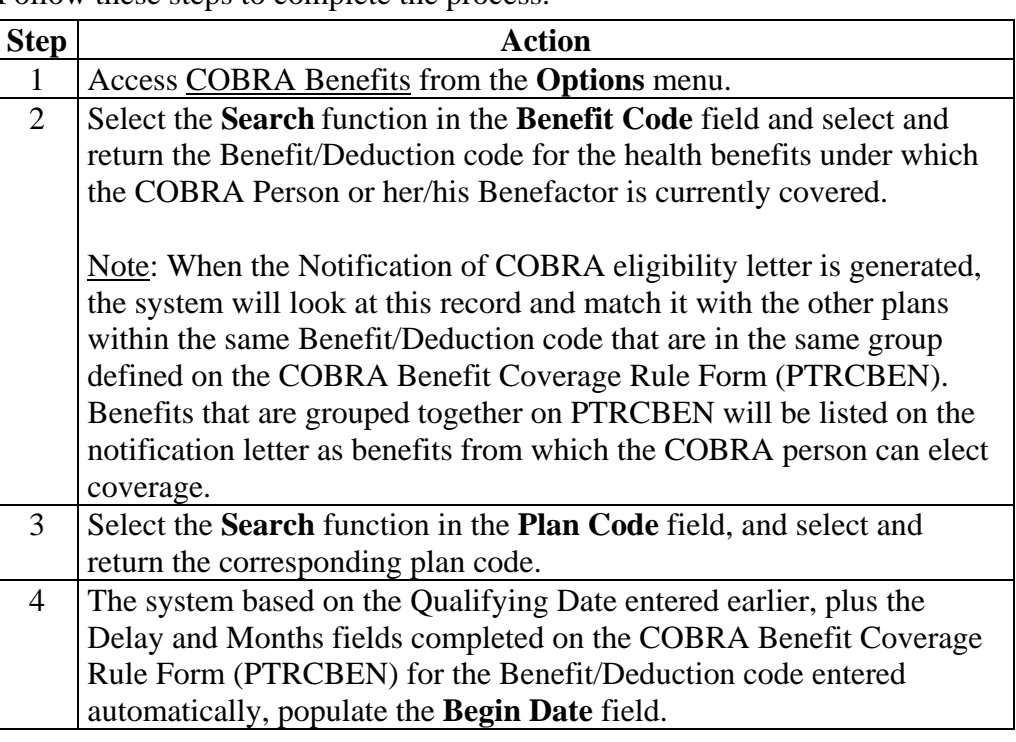

### **Make a Former Employee/Beneficiary a COBRA Person, Continued**

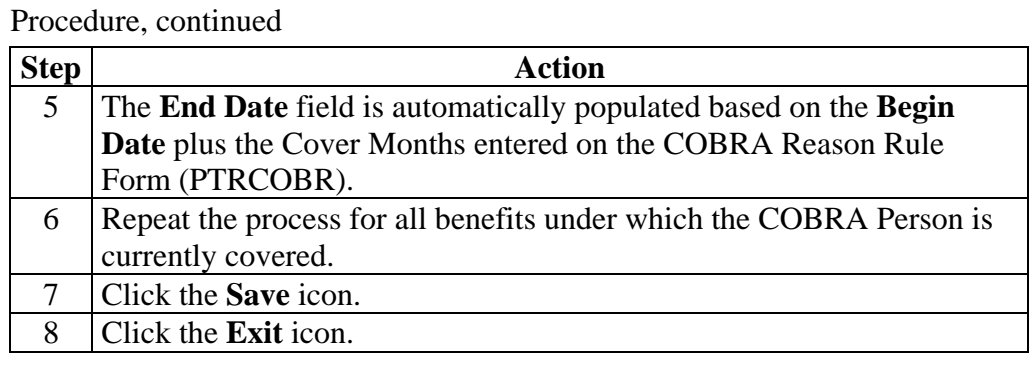

### **Create COBRA Coverage for Employees and/or Dependents**

**Forms required** Three forms are used to create COBRA coverage for employees and/or dependents:

- COBRA Person Form (PCAPERS) set up employee as COBRA
- COBRA Dependent and Beneficiary Form (PCABENE) set up COBRA employee and beneficiary
- COBRA Beneficiary Coverage Form (PCABCOV) set up COBRA coverage.

**Banner form** The COBRA Person Form (PCAPERS) is used to set up employees and their dependents as COBRA persons.

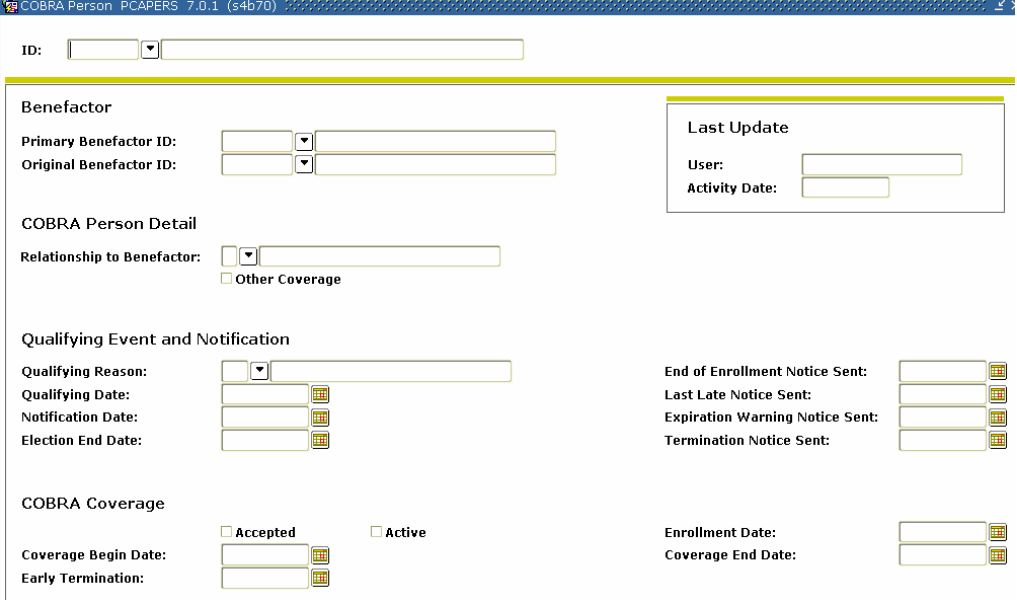

**Procedures** Follow the steps to set up an employee or dependent as a COBRA person.

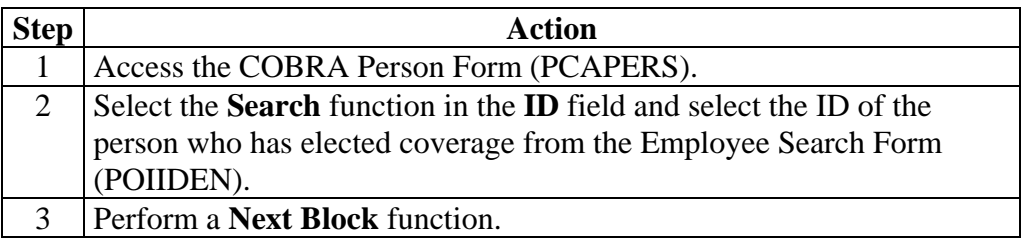

### **Create COBRA Coverage for Employees and/or Dependents, Continued**

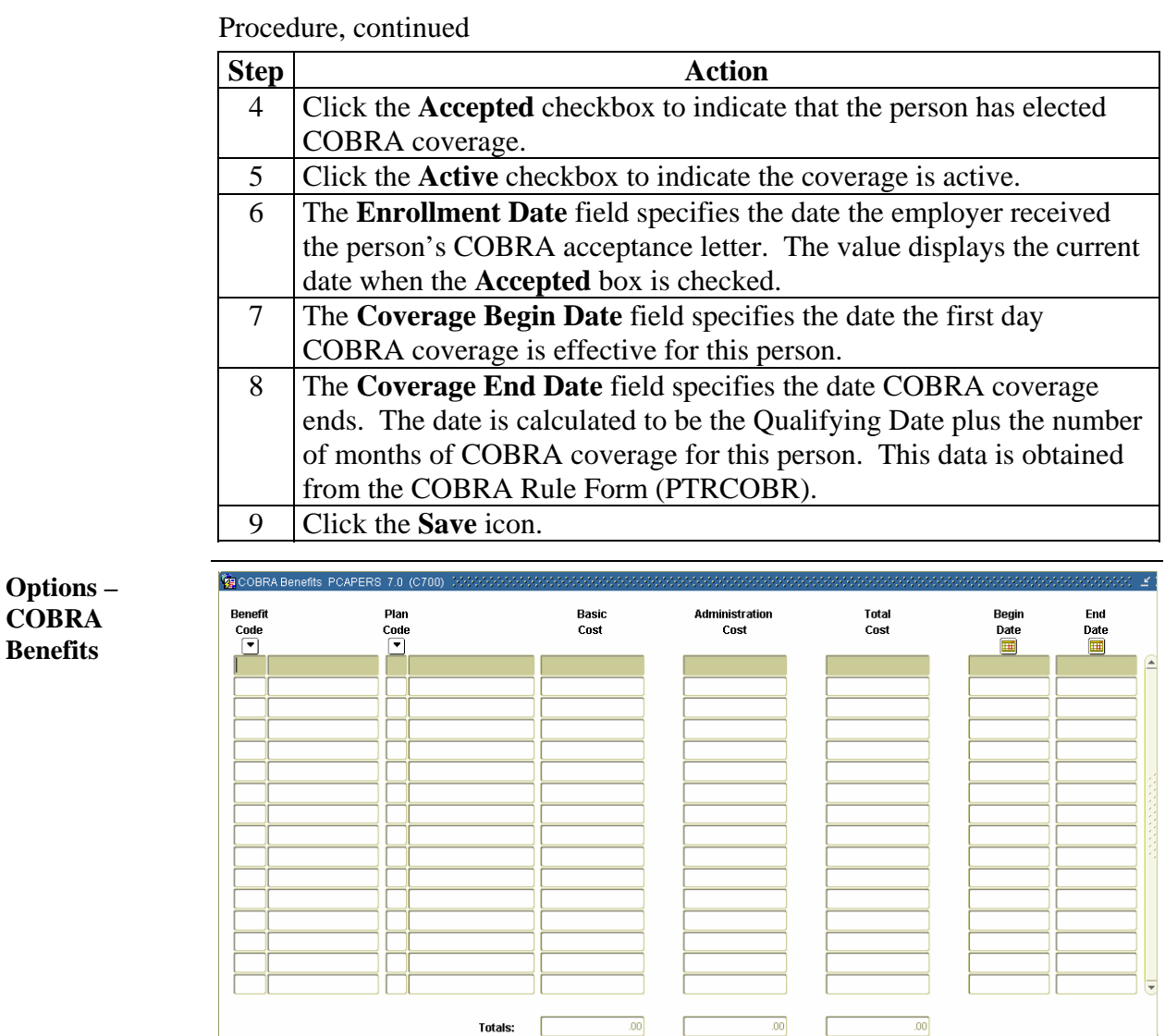

**COBRA Benefits** 

**Procedure** Follow these steps to complete the process.

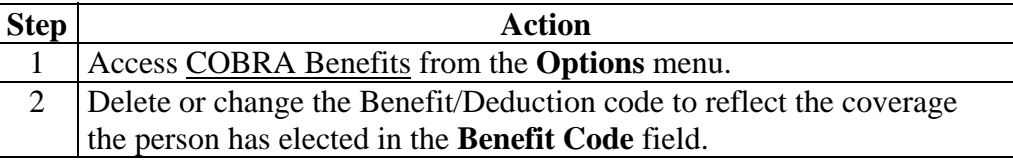

### **Create COBRA Coverage for Employees and/or Dependents, Continued**

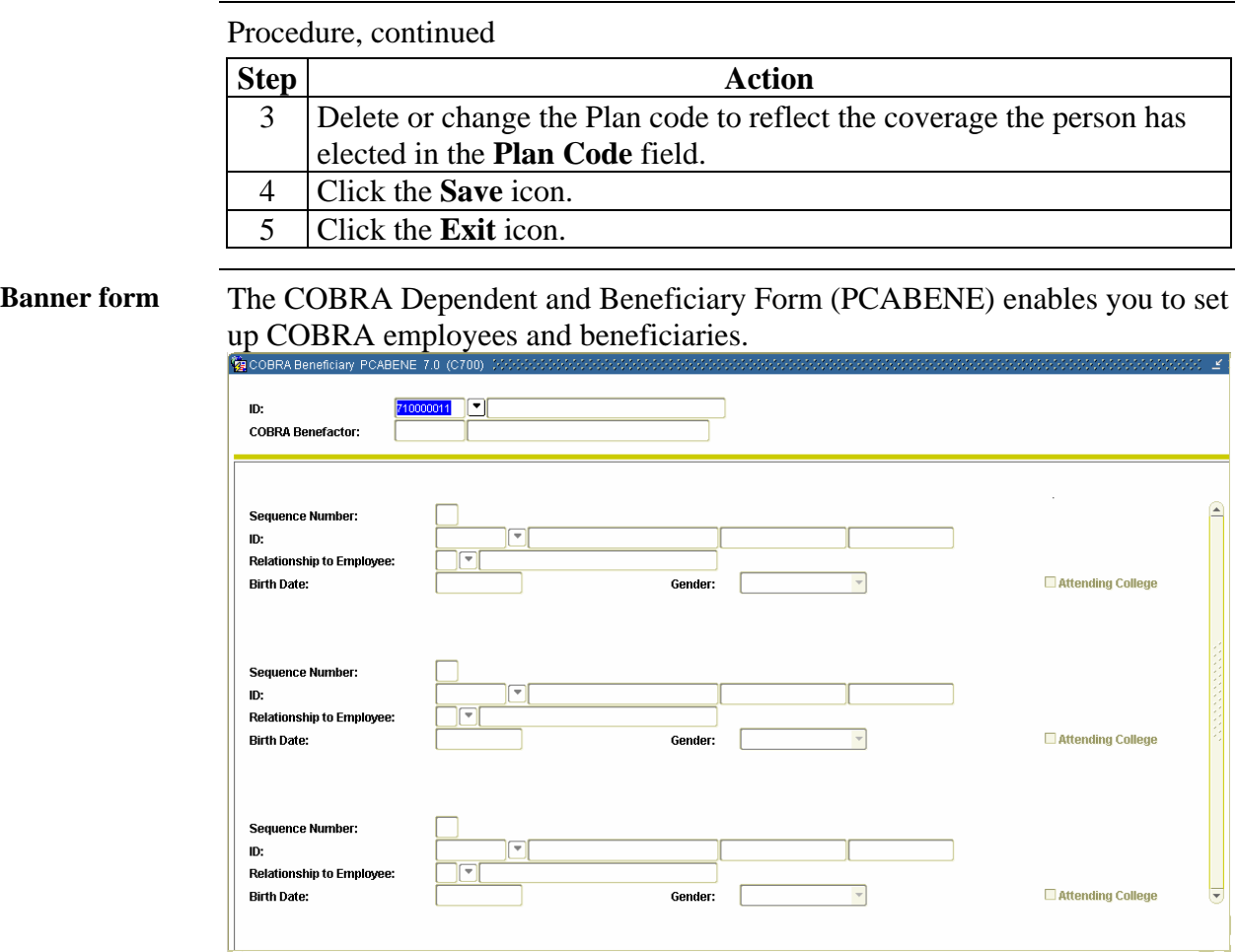

**Procedure** Follow these steps to complete the process.

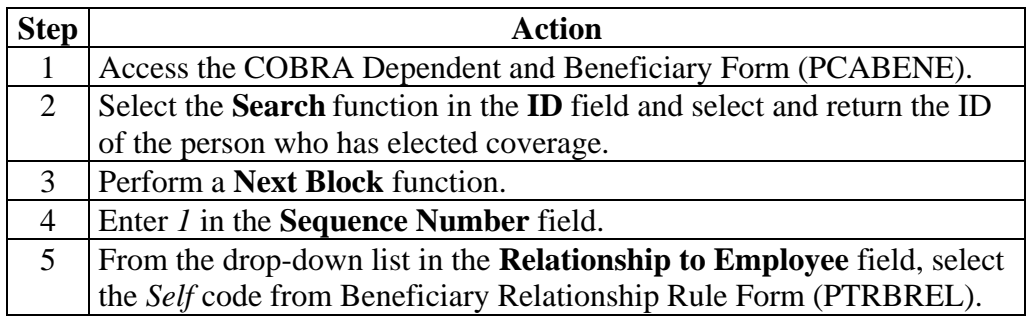

### **Create COBRA Coverage for Employees and/or Dependents, Continued**

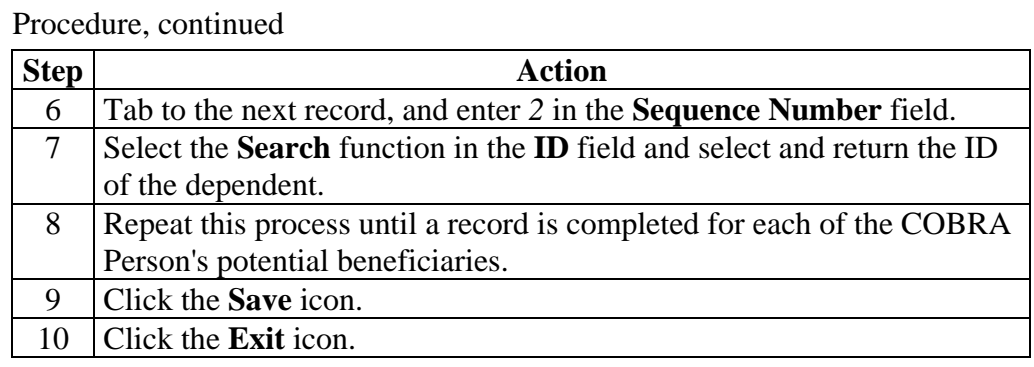

### **Banner form** The COBRA Beneficiary Coverage Form (PCABCOV) enables you to set up coverage for COBRA.

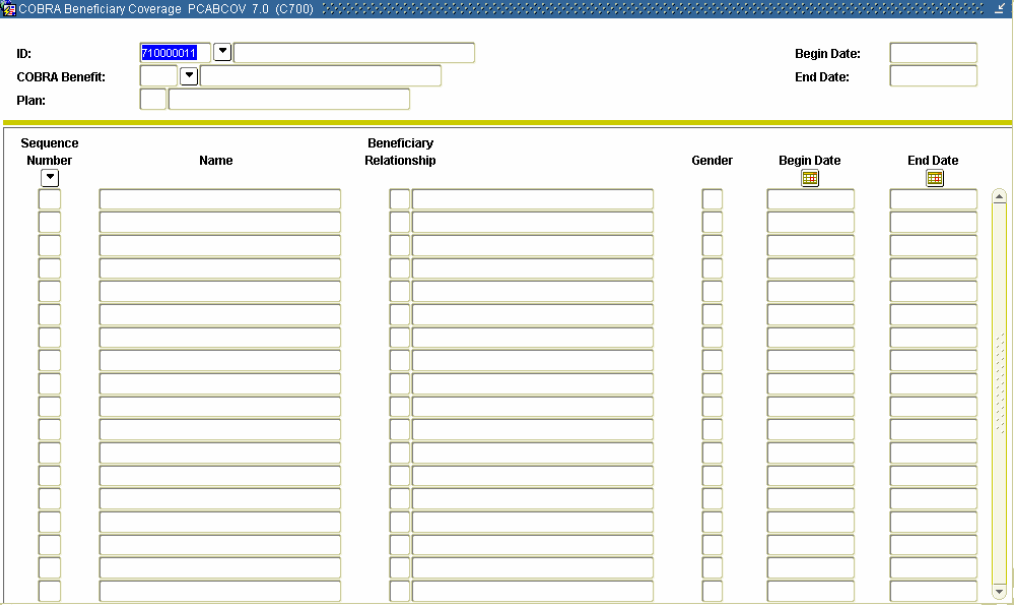

**Procedure** Follow these steps to complete the process.

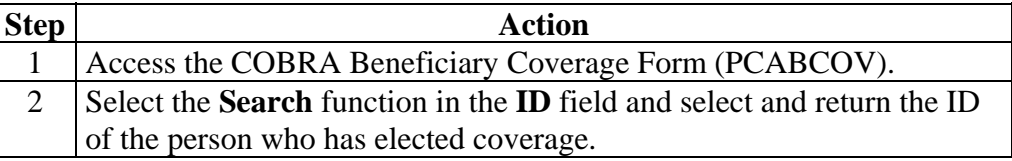
#### **Create COBRA Coverage for Employees and/or Dependents, Continued**

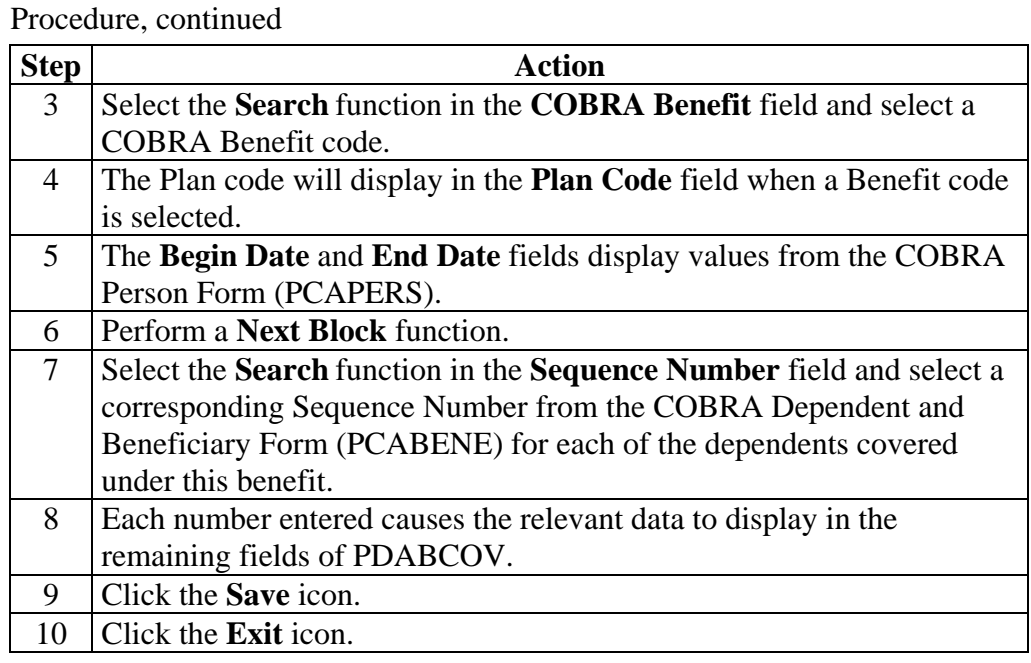

## **Topic G: Family Medical Leave Administration**

## **Section A: Set up**

### **Rule and Validation Forms that Control Family Leave Processing**

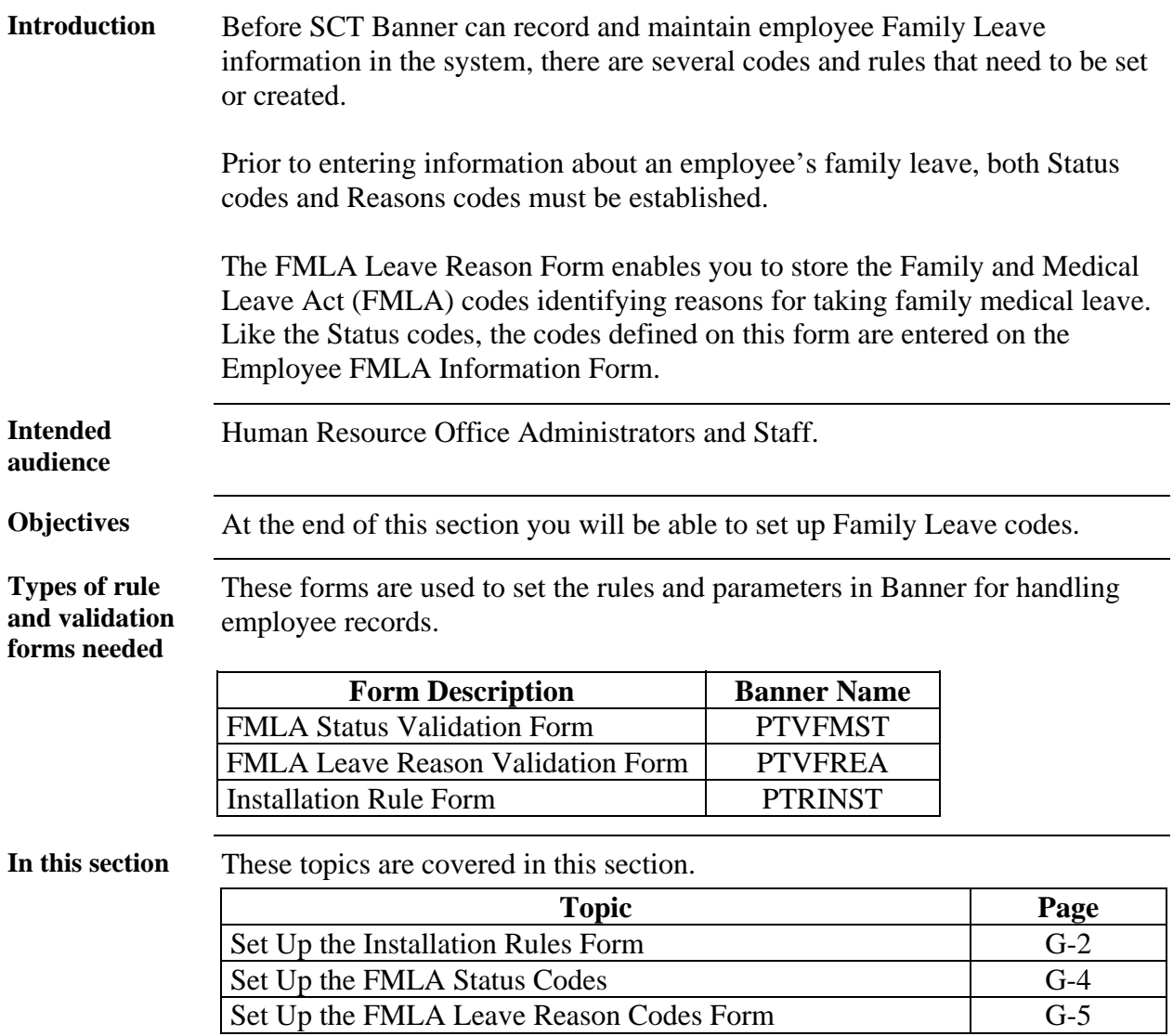

## **Set Up the Installation Rules Form**

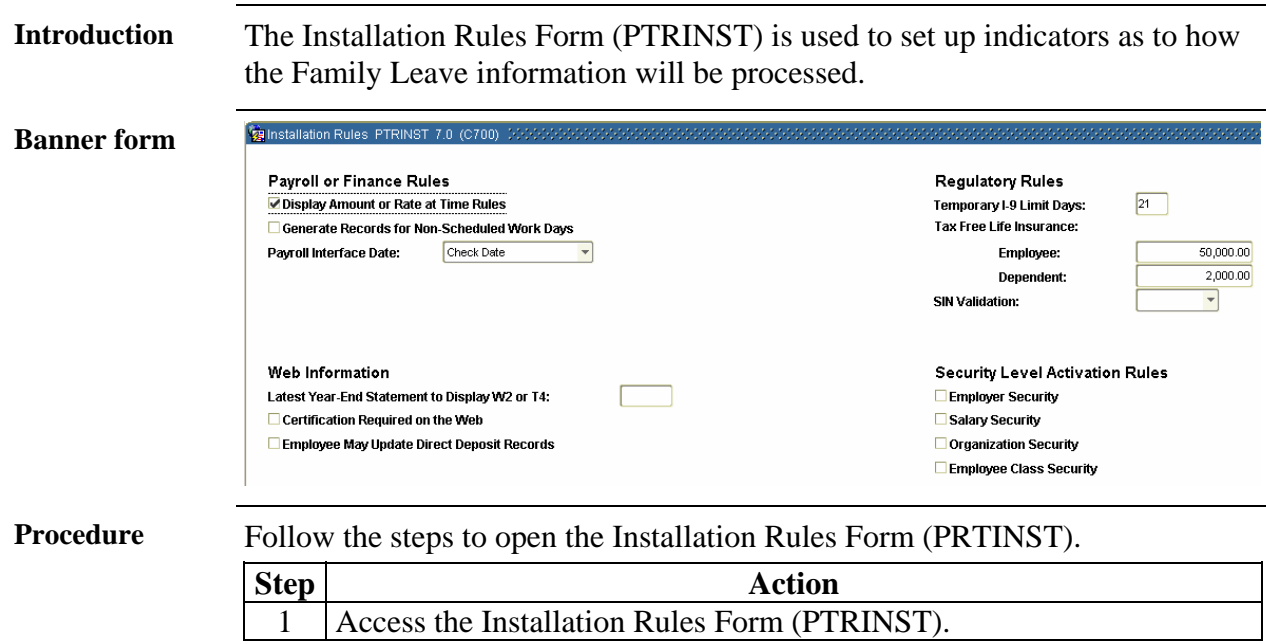

## **Set Up the Installation Rules Form, Continued**

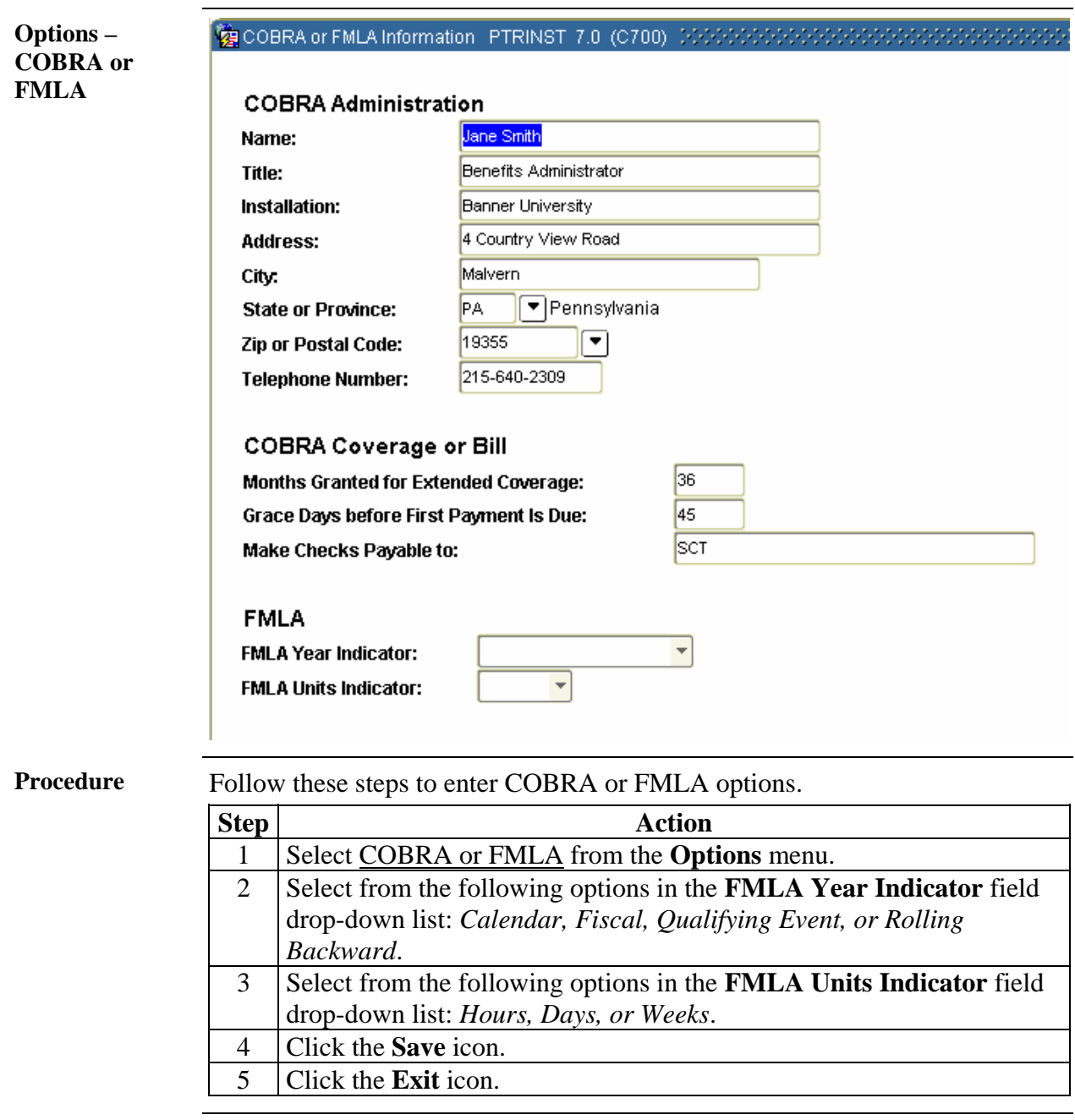

#### **Set Up the FMLA Status Codes**

**Introduction** The FMLA Status Validation Form (PTVFMST) lists codes identifying the statuses that you can assign to leaves claimed under the Family and Medical Leave Act (FMLA). The codes defined on this form are entered on the Employee FMLA Information Form (PEAFMLA).

#### **Banner form**  FMLA Status Validation PTVFMST 7.0 (C700) Code **Description Activity Date** AP I FMLA Leave Approved 2-FEB-1996  $\boxed{CB}$ 06-OCT-1995 FMLA Completed, Back to work  $\boxed{cT}$ 06-OCT-1995 FMLA Completed, Employee Terminated FMLA Leave Denied, less than min hours 01-NOV-1995  $p$ H 01-NOV-1995 **DY** FMLA Leave Denied, less than one year  $\boxed{\circ}$ 6-OCT-1995 Employee on Leave of Absence RQ FMLA Leave Requested 06-OCT-1995 **UN** Status Unknown 06-OCT-1995

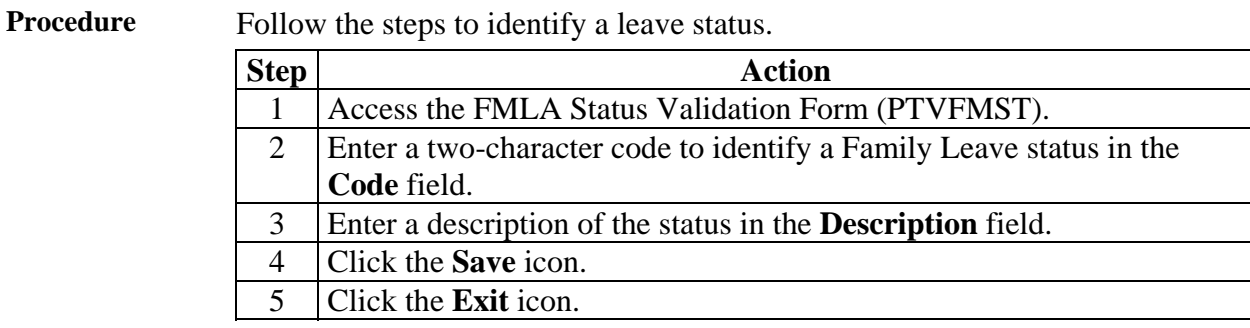

## **Set Up FMLA Leave Reason Codes**

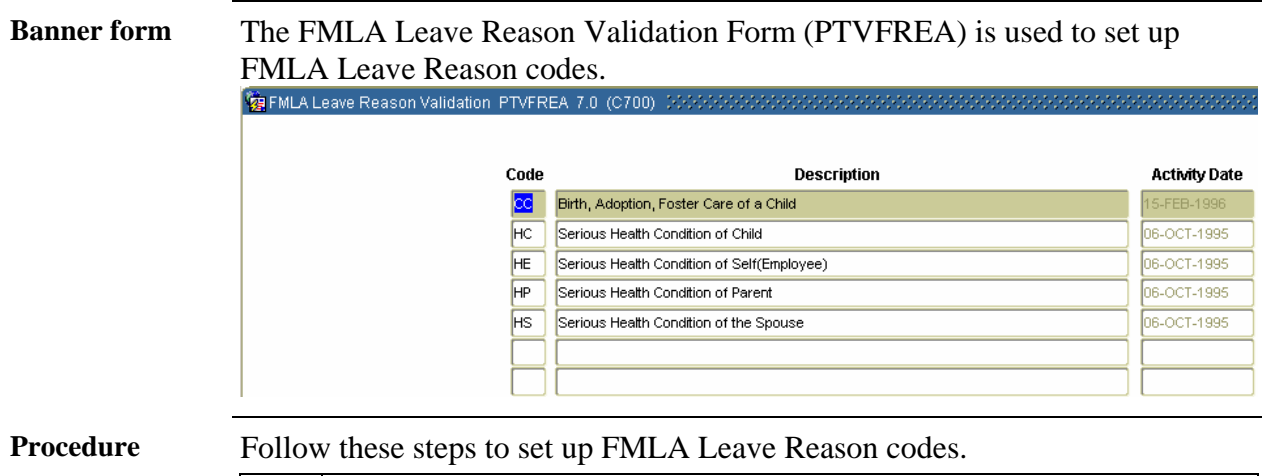

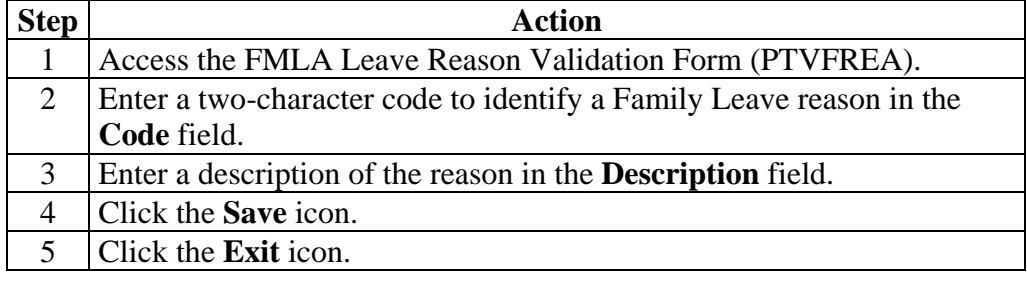

# **Topic G: Family Medical Leave Administration Section B: Day-to-Day Operations**

#### **Overview**

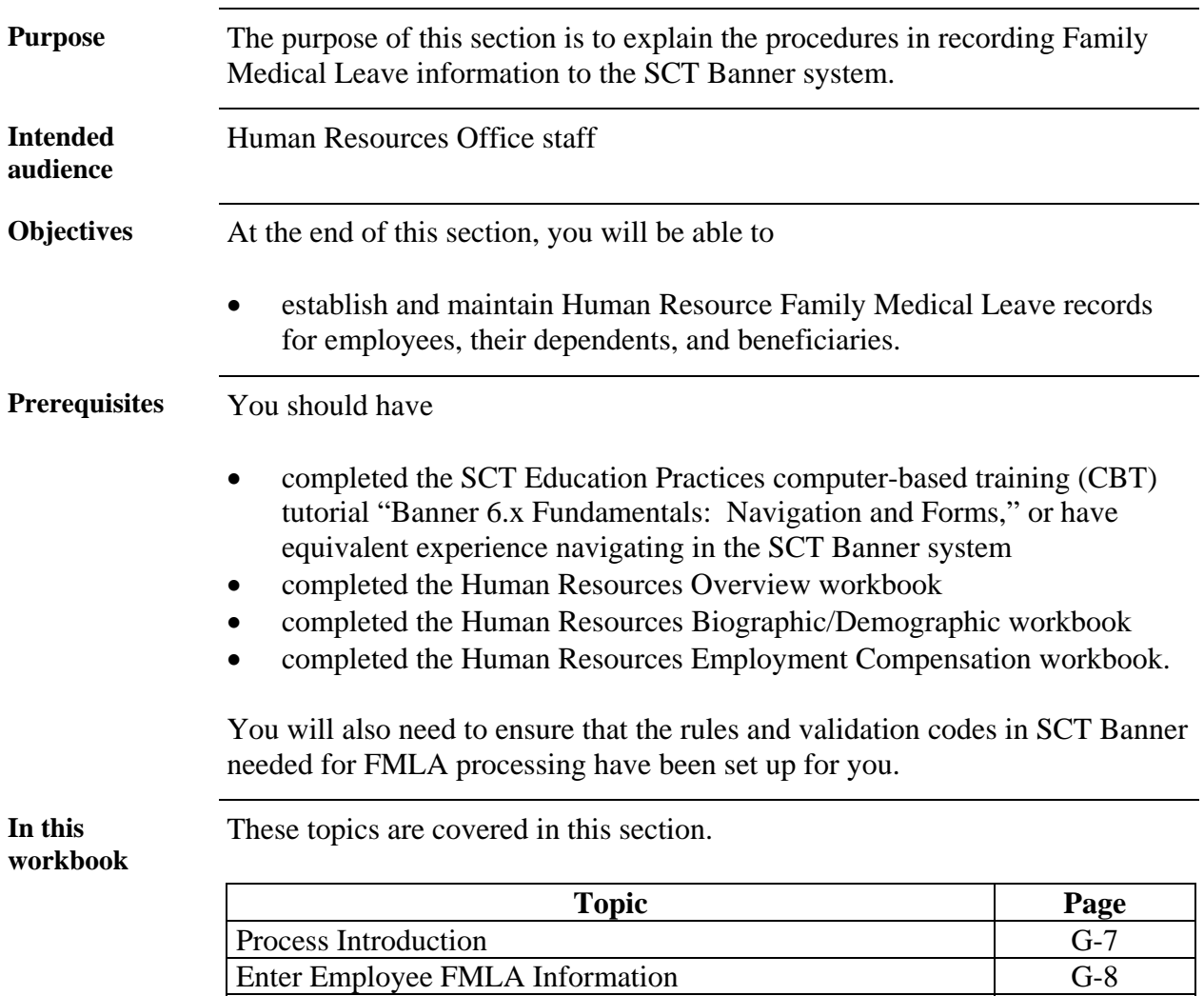

#### **About the**  The Human Resource Office can: **process**  • record information about an employee such as Family Medical Leave information. **Flow diagram**  This diagram highlights the processes used to record Family Medical Leave information. **Legend 1 2 3 4 5** *= Employee* Ñ *= Department = Human Resource Office* **Employee request Department head Human Resources Employee completes Human Resources FMLA leave to notifies Human approves leave and and forwards forms records medical Department head Resources of leave forwards to Human leave information into Banner Resources appropriate forms to employee**

**Process Introduction** 

**What happens** The stages of the process are described in this table.

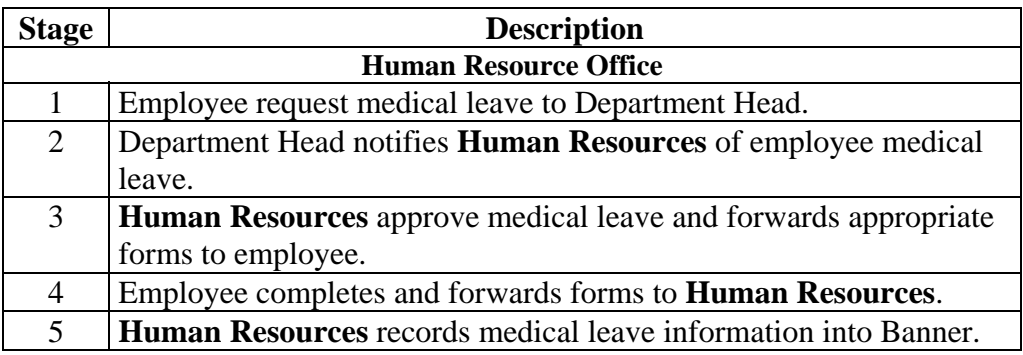

## **Enter Employee FMLA Information**

**Introduction** The Employee FMLA Information Form (PEAFMLA), enables you to enter relevant information for an employee claiming a leave under The Family and Medical Leave Act (FMLA).

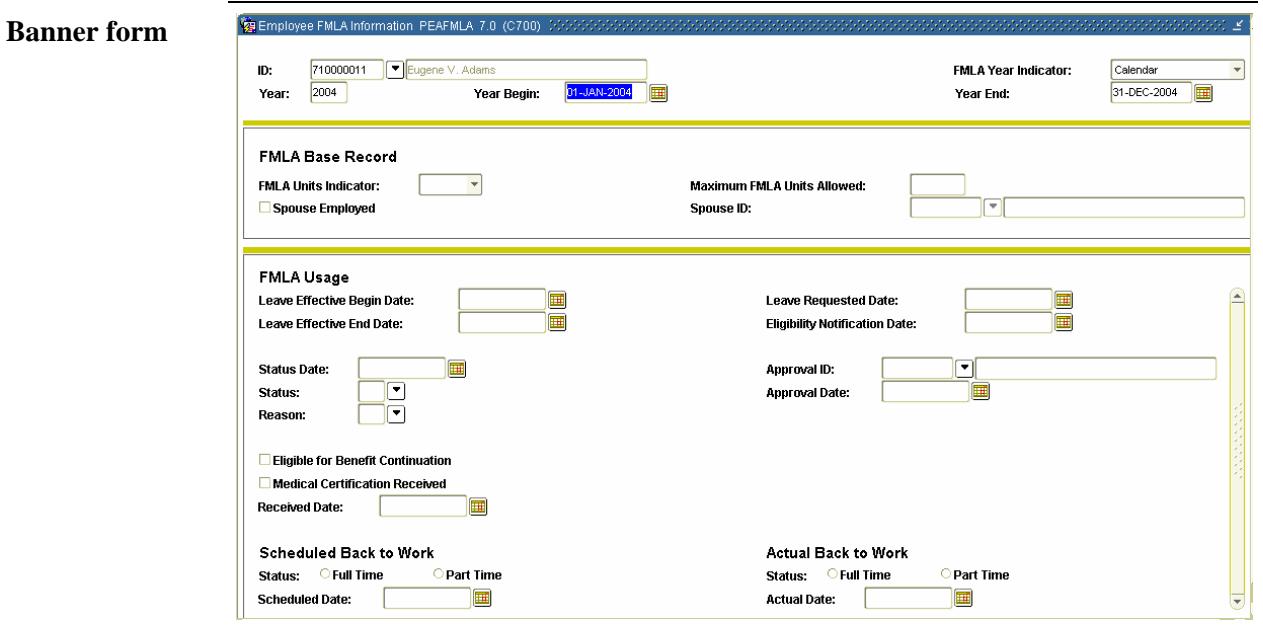

**Procedure** Follow the steps to enter FMLA information.

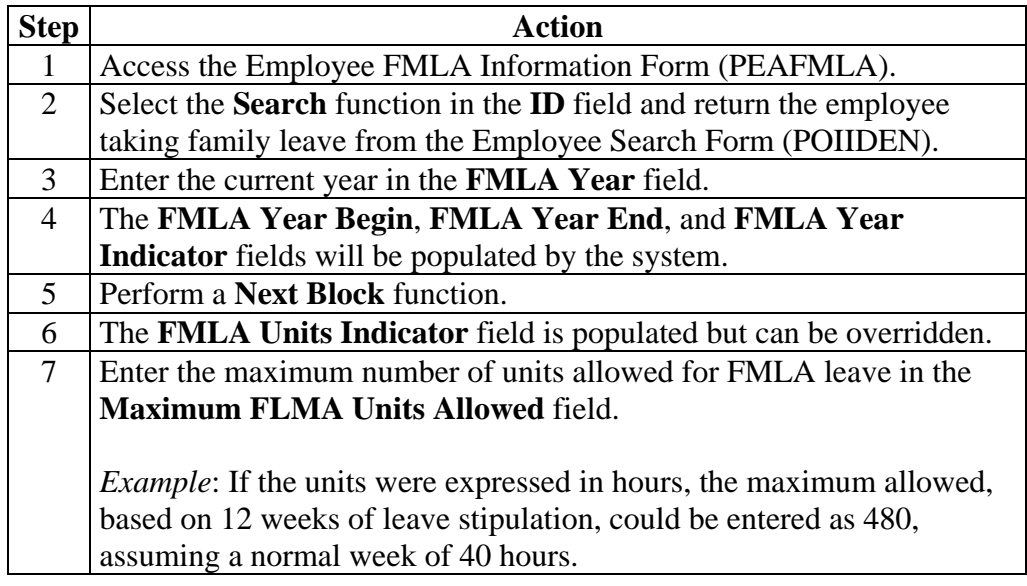

## **Enter Employee FMLA Information,** Continued

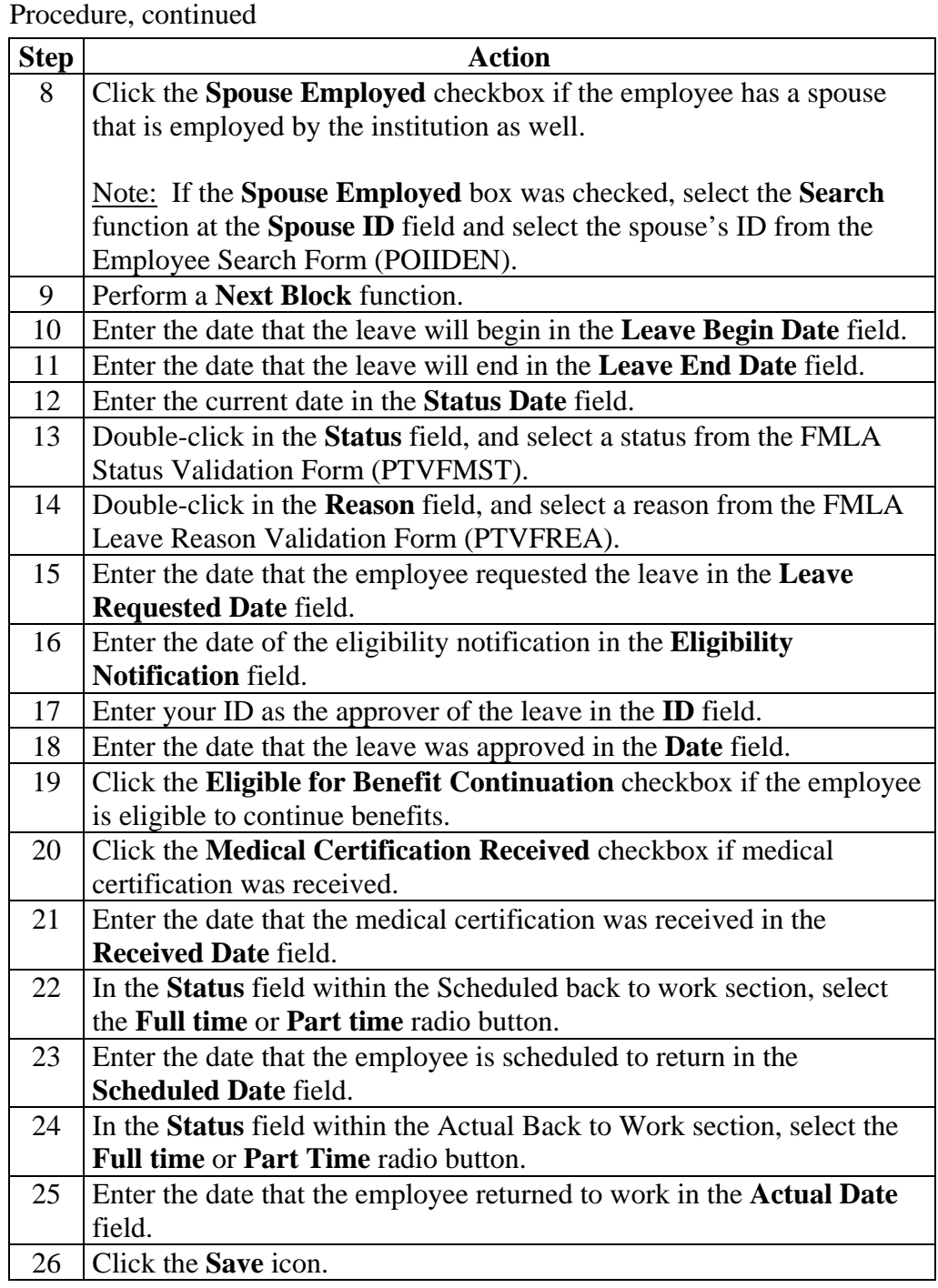

## **Enter Employee FMLA Information,** Continued

**Comments** field.

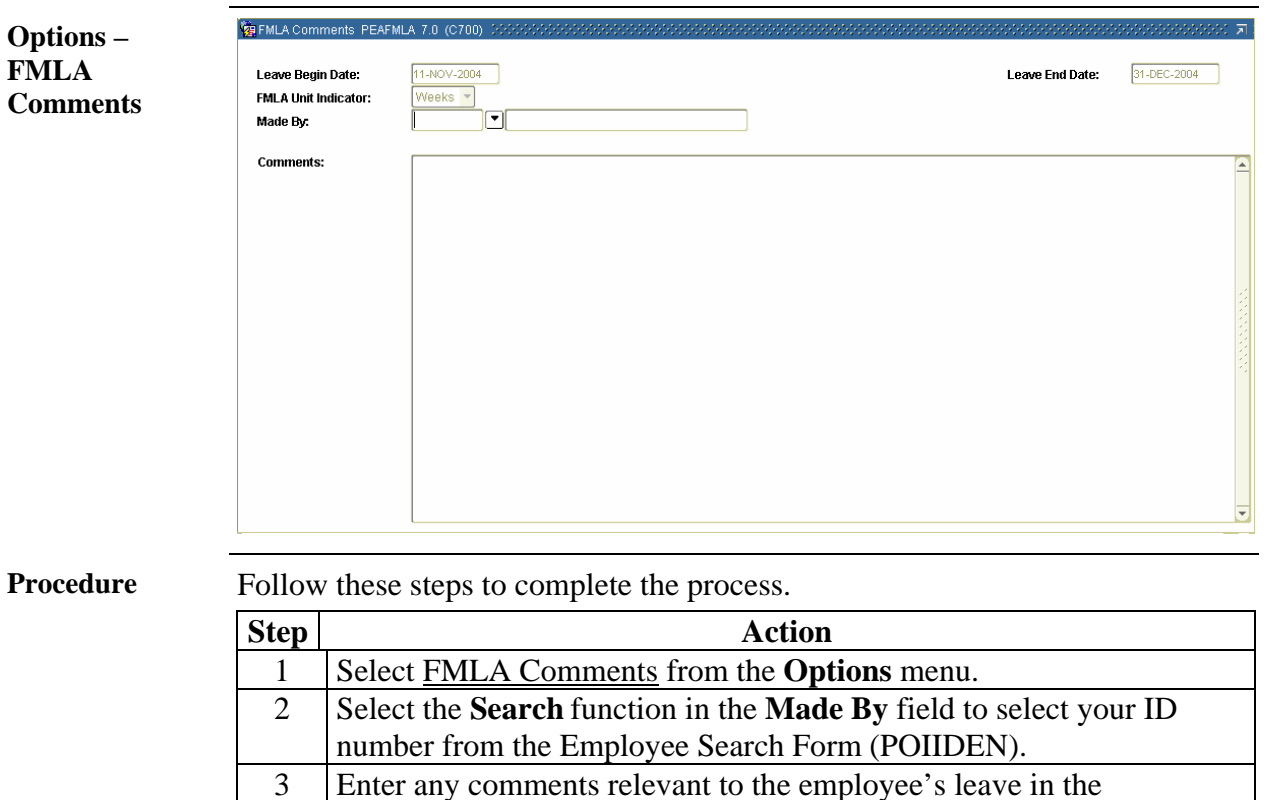

#### **Enter Employee FMLA Information,** Continued

Form (PTREARN).

5 Click the **Save** icon. 6 Click the **Exit** icon.

the **FMLA Units Claimed** field.

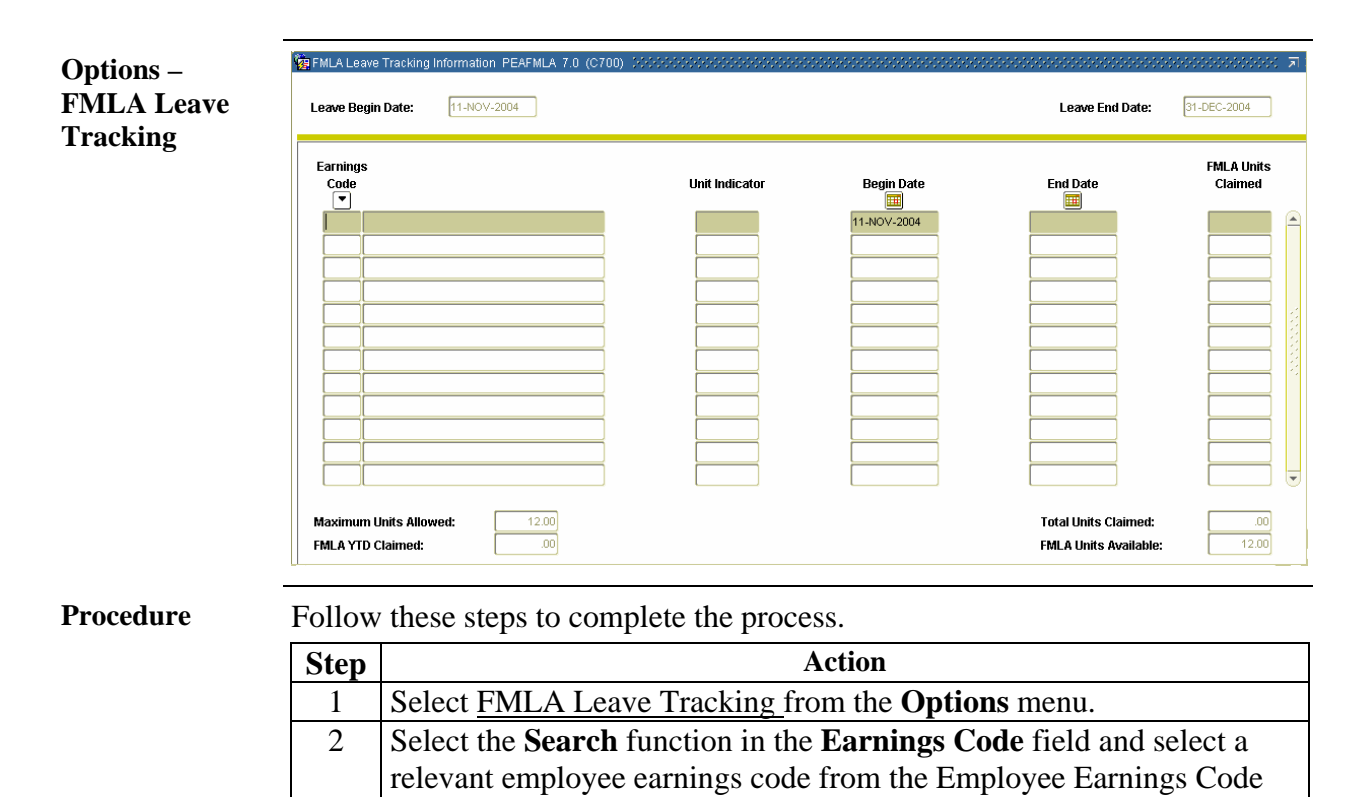

3 Enter the date that the employee leave ended in the **End Date** field. 4 Enter the number of units that the employee has taken their leave in

## **Topic H: Self Check and Answer Key**

## **Self Check**

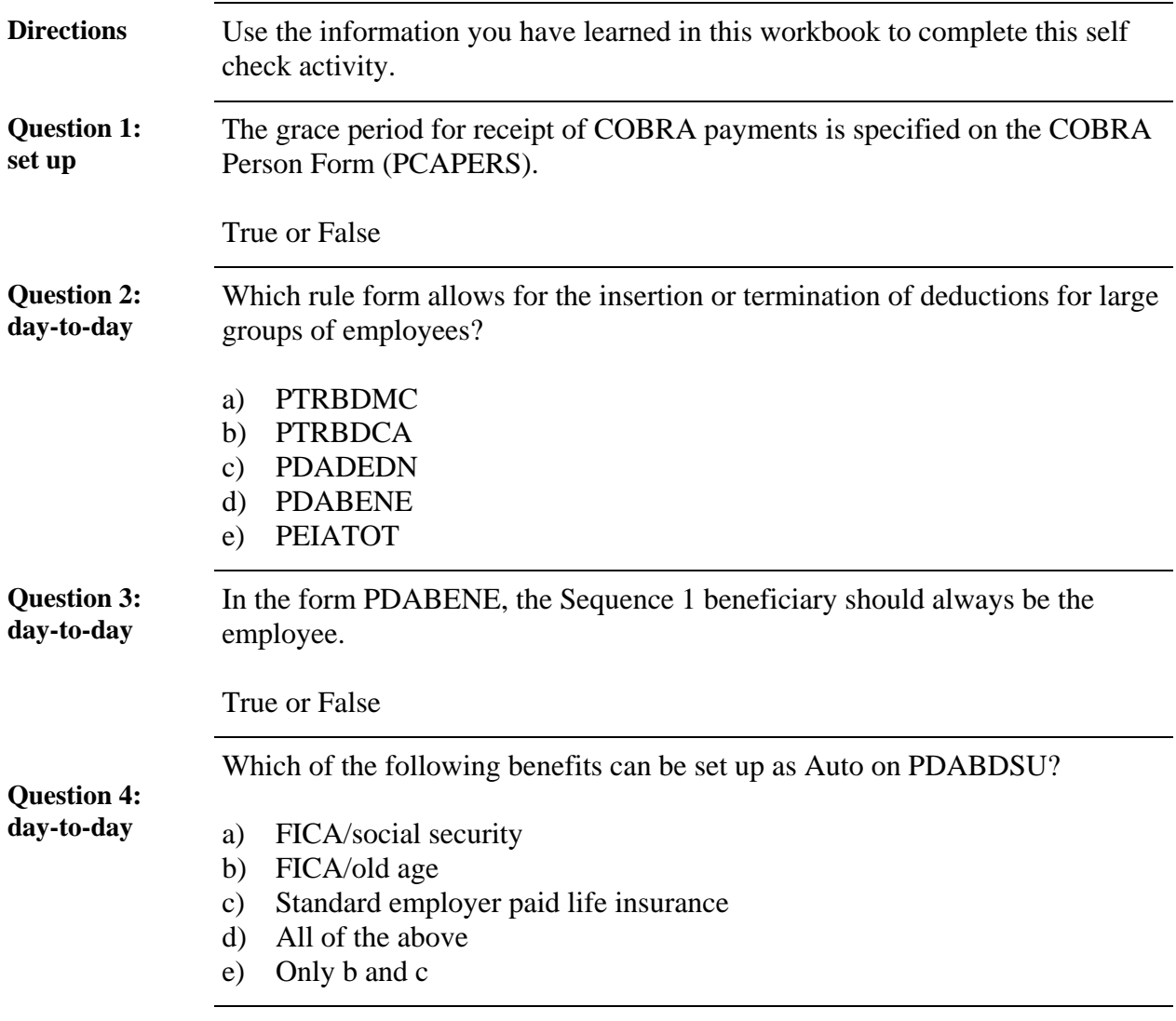

## **Answer Key**

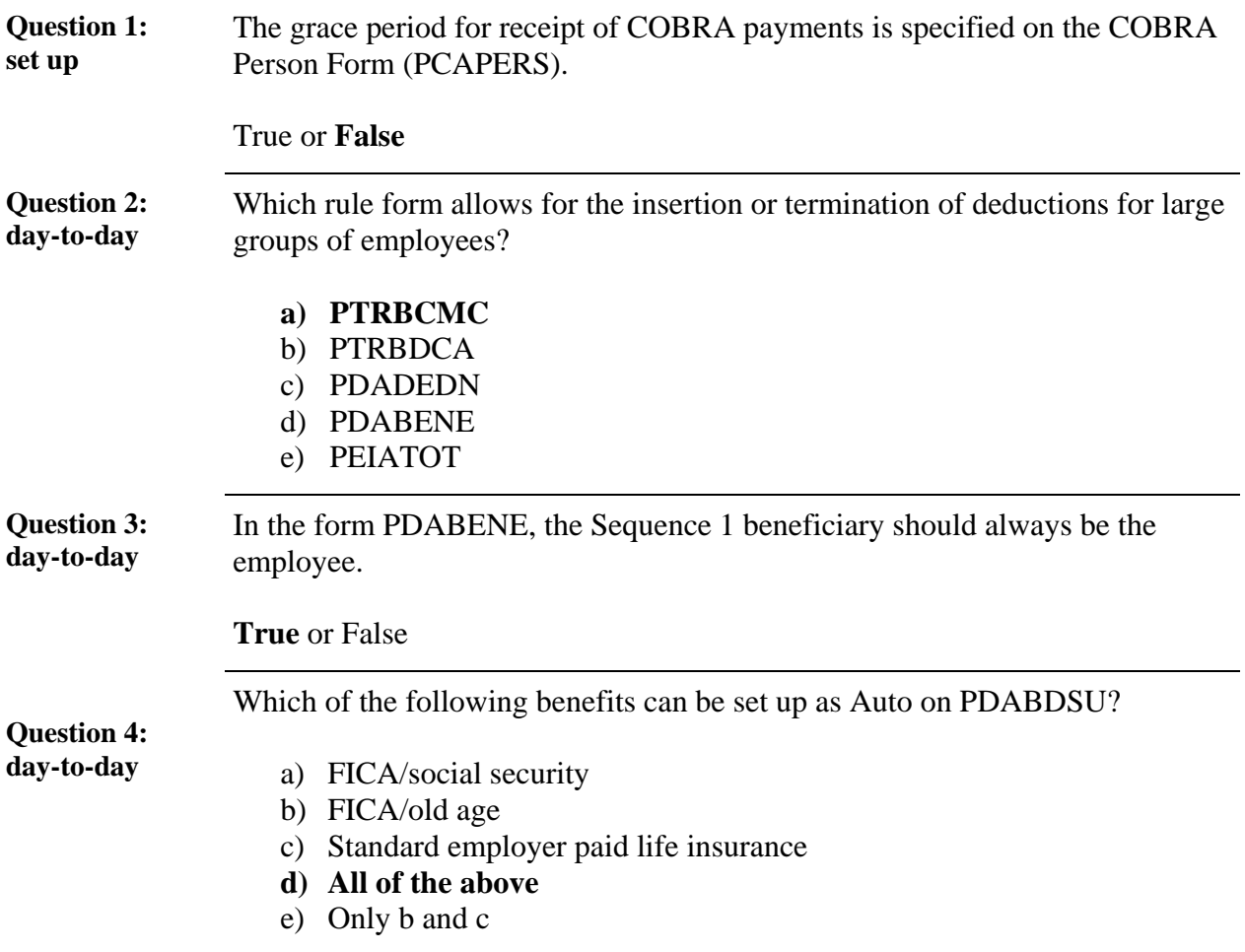

#### **Introduction** There are several reports that support Human Resource Benefits and Deductions. **Reports** The following table lists the report, its SCT Banner name and its functionality. **Report Name | Banner Name | Functionality** Benefit/Deduction Mass Change Process PDPBDMC Modifies benefit/deduction records of individuals or groups of employees based on report parameters and the criteria specified in the Benefit Deduction Mass Change Rule Form (PTRBDMC). Benefit Enrollment Report PDRBFDN Lists employees enrolled in each benefit. Flex Benefits Create PDPCFLX Process creates records of all flexible benefits available to employees based on benefit category. Create Employee PDPFLEX Deductions Recs Creates Employee Deduction Records (PDRDEDN) from Flexible Benefit Records (PDRFLEX). Flex Benefits Enrollment List PDRFLEX Flexible benefits enrollment list. Flex Benefits Unenrolled Employees PDRFLXU Flexible benefits un-enrolled employees. Flex Benefits Required Update PDRFUPT | List employees with flexible benefits who are awaiting update to employee deduction records (PDRDEDN). Life Insurance Calculation Process PDPLIFE Performs life insurance deduction calculations. Life Insurance Coverage Report PDRLIFE Lists life insurance coverage and deductions by employee.

### **Topic I - Reports**

## **Topic J - Reference**

#### **Overview**

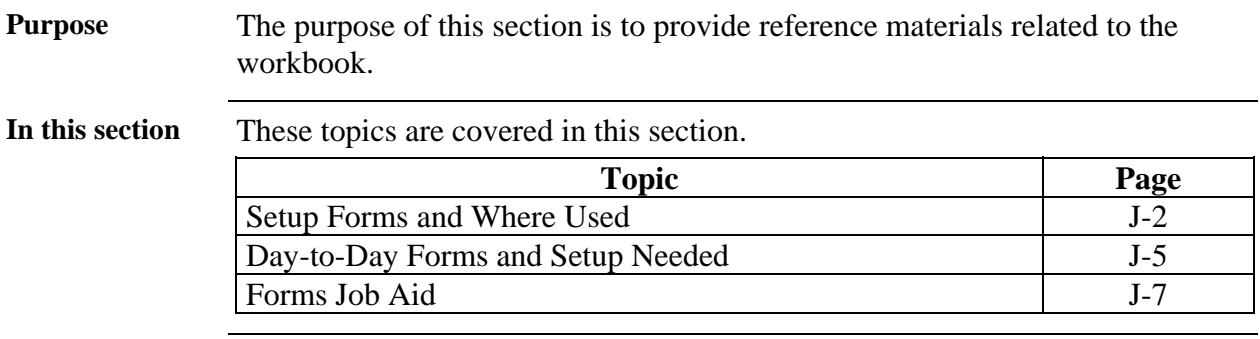

## **Set Up Forms and Where Used**

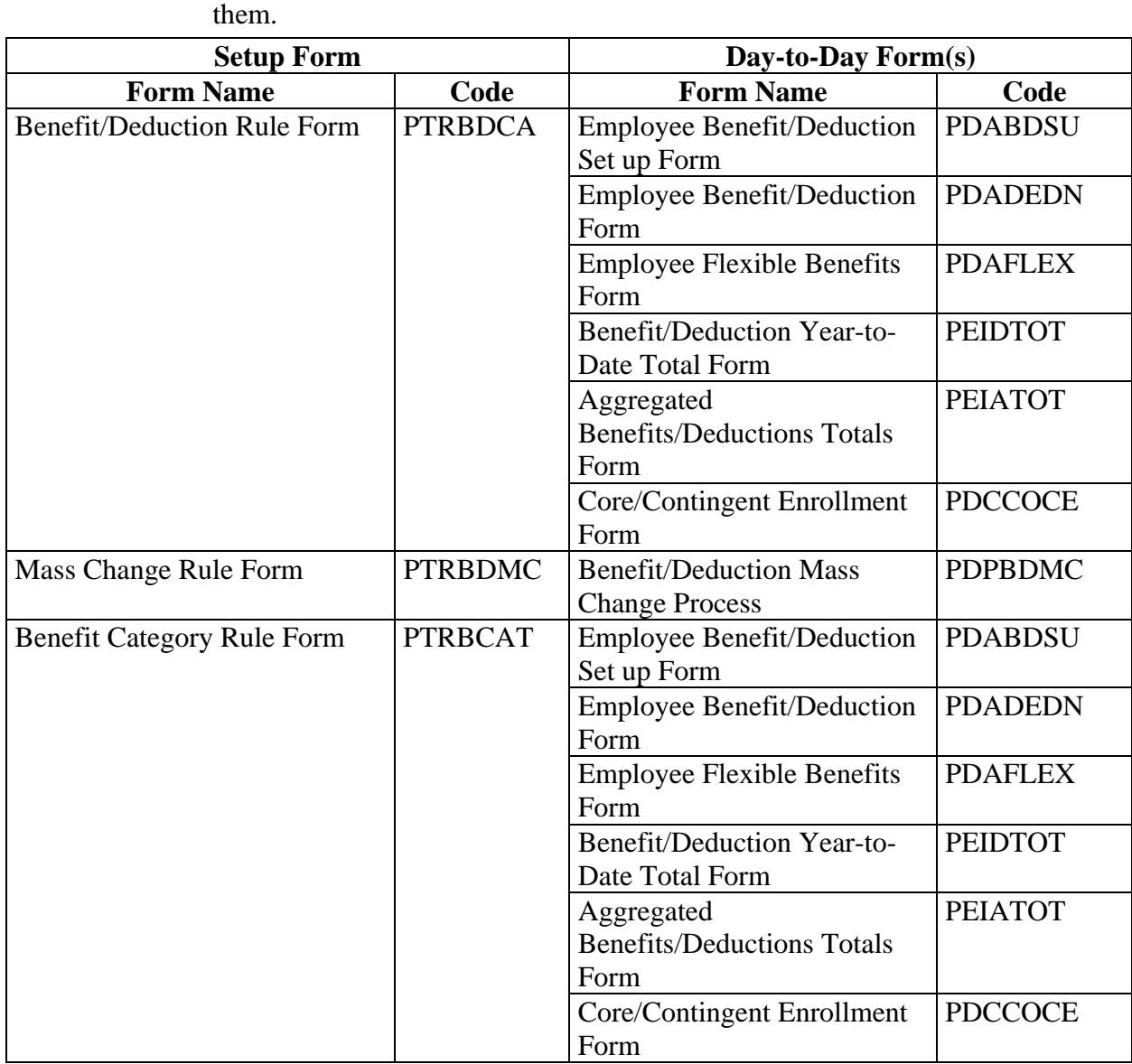

**Purpose** Use this table as a guide to the setup forms and the day-to-day forms that use

# **Set Up Forms and Where Used, Continued**

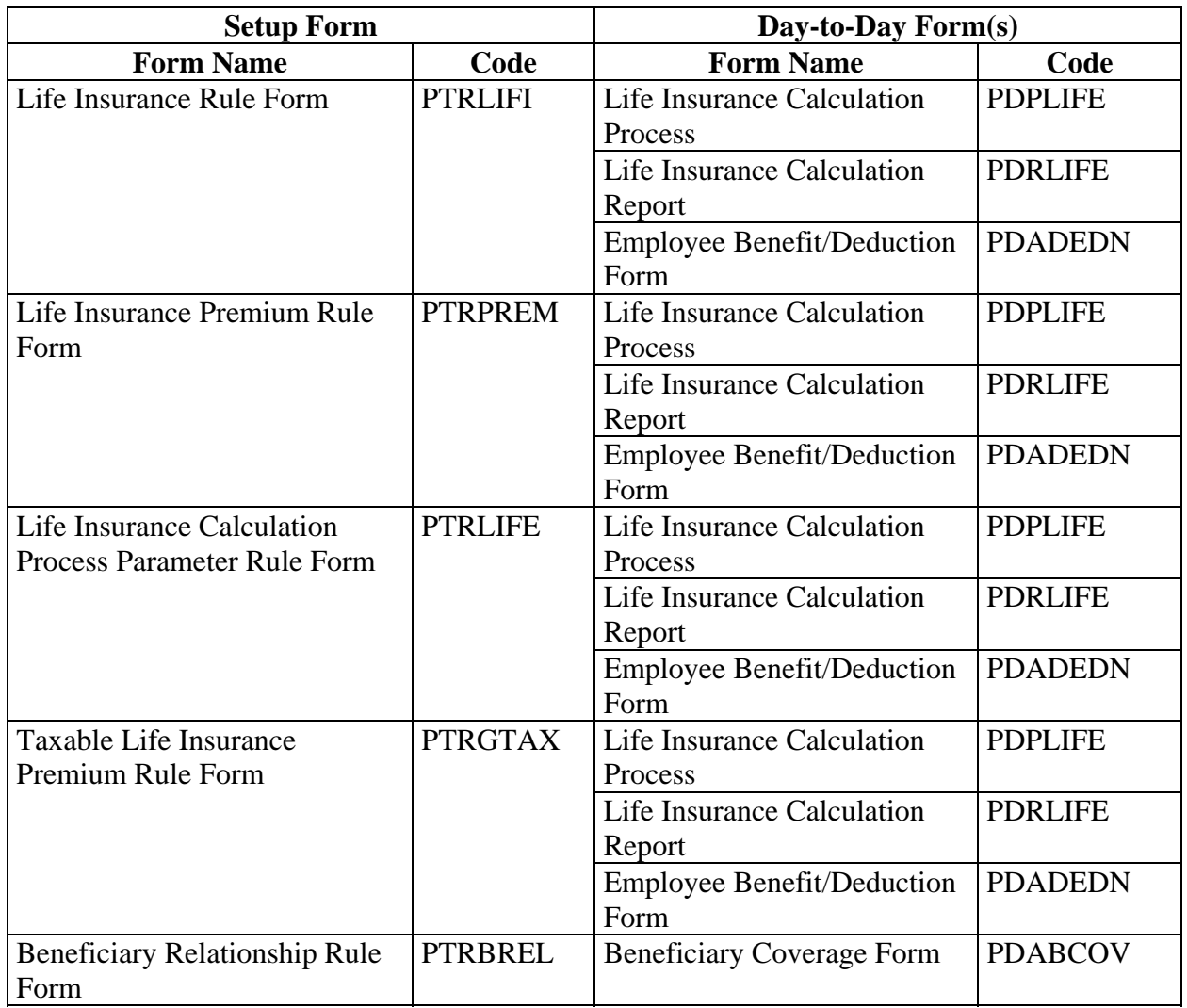

Purpose, continued

## **Set Up Forms and Where Used, Continued**

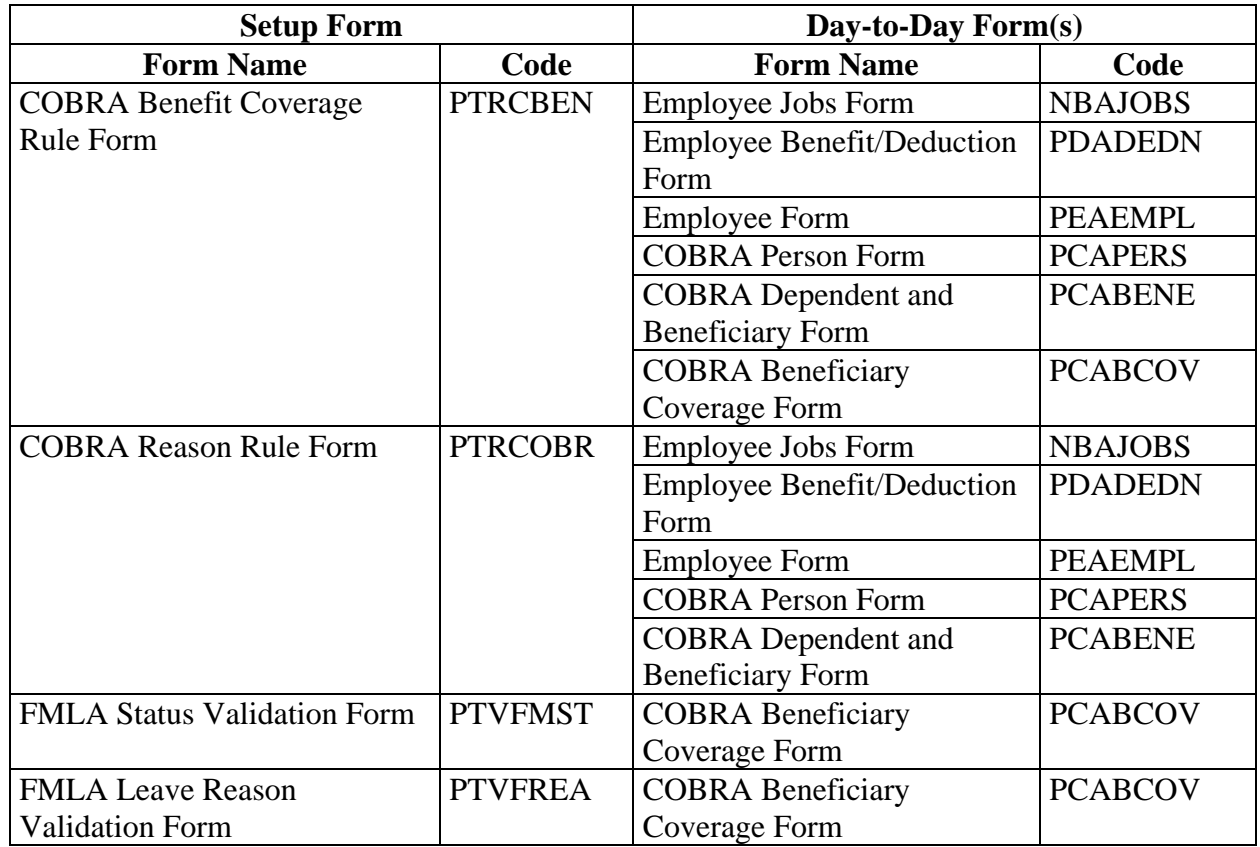

Purpose, continued

## **Day-to-Day Forms and Set up Needed**

**Purpose** Use this table as a guide to the day-to-day forms and the setup forms needed for each.

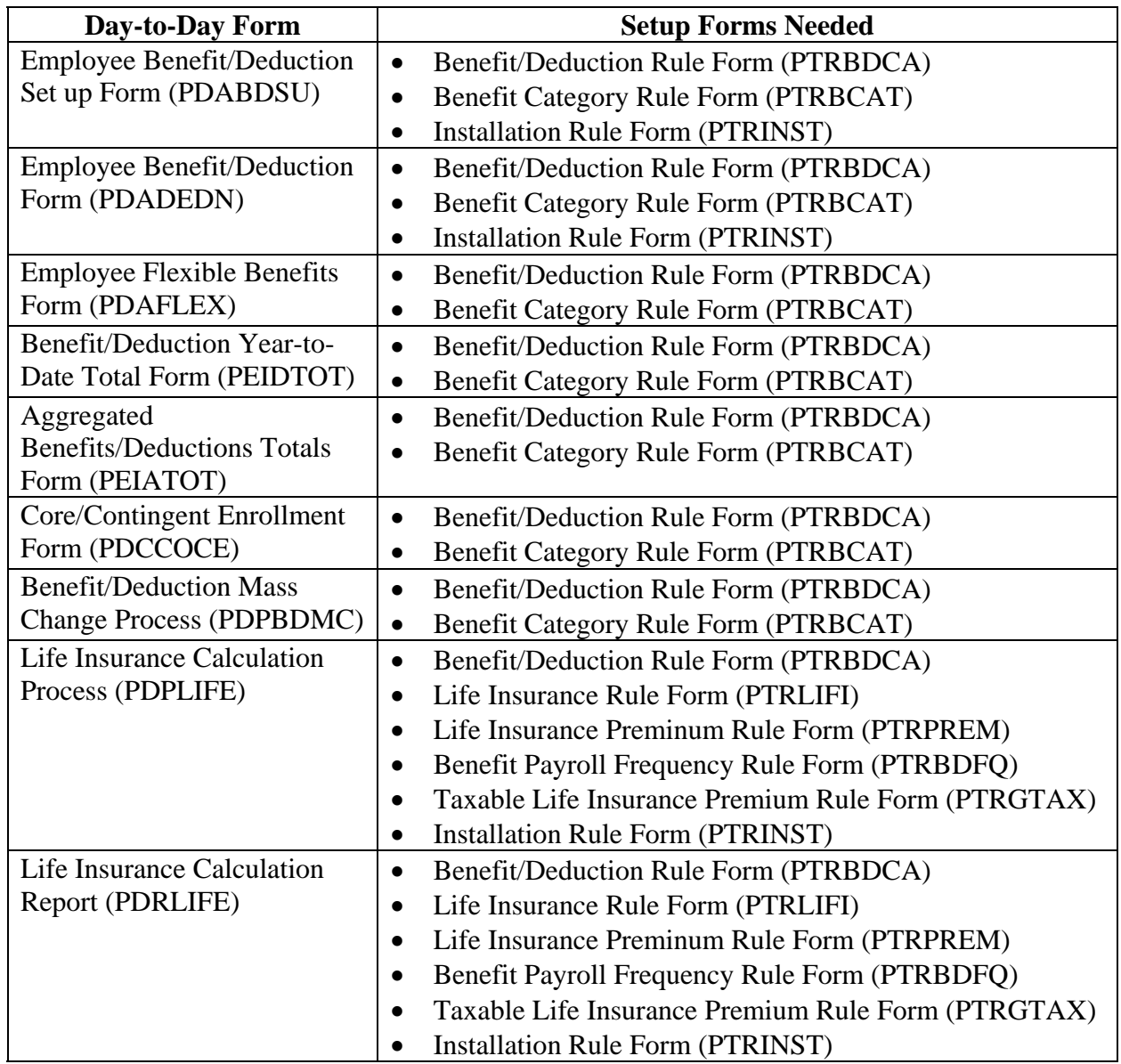

## **Day-to-Day Forms and Set up Needed,** Continued

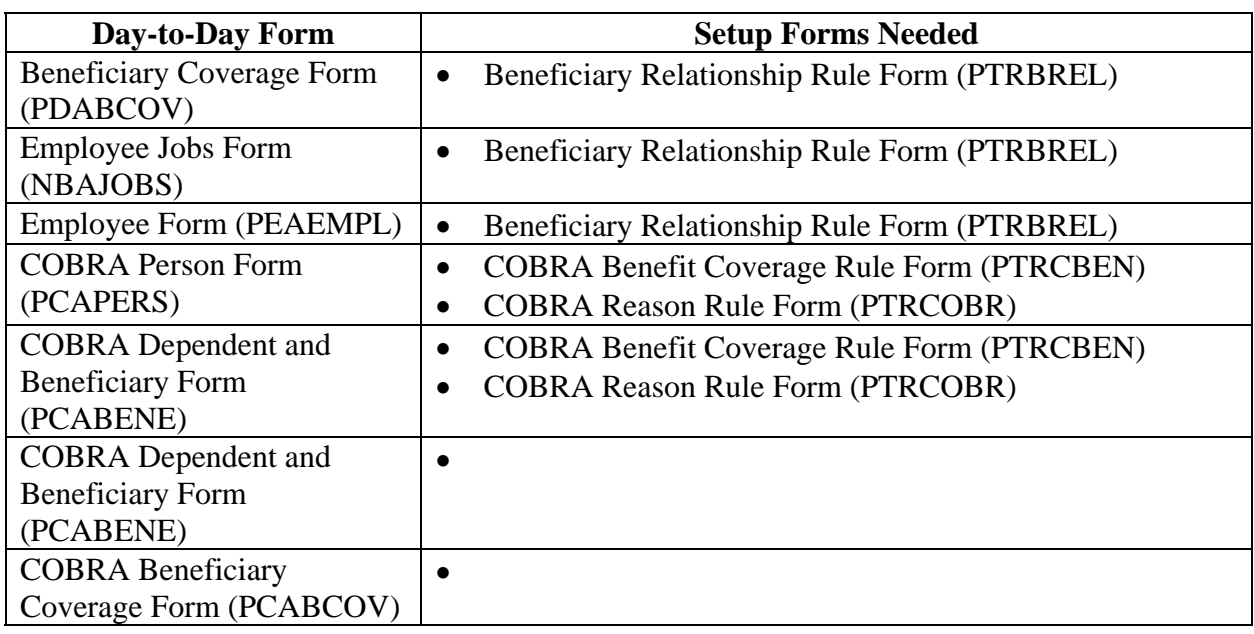

Purpose, continued

#### **Forms Job Aid**

**Purpose** Use this table as a guide to the forms used in this workbook. The Owner column may be used as a way to designate the individual(s) responsible for maintaining a form.

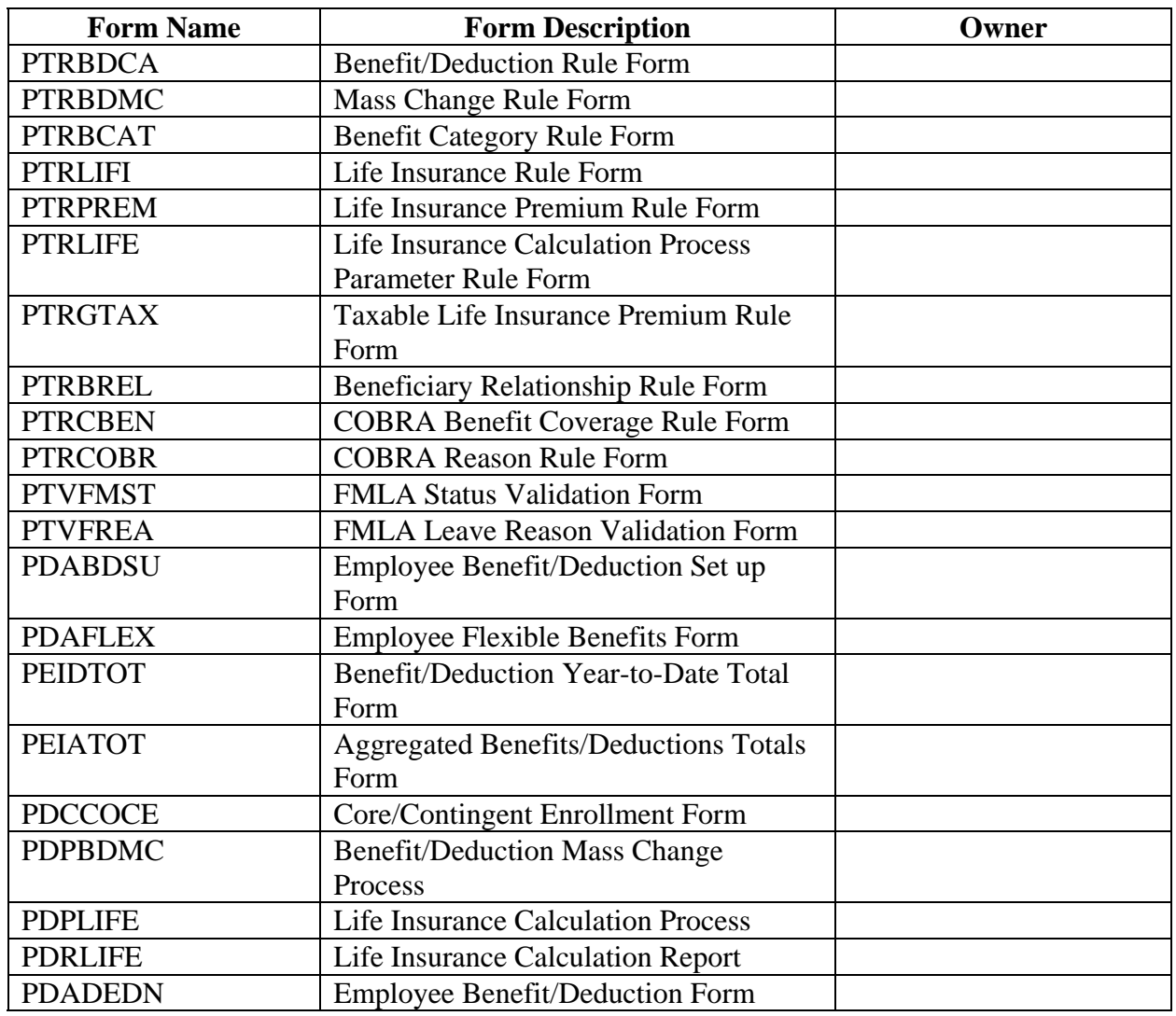

# **Day-to-Day Forms and Set up Needed,** Continued

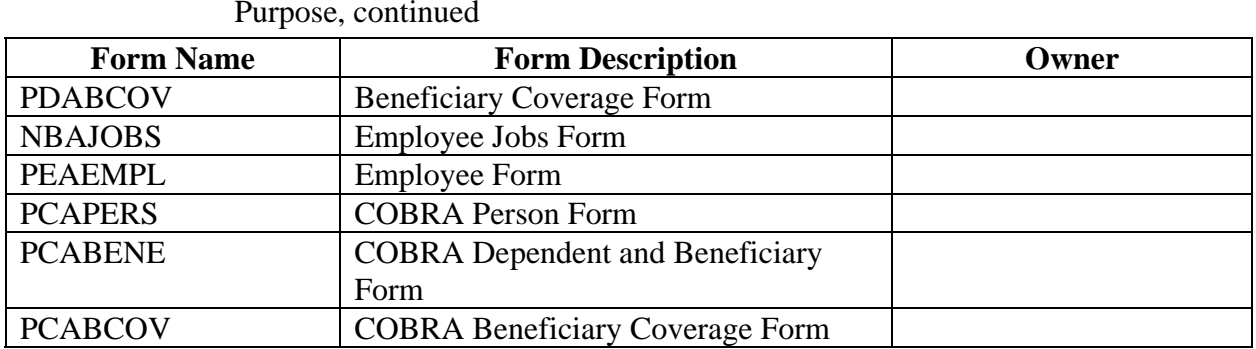

### **Release Date**

This workbook was last updated on 05/31/2005.